# BladeSymphony

# Virtage Navigator ユーザーズガイド

## 導入編

Revision 3.76

# **HITACHI**

### 重要なお知らせ

- 本書の内容の一部、または全部を無断で転載、複写することは固くお断わりします。
- 本書の内容について、改良のため予告なしに変更することがあります。
- 本書の内容については万全を期しておりますが、万一ご不審な点や誤りなど、お気付きのことがありまし たら、お買い求め先へご一報くださいますようお願いいたします。
- 本書に準じないで本製品を運用した結果については責任を負いかねますので、あらかじめご了承ください。
- 他社ソフトウェアのインストール作業は、お客様責任で行っていただきますようお願いします。ただし、 弊社が止むを得ないと判断する理由により、お客様から事前の書面によるインストール作業の代行依頼が ある場合のみ、弊社が了承することを条件として作業を代行いたします。

### 登録商標と商標について

Adobe、Adobeのロゴは、Adobe Systems Incorporated(アドビ システムズ社)の米国ならびに他の国におけ る登録商標または商標です。

Microsoft、Windows、 Windows Server は米国Microsoft Corporation の米国およびその他の国における 登録商標または商標です。

Intel、 Pentium、 Xeon は アメリカ合衆国および/またはその他の国におけるIntel Corporationの商標 です。

Java、JRE およびその他の Java を含む商標は、Oracle Corporation およびその子会社、関連会社の米国お よびその他の国における登録商標です。

Linuxは、Linus Torvalds氏の日本およびその他の国における登録商標または商標です。

その他、本マニュアル中の製品名および会社名は、各社の登録商標または商標です。

### 版権について

このマニュアルの内容はすべて著作権によって保護されています。このマニュアルの内容の一部または全 部を、無断で転載することは禁じられています。

All Rights Reserved, Copyright (C) 2010, 2018, Hitachi, Ltd.

## BladeSymphony Virtage Navigator

本資料は、BladeSymphony Virtage Navigator V03-07/A に対応している導入編です。 なお、本資料での「」は参照を表しています。

#### 目次

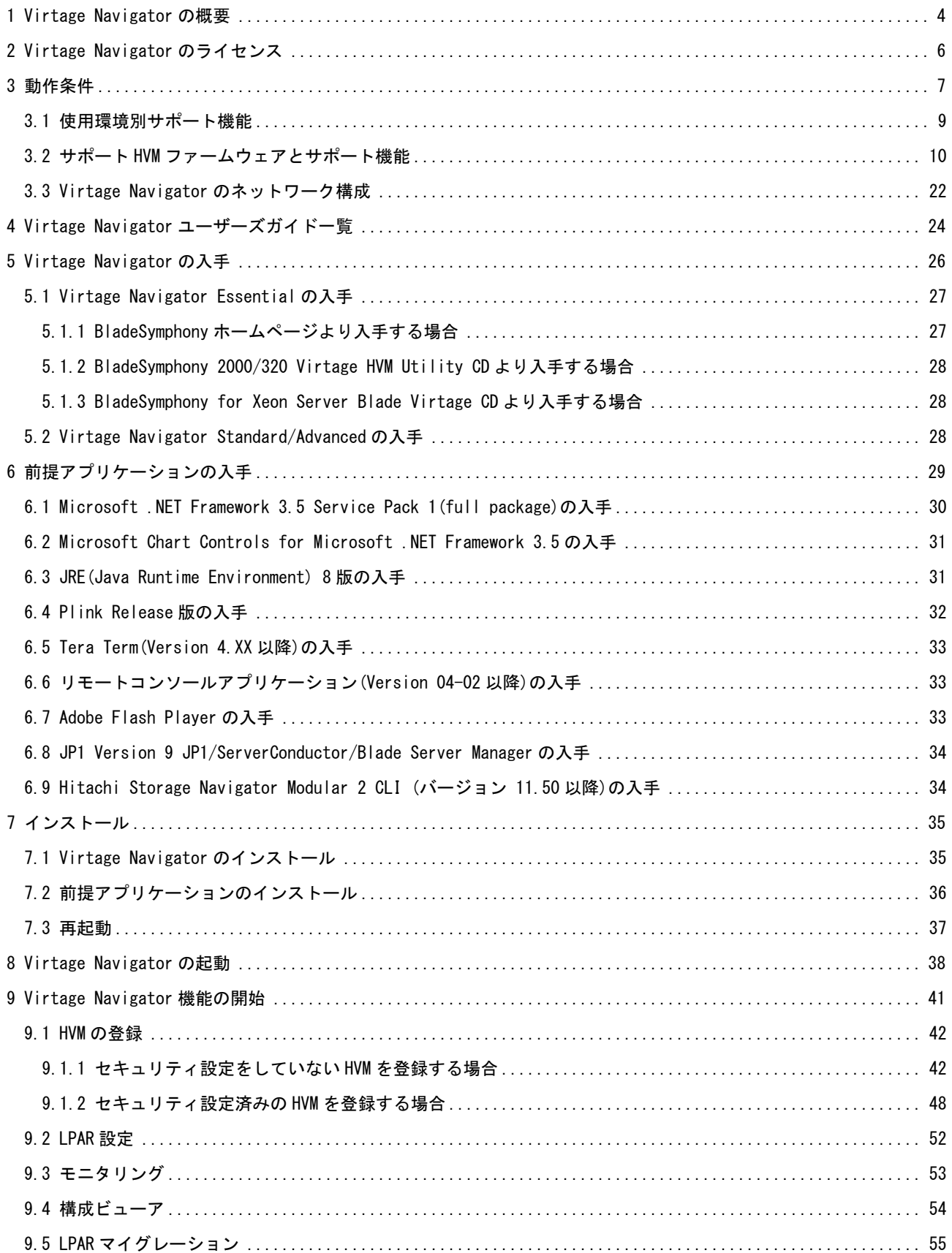

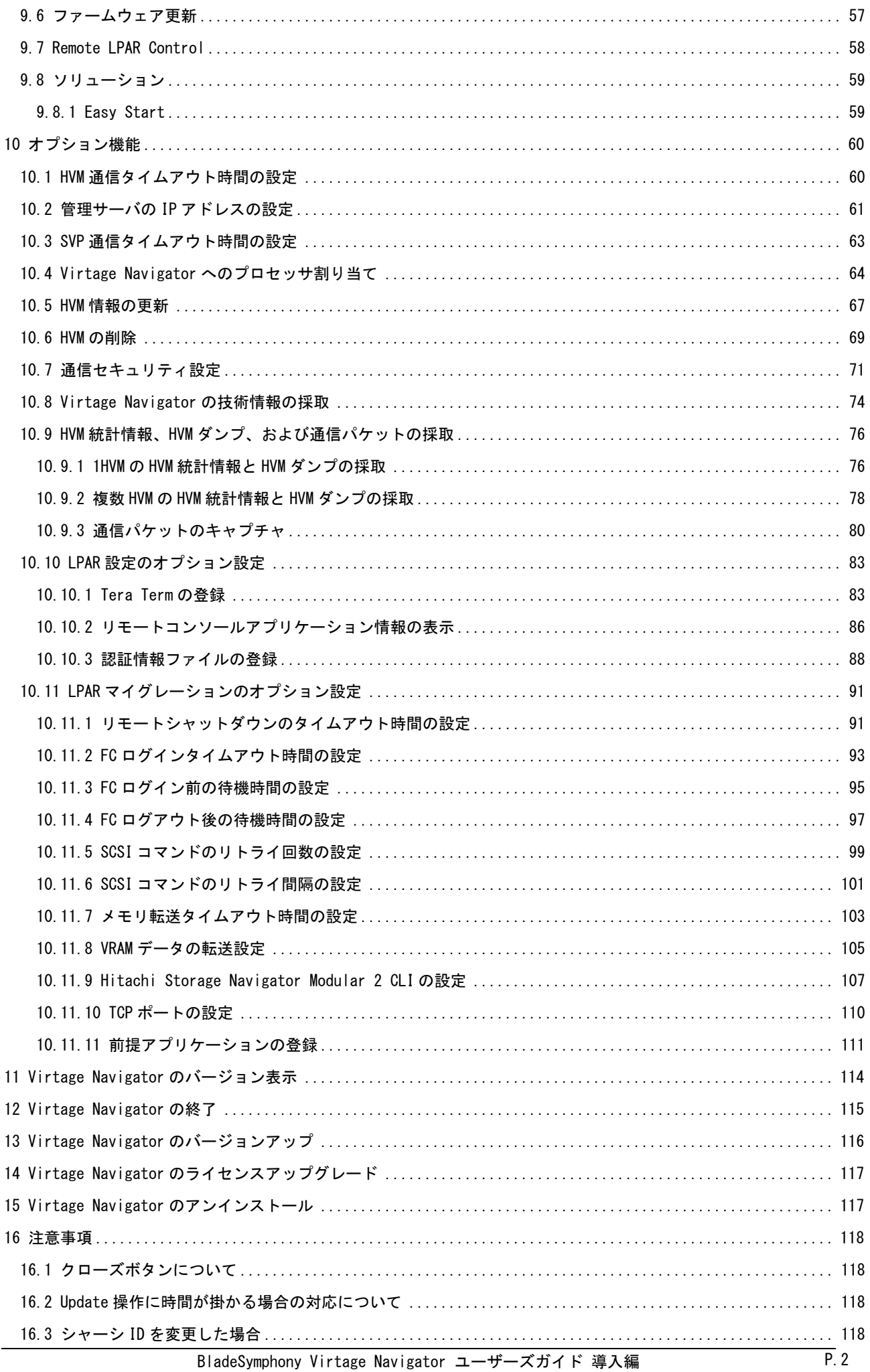

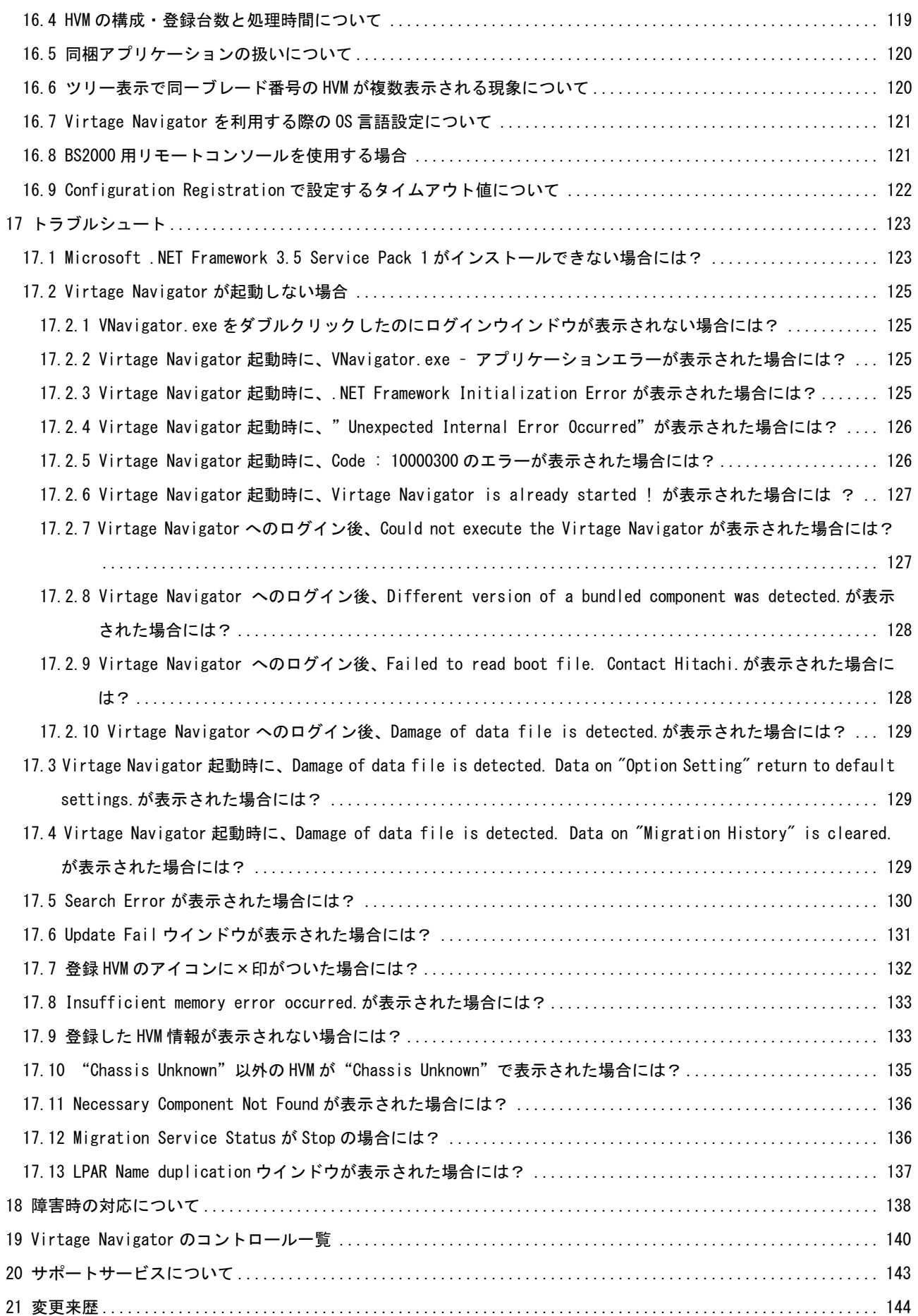

### <span id="page-5-0"></span>1 Virtage Navigator の概要

Virtage Navigator は、Virtage プラットフォームを対象とした GUI ベースの構築・運用支援ツールです。 Virtage Navigator の主な機能には、Virtage や LPAR の構築・構成変更をする「 LPAR 設定」 、CPU 使用率 と CPU 不足率を表示する「モニタリング」、Virtage や LPAR の構成をリストや図で表示する「構成ビューア」、 サーバブレード間で LPAR を移動する「LPAR マイグレーション」、ファームウェアのバージョンを更新する「フ ァームウェア更新」、LPAR を他者に提供する環境で、提供される側である LPAR 利用者が誤ってゲスト OS を シャットダウンした場合や、ゲスト OS がハングアップした場合に、LPAR 利用者自身が Web サーバを介して 当該 LPAR の復旧をする「Remote LPAR Control」、およびソリューションサービスの一環として、サービス担 当部署より提供される HVM 設定ファイルを Virtage Navigator に読み込ませて HVM の初期設定・LPAR の構築・ 構成変更を行う「Easy Start」があります。

(以後、Virtage のことを HVM(Hitachi Virtualization Manager)と表記することがあります。)

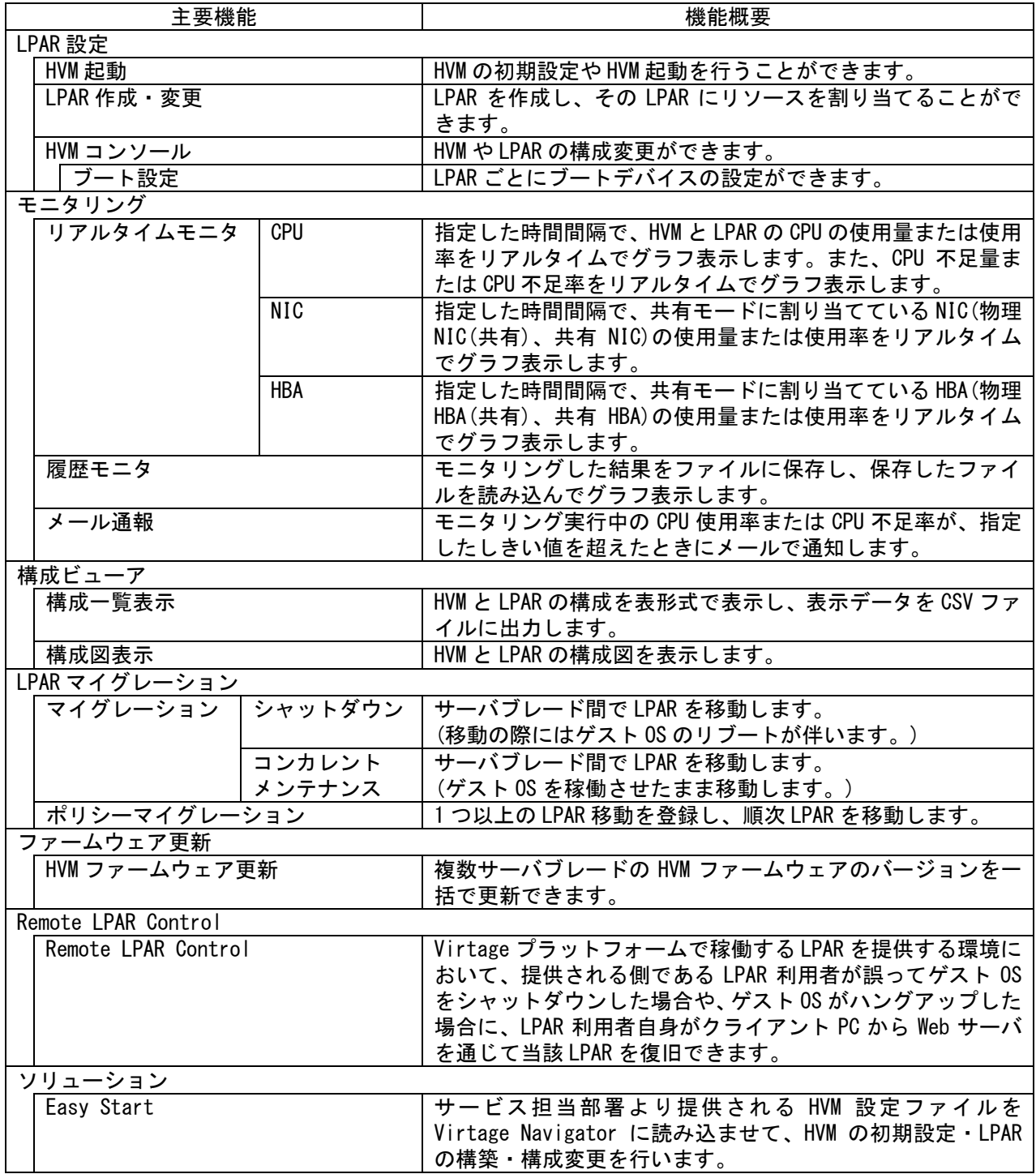

表 1-1 Virtage Navigator の主要機能一覧

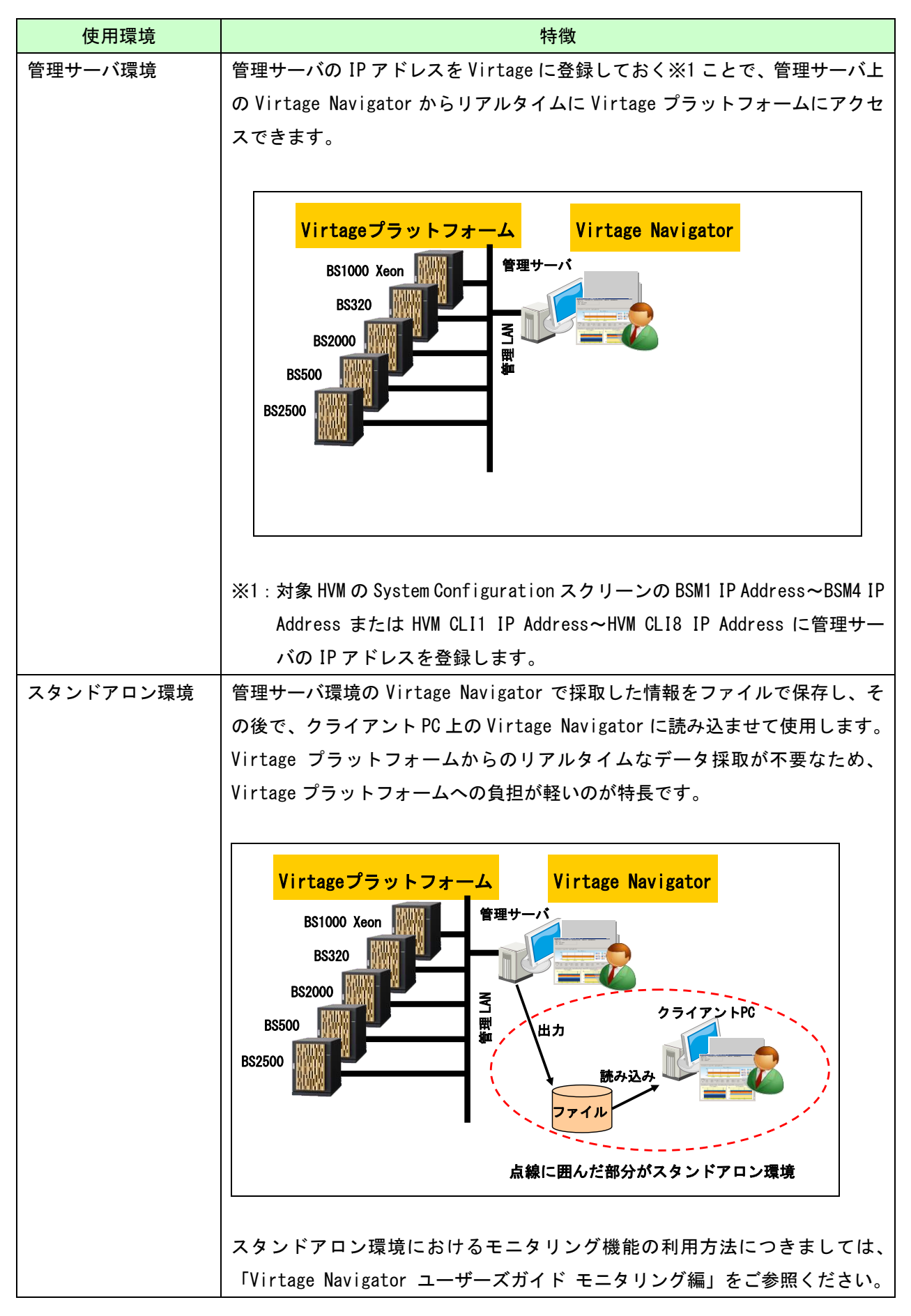

表 1-2 Virtage Navigator の使用環境

### <span id="page-7-0"></span>2 Virtage Navigator のライセンス

Virtage Navigator のライセンスは以下のとおりです。

| 項目              |                     | Virtage Navigator のライセンス |          |          |
|-----------------|---------------------|--------------------------|----------|----------|
|                 |                     | Essential                | Standard | Advanced |
| 主要機能            | LPAR 設定             |                          | $\cap$   |          |
|                 | モニタリング              |                          |          | ∩        |
|                 | 構成ビューア              |                          | ∩        |          |
|                 | LPAR マイグレーション       |                          | $\cap$   |          |
|                 | ファームウェア更新           |                          | ∩        |          |
|                 | Remote LPAR Control |                          | ∩        | ∩        |
|                 | ソリューション             |                          |          |          |
| 登録可能な Virtage 数 |                     |                          | 4        | 256      |

表 2-1 Virtage Navigator のライセンス

**O**: 利用可能、 ―: 利用不可能

### <span id="page-8-0"></span>3 動作条件

Virtage Navigator の動作条件を以下に示します。

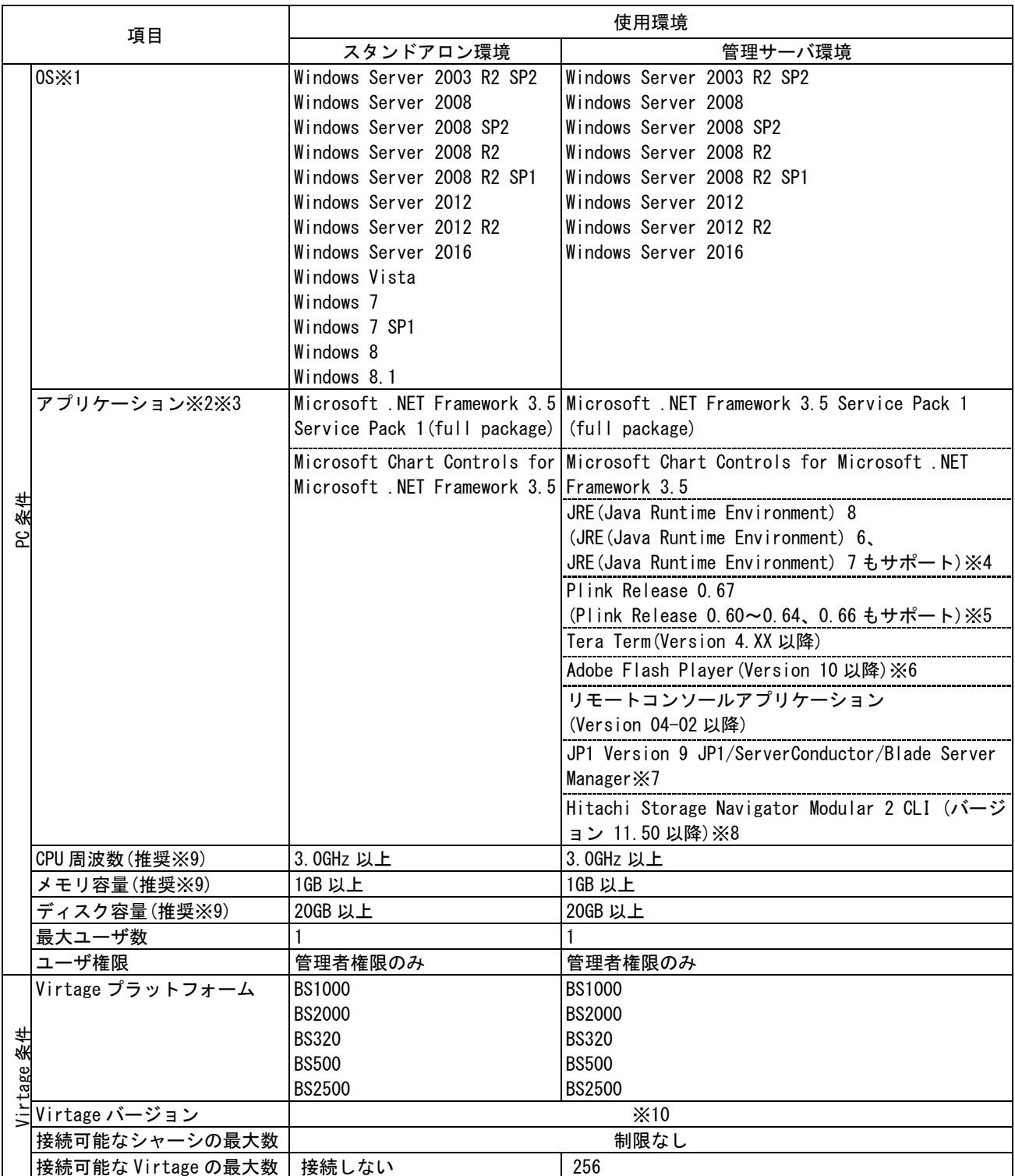

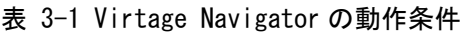

※1:DPI の設定は、既定の値にてご使用ください。

既定の値を変更した場合、Virtage Navigator の表示がおかしくなることがあります。 (DPI は、テキストサイズ、フォントサイズなどと表記されることもあります。)

※2:以下のアプリケーションをダウンロードし、インストールする必要があります。

- ・Microsoft .NET Framework 3.5 Service Pack 1(full package)
- ・Microsoft Chart Controls for Microsoft .NET Framework 3.5
- ・JRE(Java Runtime Environment) 8
- ・Plink Release 0.67
- ・Tera Term(Version 4.XX 以降)
- ・Adobe Flash Player(Version 10 以降)
- ・リモートコンソールアプリケーション
- ・JP1 Version 9 JP1/ServerConductor/Blade Server Manager
- ・Hitachi Storage Navigator Modular 2 CLI (バージョン 11.50 以降)
- なお、PuTTY のライセンスに従って、オープンソースソフトウェア Plink Release 0.60~0.64、0.66、および 0.67 を利用しております。

PuTTY ライセンス: <http://www.chiark.greenend.org.uk/~sgtatham/putty/licence.html>

※3:Virtage Navigator のライセンスが、Standard および Advanced の場合のみ、Nevron 社の Nevron.NET Vision を同 梱しております。

Nevron.NET Vision のご使用については Virtage Navigator の機能として使用する場合のみ利用を許されています。

- ユーザは以下の定めに従うものとします。また Nevron.NET Vision の著作権及び権利は Nevron が有しています。
	- ・Nevron 社に対し、クレームや損害要求を行わないこと。
	- ・転売、再配布、リースなど、第三者への提供を行わないこと。
	- ・同梱ソフトウェアを使用した開発を行わないこと。
	- ・逆アセンブル、逆コンパイルその他方法のいかんを問わず変換しないこと。
- ・同じ機能性を提供する製品を開発する基礎として、全体または一部を使用しないこと。
- ※4:LPAR マイグレーション、リモートコンソールアプリケーション(Java)を使用する場合に JRE(Java Runtime Environment)が必要となります。JRE8 をインストールすることを推奨します。 リモートコンソールアプリケーション(Java)を利用するには JRE6 Update 29 からサポートしています。 LPAR マイグレーションを利用するには JRE 6 からサポートしています。 Windows 64 ビット版で、JRE6 または JRE7 を使用して LPAR マイグレーションを行う場合、JRE(Java Runtime Environment) 32 ビット版と 64 ビット版が必要となりますので、ご注意ください。
- ※5:LPAR マイグレーションで Linux サーバのリモートシャットダウンを使用する場合に、Plink Release 0.60~0.64、 0.66 または 0.67 のいずれかが必要となります。
- ※6:BS1000/BS2000/BS320 の場合には不要です。
- ※7:LPAR マイグレーションの前に、HVM 構成情報を保存し、HVM 構成情報をバックアップする場合に必要になります。 また、LPAR マイグレーションの後に、HVM 構成情報をリストアする場合に必要になります。 なお、BS520X サーバブレードでは、JP1 Version 9 JP1/ServerConductor/Blade Server Manager はご利用いただけ ません。Web コンソールで HVM 構成情報の保存や HVM 構成情報のバックアップを実施してください。
- ※8:Virtage Navigator を利用して、マイグレーション WWPN を登録する場合に必要になります。なお、マイグレーショ ン WWPN は、コンカレントメンテナンスモードの LPAR マイグレーションを実施する場合に必要になります。
- ※9:本要件を満たさない場合、Virtage Navigator の動作が遅くなることがあります。
- ※10:Virtage のバージョンは、「[3.2](#page-11-0) サポート HVM [ファームウェアとサポート機能](#page-11-0)」をご参照ください。

### <span id="page-10-0"></span>3.1 使用環境別サポート機能

使用環境別のサポート機能は以下のとおりです。

| 項目 |                     | 使用環境       |           |         |
|----|---------------------|------------|-----------|---------|
|    |                     |            | スタンドアロン環境 | 管理サーバ環境 |
|    | LPAR 設定             |            | ×         |         |
| 機能 | モニタリング              | 履歴モニタ      |           |         |
|    |                     | その他        | ×         |         |
|    | 構成ビューア              |            | ×         |         |
|    | LPAR マイグレーション       |            | ×         |         |
|    | ファームウェア更新           |            | ×         |         |
|    | Remote LPAR Control |            | ×         |         |
|    | ソリューション             | Easy Start | ×         |         |

表 3-2 使用環境別サポート機能

○:使用可 ×:使用不可

### <span id="page-11-0"></span>3.2 サポート HVM ファームウェアとサポート機能

本節では、サーバブレード種ごとに以下のサポートマトリクスを記します。

- 各バージョンの Virtage Navigator で管理可能な HVM ファームウェアバージョン
- Virtage Navigator の各機能をご利用いただける HVM ファームウェアバージョン

【BS1000】

各バージョンの Virtage Navigator で管理可能な BS1000 用の HVM ファームウェアバージョンは、以下のとお りです。

表 3-3 Virtage Navigator のサポート HVM FW バージョン (BS1000)

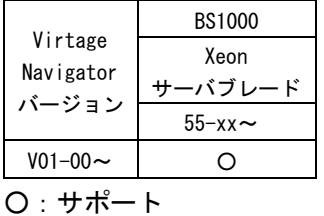

Virtage Navigator の各機能をご利用いただける BS1000 用の HVM ファームウェアバージョンは、以下のとお りです。

| Virtage Navigator 機能   |                  |          |                              | <b>BS1000</b>   |
|------------------------|------------------|----------|------------------------------|-----------------|
|                        |                  |          | Virtage Navigator $\times 1$ | Xeon サーバブレード ※1 |
|                        |                  |          |                              | $55 - xx \sim$  |
|                        | HVM 起動           |          | $V02 - 00$                   |                 |
|                        | LPAR 設定          |          | $V_02 - 00$                  |                 |
| LPAR 設定                | HVM コンソール        |          | $V_02 - 00$                  |                 |
|                        |                  | ブート設定    | $V_02 - 01$                  |                 |
|                        |                  | HVM 時刻設定 | $VO2-O4/A$                   |                 |
|                        | 関連コンソール起動        |          | $V_02 - 01$                  |                 |
|                        | CPU 使用率          |          | $V01 - 00$                   | O               |
|                        | CPU 不足率          |          | $V01 - 00$                   |                 |
|                        | NIC 使用量/使用率      |          | $V02 - 00$                   |                 |
| モニタリング                 | HBA 使用量/使用率      |          | $V03-00/A$                   |                 |
|                        | LPAR             | $1 - 16$ | $V01 - 00$                   | O               |
|                        | 番号上限             | $1 - 60$ | $V01 - 01$                   |                 |
|                        | プロセッサグループ表示      |          | $V01 - 01$                   |                 |
| 構成ビューア ※2              |                  |          | $V01 - 00$                   |                 |
| シャットダウン                |                  |          | $V01 - 00$                   |                 |
| <b>LPAR</b>            | コンカレントメンテナンス     |          | V03-00/E                     |                 |
| マイグレーション               | マイグレーション WWN 登録  |          | $V03 - 01$                   |                 |
| $\times 2$             | プロセッサグループ指定      |          | $V01 - 01$                   |                 |
|                        | LPAR             | $1 - 16$ | $V01 - 00$                   |                 |
|                        | 番号上限<br>$1 - 60$ |          | $V01 - 01$                   |                 |
| ファームウェア更新              |                  |          | $V02 - 01$                   |                 |
| Remote LPAR Control ※2 |                  |          | $V03 - 02$                   |                 |
| ソリューション                | Easy Start       | HVM起動    | $V02 - 03$                   |                 |
|                        |                  | LPAR設定   | $V_02 - 03$                  |                 |

表 3-4 Virtage Navigator 機能のサポート HVM FW バージョン一覧表(BS1000)

○:サポート

―:未サポート

<sup>※</sup>1:本表は、中央列の Virtage Navigator のバージョンと右列の HVM ファームウェアバージョンのサポ ート関係を示したものではありません。

<sup>※</sup>2:構成ビューア、LPAR マイグレーション、および Remote LPAR Control をご利用の場合には、Standard もしくは Advanced のライセンスが必要です。

#### 【BS2000 標準サーバブレード】

Virtage Navigator で管理可能な BS2000 標準サーバブレード用の HVM ファームウェアバージョンは、以下の とおりです。

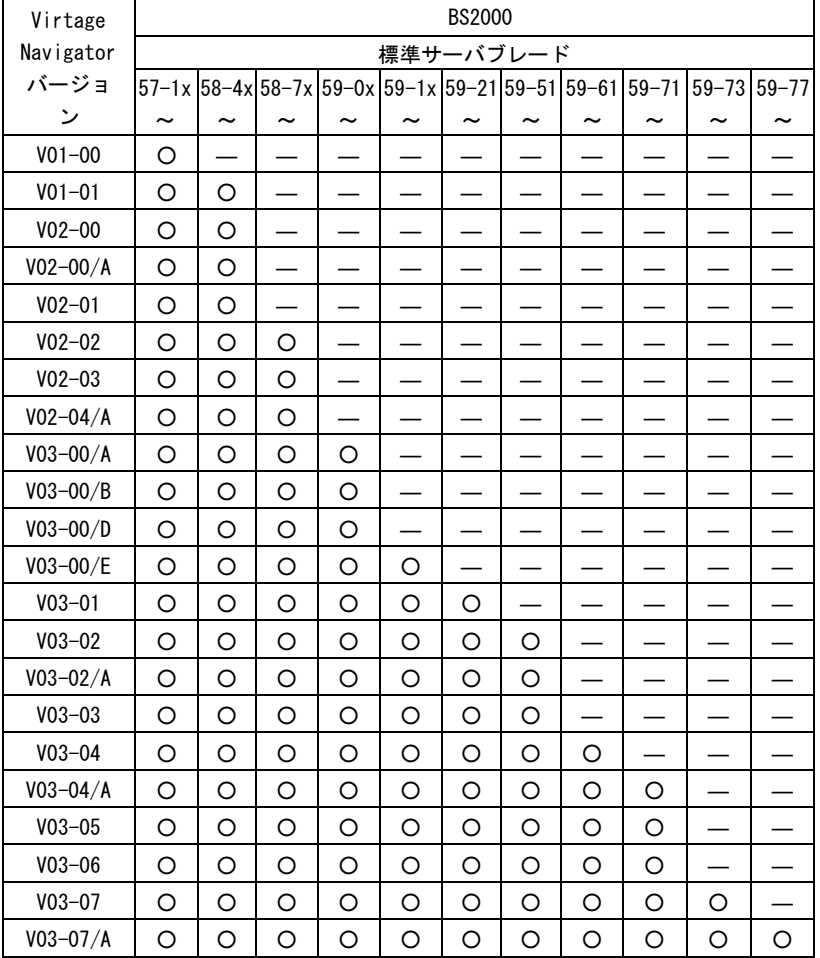

表 3-5 Virtage Navigator のサポート HVM FW バージョン(BS2000 標準サーバブレード)

○:サポート

―:弊社営業にお問い合わせの上、ご利用いただけるかご確認ください。

【BS2000 標準サーバブレード】

Virtage Navigator の各機能をご利用いただける BS2000 標準サーバブレード用の HVM ファームウェアバージ ョンは、以下のとおりです。

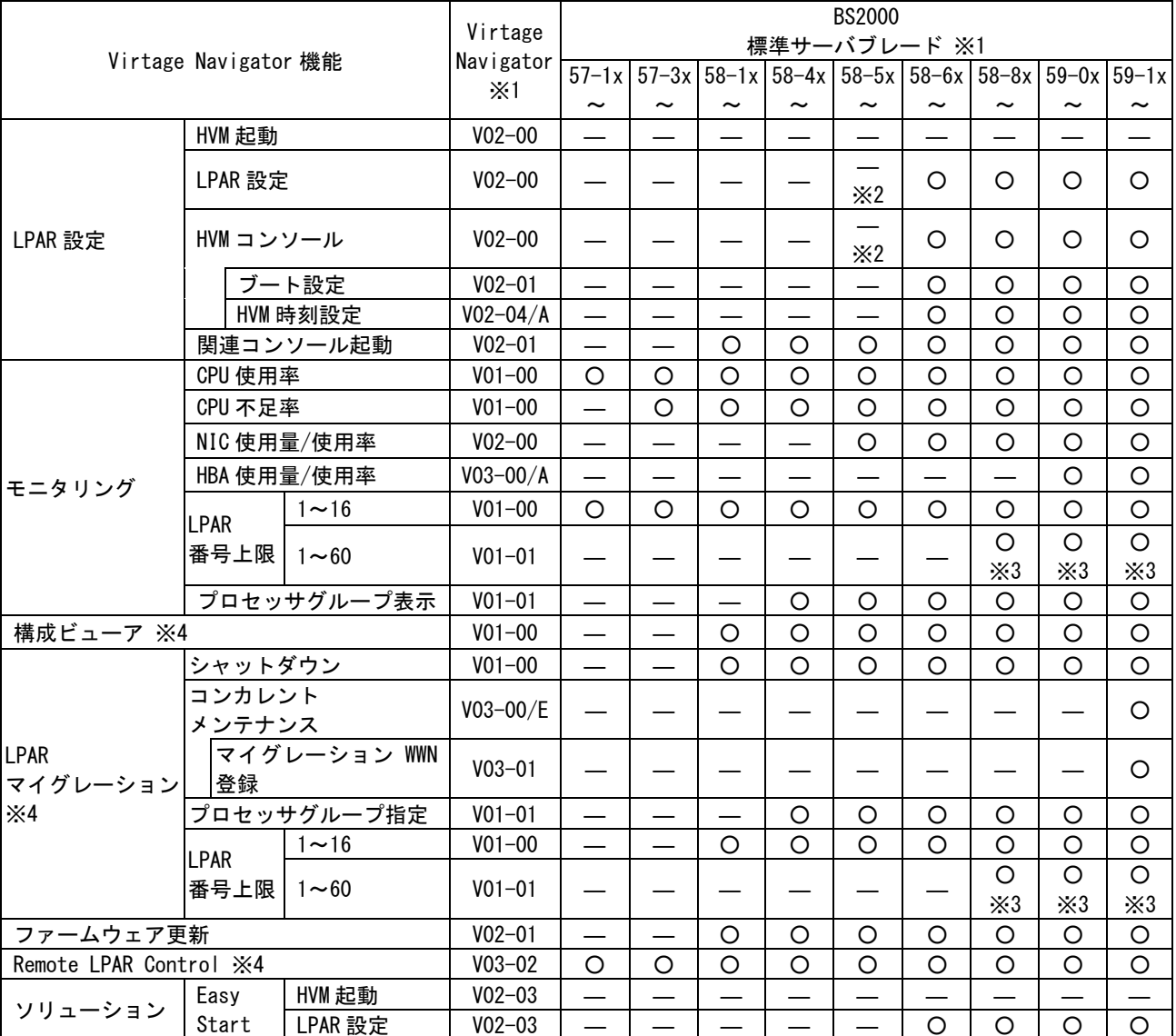

表 3-6 Virtage Navigator 機能のサポート HVM FW バージョン一覧表(BS2000 標準サーバブレード)

#### ○:サポート

―:未サポート

- ※1:本表は、中央列の Virtage Navigator のバージョンと右列の HVM ファームウェアバージョンのサポート 関係を示したものではありません。
- ※2:機能の動作抑止は行っておりませんが、本機能をサポートしておりません。
- ※3:定義できる LPAR 番号は 1~30 です。
- ※4:構成ビューア、LPAR マイグレーション、および Remote LPAR Control をご利用の場合には、Standard もしくは Advanced のライセンスが必要です。

【BS2000 高性能サーバブレード】

Virtage Navigator で管理可能な BS2000 高性能サーバブレード用の HVM ファームウェアバージョンは、以下 のとおりです。

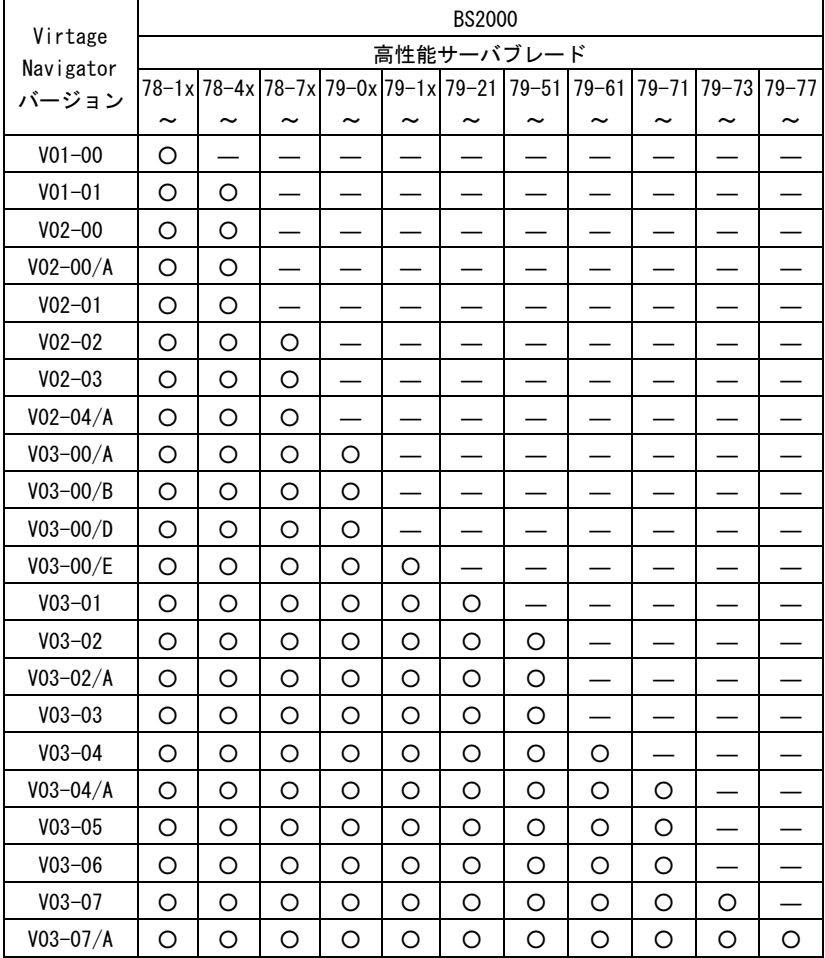

表 3-7 Virtage Navigator のサポート HVM FW バージョン(BS2000 高性能サーバブレード)

○:サポート

―:弊社営業にお問い合わせの上、ご利用いただけるかご確認ください。

【BS2000 高性能サーバブレード】

Virtage Navigator の各機能をご利用いただける BS2000 高性能サーバブレード用の HVM ファームウェアバー ジョンは、以下のとおりです。

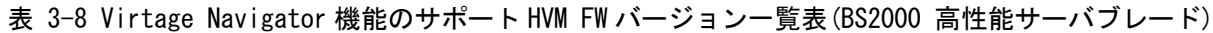

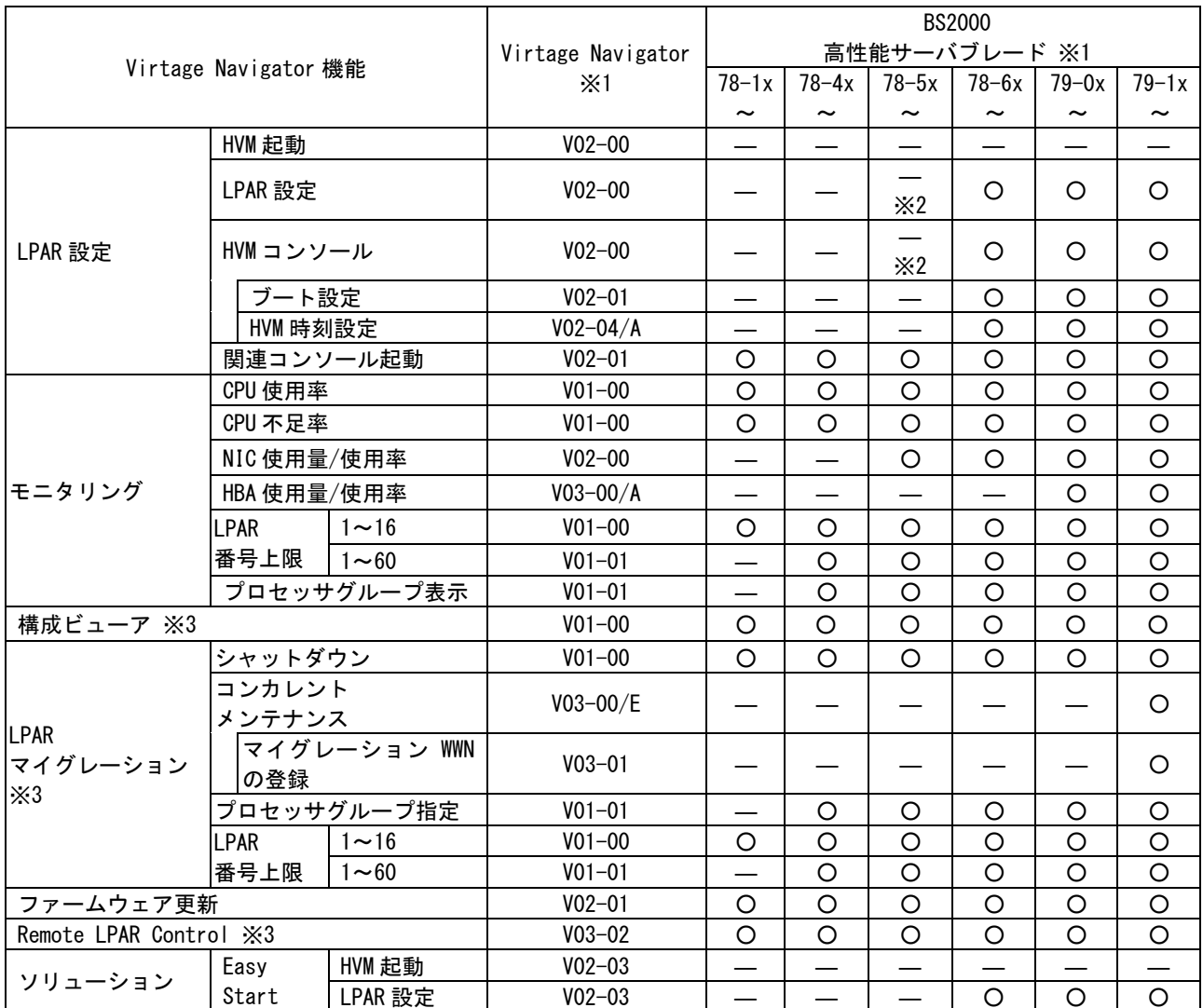

○:サポート

―:未サポート

- ※1:本表は、中央列の Virtage Navigator のバージョンと右列の HVM ファームウェアバージョンのサポート 関係を示したものではありません。
- ※2:機能の動作抑止は行っておりませんが、本機能をサポートしておりません。
- ※3:構成ビューア、LPAR マイグレーション、および Remote LPAR Control をご利用の場合には、Standard もしくは Advanced のライセンスが必要です。

Virtage Navigator で管理可能な BS320 用の HVM ファームウェアバージョンは、以下のとおりです。

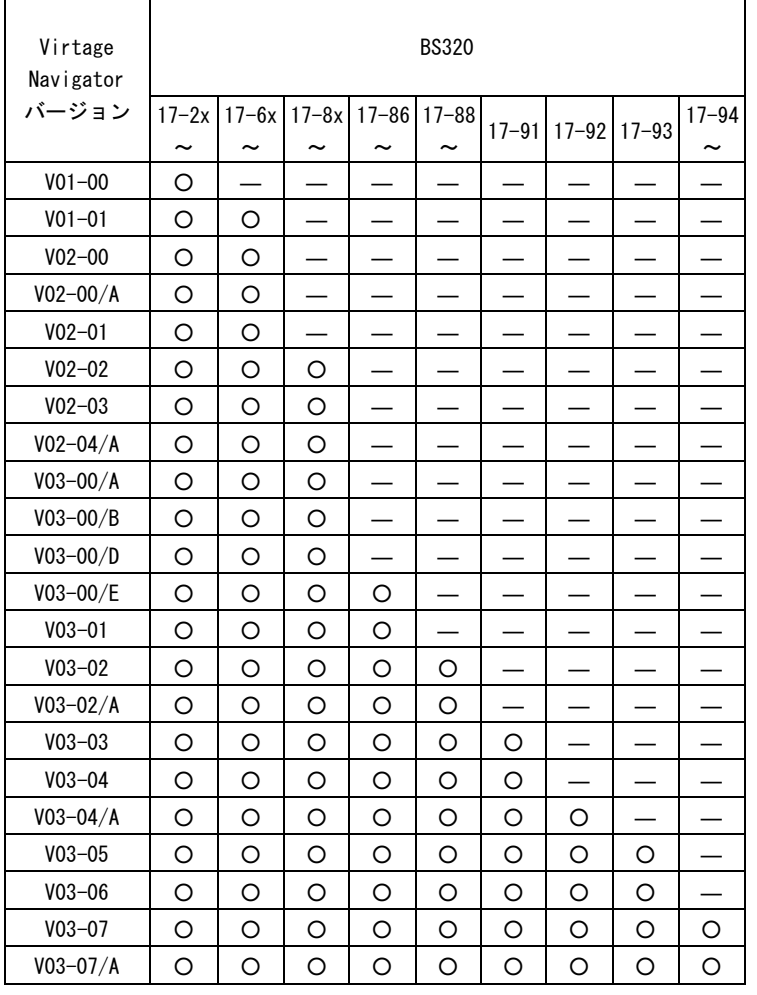

表 3-9 Virtage Navigator のサポート HVM FW バージョン(BS320)

○:サポート

―:弊社営業にお問い合わせの上、ご利用いただけるかご確認ください。

#### 【BS320】

Virtage Navigator の各機能をご利用いただける BS320 用の HVM ファームウェアバージョンは、以下のとお りです。

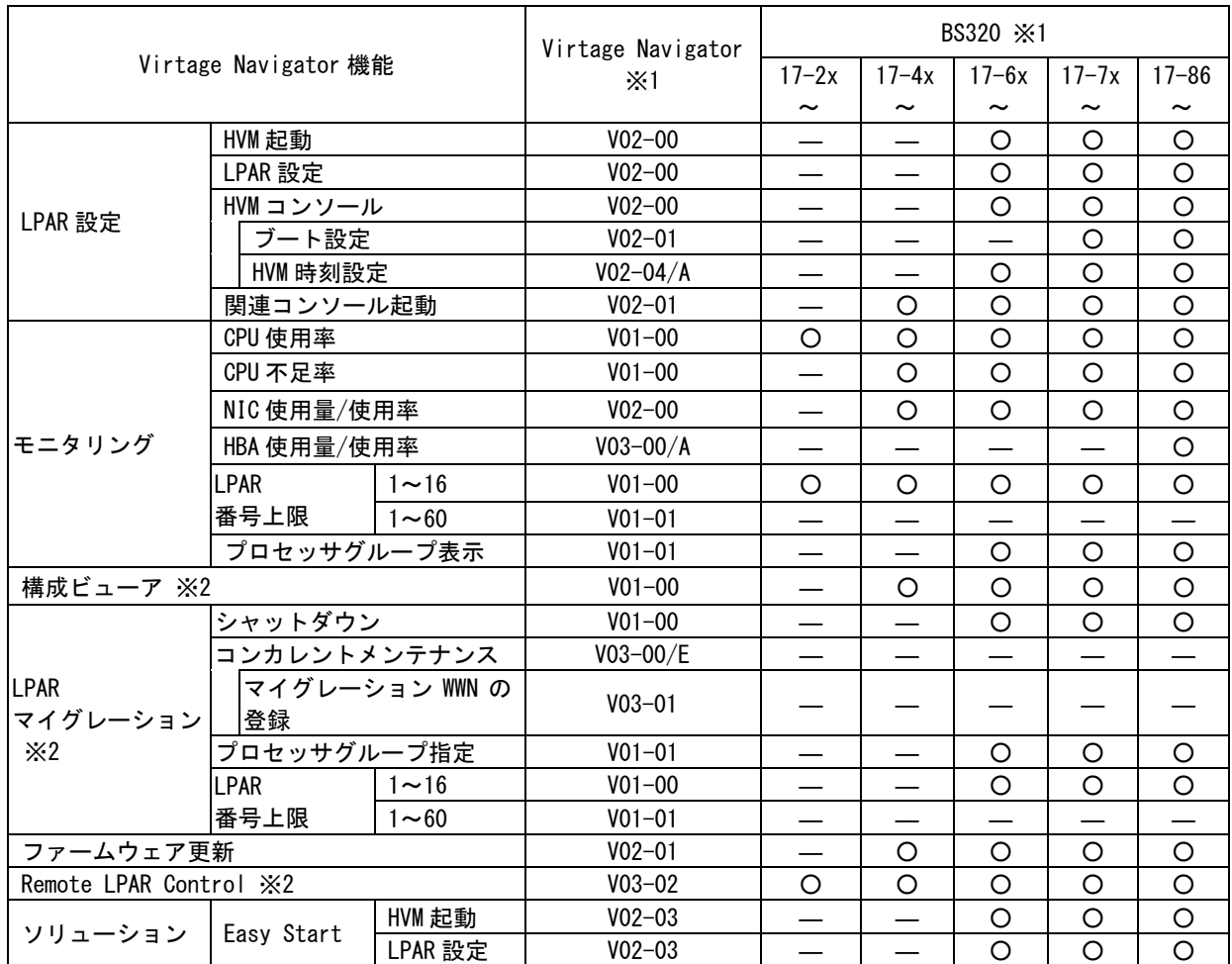

表 3-10 Virtage Navigator 機能のサポート HVM FW バージョン一覧表(BS320)

○:サポート

―:未サポート

※2:構成ビューア、LPAR マイグレーション、および Remote LPAR Control をご利用の場合には、Standard もしくは Advanced のライセンスが必要です。

<sup>※</sup>1:本表は、中央列の Virtage Navigator のバージョンと右列の HVM ファームウェアバージョンのサポー ト関係を示したものではありません。

#### Virtage Navigator で管理可能な BS500 用の HVM ファームウェアバージョンは、以下のとおりです。

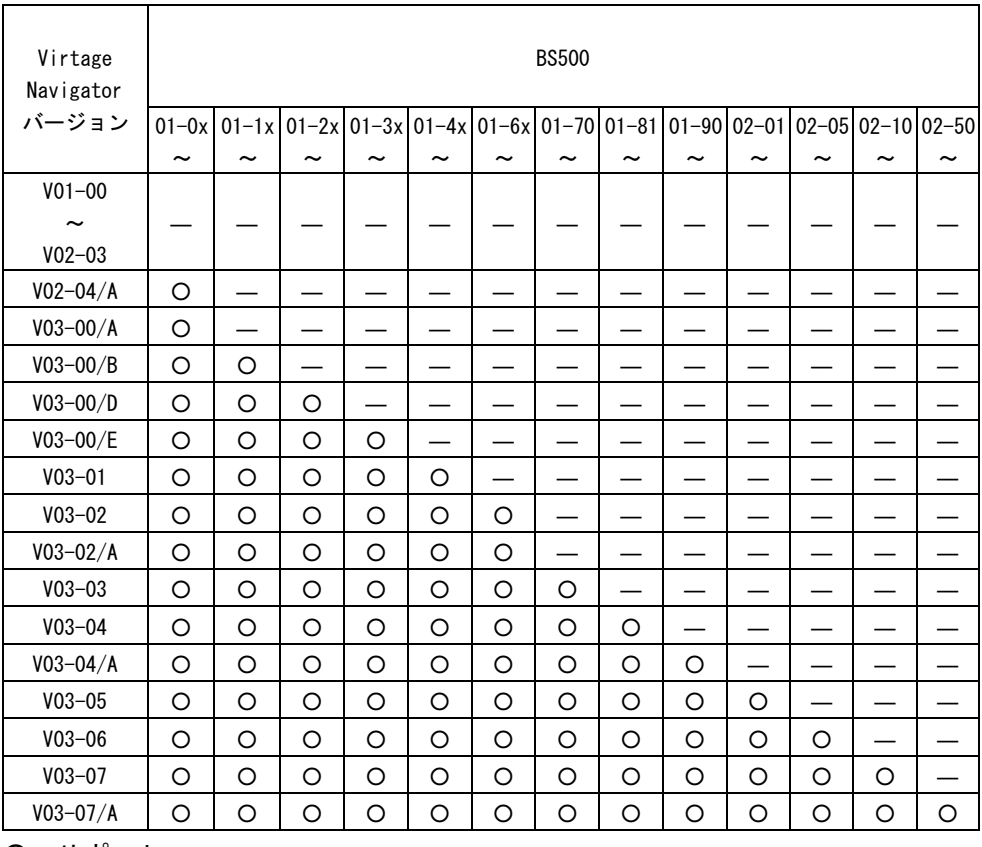

表 3-11 Virtage Navigator のサポート HVM FW バージョン (BS500)

○:サポート

―:弊社営業にお問い合わせの上、ご利用いただけるかご確認ください。

ただし、サポートされている組み合わせでも、V03-07のVirtage Navigatorをご使用の場合は、BS520X サーバブレード B2 モデルの 4 ブレード SMP 構成は非サポートです。

Virtage Navigator の各機能をご利用いただける BS500 用の HVM ファームウェアバージョンは、以下のとお りです。

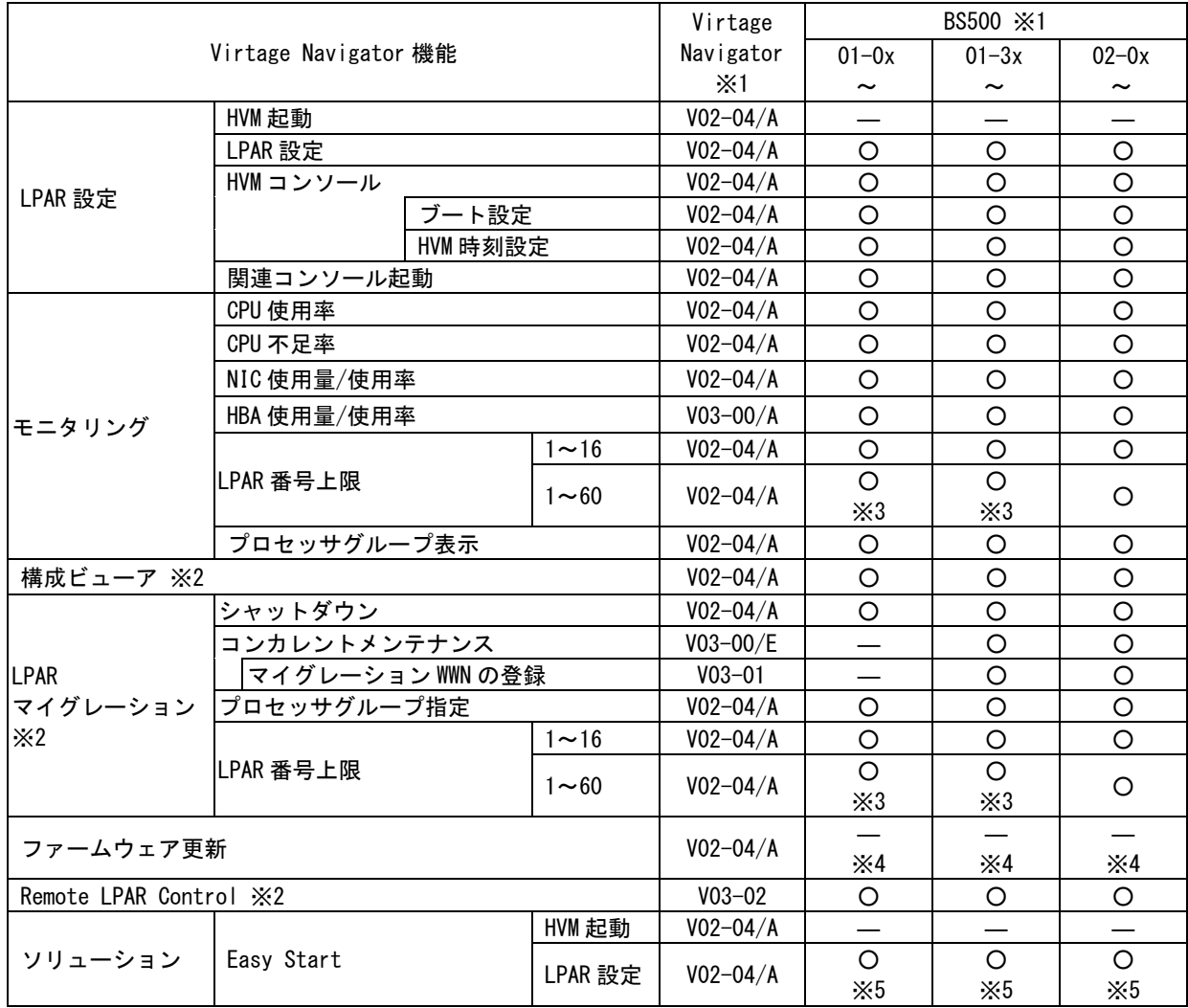

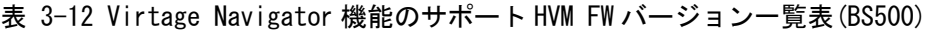

○:サポート

―:未サポート

- ※1:本表は、中央列の Virtage Navigator のバージョンと右列の HVM ファームウェアバージョンのサポー ト関係を示したものではありません。
- ※2:構成ビューア、LPAR マイグレーション、および Remote LPAR Control をご利用の場合には、Standard もしくは Advanced のライセンスが必要です。

※3:定義できる LPAR 番号は 1~30 です。

- ※4:Web コンソールでサポートしています。
- ※5:BS520H サーバブレード A1/A2/B1/B2、または BS520A サーバブレードでご利用いただけます。 BS520H サーバブレード B3、BS520H サーバブレード B4、BS540A サーバブレード、および BS520X サー バブレードではご利用いただけませんので、ご注意ください。

Virtage Navigator で管理可能な BS2500 用の HVM ファームウェアバージョンは、以下のとおりです。

表 3-13 Virtage Navigator のサポート HVM FW バージョン (BS2500)

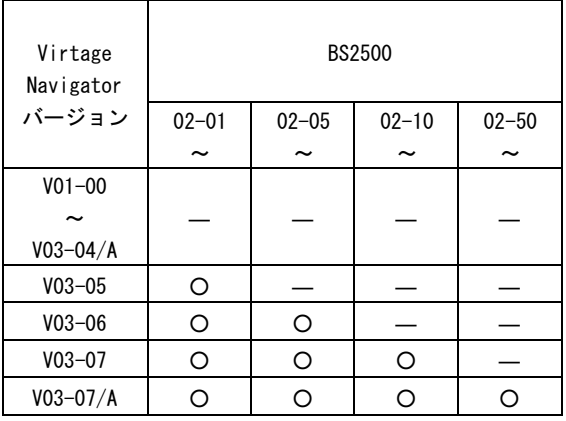

○:サポート

―:弊社営業にお問い合わせの上、ご利用いただけるかご確認ください。

ただし、サポートされている組み合わせでも、V03-07のVirtage Navigatorをご使用の場合は、BS2500 高性能サーバブレード A2/E2 モデルの 4 ブレード SMP 構成は非サポートです。

Virtage Navigator の各機能をご利用いただける BS2500 用の HVM ファームウェアバージョンは、以下のとお りです。

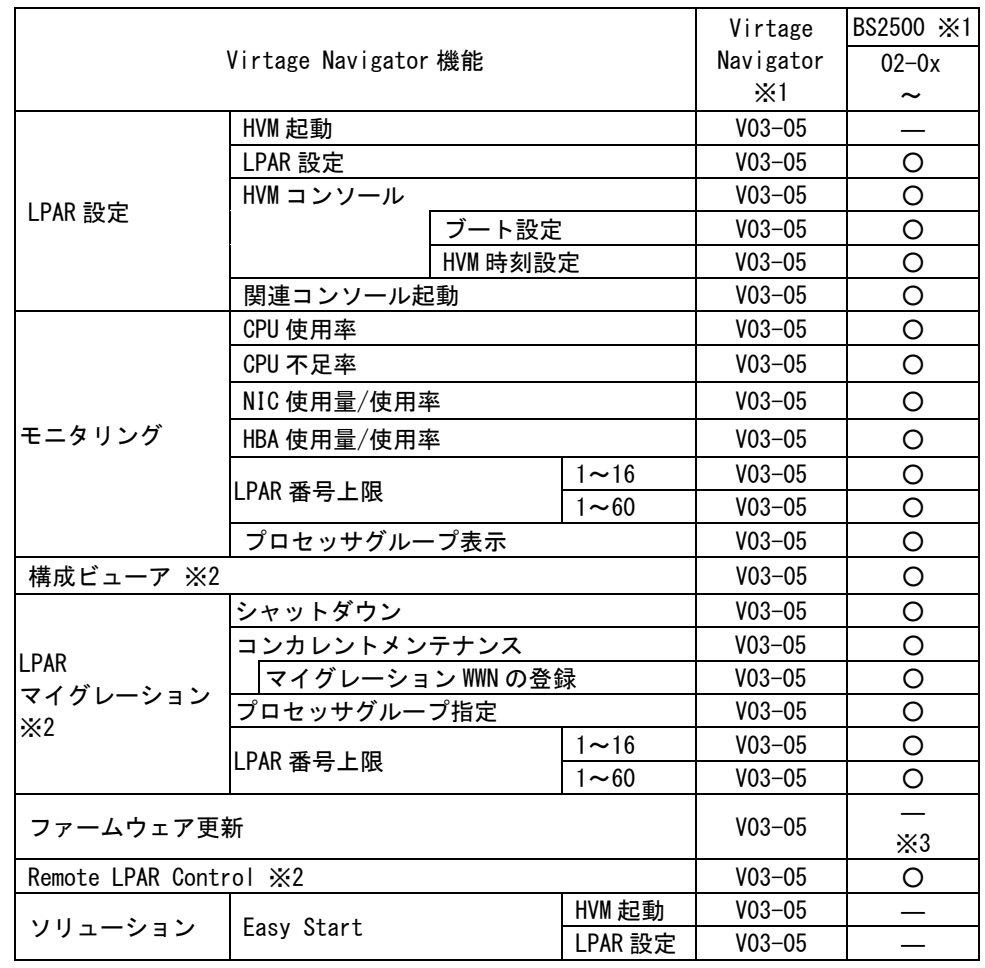

表 3-14 Virtage Navigator 機能のサポート HVM FW バージョン一覧表(BS2500)

○:サポート

―:未サポート

- ※1:本表は、中央列の Virtage Navigator のバージョンと右列の HVM ファームウェアバージョ ンのサポート関係を示したものではありません。
- ※2:構成ビューア、LPAR マイグレーション、および Remote LPAR Control をご利用の場合に は、Standard もしくは Advanced のライセンスが必要です。
- ※3:Web コンソールでサポートしています。

### <span id="page-23-0"></span>3.3 Virtage Navigator のネットワーク構成

Virtage Navigator のネットワーク構成は以下のとおりです。

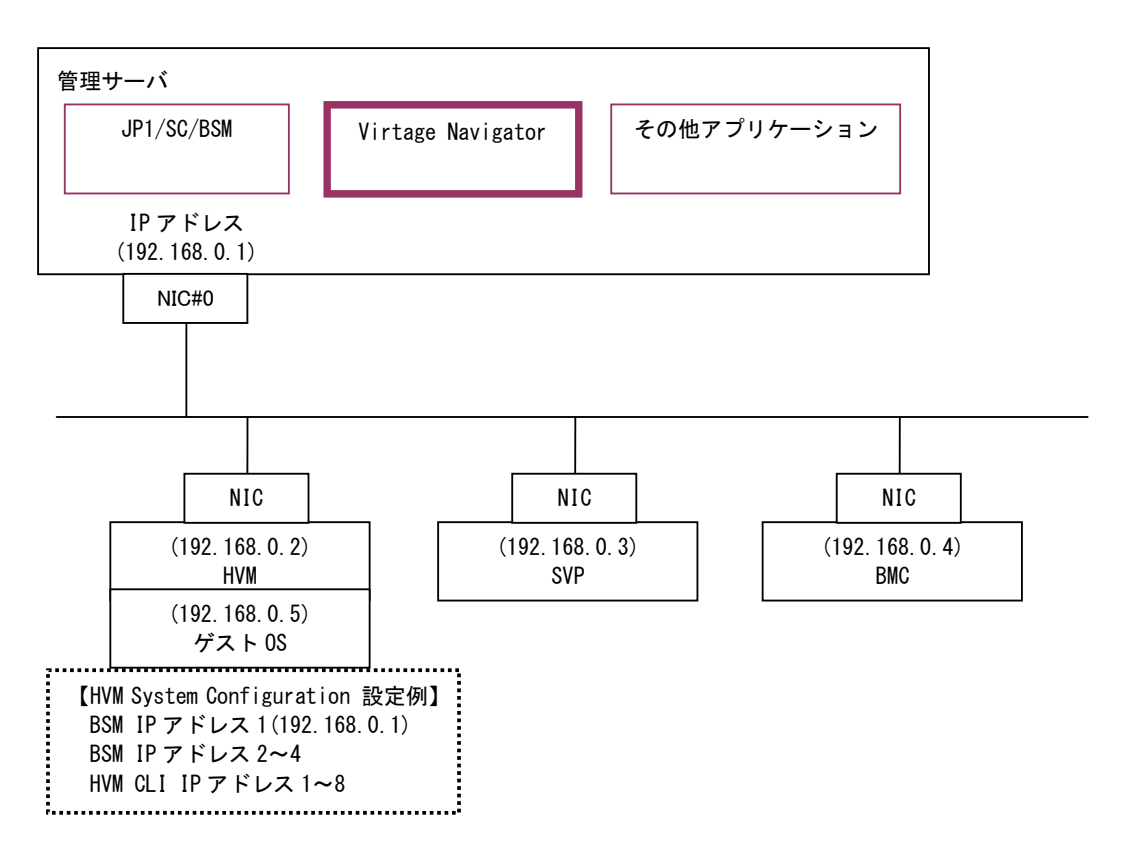

図 3-1 Virtage Navigator のネットワーク構成例

Virtage Navigator は、必要に応じ HVM、SVP、BMC、およびゲスト OS と通信を行います。

Virtage Navigator と HVM の通信は、HVM の System Configuration スクリーンの BSM1 IP Address~BSM4 IP Address または HVM CLI1 IP Address~HVM CLI8 IP Address に登録されている IP アドレスが設定されてい る管理サーバから行うことができます。

HVM の BSM/HVM CLI IP アドレスの設定方法については、以下のユーザーズガイドをご参照ください。 なお、BS2500 では、HVM CLI IP アドレスの設定のみサポートされています。

- ・BladeSymphony BS1000 ユーザーズガイド
- ・BladeSymphony BS2000 ユーザーズガイド
- ・BladeSymphony BS320 Virtage ユーザーズガイド 運用編
- ・BladeSymphony BS500 HVM ユーザーズガイド
- ・BladeSymphony BS2500 HVM ユーザーズガイド

また、Virtage Navigator の HVM 起動から設定する事もできます。

管理サーバが複数セグメントに接続されるネットワーク構成では、「[10.2](#page-62-0) 管理サーバの IP [アドレスの設定](#page-62-0)」 をご参照ください。

| ポート番号※1       | 通信方向                                | 使用機能                   |                      |
|---------------|-------------------------------------|------------------------|----------------------|
| $623$ (udp)   | 管理サーバ → HVM                         | Virtage Navigator 機能全般 |                      |
| 23401 (tcp)   | 管理サーバ → HVM                         | LPAR マイグレーション          |                      |
| 22(tcp)       | 管理サーバ → ゲスト OS                      | LPAR マイグレーション          | Linux シャットダウン機能      |
| $135$ (tcp)   | 管理サーバ → ゲスト OS                      | LPAR マイグレーション          | Windows シャットダウン機能    |
| 22(tcp)       | 管理サーバ → SVP                         | LPAR 設定                | HVM 起動               |
| $23$ (tcp)    | 管理サーバ → SVP                         | LPAR 設定                | HVM 起動(telnet 機能)    |
|               |                                     |                        | 関連コンソール起動(telnet 機能) |
| $23$ (tcp)    | 管理サーバ → SVP/BMC                     | LPAR 設定                | HVM コンソール(Screen 機能) |
| $80$ (tcp)    | 管理サーバ → SVP                         | LPAR 設定                | HVM 起動(Web 機能)       |
|               |                                     |                        | 関連コンソール起動(Web 機能)    |
| $5001$ (tcp)  | 管理サーバ → BMC                         | LPAR 設定                | HVM 起動(R-KVM 機能)     |
|               |                                     |                        | HVM コンソール(R-KVM 機能)  |
| 443 (tcp)     | 管理サーバ → HVM                         | ファームウェア更新              |                      |
| $20660$ (tcp) | Web サーバ → 管理サーバ Remote LPAR Control |                        |                      |

表 3-15 管理サーバ使用ポート番号一覧

※1 ポート番号は、デフォルトの番号を示しています。ポート番号を変更した場合、変更後のポート番号に 合わせてファイアウォールを設定する必要があります。

### <span id="page-25-0"></span>4 Virtage Navigator ユーザーズガイド一覧

Virtage Navigator のユーザーズガイド一覧は以下のとおりです。

表 4-1 Virtage Navigator ユーザーズガイド一覧

| ユーザーズガイド                                                                 | 用途                        |
|--------------------------------------------------------------------------|---------------------------|
| Virtage Navigator ユーザーズガイド 導入編(本書)                                       | Virtage Navigator の導入     |
| Virtage Navigator ユーザーズガイド LPAR 設定編                                      | LPAR 設定機能の利用              |
| Virtage Navigator ユーザーズガイド モニタリング編                                       | モニタリング機能の利用               |
| Virtage Navigator ユーザーズガイド 構成ビューア編                                       | 構成ビューア機能の利用               |
| Virtage Navigator ユーザーズガイド LPAR マイグレーション編                                | LPAR マイグレーション機能の利用        |
| LPAR マイグレーションガイド※1                                                       | LPAR マイグレーション機能の利用        |
| BladeSymphony BS2000/BS320 Virtage バージョンアップ手順書 Virtage リビ ファームウェア更新機能の利用 |                           |
| ジョンアップ手順書※2                                                              |                           |
| Virtage Navigator ユーザーズガイド Remote LPAR Control編                          | Remote LPAR Contro  機能の利用 |
| Virtage Navigator ユーザーズガイド Easy Start 編                                  | Easy Start 機能の利用          |
| Virtage Navigator ユーザーズガイド 操作リファレンス編                                     | Virtage Navigator の利用     |
| Virtage Navigator インストール手順書                                              | Virtage Navigator および     |
|                                                                          | 前提アプリケーションのインストール         |

※1 本ガイドには、LPAR マイグレーションの使用環境の要件、注意事項、およびトラブル対応フローなどが 記載されています。BS2000 59-77/79-77、または BS500/BS2500 02-55 より新しい HVM ファームウェアの LPAR をマイグレーションする際は、こちらをご参照ください。

※2 本ユーザーズガイドには、Virtage Navigator を利用したバージョンアップ、またはリビジョンアップ の手順が記載されています。Virtage Navigator のユーザーズガイドではありませんが、ファームウェ ア更新機能をご利用の際は、こちらをご参照ください。

なお、BladeSymphonyホームページから最新版のユーザーズガイドを入手する場合には、以下のURLから入手 してください。

ホームページアドレス :<http://www.hitachi.co.jp/products/bladesymphony/>

(1) 本ホームページを以下のとおりに進みます。

(ユーザーズガイドの入手方法はすべて同一手順となります。また、以下の名称は変更されることがあり ます。)

Virtage Navigator ユーザーズガイドの入手

[ダウンロード]をクリックします。

↓ [マニュアル]の[製品マニュアル (ドキュメントポータルサイト ドキュメント一覧 BladeSymphony 最 新へ)]をクリックします。  $\perp$ 

[Virtage]をクリックします。

 $\perp$ 

- 以下のユーザーズガイドのうち、必要なユーザーズガイドのリンクをクリックします。
- ・Virtage Navigator ユーザーズガイド 導入編 [BS2500/BS500/BS2000/BS320/BS1000 共通]
- ・Virtage Navigator ユーザーズガイド インストール手順書 [BS2500/BS500/BS2000/BS320/BS1000 共通]
- ・Virtage Navigator ユーザーズガイド LPAR 設定編 [BS2500/BS500/BS2000/BS320 共通]
- ・Virtage Navigator ユーザーズガイド モニタリング編 [BS2500/BS500/BS2000/BS320/BS1000 共通]
- ・Virtage Navigator ユーザーズガイド 構成ビューア編 [BS2500/BS500/BS2000/BS320 共通]
- ・Virtage Navigator ユーザーズガイド LPAR マイグレーション編 [BS2500/BS500/BS2000/BS320 共通]
- ・Virtage Navigator ユーザーズガイド Remote LPAR Control 編 [BS2500/BS500/BS2000/BS320 共通]
- ・Virtage Navigator ユーザーズガイド Easy Start 編 [BS2500/BS500/BS2000/BS320 共通]
- ・Virtage Navigator ユーザーズガイド 操作リファレンス編 [BS2500/BS500/BS2000/BS320/BS1000 共通]
- ・Virtage バージョンアップ手順書/Virtage リビジョンアップ手順書 [BS2000/BS320 共通]

(2) PDF ファイルをダウンロードします。

### <span id="page-27-0"></span>5 Virtage Navigator の入手

Virtage Navigator は以下の方法より入手できます。

- ・BladeSymphony ホームページ
- ・製品添付 CD 内に同梱

(BladeSymphony 2000/320 Virtage HVM Utility CD (Ver. 5.0.0J 以降))

(BladeSymphony for Xeon Server Blade Virtage CD (Ver. 56-26 以降))

※各バージョンの CD には、それぞれ異なるバージョンの Virtage Navigator が同梱されています。 (古いバージョンの Virtage Navigator が同梱されていることがあります。) 最新の Virtage Navigator を入手する場合は、BladeSymphony ホームページをご利用ください。

詳しくは、「[5.1.1 B](#page-28-1)ladeSymphony [ホームページより入手する場合](#page-28-1)」をご参照ください。

・弊社営業、サポートサービスに問合せ 詳しくは弊社営業にご相談ください。

### <span id="page-28-0"></span>5.1 Virtage Navigator Essential の入手

#### <span id="page-28-1"></span>5.1.1 BladeSymphony ホームページより入手する場合

BladeSymphony ホームページから入手します。

ホームページアドレス :<http://www.hitachi.co.jp/products/bladesymphony/>

(1) 本ホームページを以下のとおりに進みます。(以下の名称は変更されることがあります。)

[ダウンロード]をクリックします。 ↓ [ドライバ・ユーティリティ ダウンロード]の[詳細はこちら]をクリックします。 ↓ [キーワードで検索]の[装置]で"BladeSymphony"を選択します。 ↓ [キーワードを入力してください]に"Virtage Navigator"と入力し、[キーワードで検索する>>]をク リックします。 ↓ 対象のリンクをクリックします。 ↓ [ファイルのダウンロード]の<ユーティリティ>にある[同意する]をクリックします。 ↓ ファイル名を"VirNavi-[バージョン]\_Ess.exe"に指定し、ダウンロードします。

(2) VirNavi-[バージョン]\_Ess.exe を実行します。

以下のファイルが生成されます。

- ・VirNavi-[バージョン]\_Ess.zip (Virtage Navigator のアーカイブファイル)
- ・ReadMe.txt

#### <span id="page-29-0"></span>5.1.2 BladeSymphony 2000/320 Virtage HVM Utility CD より入手する場合

BS2000 および BS320 は、製品添付の BladeSymphony 2000/320 Virtage HVM Utility CD (Ver. 5.0.0J 以降) に、Virtage Navigator のアーカイブファイルである VirNavi-[バージョン]\_Ess.zip が格納されています。

### <span id="page-29-1"></span>5.1.3 BladeSymphony for Xeon Server Blade Virtage CD より入手する場合

BS1000 Xeon は、Virtage モデルのサーバブレードに添付の BladeSymphony for Xeon Server Blade Virtage CD (Ver. 56-26 以降)に、Virtage Navigator のアーカイブファイルである VirNavi-[バージョン]\_Ess.zip が格納されています。

### <span id="page-29-2"></span>5.2 Virtage Navigator Standard/Advanced の入手

- (1) Virtage Navigator Standard を入手するには、以下のソフトウェアを購入します。
	- ・Virtage Navigator Standard (形名:GVS-ESU9PVN1N1)

Virtage Navigator アーカイブファイルの VirNavi-[バージョン]\_Std.zip が CD に格納されています。

(2) Virtage Navigator Advanced を入手するには、以下のソフトウェアを購入します。 ・Virtage Navigator Advanced (形名:GVS-ESU9PVN2N1)

Virtage Navigator アーカイブファイルの VirNavi-[バージョン]\_Adv.zip が CD に格納されています。

- (3) Standard をお持ちのお客様が Advanced へのアップグレードをご希望される場合は、以下アップグレー ドライセンスをお求めください。
	- ・Virtage Navigator アップグレードライセンス(Standard→Advanced) (形名:GVS-ESU9PVN3N1)

Virtage Navigator アーカイブファイルの VirNavi-[バージョン]\_Adv.zip が CD に格納されています。

Virtage Navigator をライセンスアップグレードする方法につきましては、「[14 Virtage Navigator](#page-118-0) のラ [イセンスアップグレード](#page-118-0)」をご参照ください。

※Virtage Navigator Essential を既に使用していて Virtage Navigator Standard/Advanced を入手した 場合には、「[14 V](#page-118-0)irtage Navigator [のライセンスアップグレード](#page-118-0)」をご参照し、アップグレードを実施 してください。

### <span id="page-30-0"></span>6 前提アプリケーションの入手

以下のアプリケーションを入手してください。なお、他社ソフトウェアの入手は弊社では行いませんので、 ご準備をお願いします。

<span id="page-30-1"></span>

| ソフトウェア (※1)               |                          | 入手先(※2)                                     | 備考                     |
|---------------------------|--------------------------|---------------------------------------------|------------------------|
|                           | Microsoft .NET Framework | マイクロソフトホームページ:                              | ファイル名: dotnetfx35.exe  |
| 必須                        | 3.5 Service Pack 1 (full | http://www.microsoft.com/ja/jp/default.aspx | バージョン:SP1              |
|                           | package)                 |                                             | ダウンロードサイズ: 231.5MB     |
|                           | Microsoft Chart Controls | マイクロソフトホームページ:                              | ファイル名: MSChart. exe    |
|                           | for Microsoft .NET       | http://www.microsoft.com/ja/jp/default.aspx | バージョン: 3.5.0.0         |
|                           | Framework 3.5            |                                             | ダウンロードサイズ: 1.8MB       |
|                           | <b>Tera Term</b>         | Web ページ                                     |                        |
|                           | (Version 4. XX 以降)       |                                             |                        |
|                           | リモートコンソールアプ              | BladeSymphony ホームページ:                       | BS500/BS2500/BS2000 標準 |
|                           | リケーション (Version          | http://www.hitachi.co.jp/products/bladesymp | サーバブレード R3、S3、R4、      |
|                           | 04-02 以降)※3              | hony/                                       | および S4 では不要 ※4         |
| LPAR 設定                   | JRE (Java Runtime        | ORACLE ダウンロードページ:                           | BS1000/BS320 では不要 ※4   |
|                           | Environment) 8           | http://java.com/ja/download/                |                        |
|                           | Adobe Flash Player       | Adobe ダウンロードページ:                            | BS1000/BS2000/BS320    |
|                           | (Version 10 以降)          | http://get.adobe.com/jp/flashplayer/otherve | では不要                   |
|                           |                          | rsions/                                     |                        |
|                           | JRE (Java Runtime        | ORACLE ダウンロードページ:                           | BS1000 では不要            |
|                           | Environment) 8           | http://java.com/ja/download/                |                        |
|                           | Plink Release 版 ※6※7     | PuTTY Download Page:                        | ファイル名: plink. exe      |
| Λ                         |                          | http://www.chiark.greenend.org.uk/~sgtatham |                        |
| $\mathbf{m}$<br>$\lambda$ |                          | /putty/download.html                        |                        |
| LPAR                      | JP1 Version 9            | 弊社営業にお問い合わせください。                            |                        |
| $\mathcal{L}$<br>M        | JP1/ServerConductor/Bla  |                                             |                        |
|                           | de Server Manager        |                                             |                        |
|                           | Hitachi Storage          | 弊社営業にお問い合わせください。                            | BS1000/BS320 では不要      |
|                           | Navigator Modular 2 CLI  |                                             |                        |
|                           | (バージョン 11.50以降)          |                                             |                        |
|                           | $\times 8$               |                                             |                        |

表 6-1 Virtage Navigator 前提アプリケーションの入手先

- ※1:前提アプリケーションのサポートバージョンは、Virtage Navigator の動作確認の際に使用したバージョン以降とし ています。
- ※2:入手先アドレスは、2016 年 9 月に確認したものです。変更されることがあるので、ご注意ください。
- ※3:リモートコンソールアプリケーションを R-KVM と表記することがあります。
- ※4:プラットフォームの種類により、リモートコンソールを開くために必要となるアプリケーションが異なります。リモ ートコンソールアプリケーション(Version 04-02 以降)または JRE(Java Runtime Environment) 8 のどちらをインス トールする必要があるかは、「BladeSymphony Virtage Navigator ユーザーズガイド LPAR 設定編」でご確認くださ い。

<sup>―</sup>:なし

- ※6:2016 年 9 月現在、PuTTY Download Page では Plink Release 0.60~0.64、または 0.66 はダウンロードできません。 Plink Release 0.67 をダウンロードしてください。
- ※7:plink.exe の動作確認は Release 版で行っているため、必ず Release 版をダウンロードしてください。 開発中のバージョン(Development snapshot 版)は、動作が不安定な場合があります。 LPAR マイグレーションの Linux サーバのリモートシャットダウンを使用する場合は、必ずダウンロードする必要が あります。
- ※8:Virtage Navigator を使用して、マイグレーション WWPN をストレージのホストグループに登録する場合に必要とな ります。

#### <span id="page-31-0"></span>6.1 Microsoft .NET Framework 3.5 Service Pack 1(full package)の入手

- (1) マイクロソフトのホームページで、以下の文字列を使って検索します。 Microsoft .NET Framework 3.5 Service Pack 1(full package)
- (2) 検索結果から、"Microsoft .NET Framework 3.5 Service pack 1 (Full Package) 日本語"を 選択します。
- (3) 「表 6-1 Virtage Navigator [前提アプリケーションの入手先](#page-30-1)」の備考欄の内容と、このページに表示さ れている"バージョン"、"ファイル名"、"公開日"および"ファイルサイズ"が一致していることを確認し、 ダウンロードボタンをクリックします。
- (4) ポップアップしたファイルのダウンロードウインドウで、保存(S)ボタンをクリックし、 "dotnetfx35.exe"を任意の場所に保存します。

### <span id="page-32-0"></span>6.2 Microsoft Chart Controls for Microsoft .NET Framework 3.5 の入手

- (1) マイクロソフトのホームページで、以下の文字列を使って検索します。 Chart Controls
- (2) 検索結果から、"Microsoft Chart Controls for Microsoft .NET Framework 3.5"を選択します。
- (3) 「表 6-1 Virtage Navigator [前提アプリケーションの入手先](#page-30-1)」の備考欄の内容とこのページに表示され ている"バージョン"、"ファイル名"、"公開日"および"ファイルサイズ"が一致していることを確認し、 ダウンロードボタンをクリックします。
- (4) ポップアップしたファイルのダウンロードウインドウで、保存(S)ボタンをクリックし、"MSChart.exe" を任意の場所に保存します。

### <span id="page-32-1"></span>6.3 JRE(Java Runtime Environment) 8 版の入手

- (1) ORACLE ダウンロードページで、[無料 Java のダウンロード]をクリックします。
- (2) [同意して無料ダウンロードを開始]をクリックします。
- (3) ポップアップしたファイルのダウンロードウインドウで、保存(S)ボタンをクリックし、任意の場所に保 存します。

### <span id="page-33-0"></span>6.4 Plink Release 版の入手

(1) PuTTY Download Page で、[Binaries]の[For Windows on Intel x86]より[plink.exe]をクリックします。 (plink.exe の動作確認は Release 版で行っているため、必ず Release 版をダウンロードしてください。)

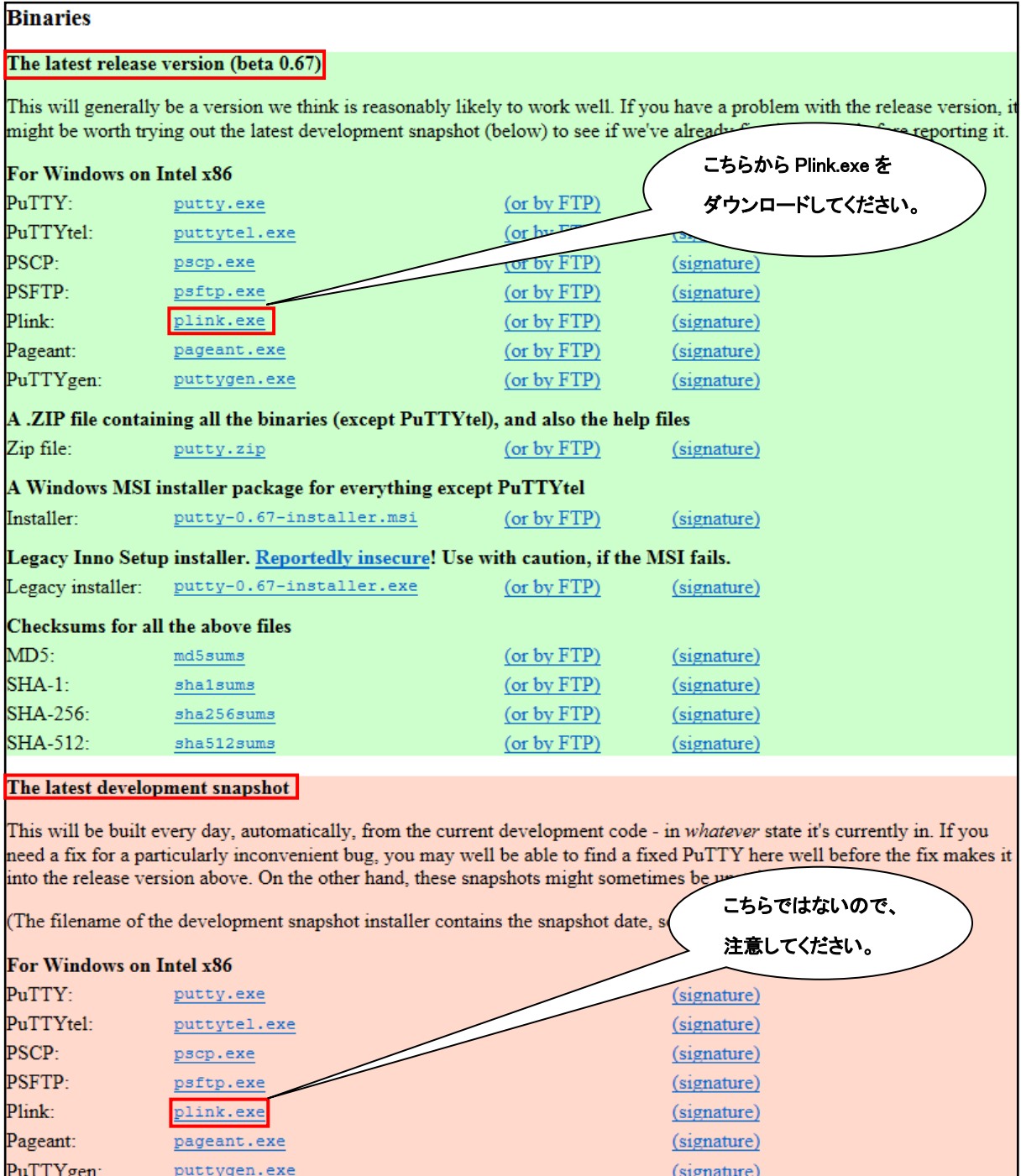

図 6-1 PuTTY Download Page(Plink Release 版の入手)

(2016 年 9 月現在、本ページにはコピーライトの記載がないため、引用しています。)

(2) ポップアップしたファイルのダウンロードウインドウで、保存(S)ボタンをクリックし、"plink.exe"を 任意の場所に保存します。

### <span id="page-34-0"></span>6.5 Tera Term(Version 4.XX 以降)の入手

Web から Tera Term(Version 4.XX 以降)を入手します。

### <span id="page-34-1"></span>6.6 リモートコンソールアプリケーション(Version 04-02 以降)の入手

BladeSymphony ホームページから入手します。 ホームページアドレス :<http://www.hitachi.co.jp/products/bladesymphony/>

(1) 本ホームページを以下のとおりに進みます。(以下の名称は変更されることがあります。)

[ダウンロード]をクリックします。 ↓ [ドライバ・ユーティリティ ダウンロード]の[詳細はこちら]をクリックします。 ↓ [キーワードで検索]の[装置]で"BladeSymphony"を選択します。 ↓ [キーワードを入力してください]に"リモートコンソールアプリケーション"と入力し、[キーワード で検索する>>]をクリックします。 ↓ 対象のリンクをクリックします。 ↓ ファイル名を"rkvm[バージョン]\_JP.exe"に指定し、ダウンロードします。

(2) rkvmXX-XX\_JP.exe をダウンロードします。(XX-XX はバージョンを示す)

### <span id="page-34-2"></span>6.7 Adobe Flash Player の入手

Adobe ダウンロードページで、以下のとおり進みます。

- (1) 手順 1 のコンボボックスで、Virtage Navigator を操作している OS を選択します。
- (2) 手順 2 のコンボボックスで、Adobe Flash Player のバージョンを選択します。
- (3) [今すぐダウンロード]をクリックします。
- (4) ポップアップしたファイルのダウンロードウインドウで、保存(S)ボタンをクリックし、任意の場所に 保存します。

### <span id="page-35-0"></span>6.8 JP1 Version 9 JP1/ServerConductor/Blade Server Manager の入手

弊社営業にお問い合わせください。

### <span id="page-35-1"></span>6.9 Hitachi Storage Navigator Modular 2 CLI (バージョン 11.50 以降)の 入手

弊社営業にお問い合わせください。
# 7 インストール

### 7.1 Virtage Navigator のインストール

Virtage Navigator のアーカイブファイルは、VirNavi-[バージョン]\_[ライセンス].zip という名前がついて います。

- (例) VirNavi-1.0.4.19\_Adv.zip
	- ・"1.0.4.19"は、Virtage Navigator のバージョンです。
	- ・"Adv"は、Virtage Navigator のライセンスです。

アーカイブファイルの表記とライセンスの関係は、以下のとおりです。

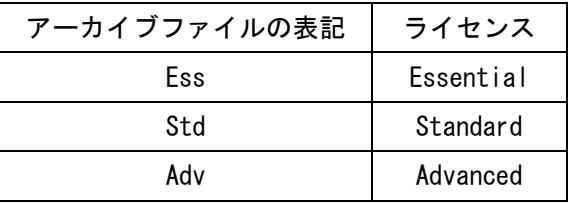

表 7-1 アーカイブファイルの表記とライセンスの関係

インストール手順については、「BladeSymphony Virtage Navigator インストール手順書」をご参照ください。 インストール時の Virtage Navigator のフォルダ構成は、以下のとおりです。

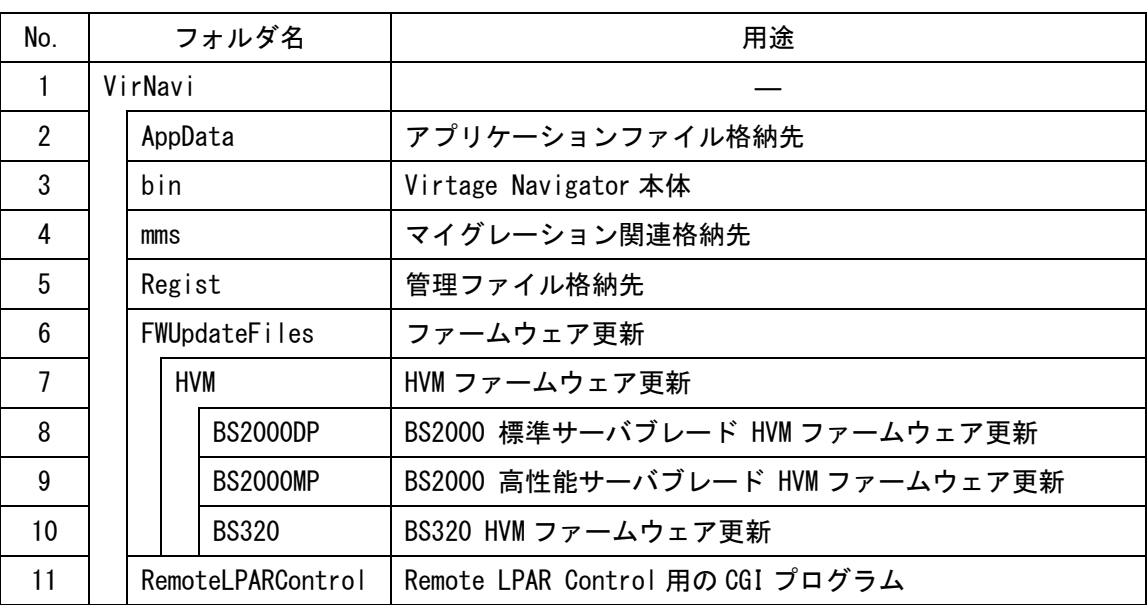

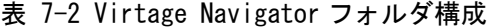

### 7.2 前提アプリケーションのインストール

以下のアプリケーションをインストールしてください。なお、他社ソフトウェアのインストールは弊社では 行いませんので、ご準備をお願いします。

- ⅰ. 以下のアプリケーションのインストール手順については、「BladeSymphony Virtage Navigator インスト ール手順書」をご参照ください。
	- (1) Microsoft .NET Framework 3.5 Service Pack 1(full package) ※1
	- (2) Microsoft Chart Controls for Microsoft .NET Framework 3.5
	- (3) JRE(Java Runtime Environment) ※2
	- (4) Plink Release 版 ※3、 ※4
- ⅱ. 以下のアプリケーションはダウンロードしたファイルを実行し、案内に従いインストールしてください。
	- (5) Tera Term(Version 4.XX 以降)
	- (6) Adobe Flash Player(Version 10 以降)
- ⅲ. 以下のアプリケーションのインストール手順については、「リモートコンソールアプリケーションユーザ ーズガイド」をご参照ください。 ※5
	- (7) リモートコンソールアプリケーション(Version 04-02 以降)
- ⅳ. 以下のアプリケーションのインストール手順については、附属のマニュアルをご参照ください。
	- (8) JP1 Version 9 JP1/ServerConductor/Blade Server Manager
	- (9) Hitachi Storage Navigator Modular 2 CLI (バージョン 11.50 以降)
- ※1:Microsoft .NET Framework 4.0 は、サポートしておりません。
- ※2:LPAR マイグレーション、リモートコンソールアプリケーション(Java)を使用する場合に JRE(Java Runtime Environment)が必要となります。JRE8 をインストールすることを推奨します。 リモートコンソールアプリケーション(Java)を利用するには JRE6 Update 29 からサポートしています。 LPAR マイグレーションを利用するには JRE 6 からサポートしています。 Windows 64 ビット版で JRE6 または JRE7 をご使用して LPAR マイグレーションを行う場合、JRE(Java Runtime Environment) 32 ビット版と 64 ビット版が必要となりますので、ご注意ください。
- ※3:plink.exe の動作確認は Release 版で行っているため、必ず Release 版をインストールしてください。 開発中のバージョン(Development snapshot 版)は、動作が不安定な場合がありますので、使用しないで ください。

なお、Plink.exe のサポートバージョンにつきましては、「表 3-1 [Virtage Navigator](#page-8-0) の動作条件」でご 確認ください。

LPAR マイグレーションの Linux サーバのリモートシャットダウンを使用する場合は、必ずインストール してください。

- ※4:plink.exeは、Virtage Navigator インストールフォルダ\VirNavi\bin に格納してください。 plink.exe を他のフォルダに格納する場合は、「[10.11.11](#page-112-0) [前提アプリケーションの登録](#page-112-0)」に示す手順に
	- 従って、インストール先のフォルダを Virtage Navigator に登録してください。
- ※5:「リモートコンソールアプリケーションユーザーズガイド」は、BladeSymphony ホームページから入手 します。

ホームページアドレス :<http://www.hitachi.co.jp/products/bladesymphony/>

(1) 本ホームページを以下のとおりに進みます。(以下の名称は変更されることがあります。)

[サポート&ダウンロード]をクリックします。  $\perp$ [マニュアル]の[製品マニュアル (ドキュメントポータルサイト ドキュメント一覧 BladeSymphony 最新へ)]をクリックします。  $\mathbf{I}$ [リファレンス(ブレードサーバ)]の[リモートコンソールアプリケーション ユーザーズガイド] 欄にあるリンクをクリックします。

(2) PDF ファイルをダウンロードします。

#### 7.3 再起動

前提アプリケーションをインストール後、Virtage Navigator を起動する前に、必ずインストール先 PC また はサーバの再起動をしてください。再起動をしないと、Virtage Navigator が正常に動作できない場合があ ります。

# 8 Virtage Navigator の起動

(1) Virtage Navigator を起動するには、VNavigator.exe を実行します。

VNavigator.exe は Virtage Navigator インストールフォルダ\VirNavi\bin に格納されています。

Virtage Navigator を起動すると Login ウインドウが開きます。

(Virtage Navigator のコントロールにつきましては、「[19 V](#page-141-0)irtage Navigator [のコントロール一覧](#page-141-0)」を ご参照ください。)

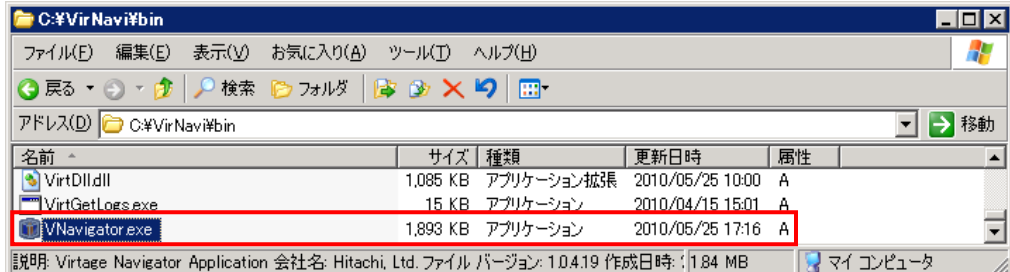

図 8-1 Virtage Navigator の起動

(2) Virtage Navigator へのログイン

ユーザ ID、 パスワードを入力し、Login ボタンをクリックすることで Virtage Navigator の Main ウイ ンドウを開くことができます。

ログイン可能なユーザ ID は以下のとおりです。

表 8-1 ログイン可能なユーザ ID

| ユーザ ID   | パスワード              |
|----------|--------------------|
| user00   | pass00             |
| $\cdots$ | . <del>. .</del> . |

※現在、ユーザ ID、パスワードの登録は未サポートですので、固定のユーザ ID、パスワードでご使用ください。

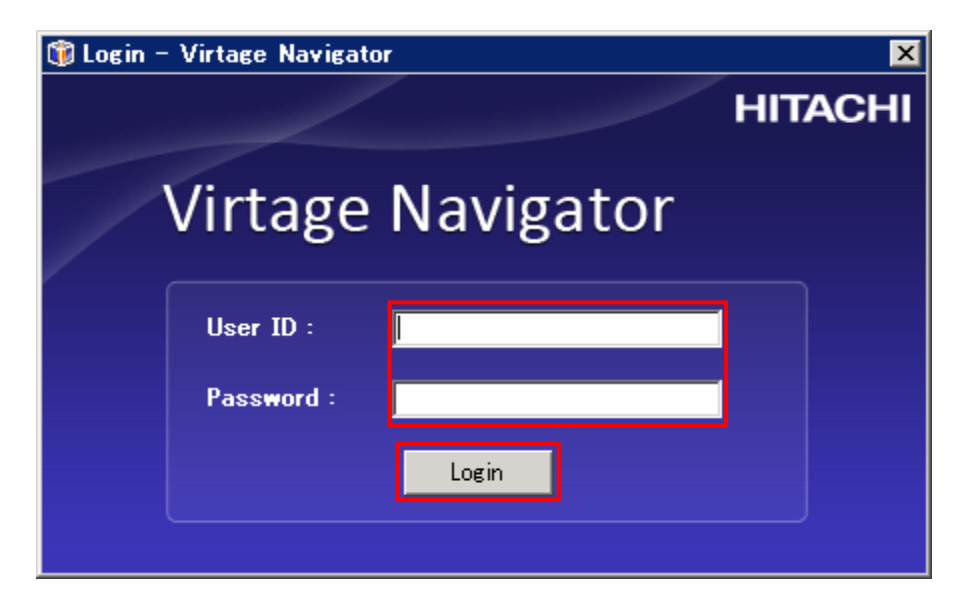

図 8-2 Login ウインドウ(ユーザ ID、 パスワード入力)

Virtage Navigator を起動する際に必要なデータを読み込みます。

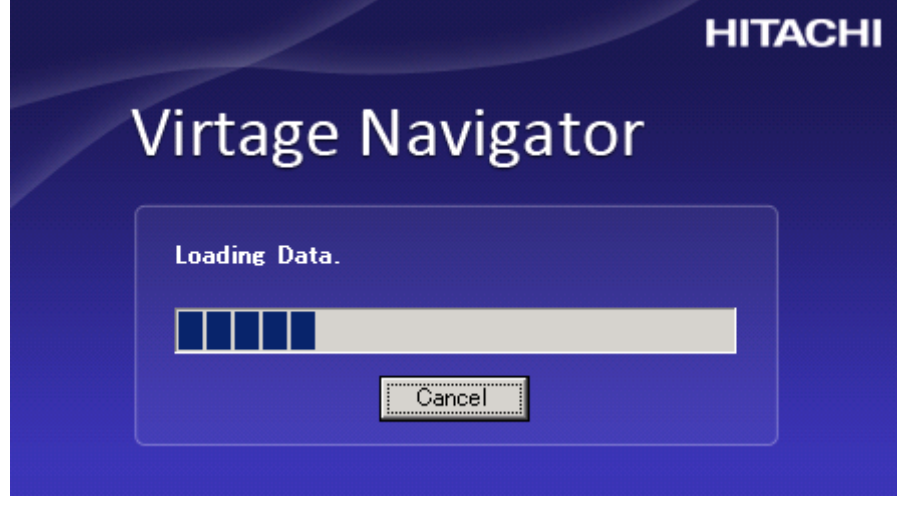

図 8-3 Login ウインドウ(データ読み込み中)

ログインすると Main ウインドウを開きます。

このとき、Virtage Navigator のライセンスを確認してください。

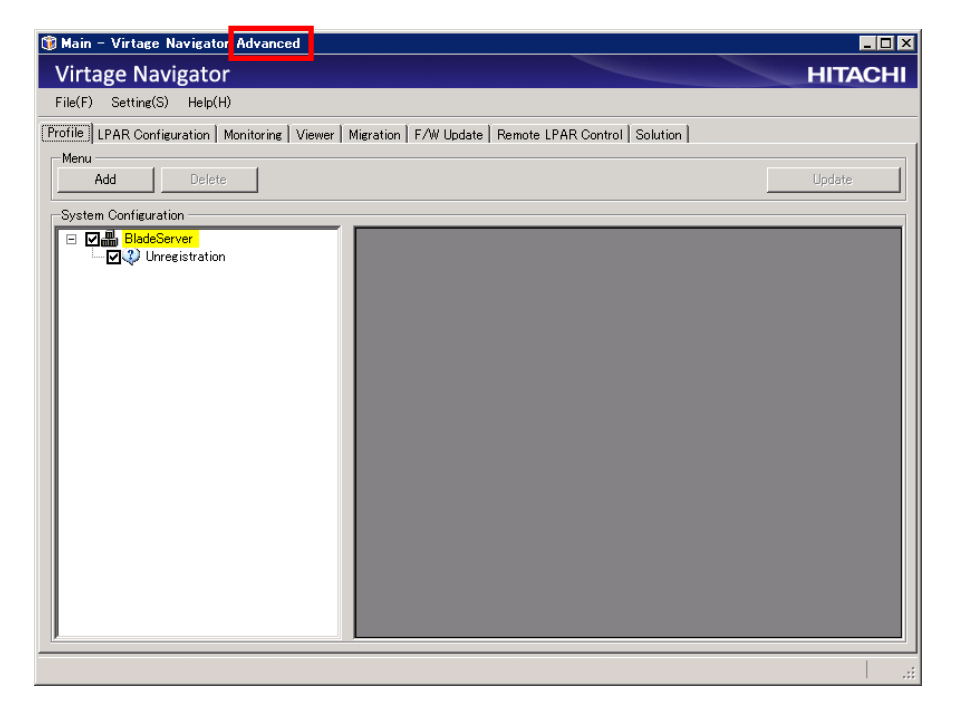

図 8-4 Main ウインドウ(ログイン直後)

#### 注意

Virtage Navigator を利用する上で、以下の 2 点をご注意ください。

- (1) 複数の管理サーバから同一 HVM に対して、同時に表 [8-2](#page-41-0) に示す機能を利用した場合、エラーが 生じる可能性があります。これらの機能を利用する際は、他の管理サーバから表 [8-2](#page-41-0) に示す機 能を利用していないことを確認してください。
- (2) Virtage Navigator の設定内容や実行記録について 2 つ以上の Virtage Navigator を使用した場合、現在使用している Virtage Navigator に 別の Virtage Navigator で設定した内容を反映することはできません。 また、別の Virtage Navigator で実行した LPAR マイグレーションの実行記録 ファームウェア更新の実行記録などは表示できません。

<span id="page-41-0"></span>

| No. | 機能                       |  |
|-----|--------------------------|--|
|     | LPAR 設定                  |  |
| 2   | Initial Setup            |  |
| 3   | Make LPAR                |  |
| 4   | HVM Console              |  |
| 5   | LPAR マイグレーション            |  |
| 6   | シャットダウンモードのマイグレーション      |  |
| 7   | コンカレントメンテナンスモードのマイグレーション |  |
| 8   | ポリシーマイグレーション             |  |
| 9   | ファームウェア更新                |  |
| 10  | バージョンアップ、リビジョンアップ        |  |
| 11  | Remote IPAR Control      |  |
| 12  | ソリューション                  |  |
| 13  | Easy Start               |  |

表 8-2 同時利用でエラーが生じる可能性のある機能

# 9 Virtage Navigator 機能の開始

Virtage Navigator の機能は、Virtage Navigator の Main ウインドウに設けられたタブメニューを選択する

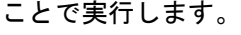

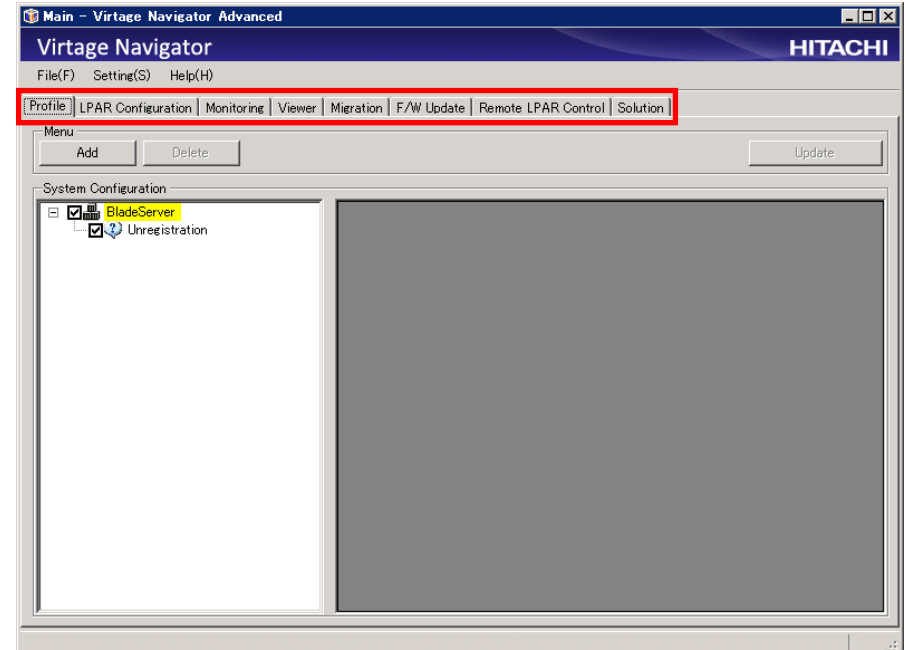

図 9-1 Main ウインドウ(タブメニュー説明)

タブメニューは、以下の機能を実行します。

表 9-1 タブメニュー

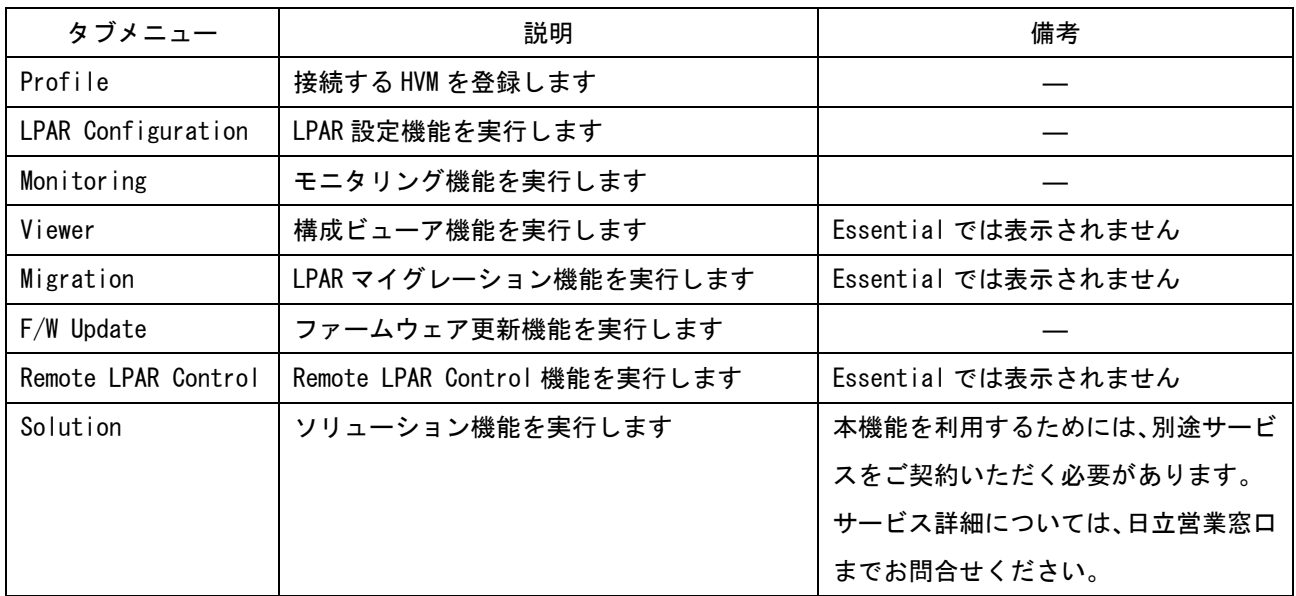

―:項目なし

#### 9.1 HVM の登録

管理サーバ環境で使用する際には、あらかじめ接続対象の HVM を登録しておく必要があります。 HVM の登録操作は、以下の手順か Initial Setup 機能で登録することができます。 Initial Setup 機能での HVM の登録は「BladeSymphony Virtage Navigator ユーザーズガイド LPAR 設定編」 の HVM 導入時の初期起動をご参照ください。

なお、HVM の登録について、以下の点をご確認ください。

- ・登録対象の HVM に対し、IPv4 の HVM IP アドレスを割り当てる必要があります。 (IPv4 の HVM IP アドレスが割り当たっていない HVM を登録することはできません。)
- ・セキュリティ設定をしていない HVM を登録する場合と、セキュリティ設定済みの HVM を登録する場合で、 HVM 登録操作が異なります。

#### 9.1.1 セキュリティ設定をしていない HVM を登録する場合

セキュリティ設定をしていない HVM を登録するための操作手順は、以下のとおりです。

- (1) Main ウインドウで Profile タブを選択します。
- (2) Profile タブの Menu フレーム内にある Add ボタンをクリックします。

Configuration Registration ウインドウが表示されます。

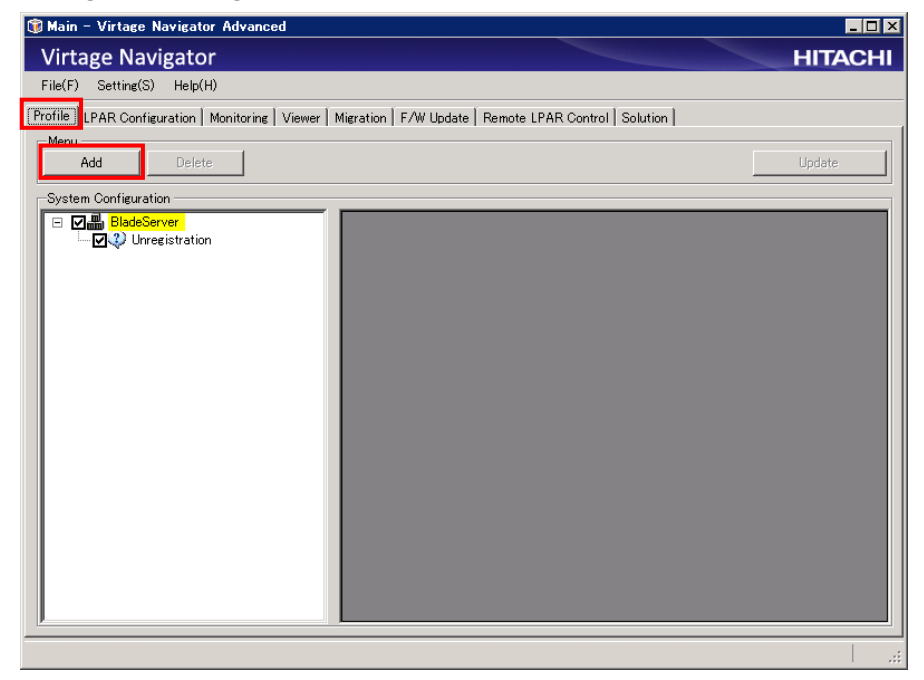

図 9-2 Main ウインドウ(HVM 登録前)

(3) 「図 9-3 [Configuration Registration](#page-44-0) ウインドウ」のように値を入力し Search ボタンをクリックします。

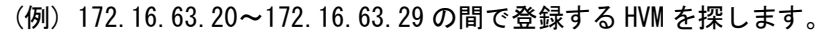

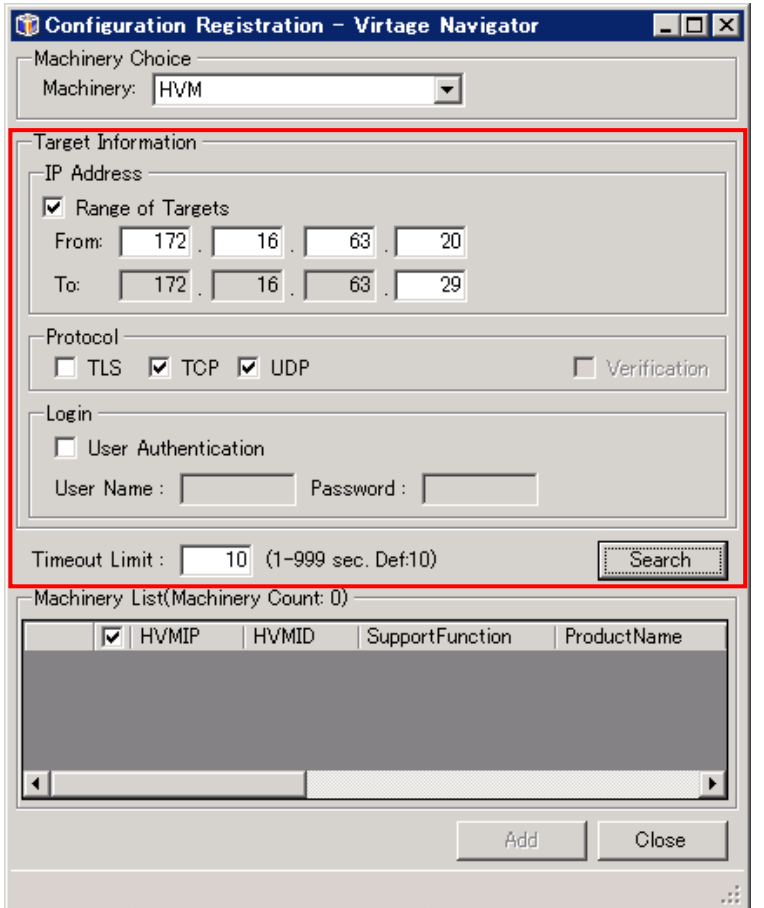

<span id="page-44-0"></span>図 9-3 Configuration Registration ウインドウ(HVM 探索)

(4) HVM が検知された場合、Machinery List に HVM が表示されます。

追加する HVM にチェックが入っていることを確認し、Add ボタンをクリックします。

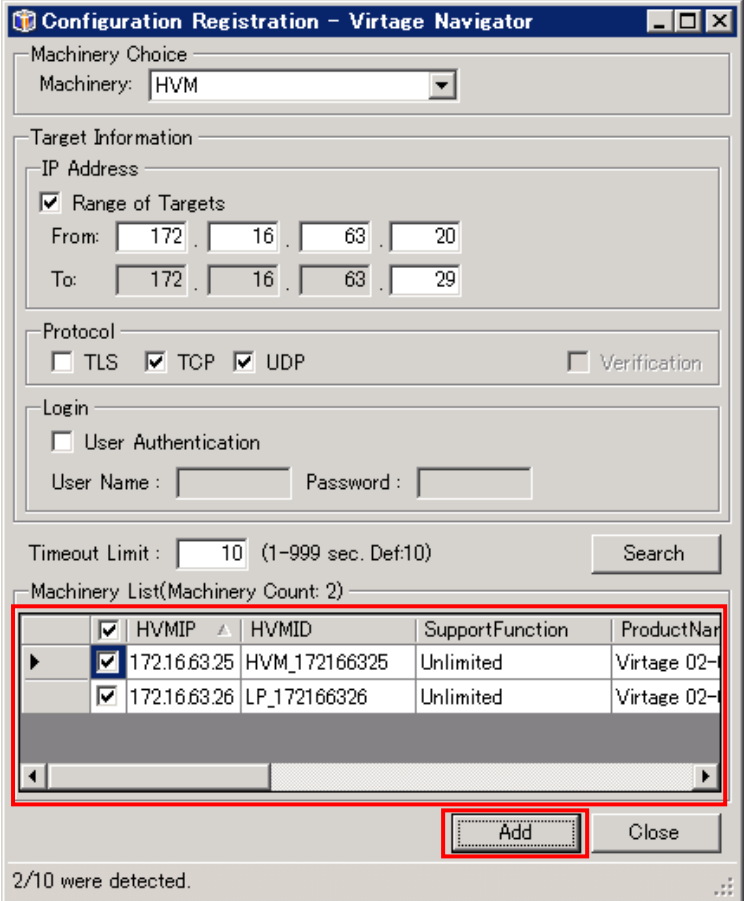

- 図 9-4 Configuration Registration ウインドウ(HVM 登録)
- (5) OK ボタンをクリックします。

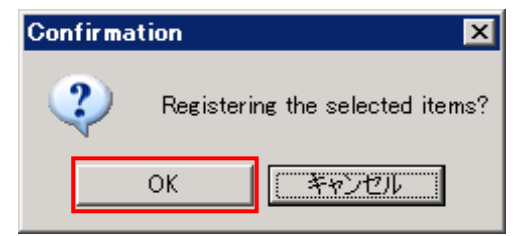

図 9-5 Confirmation ウインドウ(HVM 登録)

登録した HVM は、System Configuration フレーム内のツリービューに表示されます。

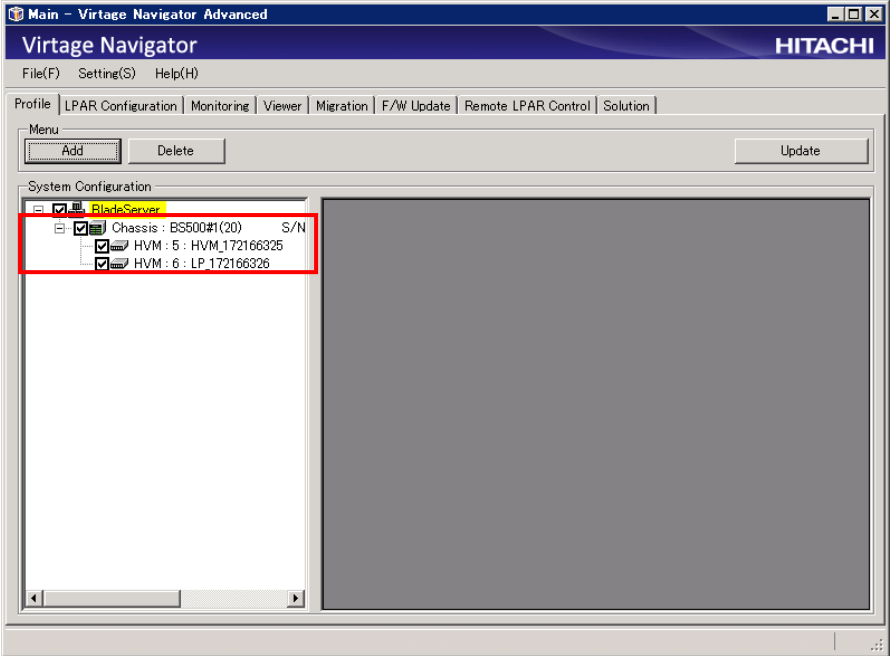

図 9-6 Main ウインドウ(HVM 登録後)

なお、IP アドレス探索の結果、下図赤枠内のように SupportFunction に Monitor Only と表示される HVM が 検知された場合、その HVM を登録しても、構成ビューア機能と LPAR マイグレーション機能はご利用いただけ ません。(詳しくは、「[3.2](#page-11-0) サポート HVM [ファームウェアとサポート機能](#page-11-0)」をご確認ください。)

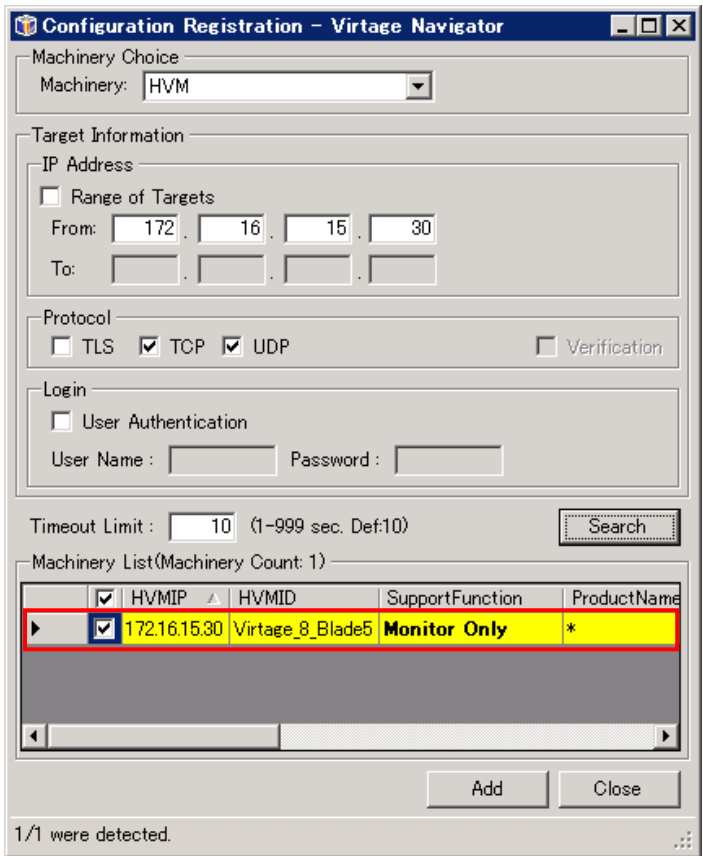

図 9-7 Configuration Registration ウインドウ(Monitor Only HVM の登録)

Monitor Only の HVM を登録すると、System Configuration フレーム内のツリービューには、シャーシが "Chassis Unknown"、ブレード番号が"\*"と表示されます。

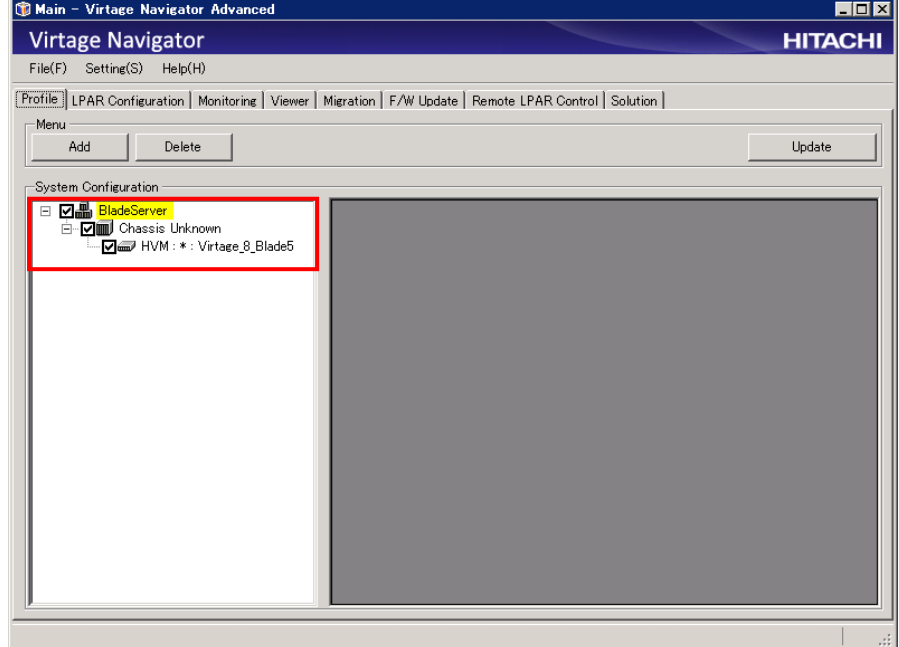

図 9-8 Main ウインドウ(Chassis Unknown 表示)

#### 9.1.2 セキュリティ設定済みの HVM を登録する場合

セキュリティ設定済みの HVM を登録するための操作手順は、以下のとおりです。

- (1) Main ウインドウで Profile タブを選択します。
- (2) Profile タブの Menu フレーム内にある Add ボタンをクリックします。 Configuration Registration ウインドウが表示されます。

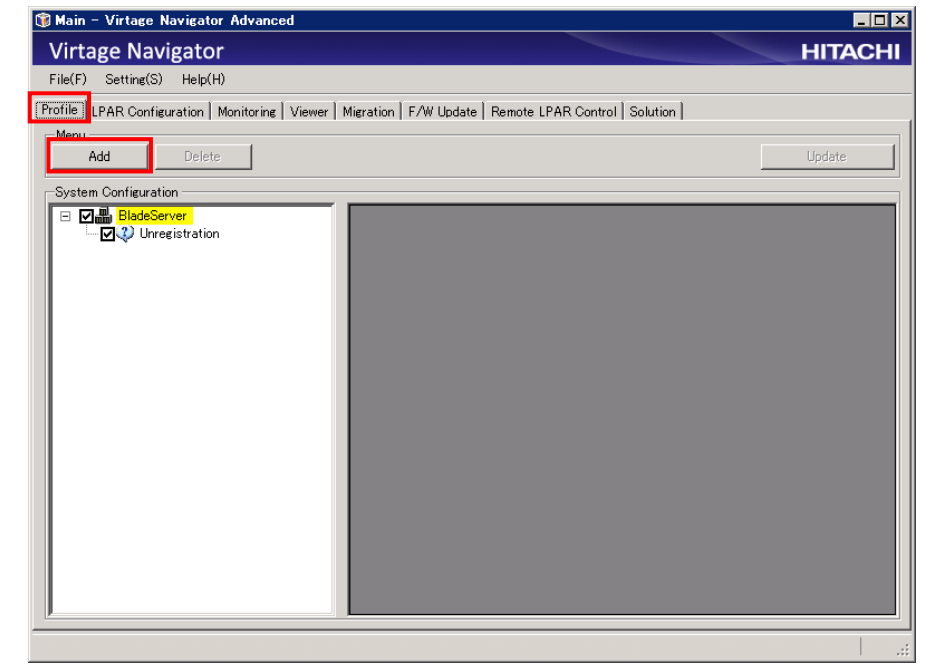

図 9-9 Main ウインドウ(HVM 登録前)

- (3) 「図 9-10 [Configuration Registration](#page-50-0) ウインドウ(TLS での HVM 探索)」のように値を入力し、Search ボタンをクリックします。
	- (a) IP Address グループボックス内の From:テキストボックスに IP Address を入力します。
	- (b) Protocol グループボックス内の TLS チェックボックスにチェックをつけます。
	- (c) 証明書の検証を実施する場合は、Verification チェックボックスにもチェックをつけます。 なお、証明書の検証を実施する場合は、HvmSh を使用して、登録する HVM のサーバ証明書を事前 に設定しておく必要があります。サーバ証明書の設定方法につきましては、「HVM 管理コマンド (HvmSh)ユーザーズガイド」をご参照ください。
	- (d) ユーザ認証を実施する場合は、Login グループボックスの User Authentication チェックボック スにチェックをつけます。 さらに、User Name:テキストボックスにユーザ名を入力し、Password:テキストボックスにパス

ワードを入力します。

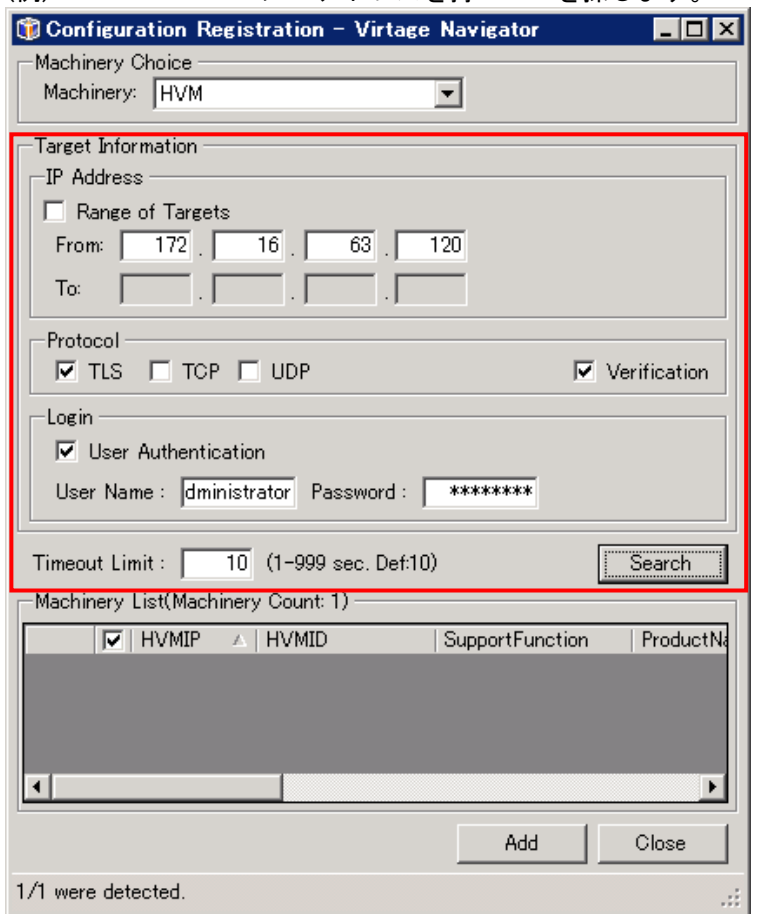

(例) 172.16.63.120 の IP アドレスを持つ HVM を探します。

<span id="page-50-0"></span>図 9-10 Configuration Registration ウインドウ(TLS での HVM 探索)

(4) HVM が検知された場合、Machinery List に HVM が表示されます。

追加する HVM にチェックが入っていることを確認し、Add ボタンをクリックします。

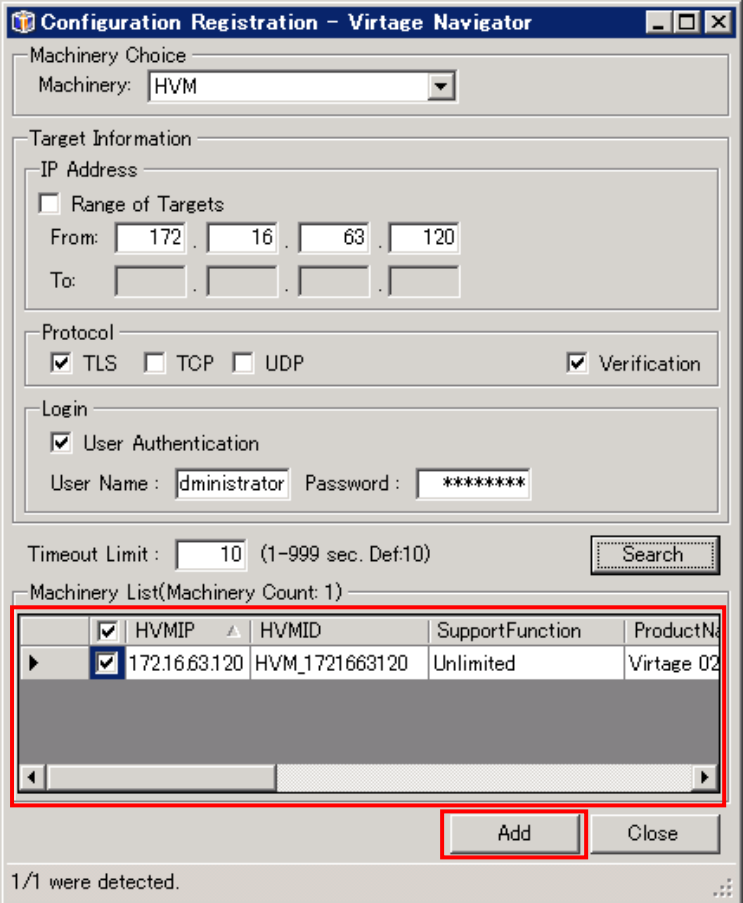

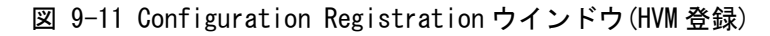

(5) OK ボタンをクリックします。

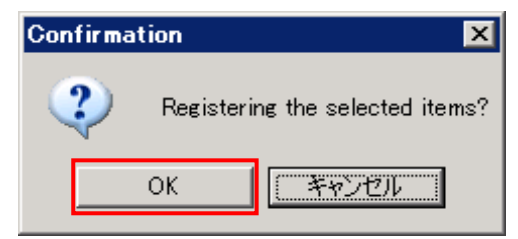

図 9-12 Confirmation ウインドウ(HVM 登録)

登録した HVM は、System Configuration フレーム内のツリービューに表示されます。

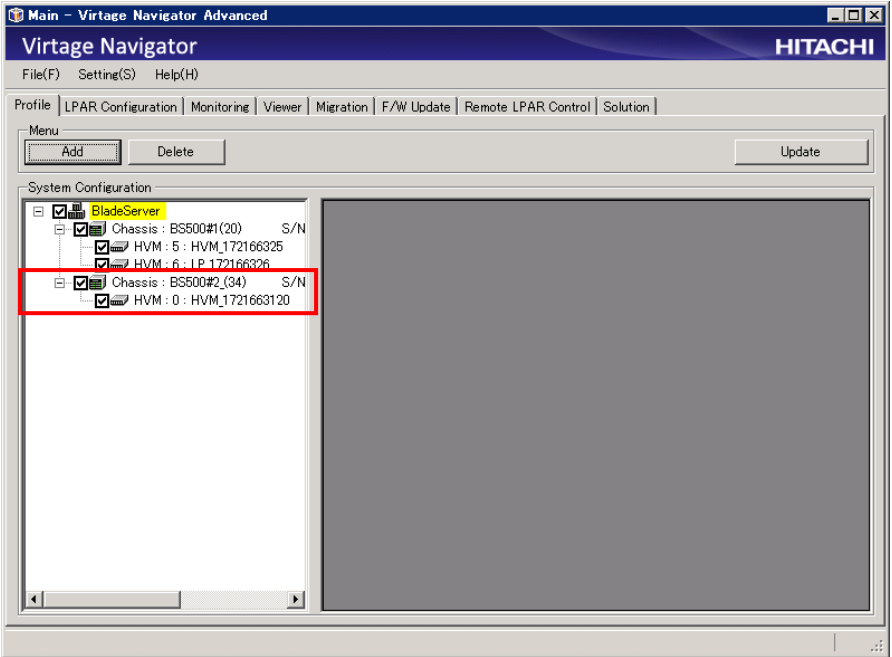

図 9-13 Main ウインドウ(HVM 登録後)

## 9.2 LPAR 設定

Main ウインドウで LPAR Configuration タブを選択します。

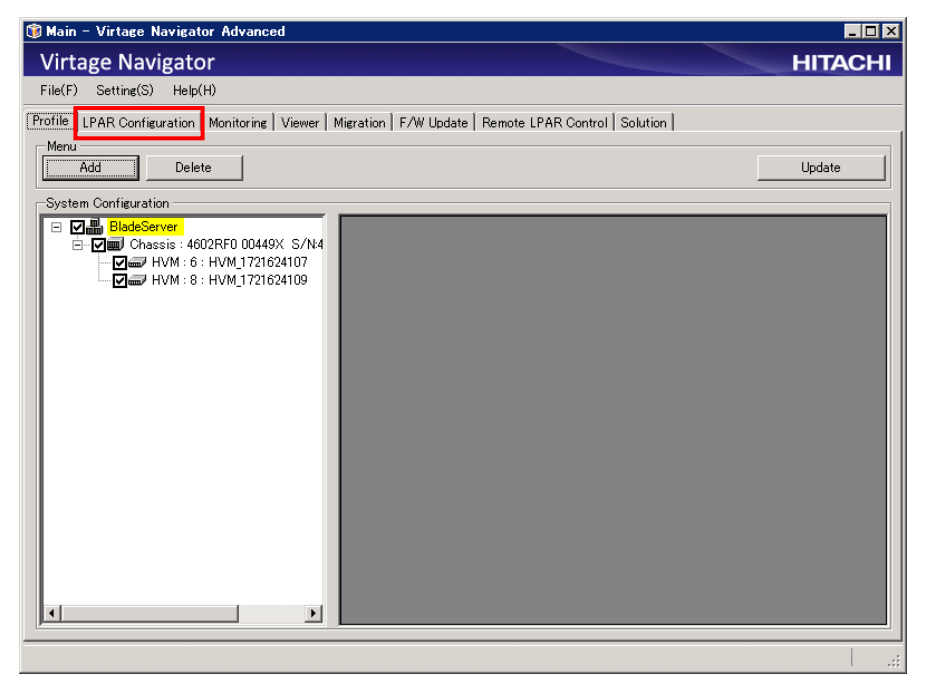

図 9-14 Main ウインドウ(LPAR Configuration タブの選択)

LPAR Configuration タブに移動します。

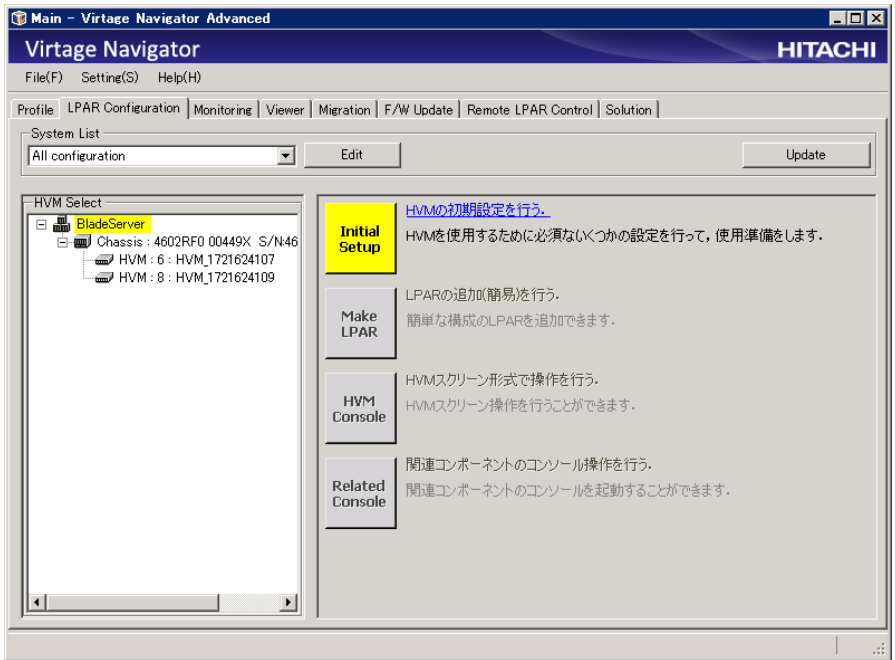

図 9-15 Main ウインドウ(LPAR Configuration タブの表示)

以降の操作は、「BladeSymphony Virtage Navigator ユーザーズガイド LPAR 設定編」をご覧ください。

# 9.3 モニタリング

Main ウインドウで Monitoring タブを選択します。

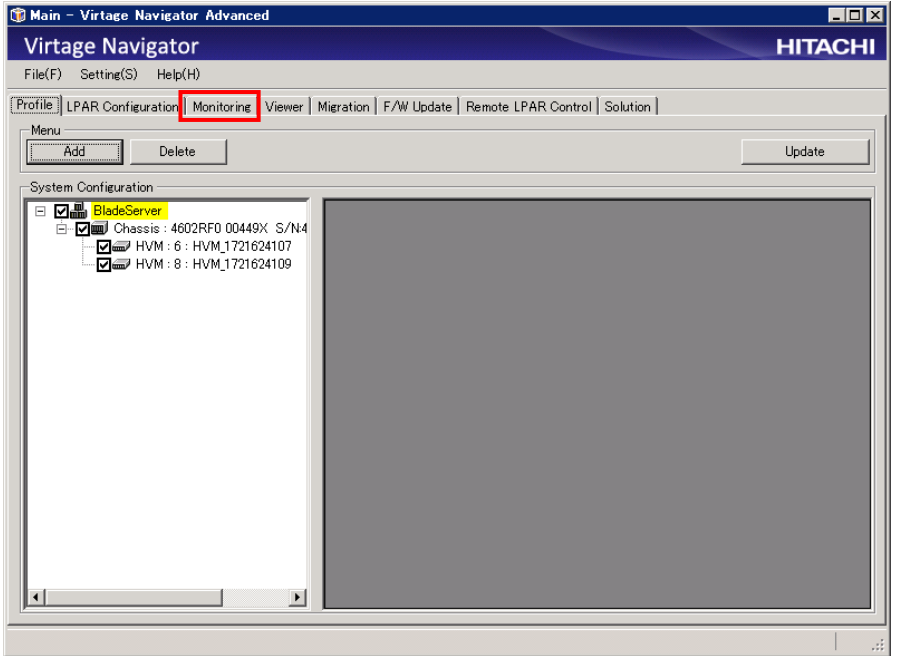

図 9-16 Main ウインドウ(Monitoring タブの選択)

Monitoring タブに移動します。

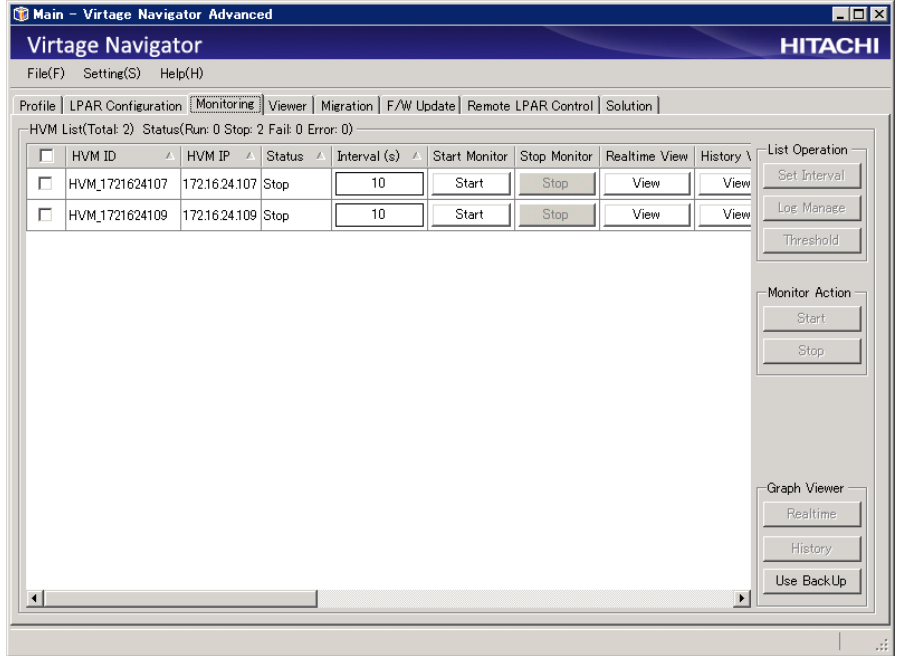

図 9-17 Main ウインドウ(Monitoring タブの表示)

以降の操作は、「BladeSymphony Virtage Navigator ユーザーズガイド モニタリング編」をご覧ください。

# 9.4 構成ビューア

Main ウインドウで Viewer タブを選択します。

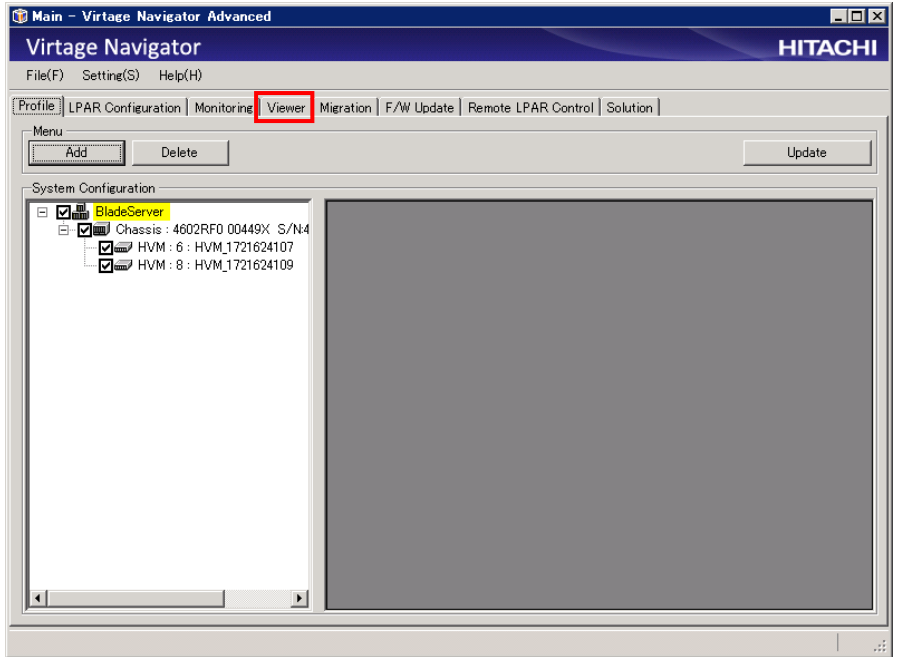

図 9-18 Main ウインドウ(Viewer タブの選択)

Viewer タブに移動します。

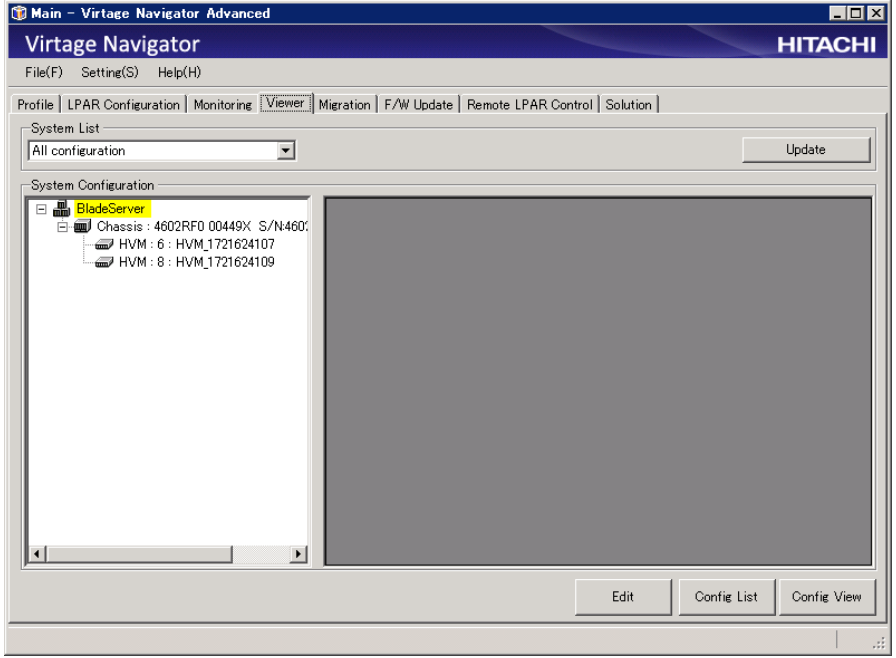

図 9-19 Main ウインドウ(Viewer タブの表示)

以降の操作は、「BladeSymphony Virtage Navigator ユーザーズガイド 構成ビューア編」をご覧ください。

# 9.5 LPAR マイグレーション

Main ウインドウで Migration タブを選択します。

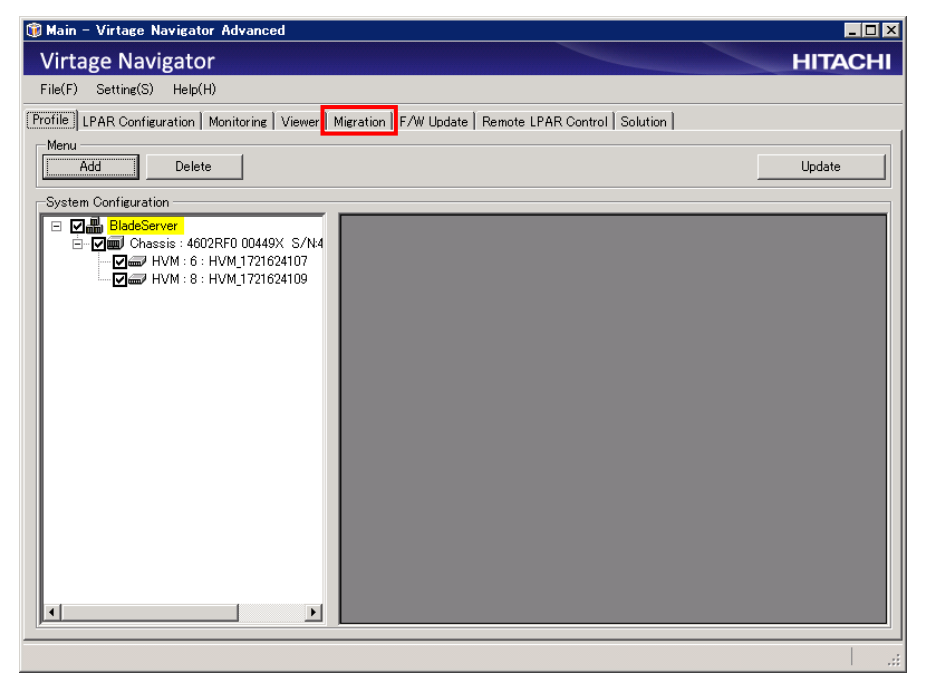

図 9-20 Main ウインドウ(Migration タブの選択)

Migration タブに移動します。

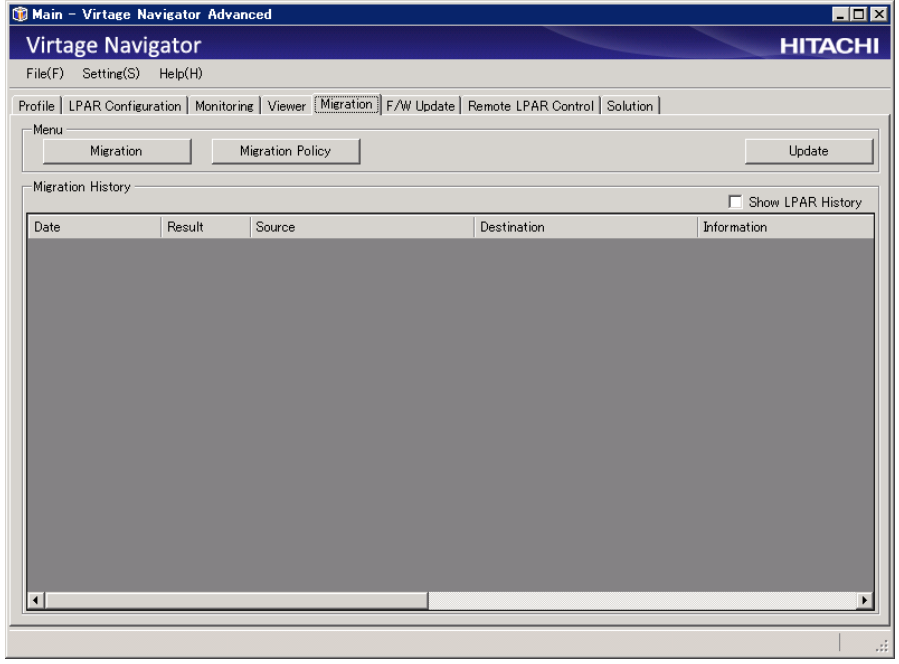

図 9-21 Main ウインドウ(Migration タブの表示)

以降の操作は、「Blade Symphony Virtage Navigator ユーザーズガイド LPAR マイグレーション編」をご覧 ください。

JRE(Java Runtime Environment)をインストールしていない場合、Main ウインドウで Migration タブを選択 すると、ウインドウ中央に"Warning: Java Not Found"と表示されます。 LPAR マイグレーションを使用する場合は、「BladeSymphony Virtage Navigator インストール手順書」にした

がって、JRE(Java Runtime Environment)をインストールしてください。

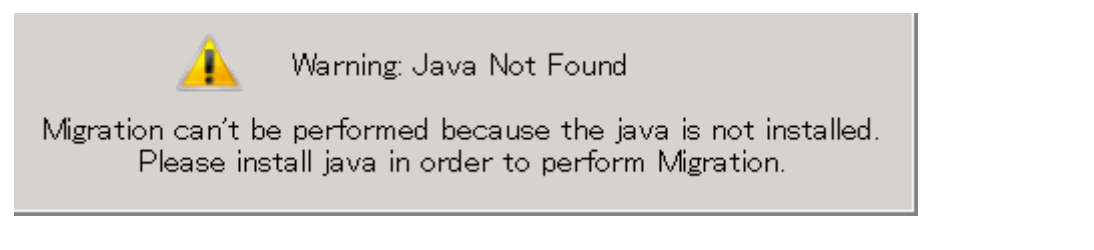

図 9-22 JRE (Java Runtime Environment)がインストールされていない

# 9.6 ファームウェア更新

Main ウインドウで F/W Update タブを選択します。

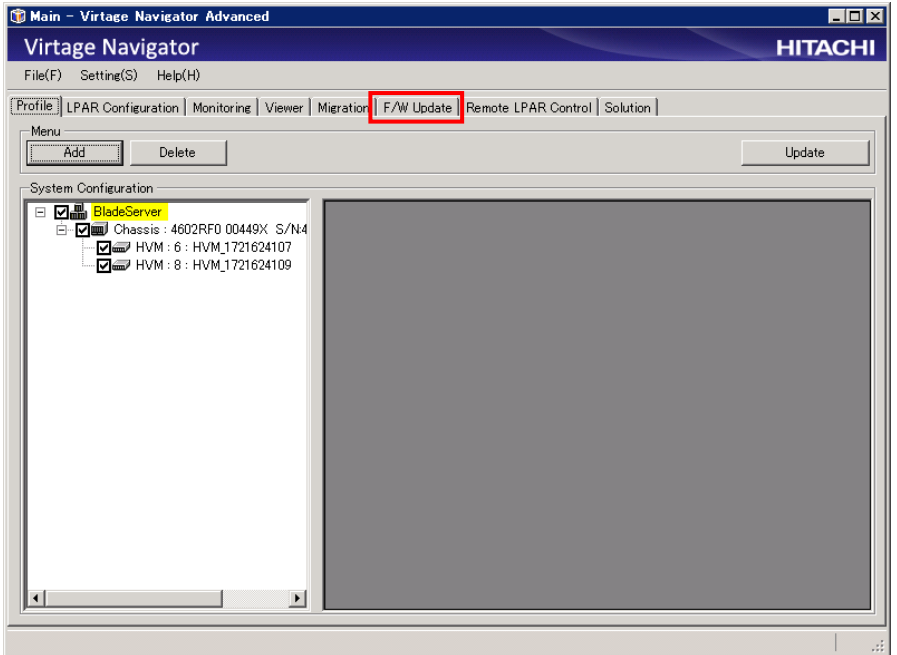

図 9-23 Main ウインドウ(F/W Update タブの選択)

F/W Update タブに移動します。

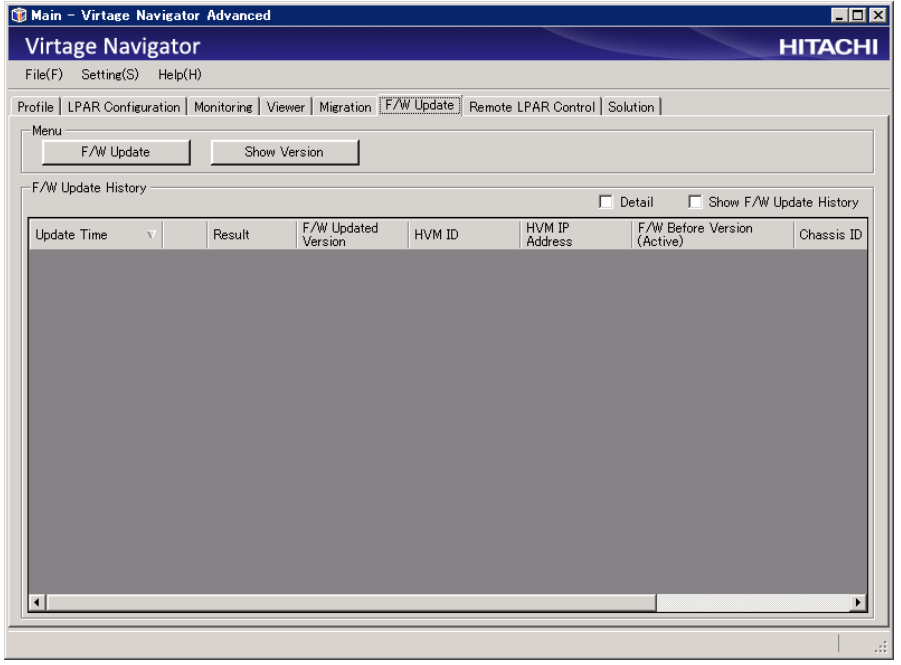

図 9-24 Main ウインドウ(F/W Update タブの表示)

以降の操作は、「BladeSymphony BS2000/BS320 Virtage バージョンアップ手順書 Virtage リビジョンアップ 手順書」をご覧ください。

# 9.7 Remote LPAR Control

Main ウインドウで Remote LPAR Control タブを選択します。

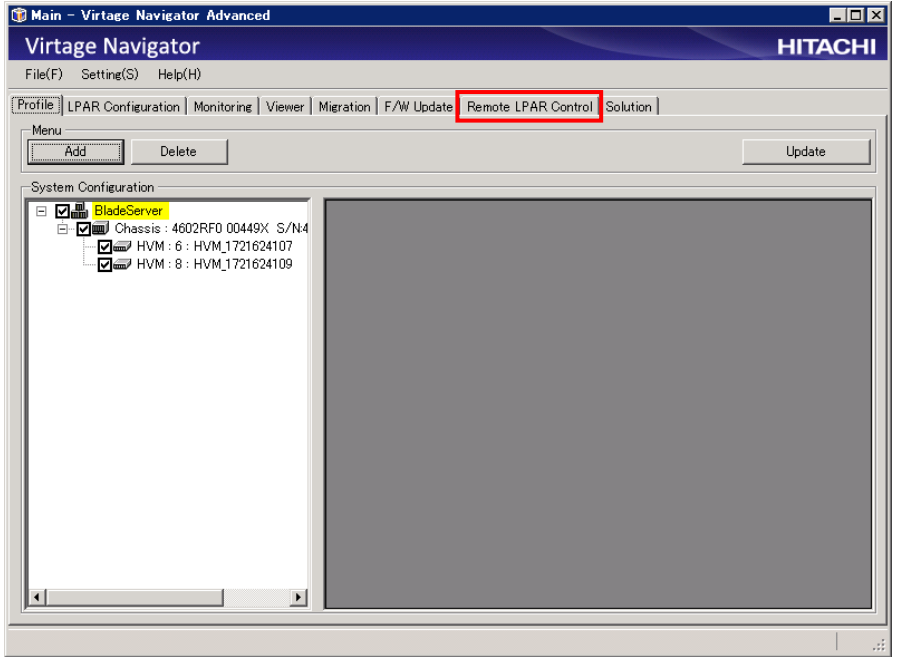

図 9-25 Main ウインドウ(Remote LPAR Control タブの選択)

Remote LPAR Control タブに移動します。

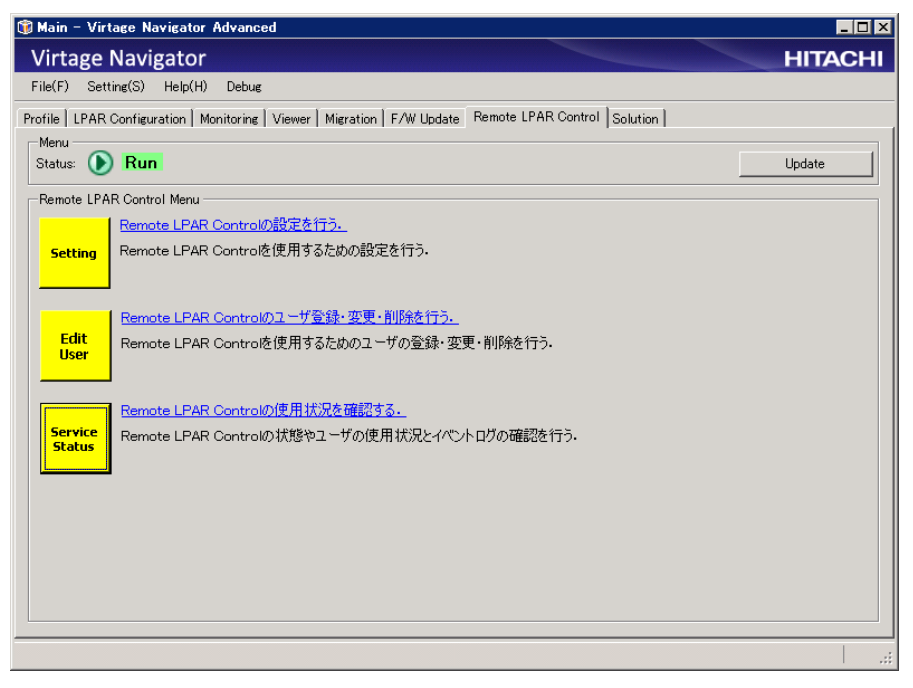

図 9-26 Main ウインドウ(Remote LPAR Control タブの表示)

以降の操作は、「Blade Symphony Virtage Navigator ユーザーズガイド Remote LPAR Control 編」をご覧く ださい。

### 9.8 ソリューション

#### 9.8.1 Easy Start

Main ウインドウで Solution タブを選択します。

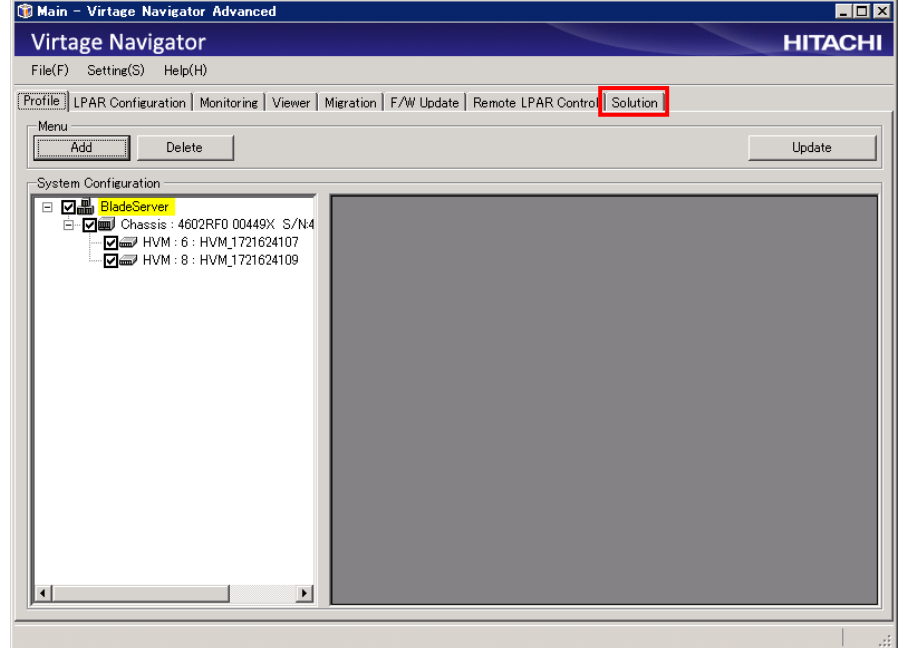

図 9-27 Main ウインドウ(Solution タブの選択)

Solution タブに移動します。

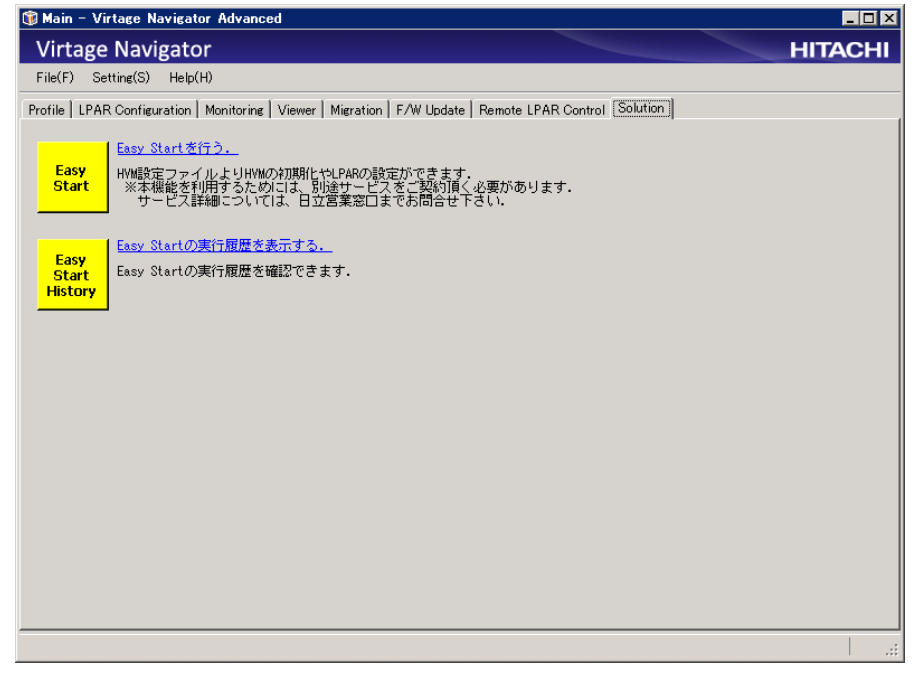

図 9-28 Main ウインドウ(Solution タブの表示)

以降の操作は、「Blade Symphony Virtage Navigator ユーザーズガイド Easy Start 編」をご覧ください。

# 10 オプション機能

### 10.1 HVM 通信タイムアウト時間の設定

Virtage Navigator が HVM と通信を行う際のタイムアウト時間を設定できます。 なお、以下の場合、本設定は適用されません。

- ・Profile タブでの HVM 登録
- ・Monitoring でのパフォーマンスデータ取得

設定手順は以下のとおりです。

(1) Main ウインドウのメニューより、[Setting(S)]-[Option(O) Alt+O]と選択します。

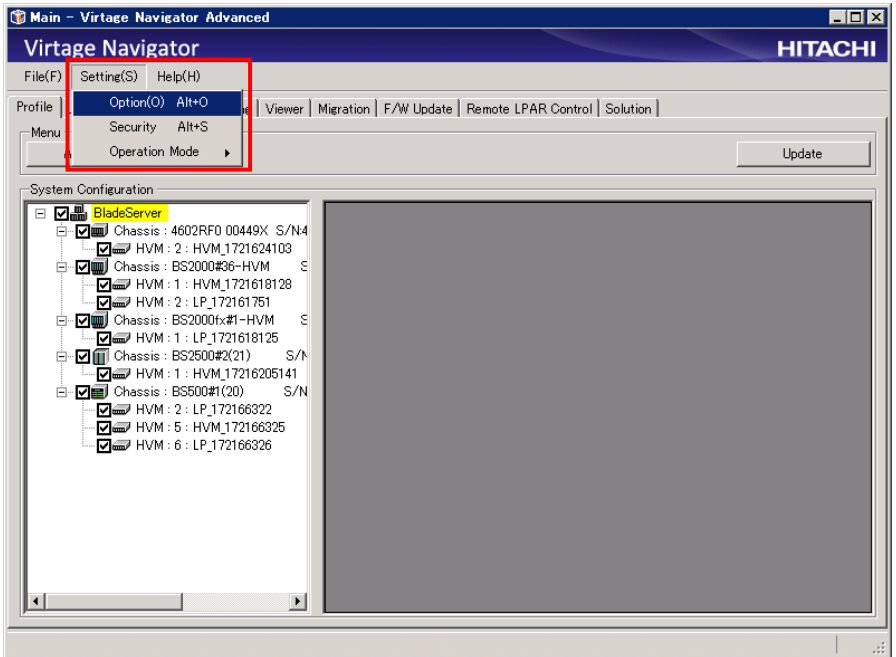

図 10-1 Main ウインドウ(HVM 接続タイムアウト時間の設定)

- (2) Option メニューから HVM を選択します。
- (3) TimeOut Limit テキストボックスにタイムアウト時間を入力します。 デフォルトでは 15 秒に設定されています。
- (4) Apply ボタンまたは OK ボタンをクリックします。

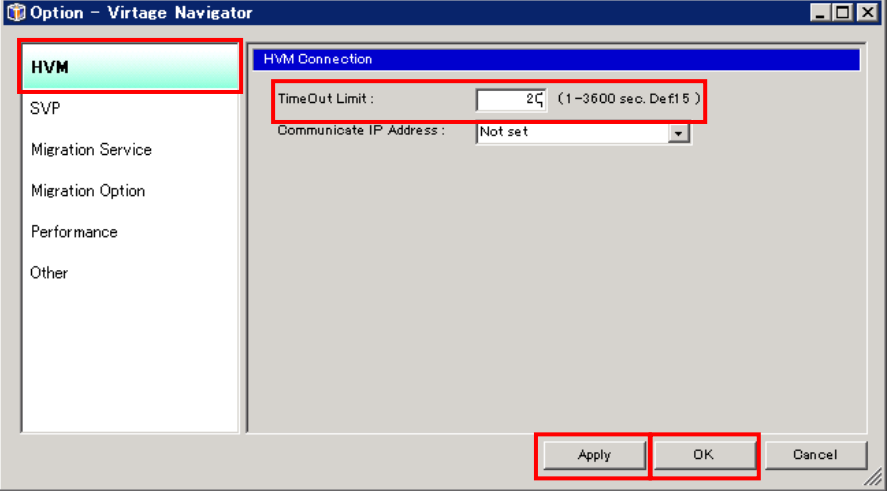

図 10-2 Option ウインドウ(TimeOut Limit 設定)

## 10.2 管理サーバの IP アドレスの設定

管理サーバに複数の IP アドレスが設定されている環境では、本設定により Virtage Navigator が HVM との通 信に使用する管理サーバ側の IP アドレスを指定することができます。

"Not set"を指定した場合、OS のルーティング設定により通信する IP アドレスが自動的に選択されます。 (管理サーバに設定されている IP アドレスが一つだけの場合は本設定を変更する必要はありません。) 操作手順は以下のとおりです。

(1) Main ウインドウのメニューより、[Setting(S)]-[Option(O) Alt+O]と選択します。

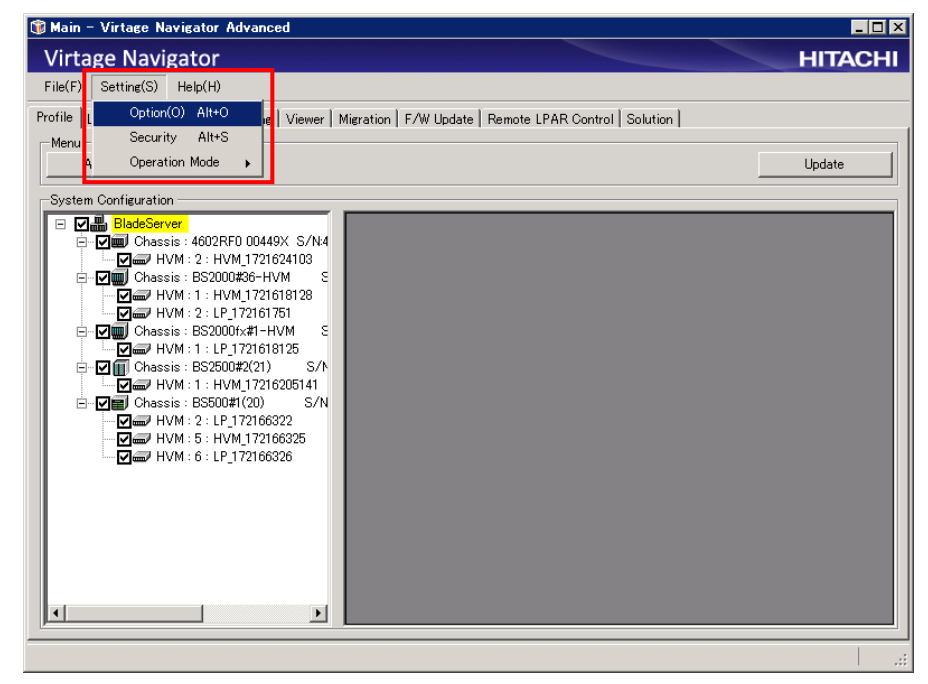

図 10-3 Main ウインドウ(管理サーバの IP アドレスの設定)

- (2) Option メニューから HVM を選択します。
- (3) Communicate IP Address コンボボックスから IP アドレスを選択します。

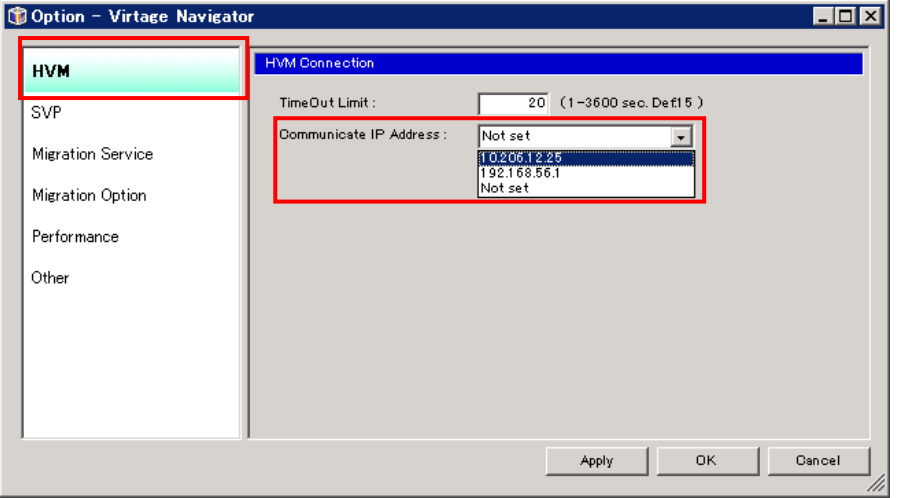

図 10-4 Option ウインドウ(Communicate IP Address の選択)

(4) Apply ボタンまたは OK ボタンをクリックします。

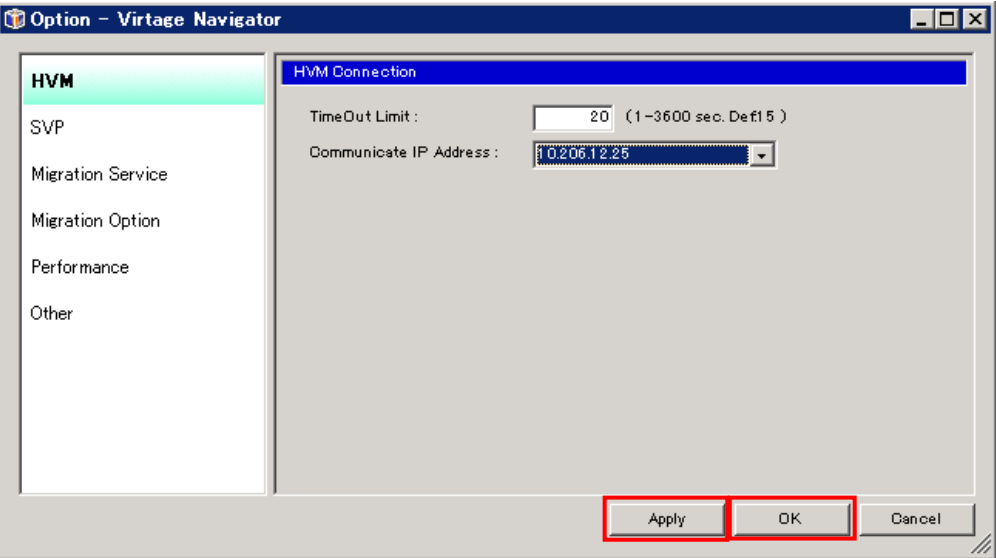

図 10-5 Option ウインドウ(Communicate IP Address 選択の保存)

## 10.3 SVP 通信タイムアウト時間の設定

Virtage Navigator が SVP と通信を行う際のタイムアウト時間を設定できます。

設定手順は以下のとおりです。

(1) Main ウインドウのメニューより、[Setting(S)]-[Option(O) Alt+O]と選択します。

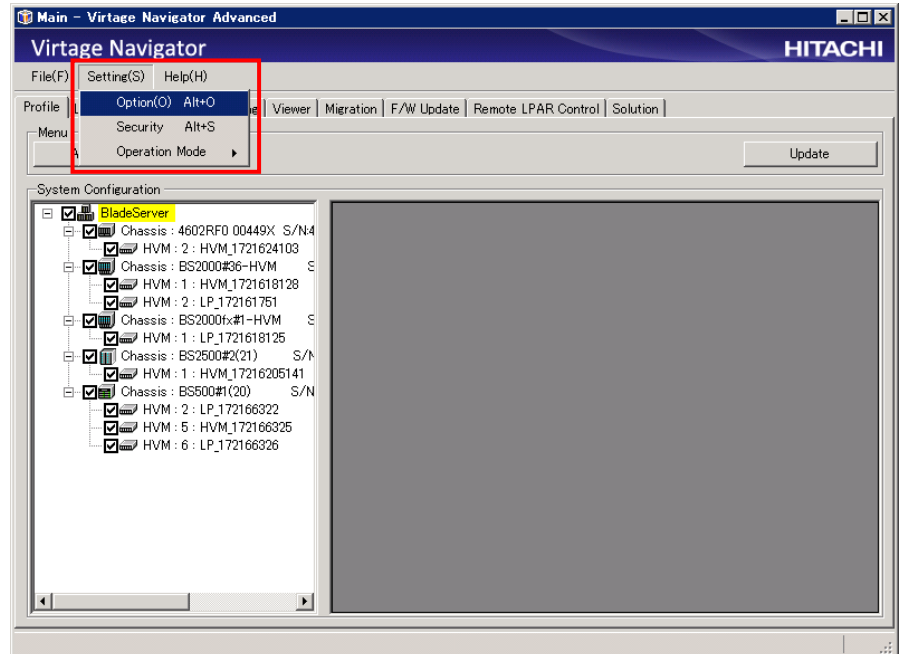

図 10-6 Main ウインドウ(SVP 接続タイムアウト時間の設定)

- (2) Option メニューから SVP を選択します。
- (3) TimeOut Limit テキストボックスにタイムアウト時間を入力します。 デフォルトでは 15 秒に設定されています。
- (4) Apply ボタンまたは OK ボタンをクリックします。

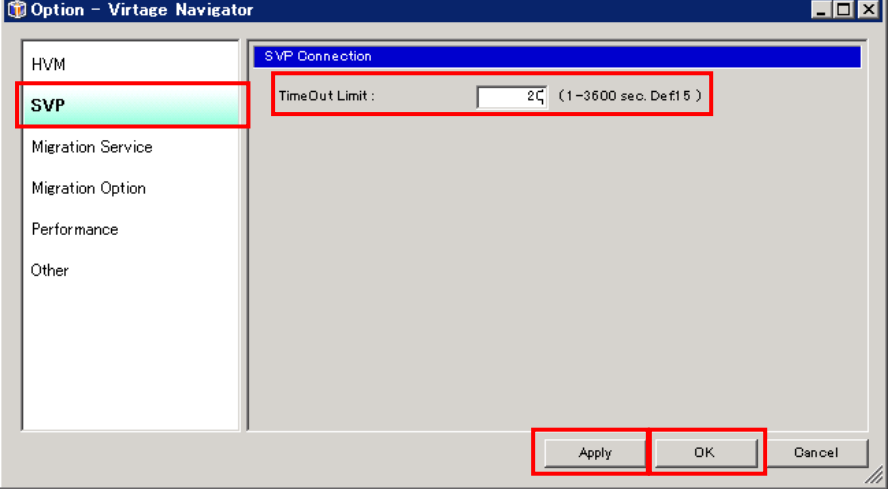

図 10-7 Option ウインドウ(TimeOut Limit 設定)

# 10.4 Virtage Navigator へのプロセッサ割り当て

Virtage Navigator が使用するプロセッサのリソースを指定することができます。

操作手順は以下のとおりです。

(1) Main ウインドウのメニューより、[Setting(S)]-[Option(O) Alt+O]と選択します。

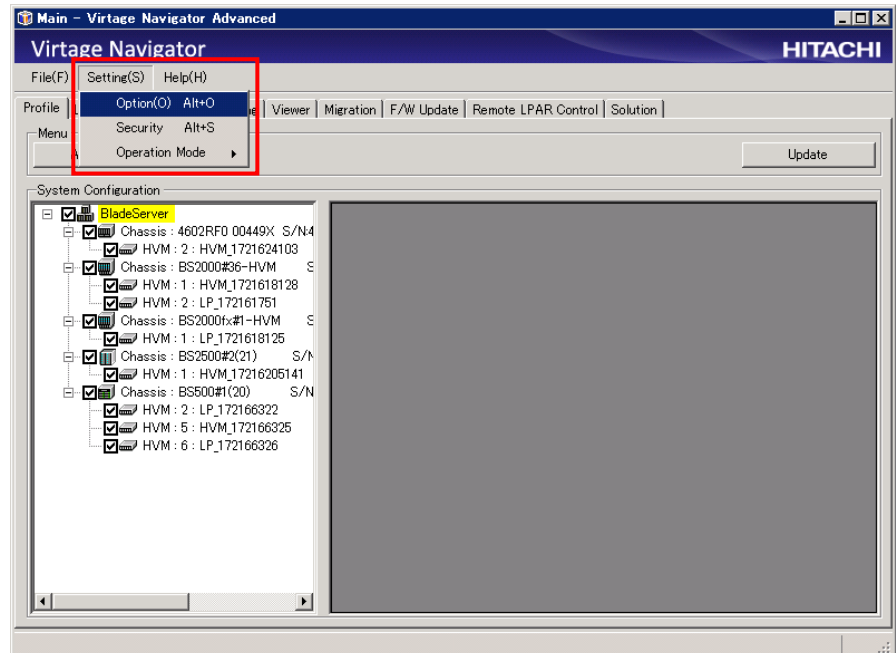

図 10-8 Main ウインドウ(Virtage Navigator へのプロセッサ割り当て)

- (2) Option メニューから Performance を選択します。
- (3) Processor Resources のラジオボタンからプロセッサ割り当て方法を選択します。

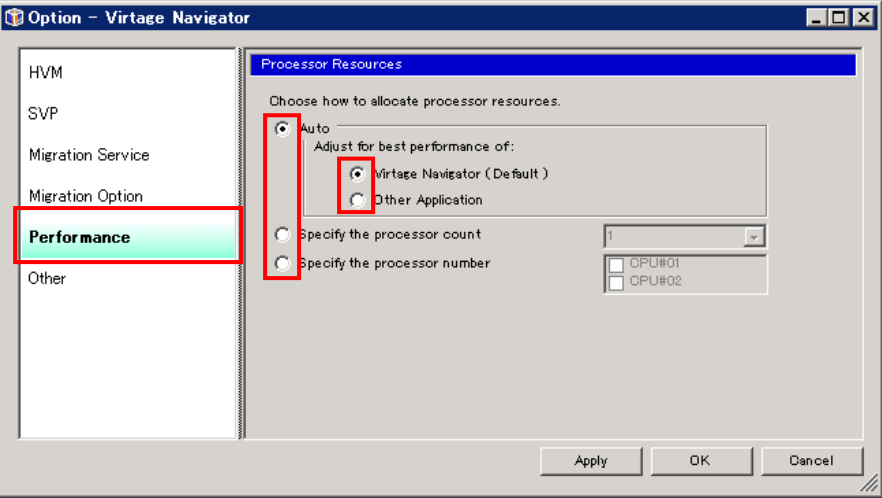

図 10-9 Option ウインドウ(プロセッサ割り当て方法の選択)

#### 表 10-1 プロセッサ割り当て方法

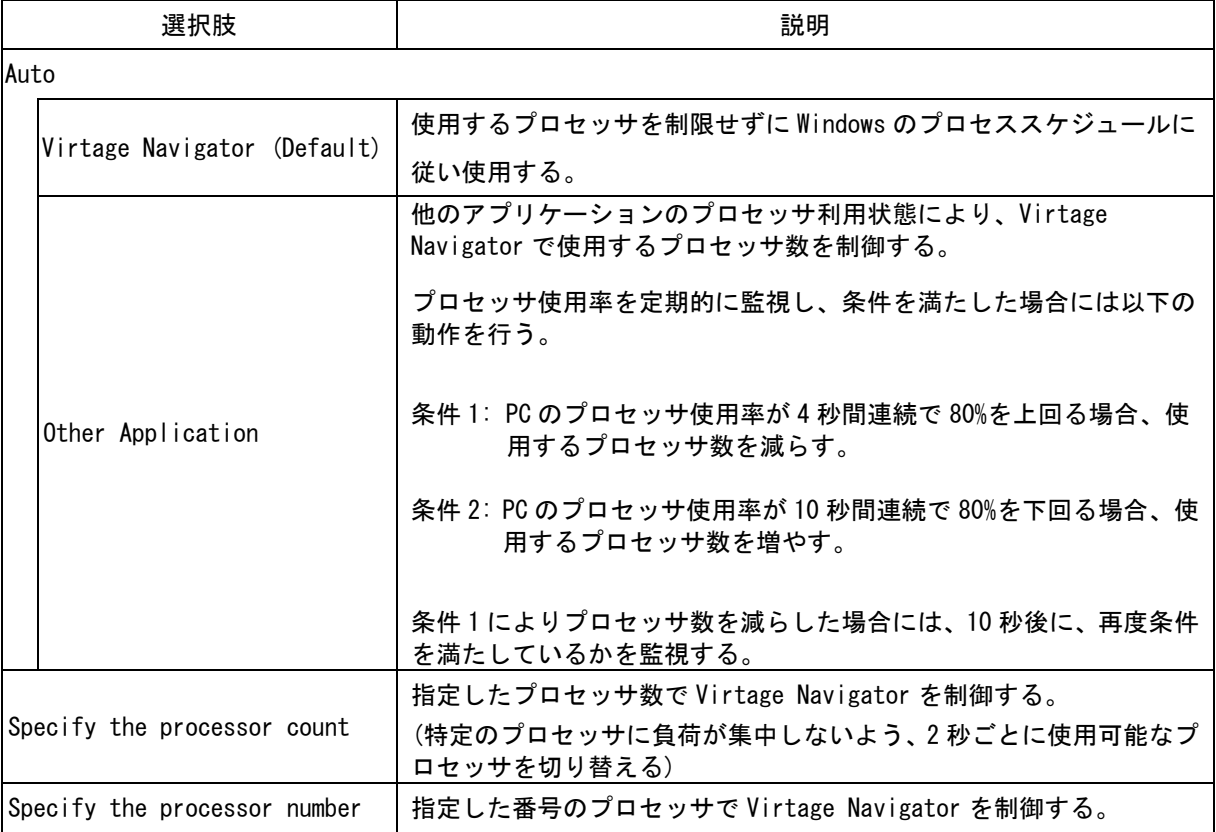

なお、Specify the processor count チェックボックス、または Specify the processor number を選択 した場合は、以下の設定をしてください。

(a) Specify the processor count チェックボックスを選択した場合

コンボボックスから、Virtage Navigator が使用するプロセッサ数を選択します。

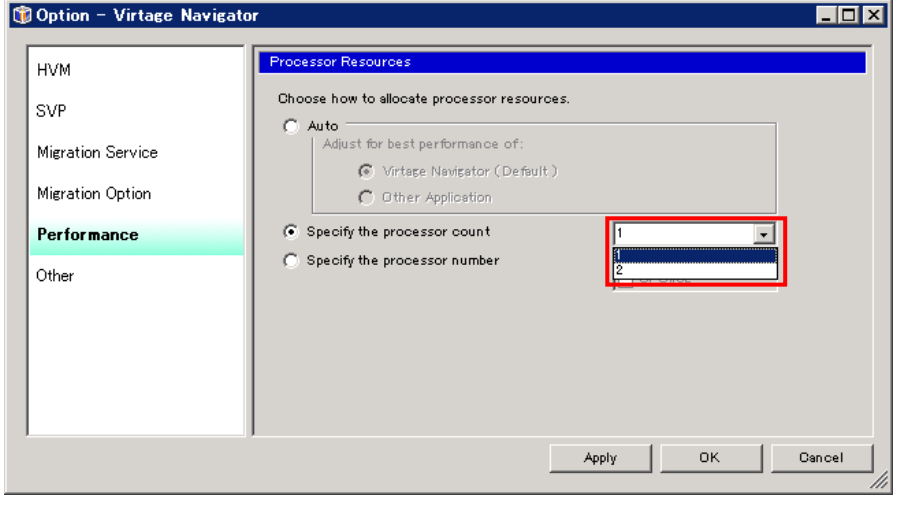

図 10-10 Option ウインドウ(Specify the processor count の選択)

(b) Specify the processor number を選択した場合

リストボックス内のチェックボックスから、Virtage Navigator が使用するプロセッサ番号を選 択します。

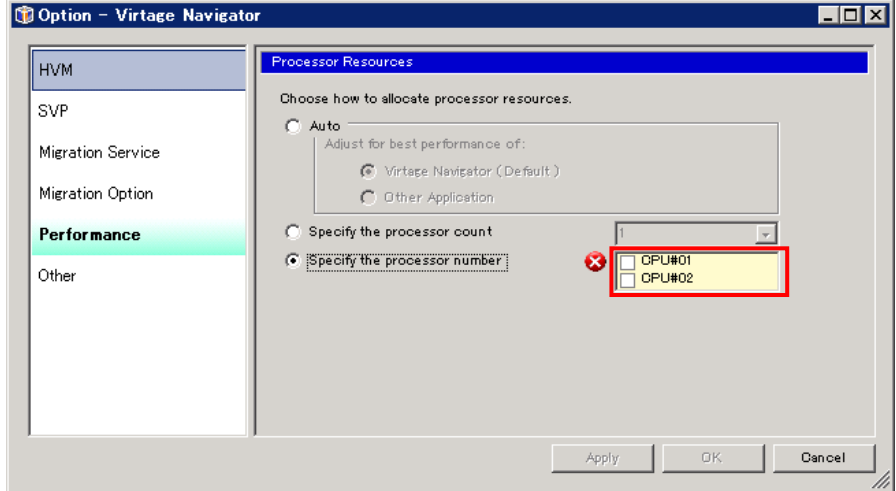

図 10-11 Option ウインドウ(Specify the processor number の選択)

(4) Apply ボタンまたは OK ボタンをクリックします。

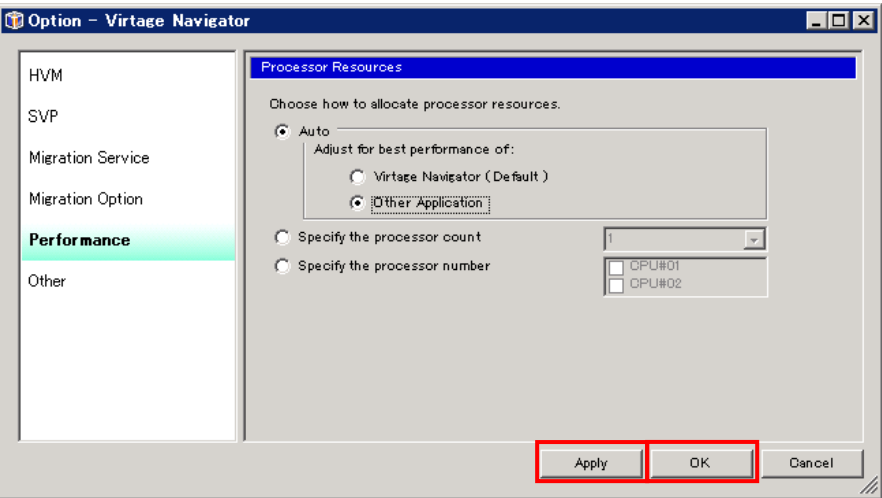

図 10-12 Option ウインドウ(プロセッサ割り当て方法選択の保存)

### 10.5 HVM 情報の更新

Update ボタンは、Profile タブの Add 操作で登録した HVM について、最新状態に更新します。 HVM スクリーン、JP1/SC/BSM、ゲスト OS 操作などで、HVM/LPAR の状態が変化した場合は、その状態を Virtage Navigator に認識させる為に Update 操作が必要となります。

操作手順は以下のとおりです。

(1) Main ウインドウより、Profile タブを選択します。

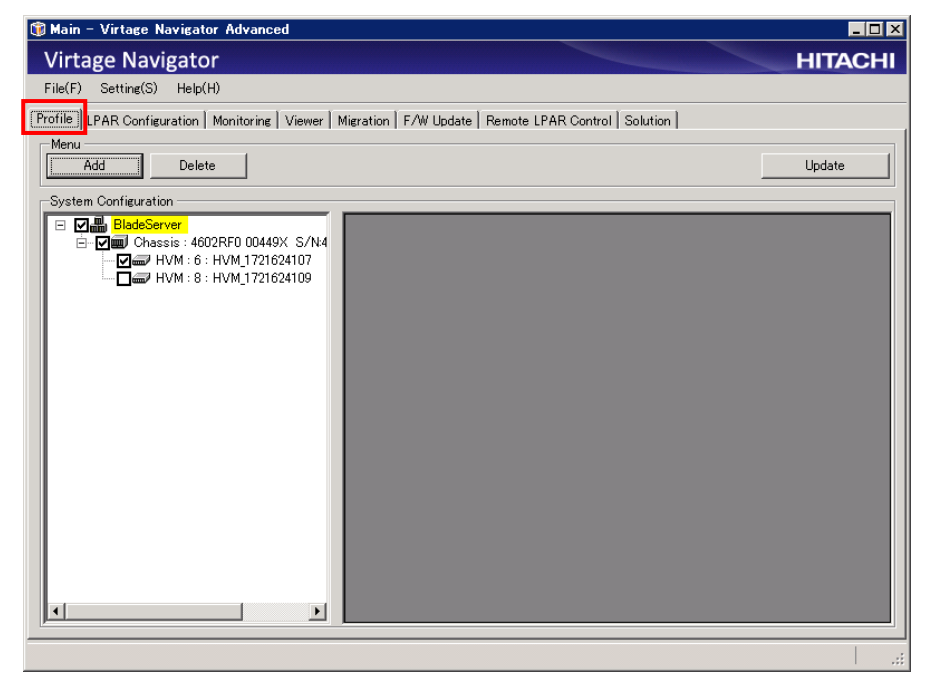

図 10-13 Main ウインドウ(HVM 情報の更新)

- (2) チェックボックスにチェックをつけた HVM が更新対象となりますので、Update が不要な HVM について はチェックボックスのチェックを外します。
- (3) Update ボタンをクリックします。

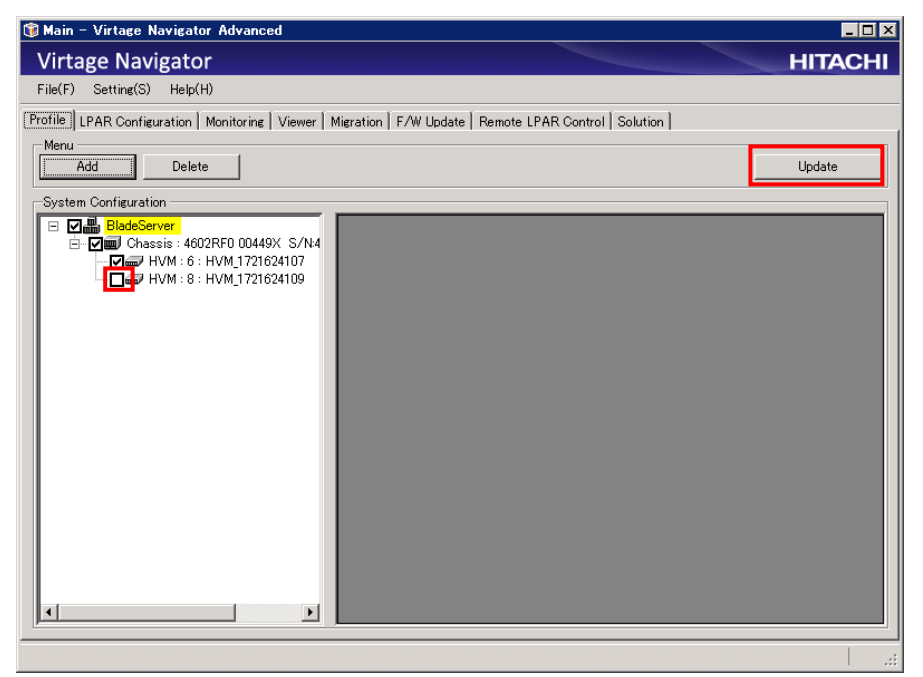

図 10-14 Main ウインドウ(Update する HVM の選択)

(4) Update 中は Main ウインドウ左下のステータスバーに Update の進捗状況を表示します。

また、Update を中止するには、Update Cancel ボタンをクリックします。

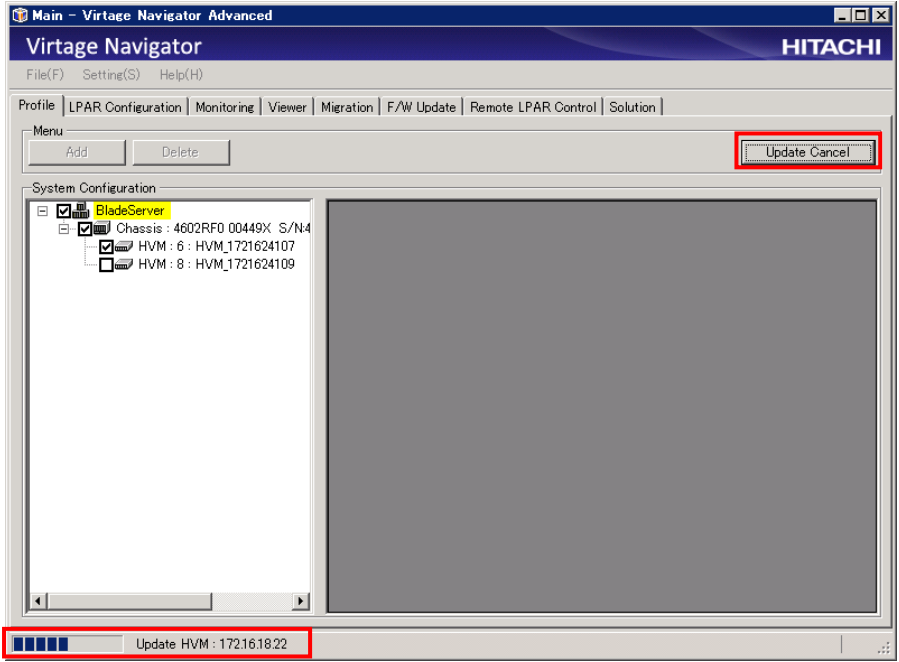

図 10-15 Main ウインドウ(HVM 情報更新中)

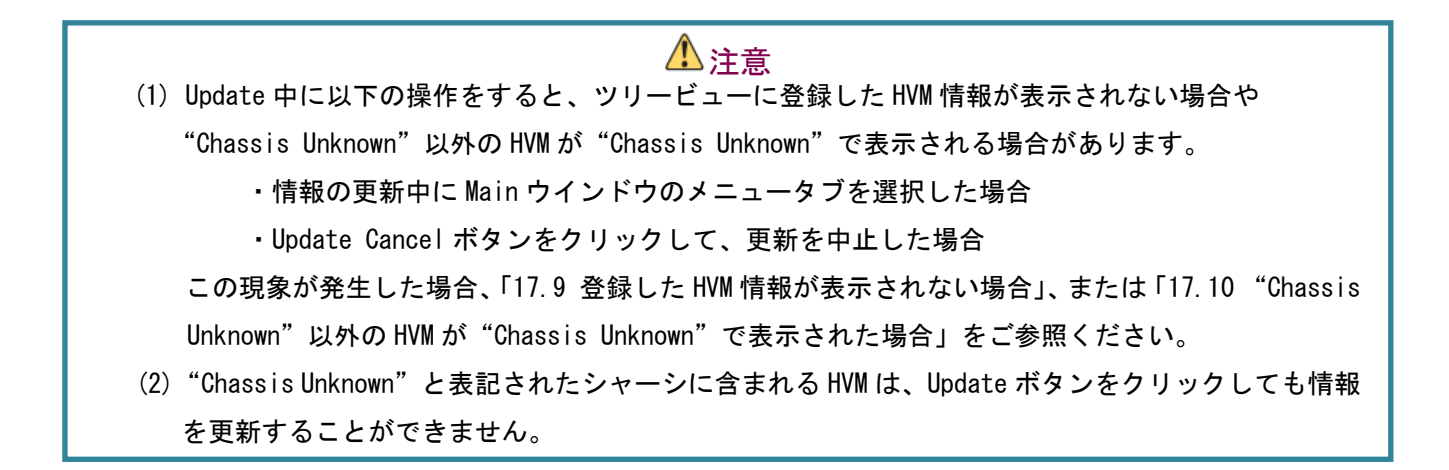

## 10.6 HVM の削除

Virtage Navigator に登録した HVM を削除するには、以下の操作をします。

(1) Main ウインドウより、Profile タブを選択します。

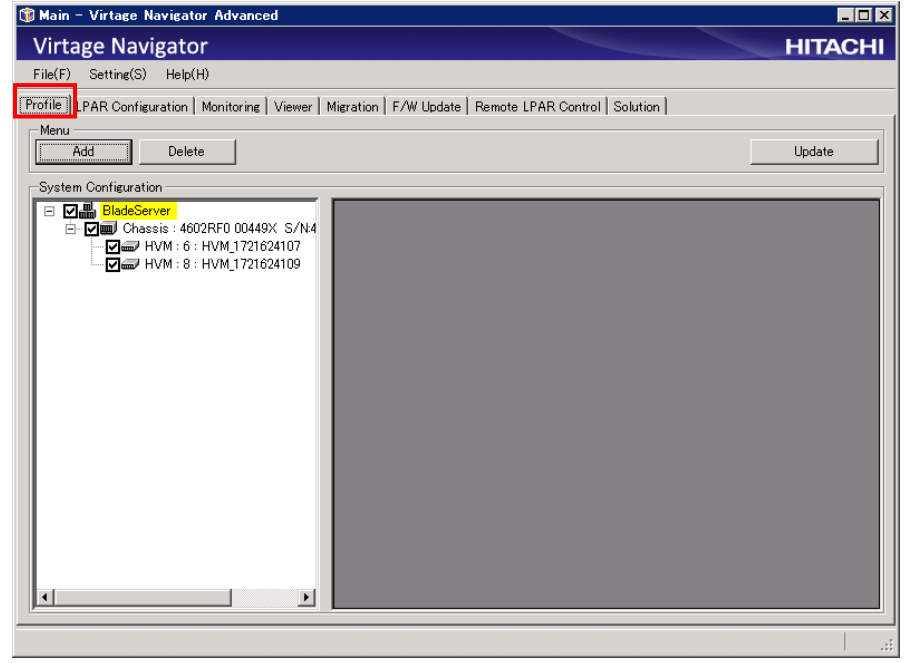

図 10-16 Main ウインドウ(HVM の削除)

- (2) System Configuration フレーム内のツリービューから削除する HVM、または Chassis を選択します。 (Chassis を選択すると、その Chassis に含まれる HVM もすべて選択されます。)
- (3) Delete ボタンをクリックします。

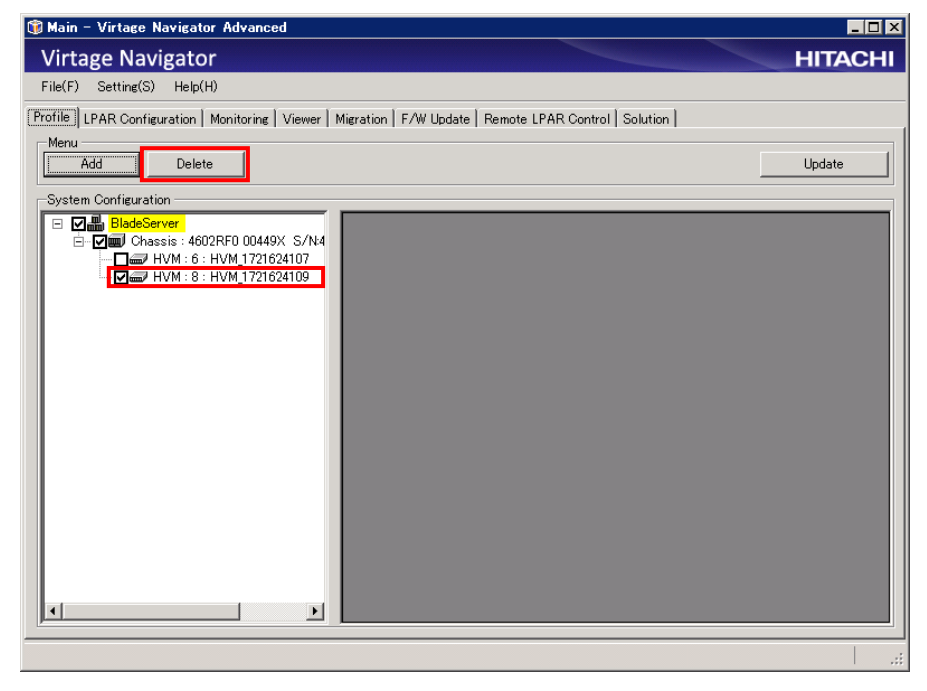

図 10-17 Main ウインドウ(削除する Chassis/HVM の選択)

(4) OK ボタンをクリックします。

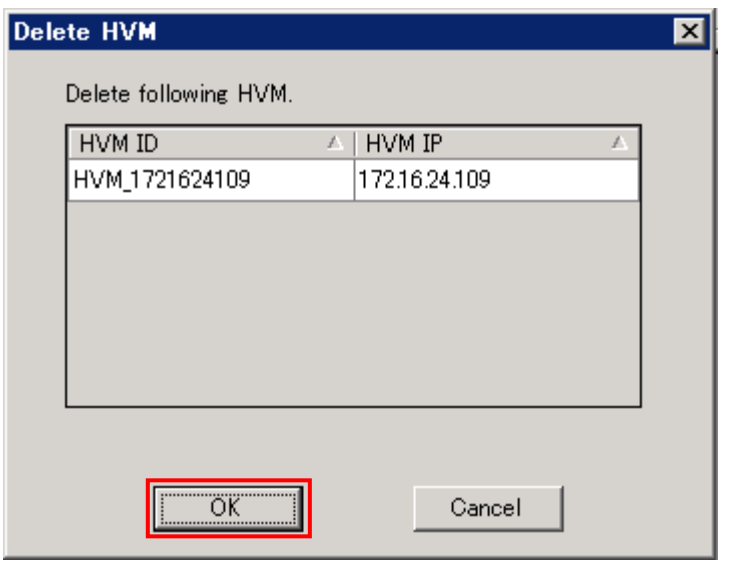

図 10-18 Delete HVM ウインドウ(削除する HVM の確認)

(5) OK ボタンをクリックします。

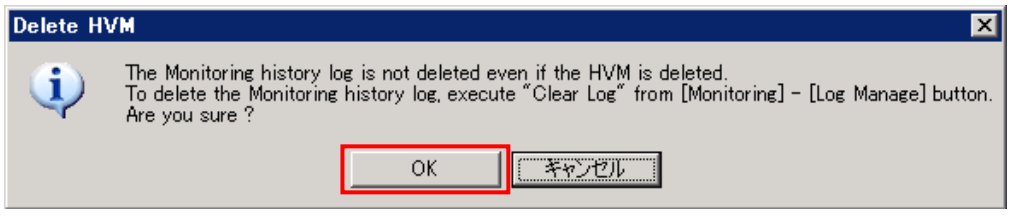

図 10-19 Delete HVM ウインドウ(選択した HVM の削除)

System Configuration フレーム内のツリービューから HVM が削除されます。

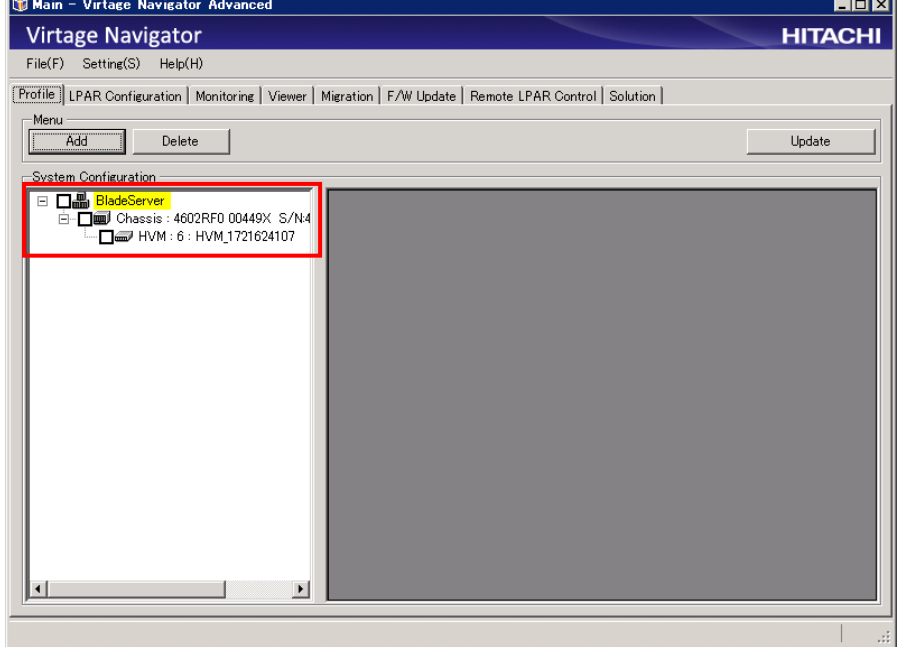

図 10-20 Main ウインドウ(HVM 削除後)
# 10.7 通信セキュリティ設定

Virtage Navigator と HVM の通信におけるセキュリティ設定を実施するには、以下の操作をします。

(1) Main ウインドウのメニューより、[Setting(S)]-[Security Alt+S]と選択します。

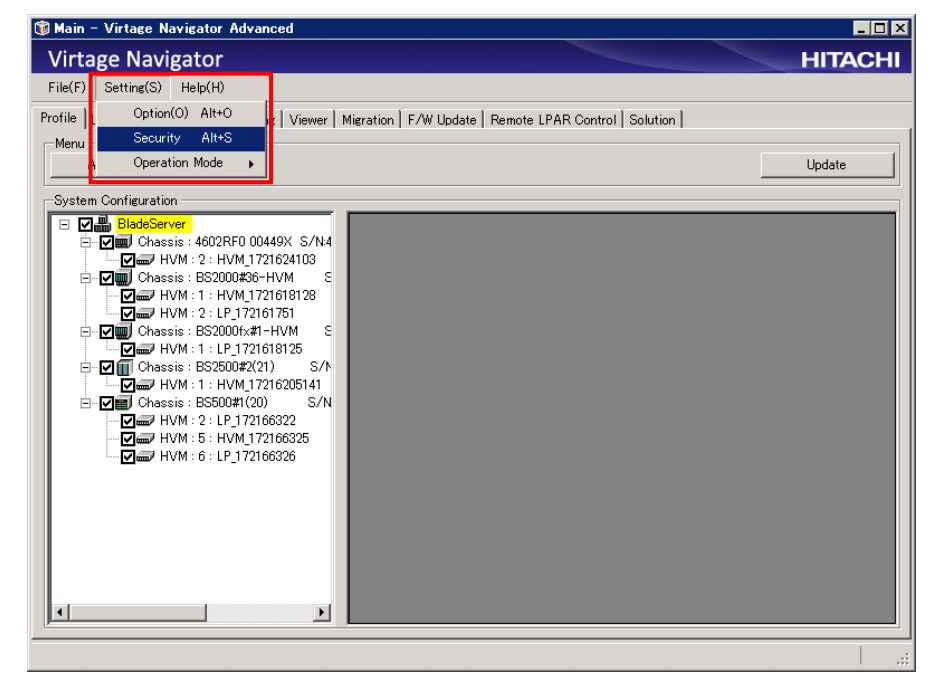

図 10-21 Main ウインドウ(Virtage Navigator のセキュリティ設定)

(2) 設定対象の HVM を選択後、HVM との通信に使用するプロトコル、サーバ証明書の検証の有無、認証時の ログインユーザ名、およびログインパスワードを設定し、通信テストを実施するために Connection Test 列の Execute ボタンをクリックします。ログインユーザ名とログインパスワードは、事前に対象 HVM に設定されたものを設定する必要があります。

なお、サーバ証明書の検証を ON に設定する場合は、HvmSh を使用して、登録する HVM のサーバ証明書 を事前に設定しておく必要があります。サーバ証明書の設定方法につきましては、「HVM 管理コマンド (HvmSh)ユーザーズガイド」をご参照ください。

V03-05 以前の HVM Navigator を使用している際に登録した HVM では、Protocol 列に TCP/UDP(AUTO)が 表示されます。ただし、Protocol 列で TCP/UDS(AUTO)を選択することはできません。

| HVM IP<br><b>Address</b>     | Protocol          |               | Verification     | Login User Name | Login Password |     | Connection Test |
|------------------------------|-------------------|---------------|------------------|-----------------|----------------|-----|-----------------|
| 172.16.24.103                |                   | TCP/UDP(AUTO) | OFF              |                 |                | ♣   | <b>Execute</b>  |
| 172.16.18.128                |                   | <b>TLS</b>    | ON               | administrator   | ****           | €   | Execute         |
| 172.16.17.51                 |                   | TCP/UDP(AUTO) | <b>OFF</b>       |                 |                | के  | Execute         |
| 172.16.18.125                |                   | TCP/UDP(AUTO) | OFF              |                 |                | ۴., | Execute         |
| 172.16.205.141               |                   | TCP/UDP(AUTO) | OFF              |                 |                | 韦   | Execute         |
| 172.16.63.25                 |                   | TCP/UDP(AUTO) | OFF              |                 |                | 韦   | Execute         |
| 172.16.63.22                 |                   | TCP/UDP(AUTO) | <b>OFF</b>       |                 |                | 韦   | <b>Execute</b>  |
|                              |                   |               |                  |                 |                |     |                 |
| 172.16.63.26                 |                   | TCP/UDP(AUTO) | OFF              |                 |                | ₳   | Execute         |
| <b>HVM Security Settings</b> |                   |               |                  |                 |                |     |                 |
| I/F Name                     | Level             | Verification  | Authentication   |                 |                |     |                 |
| <b>BSM</b>                   | Default           | Disable       | *                |                 |                |     |                 |
| <b>HCSM</b>                  | Default           | Disable       | $\ast$           |                 |                |     |                 |
| http                         | Enable            | $\ast$        | $\star$          |                 |                |     |                 |
| HymSh                        | Default           | Disable       | $\ast$           |                 |                |     |                 |
| <b>Migration</b><br>VC       | Default<br>Telnet | Disable<br>∗  | $\ast$<br>$\ast$ |                 |                |     |                 |

図 10-22 Security Setting ウインドウ(通信セキュリティ設定)

(3) 通信テストが完了したことを確認し、Save ボタンをクリックします。

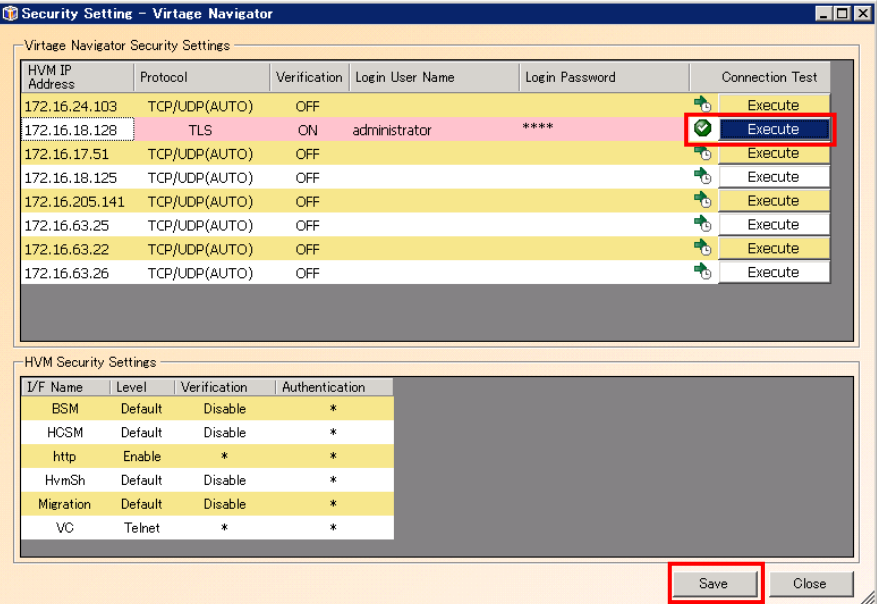

図 10-23 Security Setting ウインドウ(通信セキュリティ設定の保存)

(4) OK ボタンをクリックします。

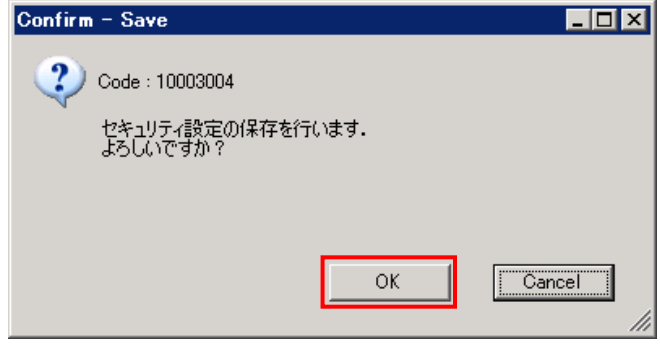

図 10-24 Confirm ウインドウ(OK ボタンのクリック)

(5) OK ボタンをクリックします。

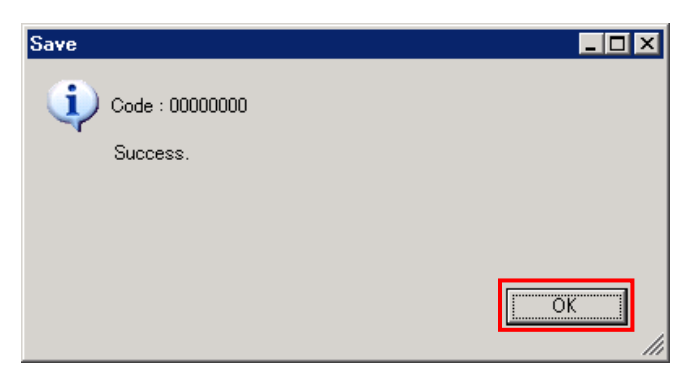

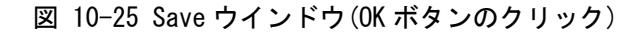

# 10.8 Virtage Navigator の技術情報の採取

Virtage Navigator の技術情報を採取するには、以下の操作をします。

(1) Main ウインドウのメニューより、[Help(H)]-[Get Technical Information(T) Alt+T]と選択します。

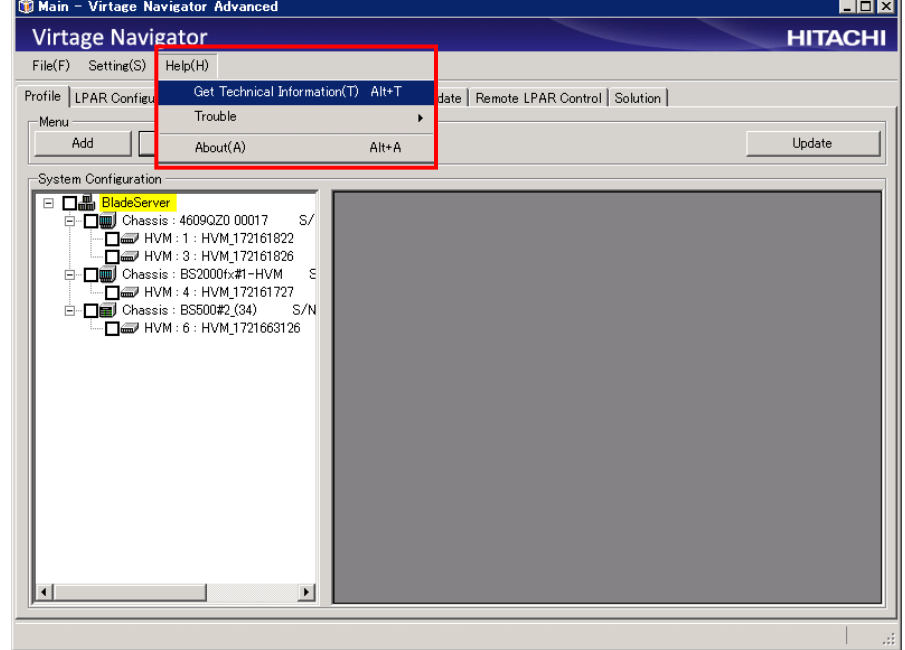

図 10-26 Main ウインドウ(技術情報の採取)

(2) 出力先フォルダを選択し、OK ボタンをクリックします。

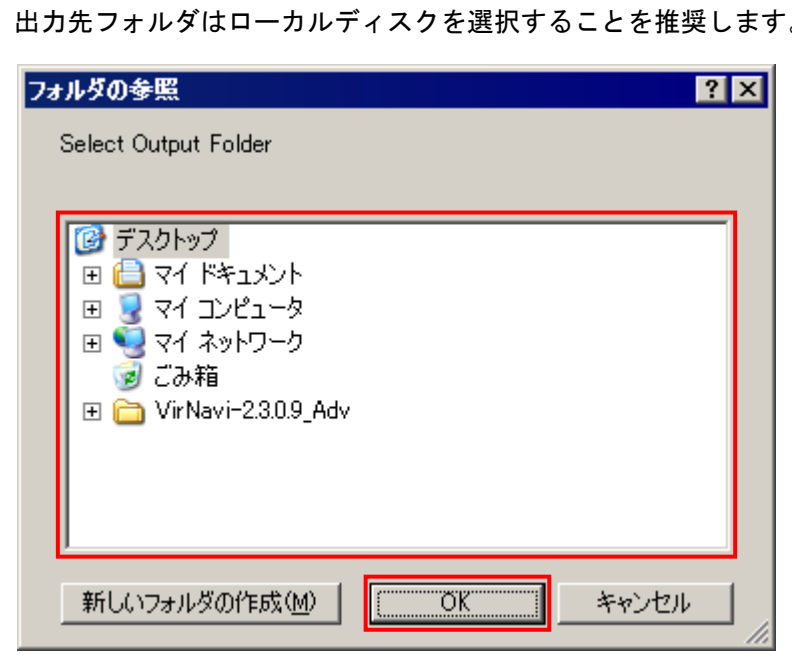

出力先フォルダはローカルディスクを選択することを推奨します。

図 10-27 フォルダの参照ウインドウ(出力先フォルダの選択)

出力フォルダ名は VirtGetLog\_[yyyyMMdd]\_[hhmmss]となります。 yyyy:採取した年 MM:採取した月 dd:採取した日 hh:採取した時間 mm:採取した分 ss:採取した秒

技術情報の採取中のプログレスバーが表示されます。

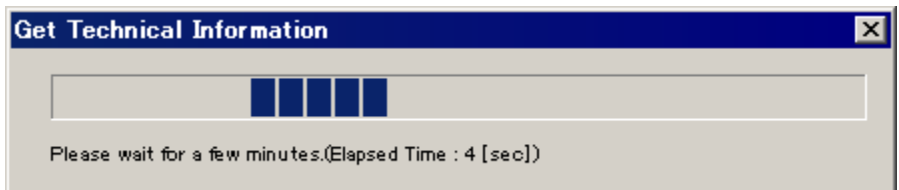

- 図 10-28 Get Technical Information ウインドウ(技術情報の採取中のプログレスバー表示)
- 1 分経過すると、Close ボタンが表示されます。

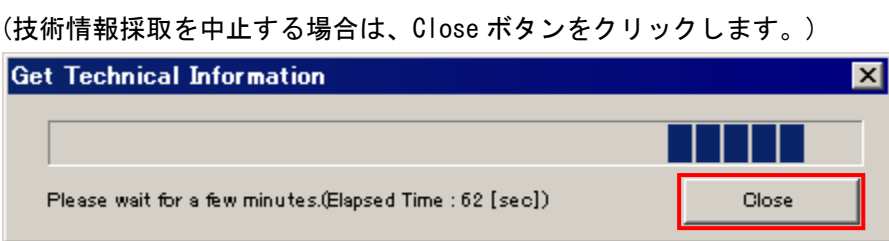

- 図 10-29 Get Technical Information ウインドウ(技術情報のプログレスバーの Close ボタン表示)
- (3) 確認メッセージが表示されます。OK ボタンをクリックします。

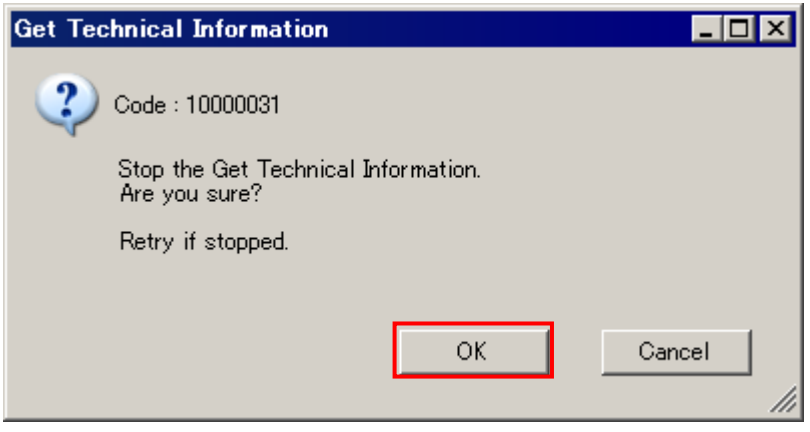

図 10-30 Get Technical Information ウインドウ(技術情報の採取の中断)

(4) 確認メッセージが表示されます。OK ボタンをクリックします。

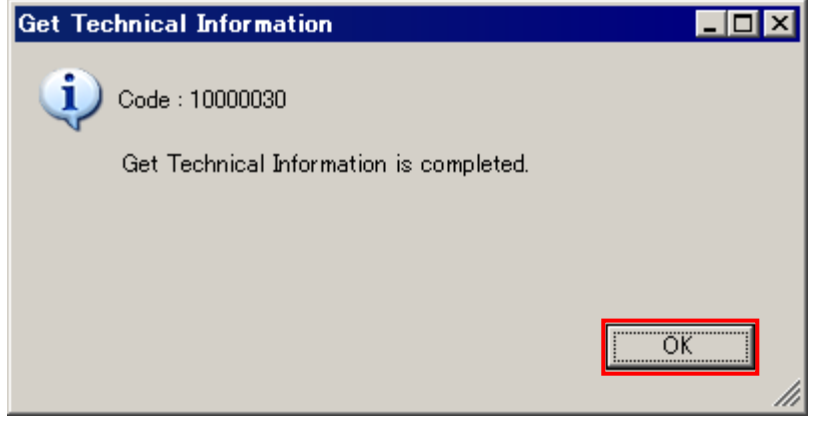

図 10-31 Main ウインドウ(技術情報の採取の完了)

## 10.9 HVM 統計情報、HVM ダンプ、および通信パケットの採取

#### これらの機能はお買い求め先または、保守員から指示を受けた場合にのみ行うようにしてください。

#### 10.9.1 1HVM の HVM 統計情報と HVM ダンプの採取

1HVM の HVM 統計情報と HVM ダンプを採取するには、以下の操作をします。

(1) Main ウインドウのメニューより、[Help(H)]-[Trouble]-[Single(D) Alt+D]と選択します。

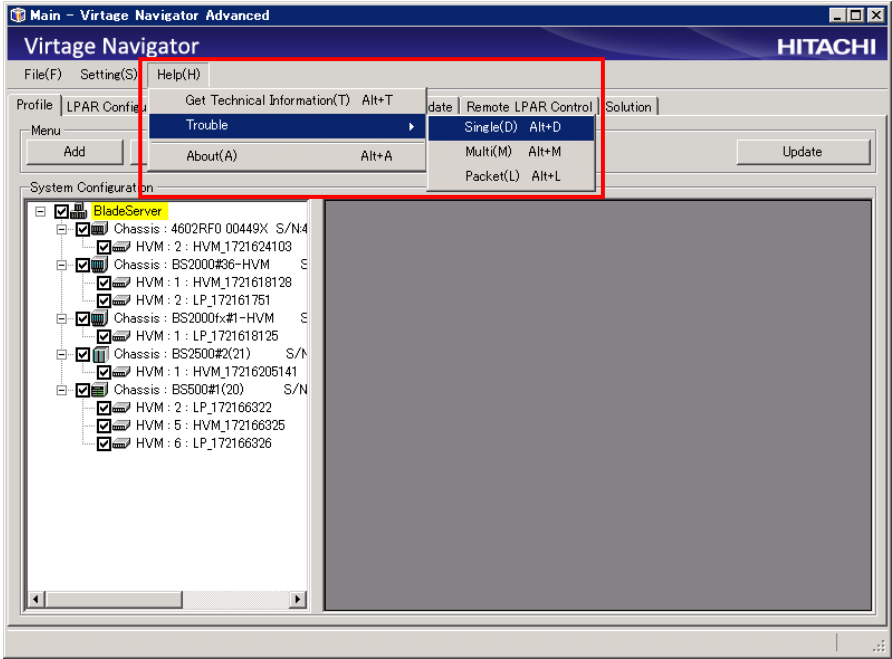

図 10-32 Main ウインドウ(1HVM の HVM 統計情報と HVM ダンプの採取)

(2) 指定されたパラメータを設定し Start ボタンをクリックします。

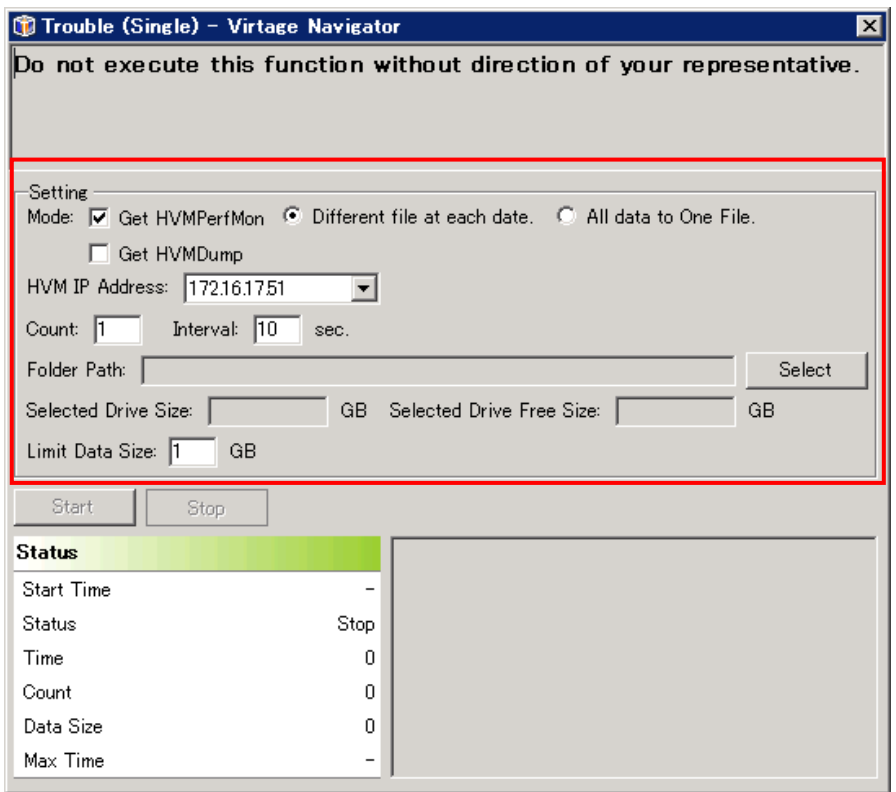

図 10-33 Trouble (Single)ウインドウ(1HVM の HVM 統計情報と HVM ダンプの採取)

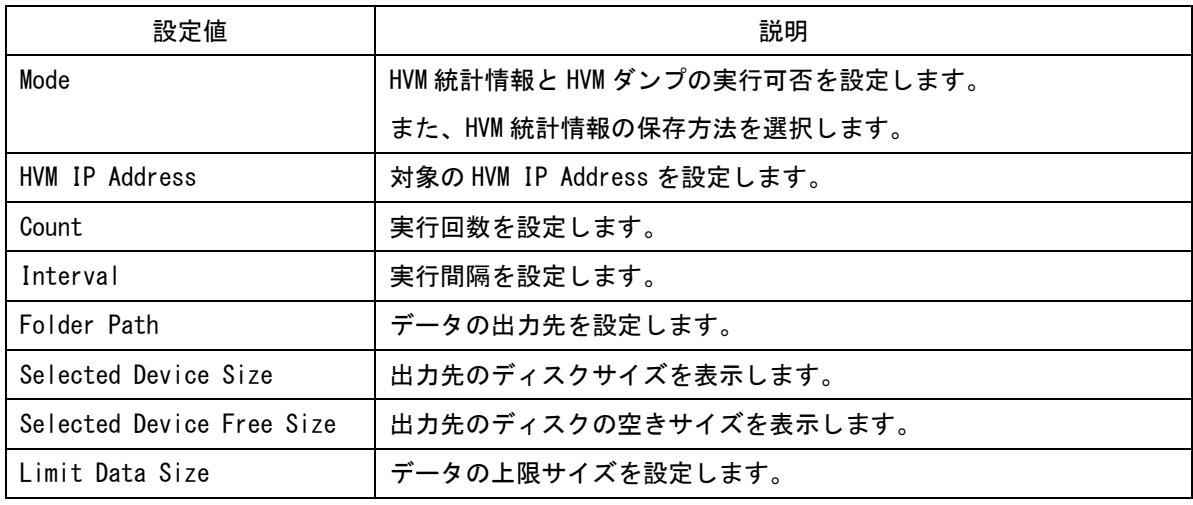

表 10-2 1HVM の HVM 統計情報と HVM ダンプ採取のパラメータ

### 10.9.2 複数 HVM の HVM 統計情報と HVM ダンプの採取

複数 HVM の HVM 統計情報と HVM ダンプを採取するには、以下の操作をします。

(1) Main ウインドウのメニューより、[Help(H)]-[Trouble]-[Multi(M) Alt+M]と選択します。

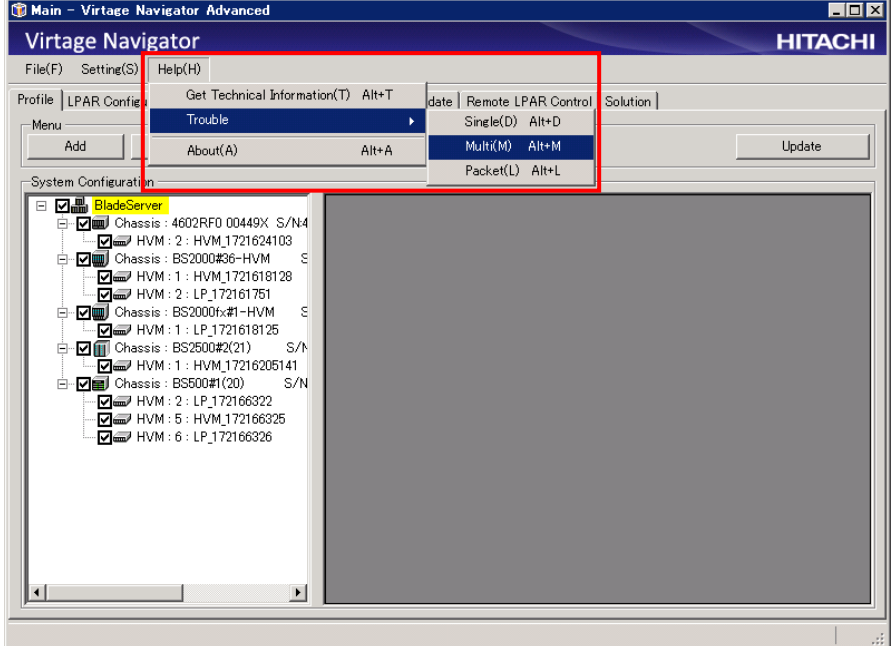

図 10-34 Trouble ウインドウ(複数 HVM の HVM 統計情報と HVM ダンプの採取)

(2) 指定されたパラメータを設定し Start ボタンをクリックします。

| $\Box$ D $\mathbf{X}$<br><b>Ta Trouble (Multi) - Virtage Navigator</b>                                          |                                       |               |                          |                       |                  |                         |               |                      |       |                       |                              |  |
|----------------------------------------------------------------------------------------------------|---------------------------------------|---------------|--------------------------|-----------------------|------------------|-------------------------|---------------|----------------------|-------|-----------------------|------------------------------|--|
| Mode: V Get HVMPerfMon: C Different file at each date. C All data to One File.<br>□ Get HVMDump                 |                                       |               |                          |                       |                  |                         |               |                      |       |                       |                              |  |
| Folder Path: C:¥Trouble<br>Select                                                                               |                                       |               |                          |                       |                  |                         |               |                      |       |                       |                              |  |
| GB Selected Drive Size: 232.77<br>Selected Drive Free Size: 5432<br>GB<br>Limit Data Size: 1<br>GB.<br>HVM List |                                       |               |                          |                       |                  |                         |               |                      |       |                       |                              |  |
| п                                                                                                    | HVM ID                                | HVM IP        | PerfMon<br><b>Status</b> | Dump<br><b>Status</b> | PerfMon<br>Count | PerfMon<br>Interval (s) | Dump<br>Count | Dump<br>Interval (s) | Start | Stop                  | PerfMon Setting<br>Set Count |  |
|                                                                                                    | $\Box$ LP 172161751                   | 172.16.17.51  | Stop                     | Stop                  | 1                | 10                      | 1             | 30                   | Start | Stop                  |                              |  |
|                                                                                                    | □ LP 1721618125                       | 172.16.18.125 | Stop                     | Stop                  | 1                | 10                      |               | 30                   | Start | Stop                  | Set Interval                 |  |
|                                                                                                    | □ HVM 1721618128                      | 172.16.18.128 | Stop                     | Stop                  | 1                | 10                      |               | 30                   | Start | Stop                  | Dump Setting                 |  |
|                                                                                                    | □ HVM_1721624103                      | 172.16.24.103 | Stop                     | Stop                  | 1                | 10                      | п             | 30                   | Start | Stop                  | Set Count                    |  |
|                                                                                                    | □ LP 172166322                        | 172.16.63.22  | Stop                     | Stop                  | 1                | 10                      | 1             | 30                   | Start | Stop                  | Set Interval                 |  |
|                                                                                                    | □ HVM_172166325                       | 172.16.63.25  | Stop                     | Stop                  | 1                | 10                      |               | 30                   | Start | Stop                  |                              |  |
|                                                                                                    | □ LP 172166326                        | 172.16.63.26  | Stop                     | Stop                  | 1                | 10                      |               | 30                   | Start |                       | Stop - Action                |  |
|                                                                                                    | □ HVM 17216205141 172.16.205.141 Stop |               |                          | Stop                  | $\blacksquare$   | 10                      |               | 30                   | Start | Stop                  | Start                        |  |
|                                                                                                    |                                       |               |                          |                       |                  |                         |               |                      |       |                       | <b>Stop</b>                  |  |
|                                                                                                    |                                       |               |                          |                       |                  |                         |               |                      |       |                       |                              |  |
|                                                                                                    |                                       |               |                          |                       |                  |                         |               |                      |       |                       |                              |  |
|                                                                                                    |                                       |               |                          |                       |                  |                         |               |                      |       |                       |                              |  |
|                                                                                                    |                                       |               |                          |                       |                  |                         |               |                      |       |                       |                              |  |
|                                                                                                    |                                       |               |                          |                       |                  |                         |               |                      |       | $\blacktriangleright$ |                              |  |
|                                                                                                    |                                       |               |                          |                       |                  |                         |               |                      |       |                       | лł.                          |  |

図 10-35 Trouble (Multi)ウインドウ(複数 HVM の HVM 統計情報と HVM ダンプの採取)

#### 表 10-3 複数 HVM の HVM 統計情報と HVM ダンプ採取のパラメータ

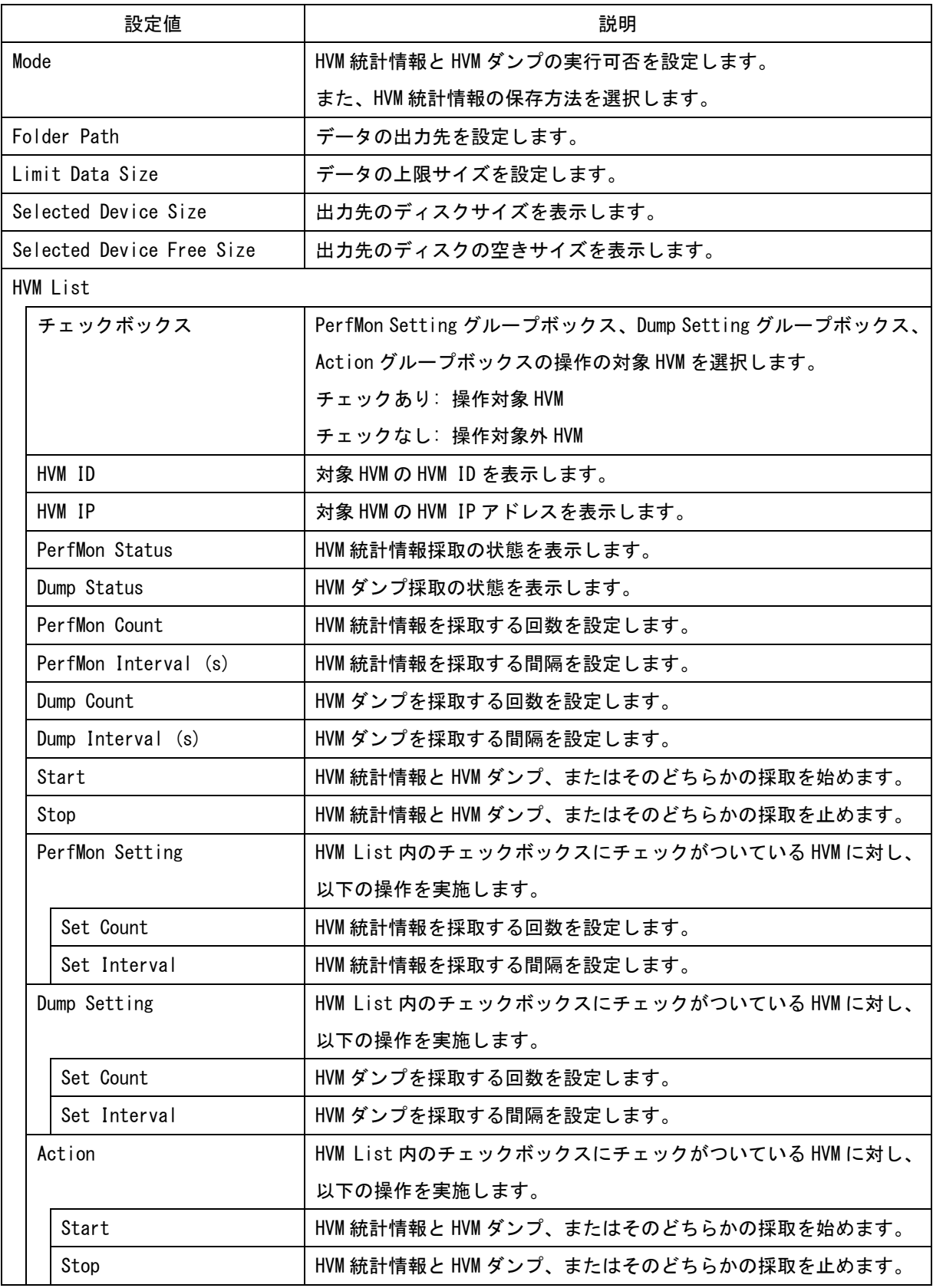

### 10.9.3 通信パケットのキャプチャ

対象のネットワークセグメントや Virtual NIC Number を指定することによって、指定されたネットワークイ ンタフェースの通信パケットを採取することができます。

#### 操作手順は以下のとおりです。

(1) Main ウインドウのメニューより、[Help(H)]-[Trouble]-[Packet(L) Alt+L]と選択します。

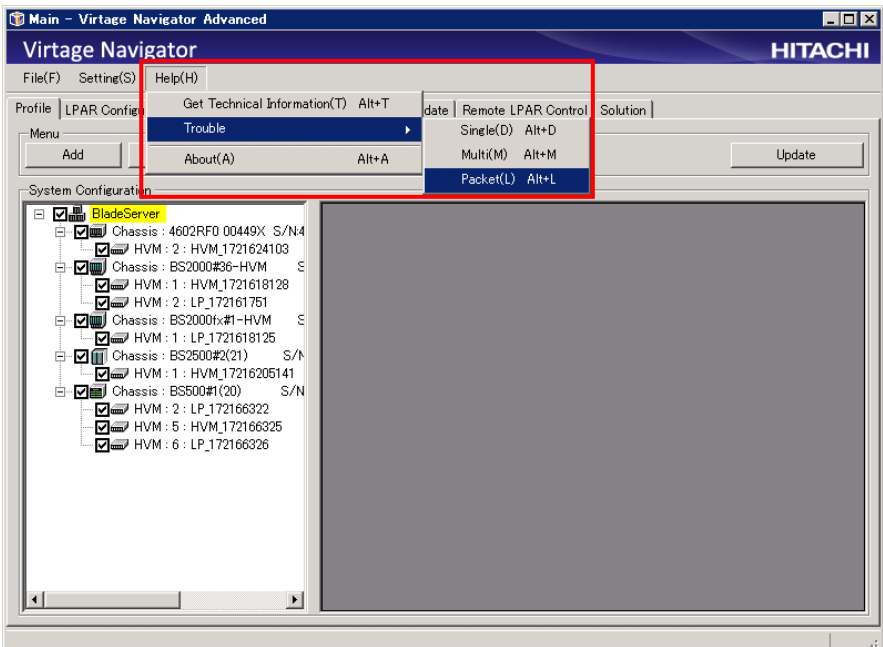

図 10-36 Main ウインドウ(通信パケットのキャプチャ)

(2) 指定されたパラメータを設定し Start ボタンをクリックします。

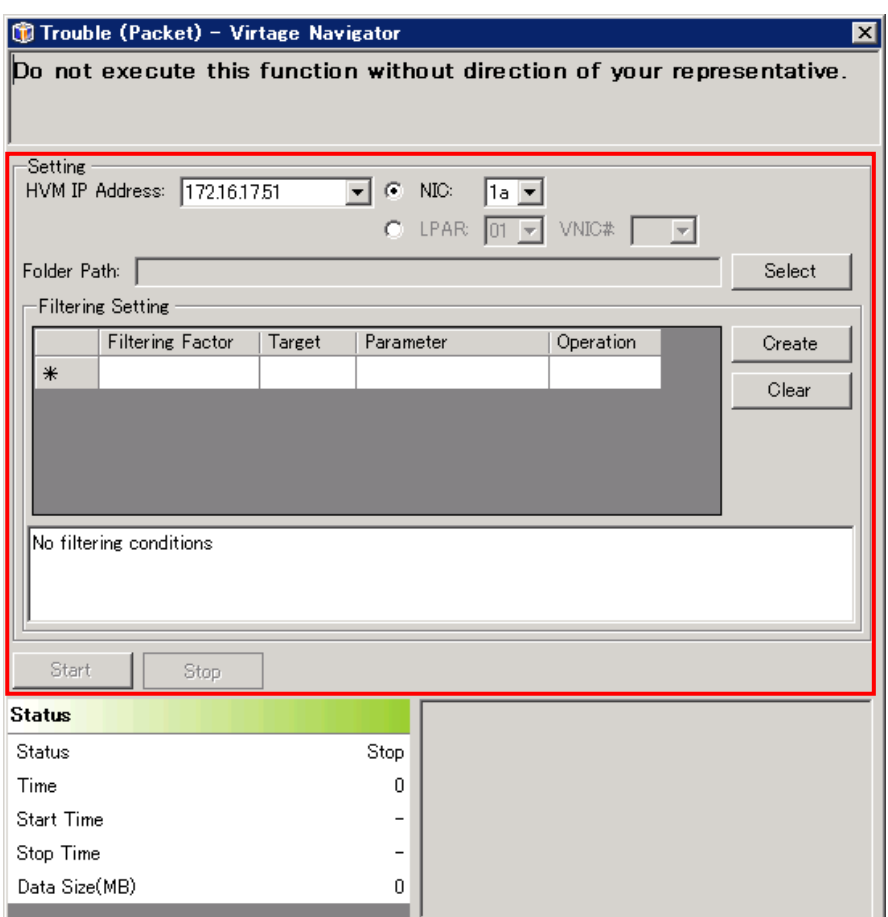

図 10-37 Trouble (Packet)ウインドウ(通信パケットのキャプチャ)

#### 表 10-4 通信パケットキャプチャのパラメータ

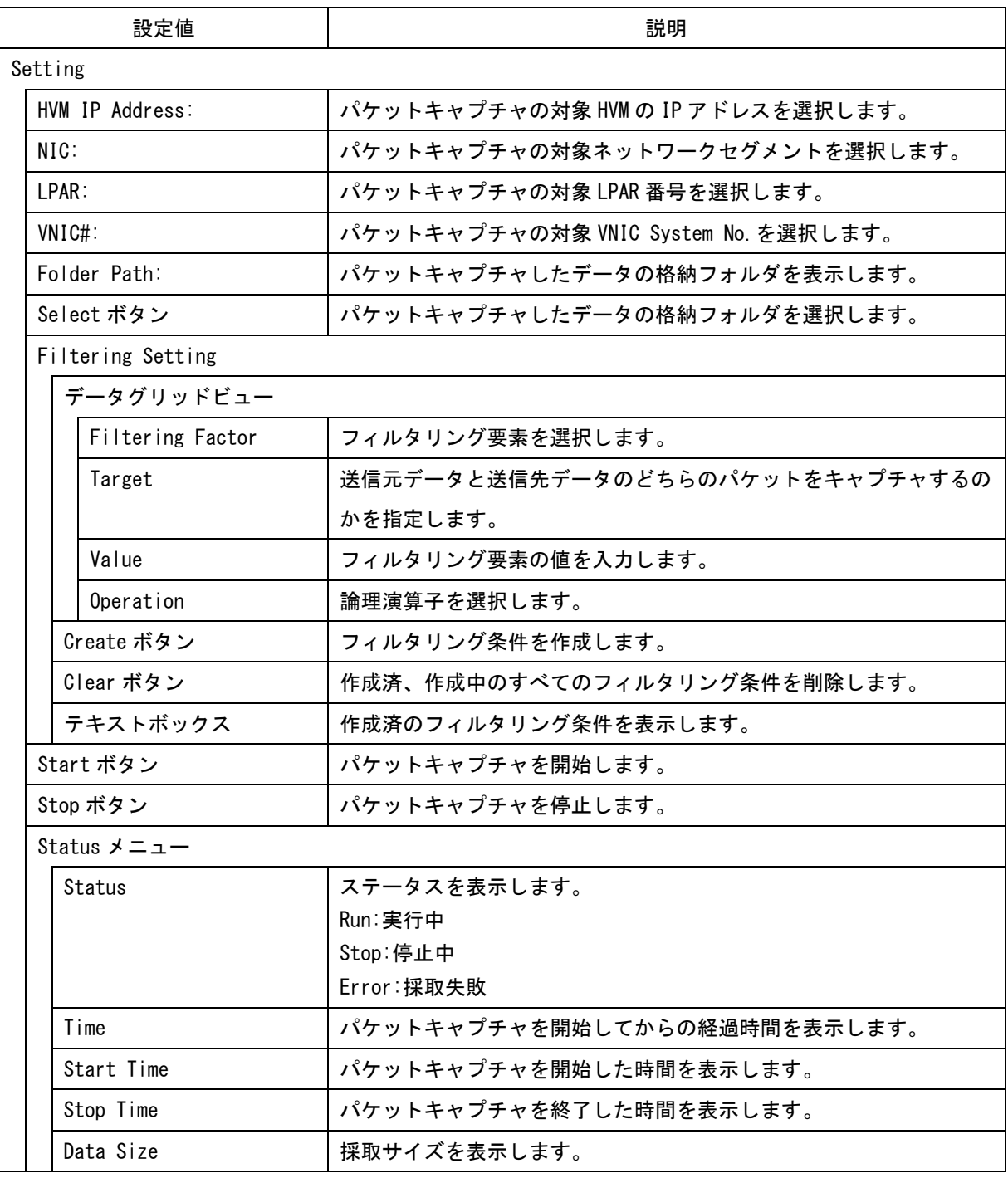

## 10.10 LPAR 設定のオプション設定

#### 10.10.1 Tera Term の登録

SVP のシステムコンソールや LPAR の仮想 COM スクリーンを表示するには、使用する Tera Term の格納先を登 録する必要があります。

Tera Term の設定については「BladeSymphony BS1000 ユーザーズガイド」、「BladeSymphony BS2000 ユーザ ーズガイド」、「BladeSymphony BS320 Virtage ユーザーズガイド 運用編」、「BladeSymphony BS500 HVM ユー ザーズガイド」、および「BladeSymphony BS2500 HVM ユーザーズガイド」をご参照ください。

操作手順は以下のとおりです。

(1) Main ウインドウのメニューより、[Setting(S)]-[Option(O) Alt+O]と選択します。

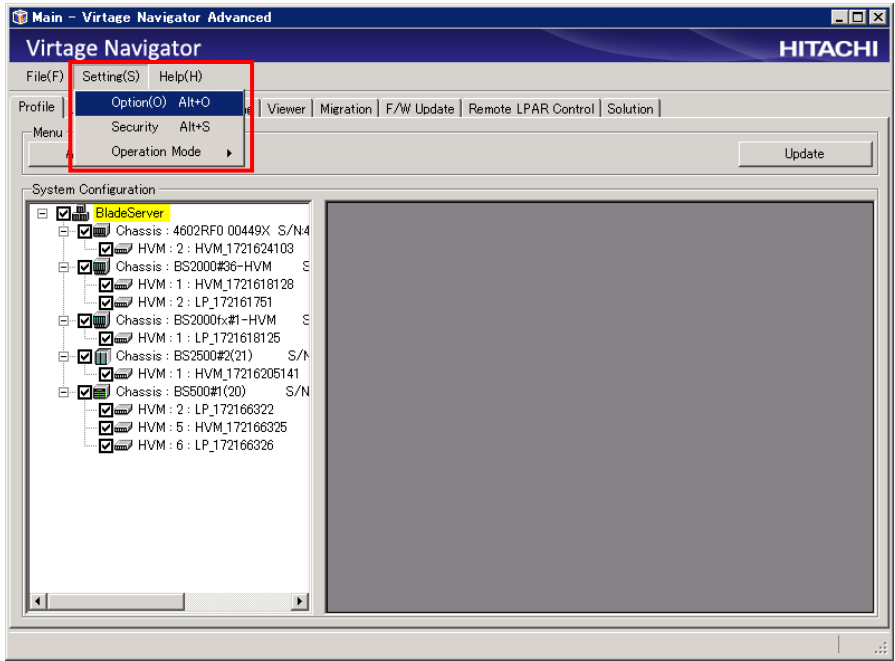

図 10-38 Main ウインドウ(Tera Term の登録)

- (2) Option メニューから Other を選択します。
- (3) Terminal Application Setting の Open をクリックします。

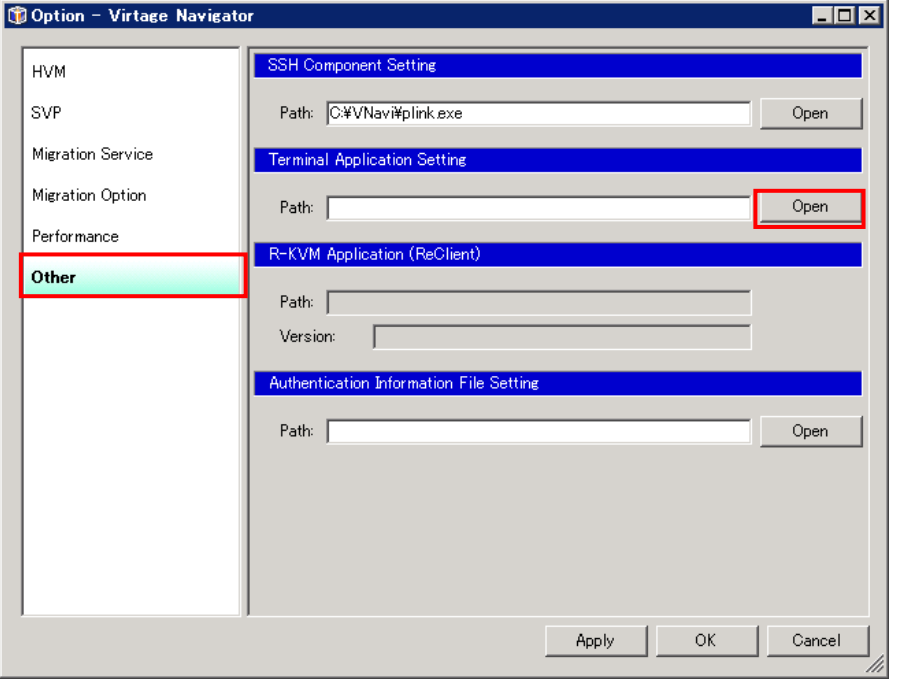

図 10-39 Option ウインドウ(Tera Term のパス指定)

(4) ttermpro.exe を選択し、開くボタンをクリックします。

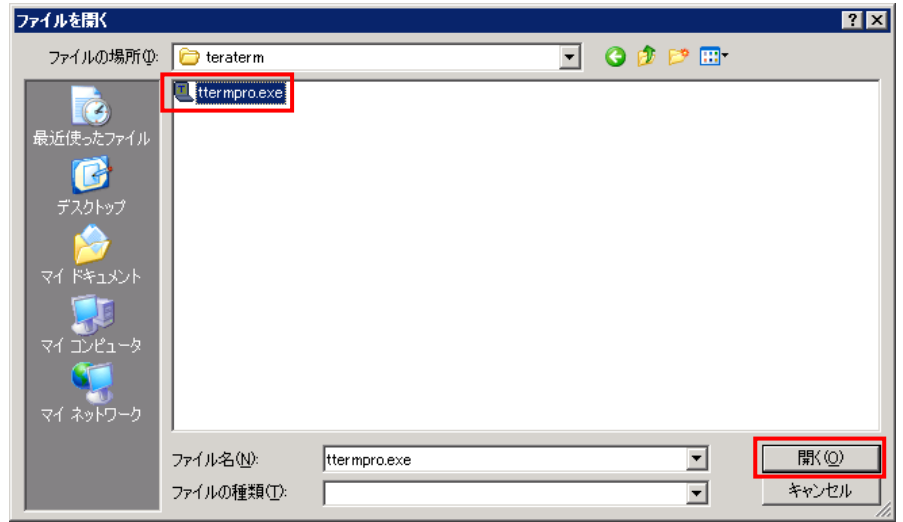

図 10-40 ファイルを開くウインドウ(Tera Term のパス指定)

(5) Apply ボタンまたは OK ボタンをクリックします。

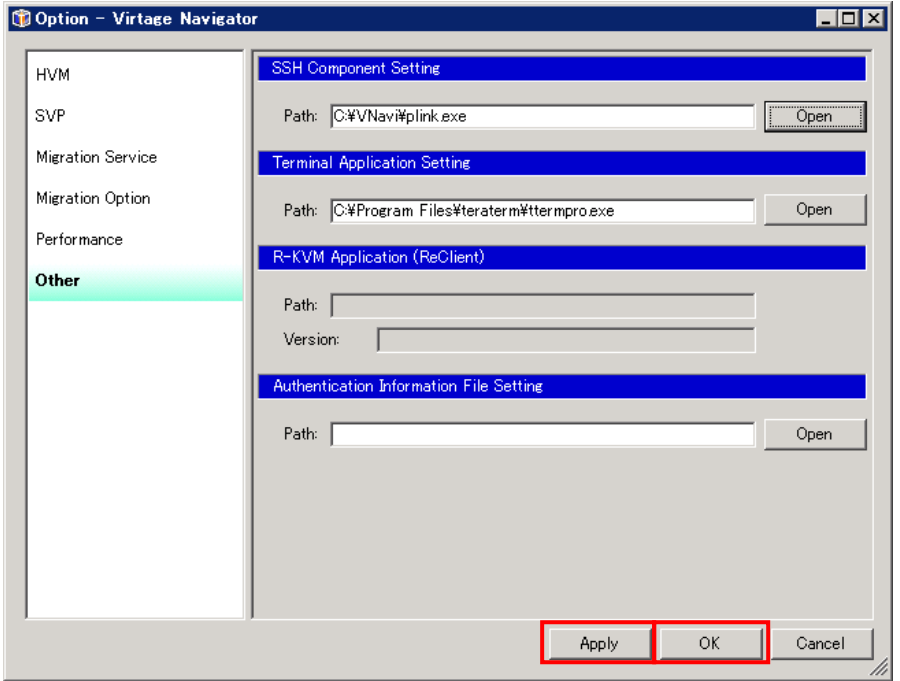

図 10-41 Option ウインドウ(Tera Term のパス保存)

#### 10.10.2 リモートコンソールアプリケーション情報の表示

リモートコンソールアプリケーションのインストールパスとバージョンを表示します。

(リモートコンソールアプリケーションがインストールされていない場合、インストールパスとバージョンは 表示されません。)

操作手順は以下のとおりです。

(1) Main ウインドウのメニューより、[Setting(S)]-[Option(O) Alt+O]と選択します。

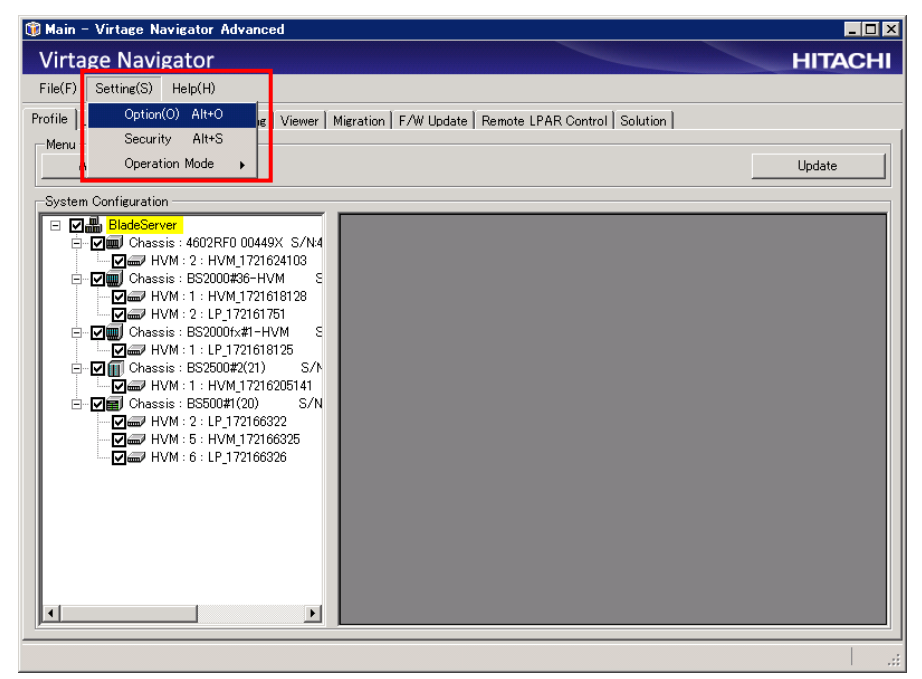

図 10-42 Main ウインドウ(リモートコンソールアプリケーション情報の表示)

- (2) Option メニューから Other を選択します。
- (3) R-KVM Application (ReClient)に、リモートコンソールアプリケーションのインストールパスとバー ジョンを表示します。

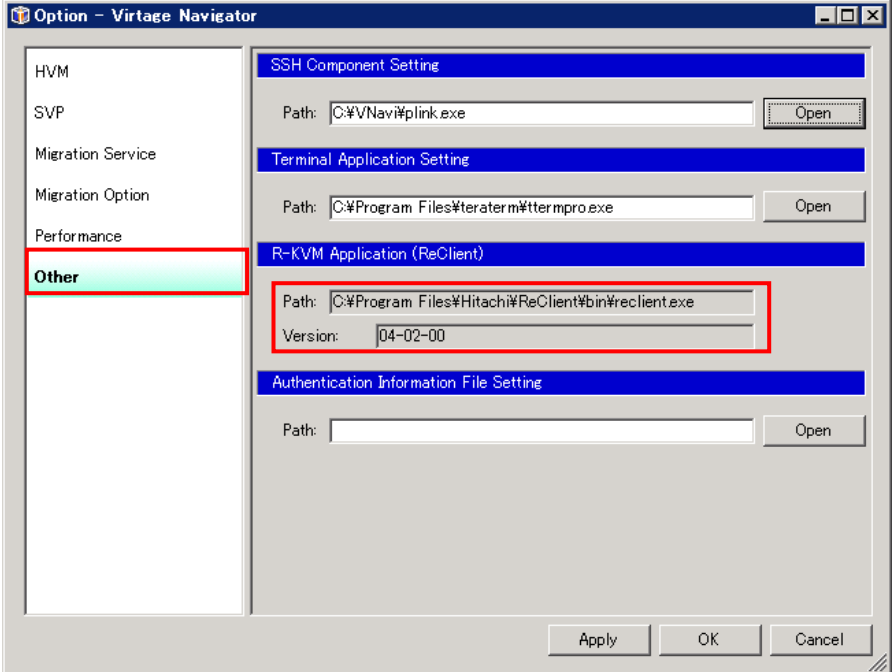

図 10-43 Option ウインドウ(リモートコンソールアプリケーション情報の表示)

#### 10.10.3 認証情報ファイルの登録

ユーザ認証機能を利用するには、HvmSh が使用する認証情報ファイルの格納先を登録する必要あります。 なお、環境変数 HVMSH\_HOME を定義し、HvmShUser.dat を認証情報ファイルとして指定した場合、本登録操作 を実施しないでユーザ認証機能を利用してください。

操作手順は以下のとおりです。

(1) Main ウインドウのメニューより、[Setting(S)]-[Option(O) Alt+O]と選択します。

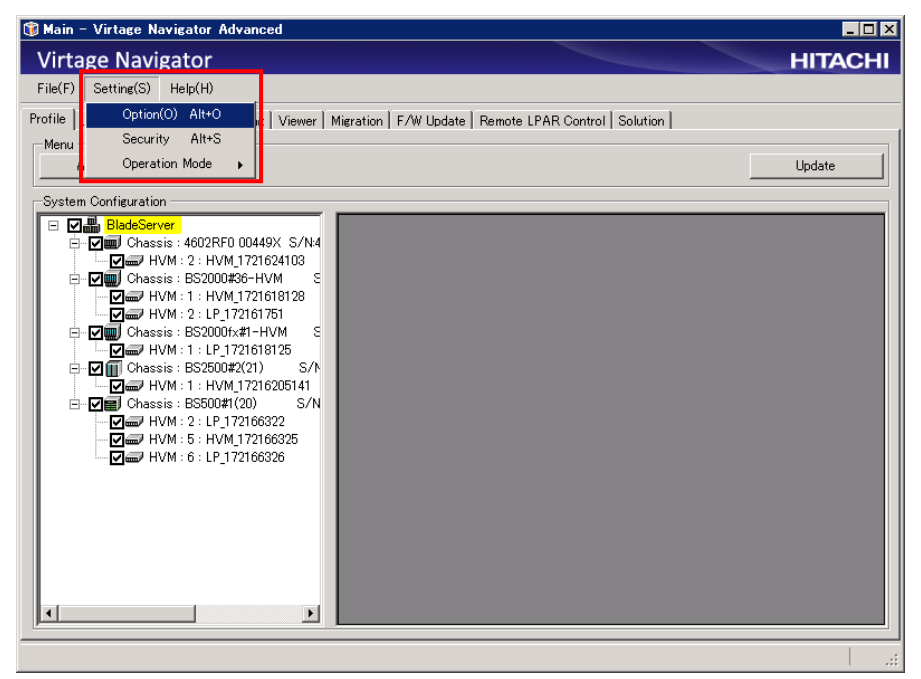

図 10-44 Main ウインドウ(認証情報ファイルの格納フォルダの登録)

- (2) Option メニューから Other を選択します。
- (3) Authentication Information File Setting の Open ボタンをクリックします。

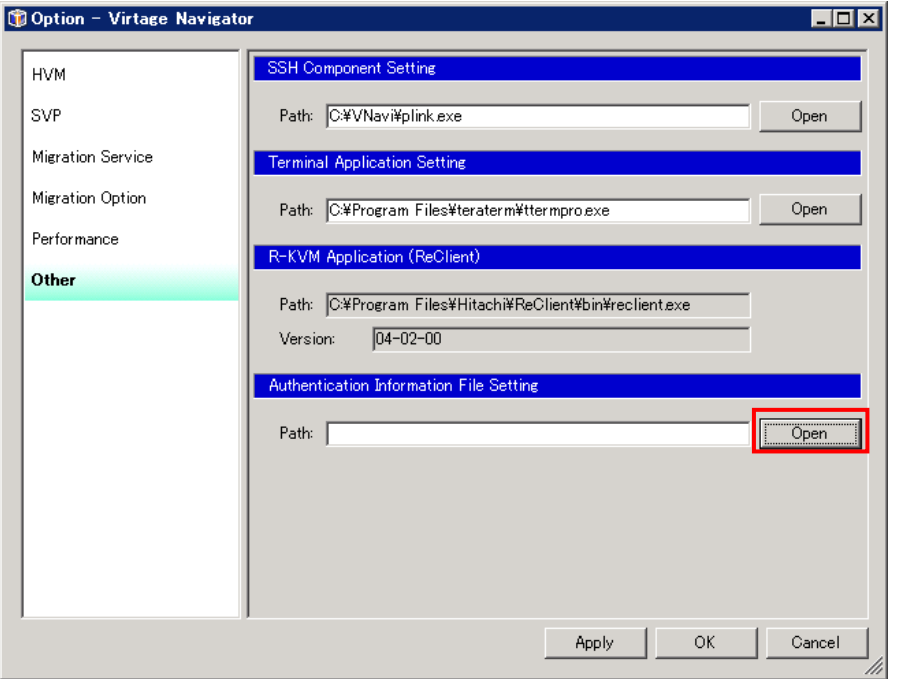

図 10-45 Option ウインドウ(認証情報ファイルの格納フォルダの登録)

(4) ファイルの場所を指定後、ファイル名を入力し、開くボタンをクリックします。

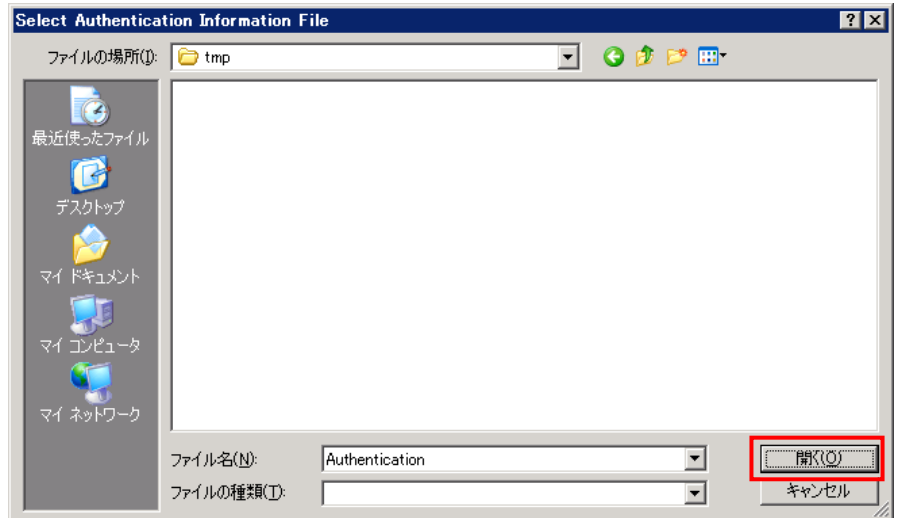

図 10-46 Select Authentication Information File ウインドウ(認証情報ファイルの格納フォルダの登録)

(5) Apply ボタンまたは OK ボタンをクリックします。

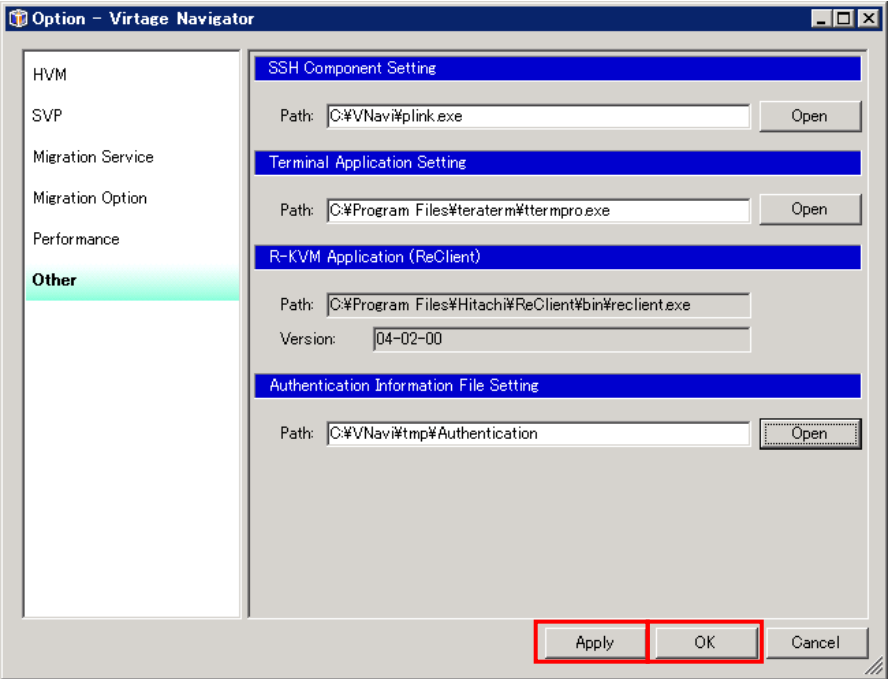

図 10-47 Option ウインドウ(認証情報ファイルの格納フォルダの登録)

### 10.11 LPAR マイグレーションのオプション設定

#### 10.11.1 リモートシャットダウンのタイムアウト時間の設定

LPAR マイグレーションのオプション機能であるリモートシャットダウン機能を選択した際のシャットダウン タイムアウト時間を設定できます。

操作手順は以下のとおりです。

(1) Main ウインドウのメニューより、[Setting(S)]-[Option(O) Alt+O]と選択します。

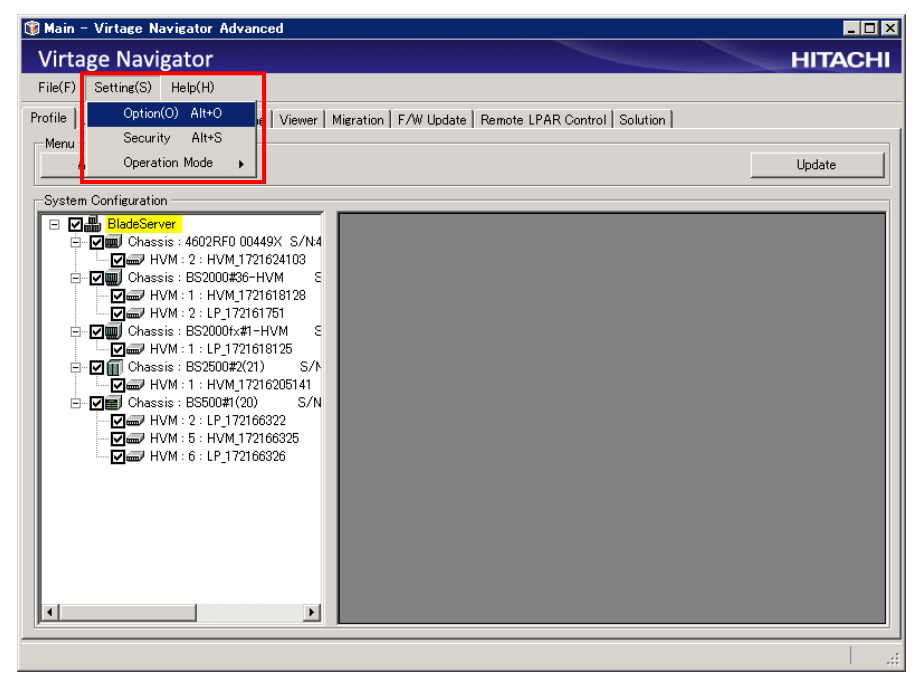

図 10-48 Main ウインドウ(リモートシャットダウンのタイムアウト時間の設定)

- (2) Option メニューから Migration Option を選択します。
- (3) OS Shutdown Setting 欄の TimeOut Limit:テキストボックスにシャットダウンタイムアウト時間を入 力します。

デフォルトでは、5 分に設定されています。

(4) Apply ボタンまたは OK ボタンをクリックします。

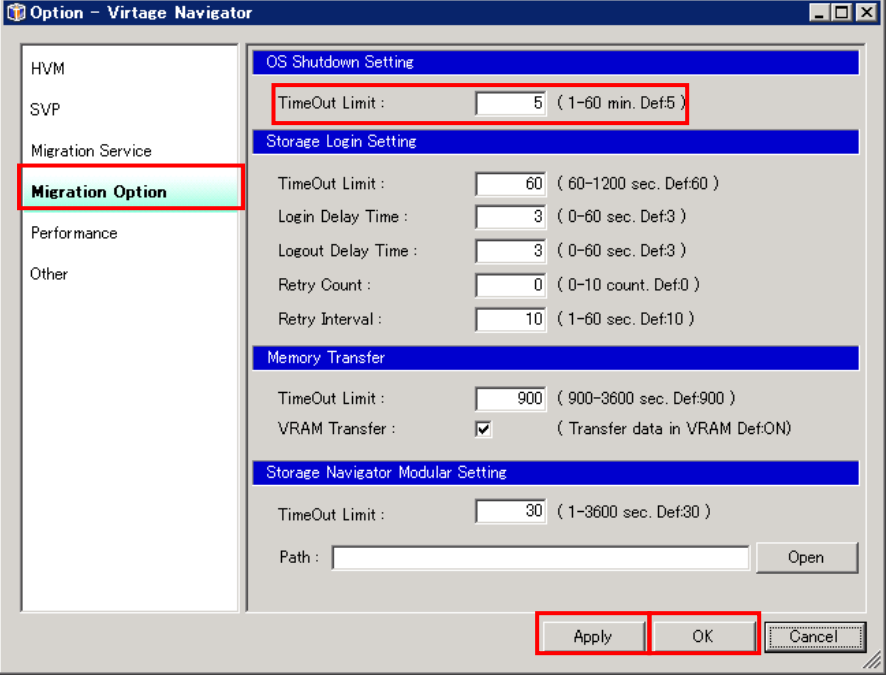

図 10-49 Option ウインドウ(Waiting TimeOut Limit の入力)

### 10.11.2 FC ログインタイムアウト時間の設定

本項では、コンカレントメンテナンスモードのLPARマイグレーションにおけるWWPNとマイグレーションWWPN の FC ログイン処理におけるタイムアウト時間を変更する手順を説明します。

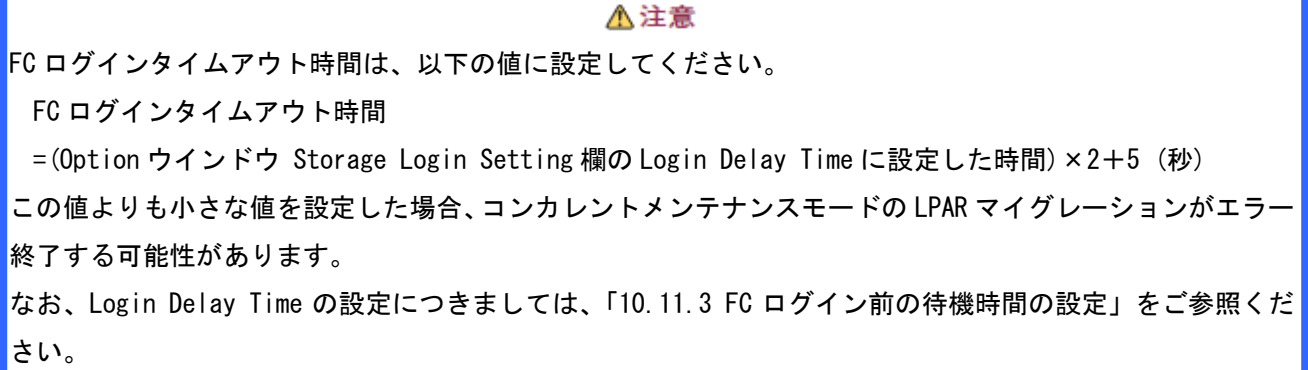

操作手順は以下のとおりです。

(1) Main ウインドウのメニューより、[Setting(S)]-[Option(O) Alt+O]と選択します。

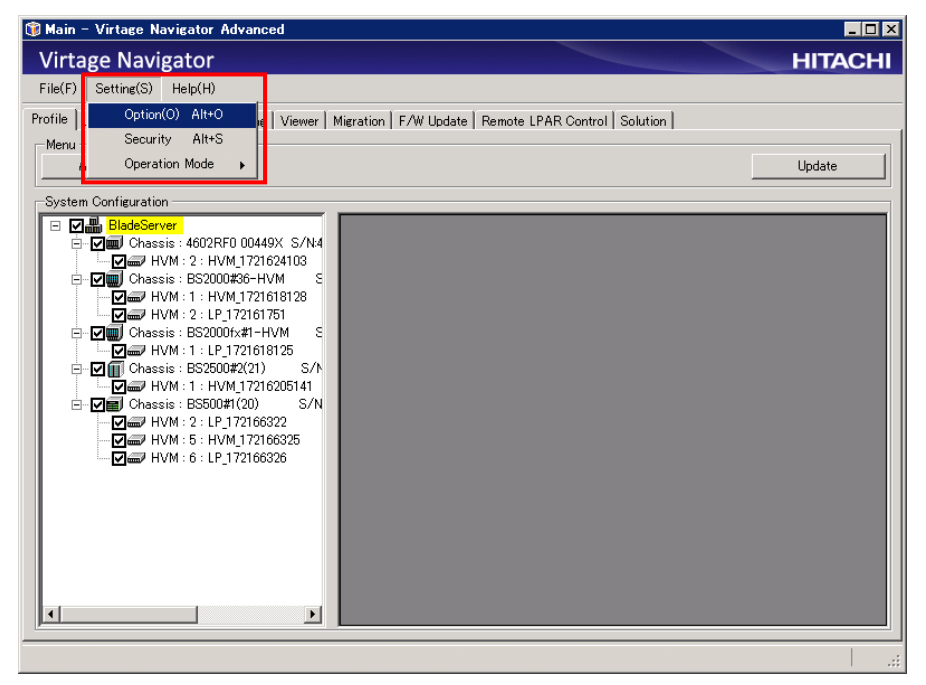

図 10-50 Main ウインドウ(FC ログインタイムアウト時間の設定)

- (2) Option メニューから Migration Option を選択します。
- (3) Storage Login Setting 欄の TimeOut Limit:テキストボックスに FC ログインタイムアウト時間を入力 します。

デフォルトでは、60 秒に設定されています。

(4) Apply ボタンまたは OK ボタンをクリックします。

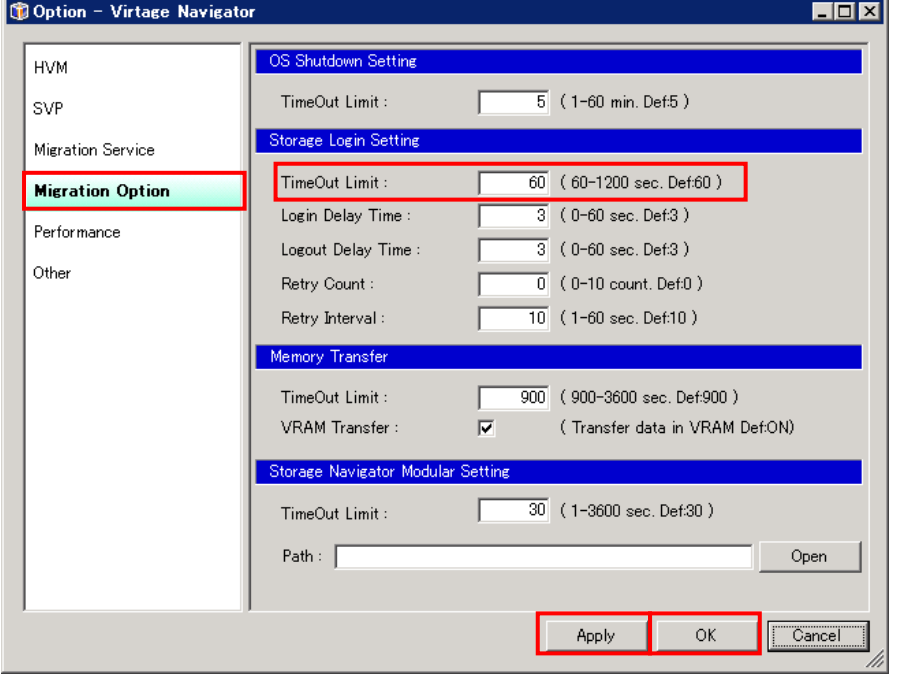

図 10-51 Option ウインドウ(FC ログインタイムアウト時間の設定)

#### <span id="page-96-0"></span>10.11.3 FC ログイン前の待機時間の設定

本項では、WWPN とマイグレーション WWPN のそれぞれの FC ログイン前の待機時間を変更する手順を説明しま す。FC ログイン前の待機時間は、コンカレントメンテナンスモードの LPAR マイグレーション実施の際に影 響するパラメータです。FC スイッチを介してカスケード接続された構成などでは、FC ログイン前の待機時間 を延ばしてからコンカレントメンテナンスモードの LPAR マイグレーションを実施してください。

操作手順は以下のとおりです。

(1) Main ウインドウのメニューより、[Setting(S)]-[Option(O) Alt+O]と選択します。

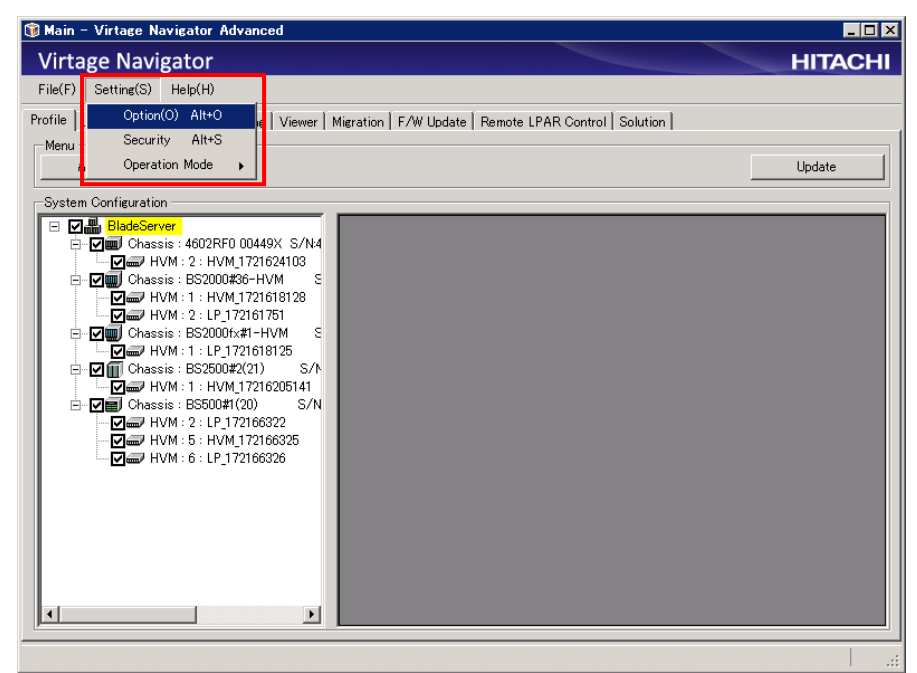

図 10-52 Main ウインドウ(FC ログイン前の待機時間の設定)

- (2) Option メニューから Migration Option を選択します。
- (3) Storage Login Setting 欄の Login Delay Time:テキストボックスに FC ログイン前の待機時間を入力 します。

デフォルトでは、3 秒に設定されています。

(4) Apply ボタンまたは OK ボタンをクリックします。

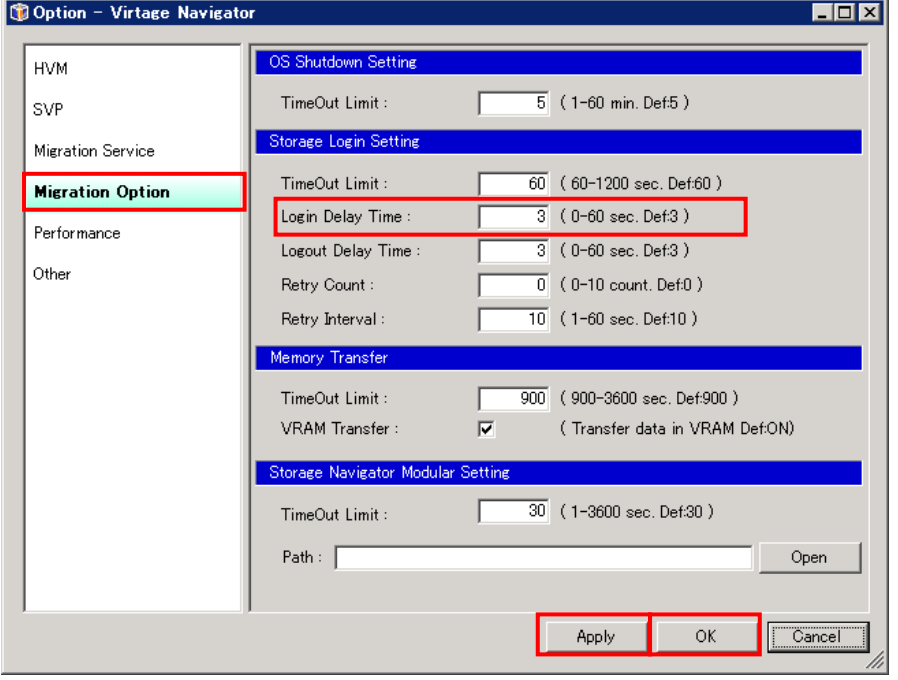

図 10-53 Option ウインドウ(FC ログイン前の待機時間の設定)

#### 10.11.4 FC ログアウト後の待機時間の設定

本項では、FC ログアウト後の待機時間を変更する手順を説明します。FC ログアウト後の待機時間は、コンカ レントメンテナンスモードの LPAR マイグレーション実施の際に影響するパラメータです。FC スイッチを介 してカスケード接続された構成などでは、FC ログアウト後の待機時間を延ばしてからコンカレントメンテナ ンスモードの LPAR マイグレーションを実施してください。

操作手順は以下のとおりです。

(1) Main ウインドウのメニューより、[Setting(S)]-[Option(O) Alt+O]と選択します。

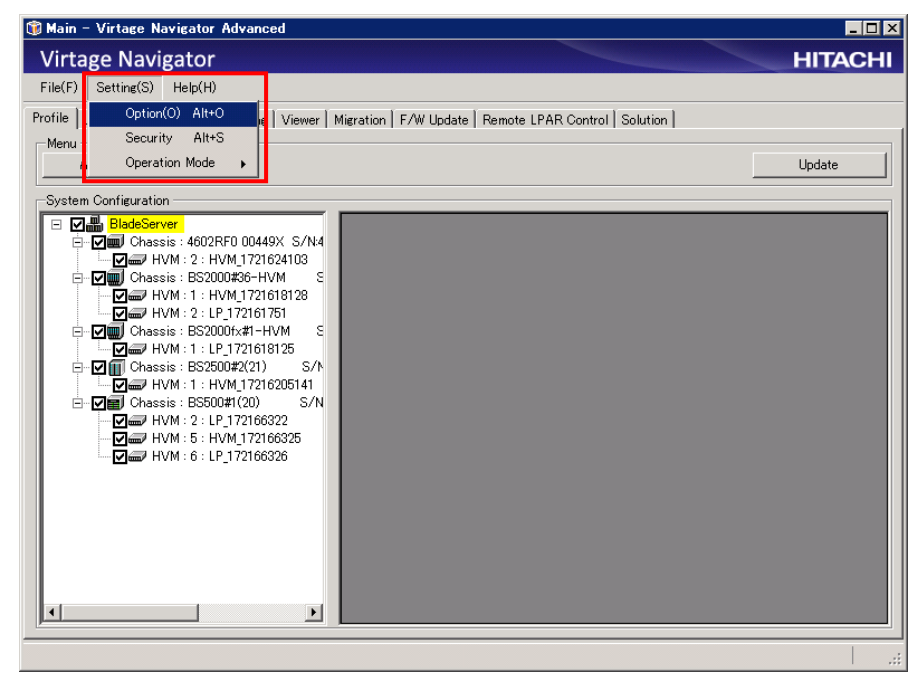

図 10-54 Main ウインドウ(FC ログアウト後の待機時間の設定)

- (2) Option メニューから Migration Option を選択します。
- (3) Storage Login Setting 欄の TimeOut Limit:テキストボックスに FC ログアウト後の待機時間を入力し ます。

デフォルトでは、3 秒に設定されています。

(4) Apply ボタンまたは OK ボタンをクリックします。

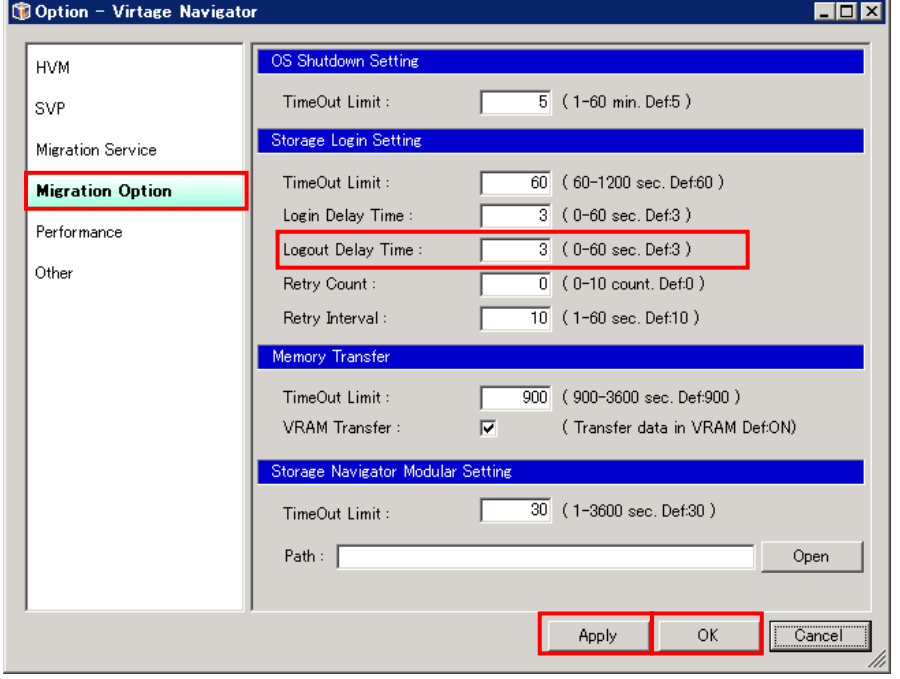

図 10-55 Option ウインドウ(FC ログアウト後の待機時間の設定)

#### 10.11.5 SCSI コマンドのリトライ回数の設定

本項では、SCSI コマンドのリトライ回数を変更する手順を説明します。SCSI コマンドは、FC ログインや FC ログアウト時に発行されます。SCSI コマンドのリトライ回数は、コンカレントメンテナンスモードの LPAR マイグレーション実施の際に影響するパラメータです。

操作手順は以下のとおりです。

(1) Main ウインドウのメニューより、[Setting(S)]-[Option(O) Alt+O]と選択します。

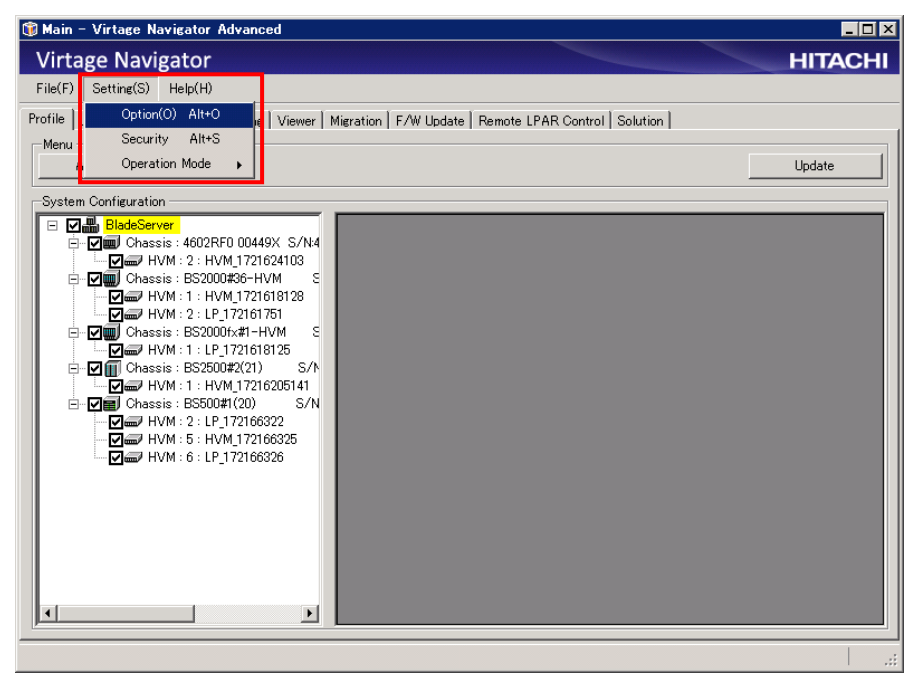

図 10-56 Main ウインドウ(SCSI コマンドのリトライ回数の設定)

- (2) Option メニューから Migration Option を選択します。
- (3) Storage Login Setting 欄の Retry Count:テキストボックスに SCSI コマンドのリトライ回数を入力し ます。

デフォルトでは、0 回に設定されています。

(4) Apply ボタンまたは OK ボタンをクリックします。

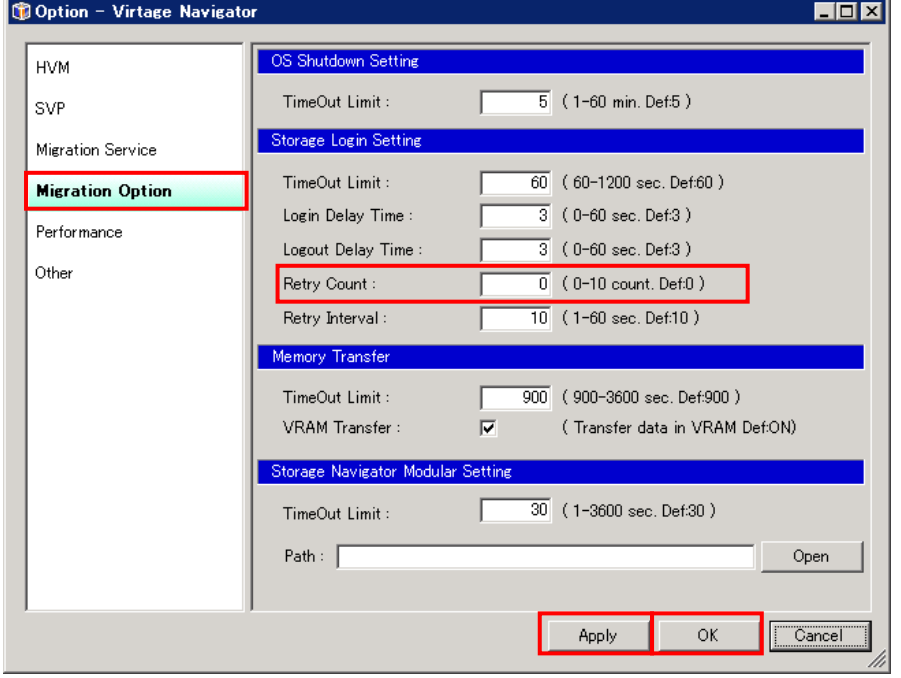

図 10-57 Option ウインドウ(SCSI コマンドのリトライ回数の設定)

#### 10.11.6 SCSI コマンドのリトライ間隔の設定

本項では、SCSI コマンドのリトライ間隔を変更する手順を説明します。SCSI コマンドは、FC ログインや FC ログアウト時に発行されます。SCSI コマンドのリトライ間隔は、コンカレントメンテナンスモードの LPAR マイグレーション実施の際に影響するパラメータです。

操作手順は以下のとおりです。

(1) Main ウインドウのメニューより、[Setting(S)]-[Option(O) Alt+O]と選択します。

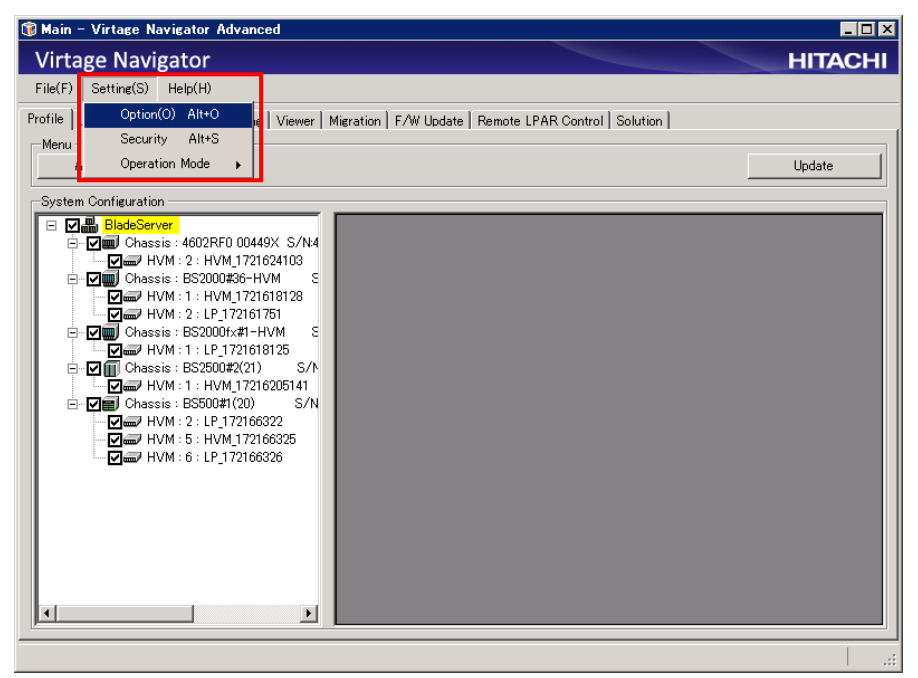

図 10-58 Main ウインドウ(SCSI コマンドのリトライ間隔の設定)

- (2) Option メニューから Migration Option を選択します。
- (3) Storage Login Setting 欄の Retry Interval:テキストボックスに SCSI コマンドのリトライ間隔を入 力します。

デフォルトでは、0 回に設定されています。

(4) Apply ボタンまたは OK ボタンをクリックします。

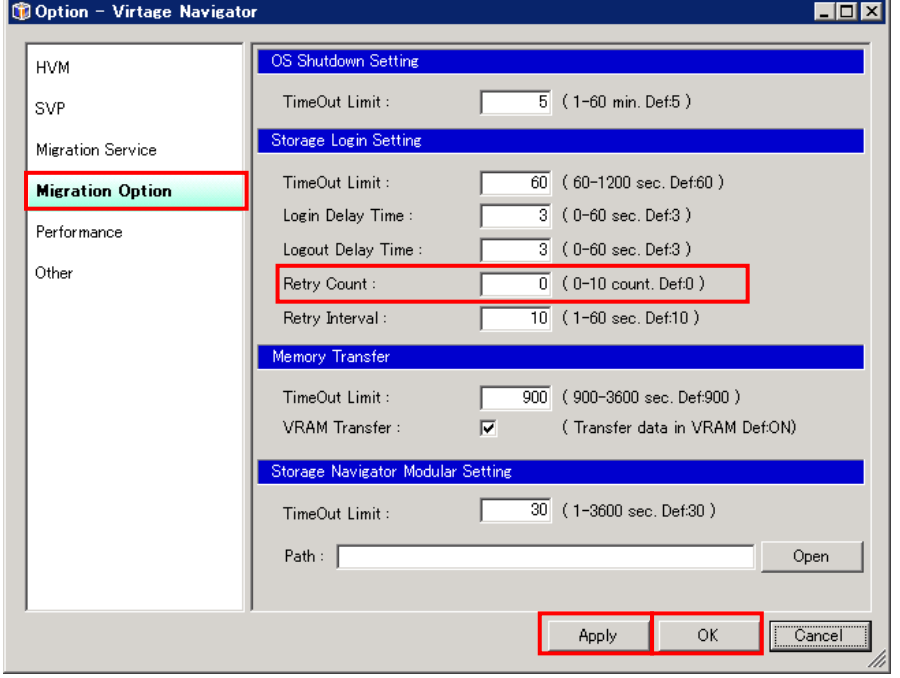

図 10-59 Option ウインドウ(SCSI コマンドのリトライ間隔の設定)

### 10.11.7 メモリ転送タイムアウト時間の設定

本項では、メモリ転送タイムアウト時間を変更する手順を説明します。メモリタイムアウト時間は、コンカ レントメンテナンスモードの LPAR マイグレーション実施の際に影響するパラメータです。

操作手順は以下のとおりです。

(1) Main ウインドウのメニューより、[Setting(S)]-[Option(O) Alt+O]と選択します。

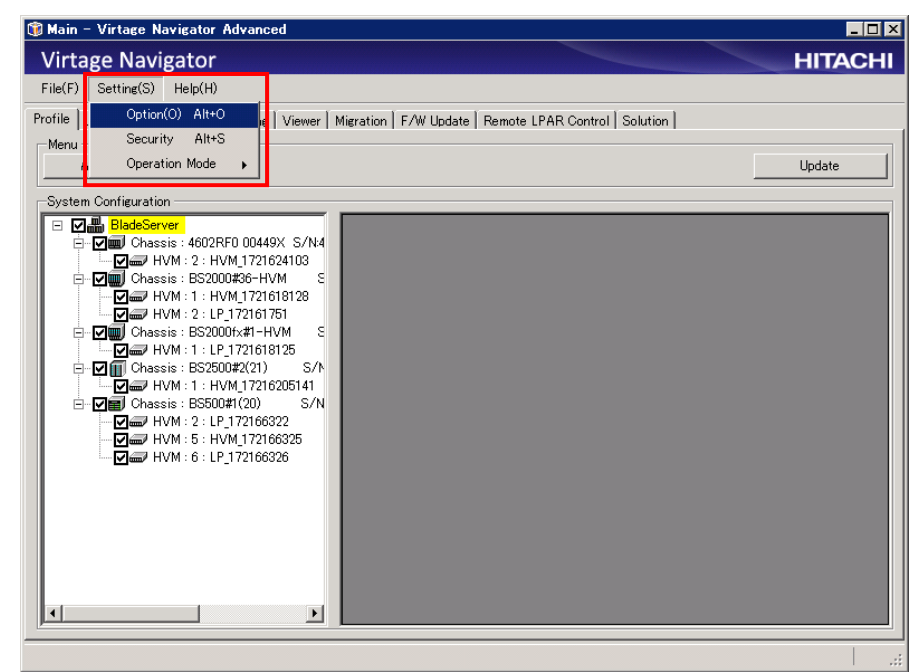

図 10-60 Main ウインドウ(メモリ転送タイムアウト時間の設定)

- (2) Option メニューから Migration Option を選択します。
- (3) Memory Transfer 欄の TimeOut Limit:テキストボックスにメモリ転送タイムアウト時間を入力します。 デフォルトでは、900 秒に設定されています。
- (4) Apply ボタンまたは OK ボタンをクリックします。

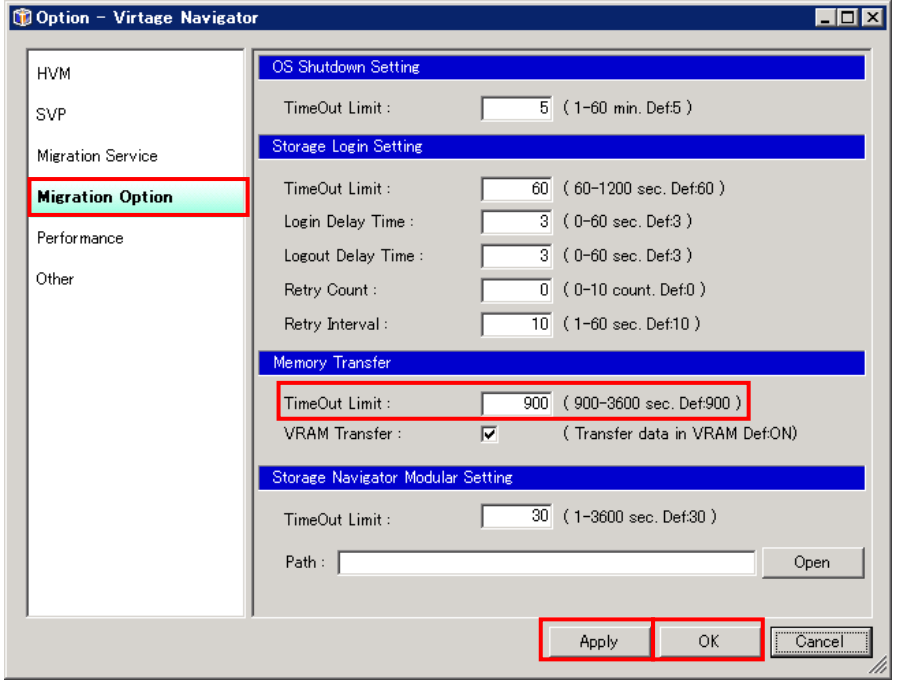

図 10-61 Option ウインドウ(メモリ転送タイムアウト時間の設定)

#### 10.11.8 VRAM データの転送設定

本項では、コンカレントメンテナンスモードの LPAR マイグレーション実施時において、VRAM データを転送 するように、または転送しないように設定する手順を説明します。

VRAM データを転送すると、コンカレントメンテナンスモードの LPAR マイグレーション実施後に、移動前の 論理 VGA スナップショット画面が移動先 HVM で表示されます。

一方、VRAM データを転送しないと、コンカレントメンテナンスモードの LPAR マイグレーション実施後に、 移動前の論理 VGA スナップショット画面が移動先 HVM で表示されません。コンカレントメンテナンスモード の LPAR マイグレーション実施後に、移動先 HVM で論理 VGA スナップショット画面が更新されるのを待つ必要 があります。

操作手順は以下のとおりです。

(1) Main ウインドウのメニューより、[Setting(S)]-[Option(O) Alt+O]と選択します。

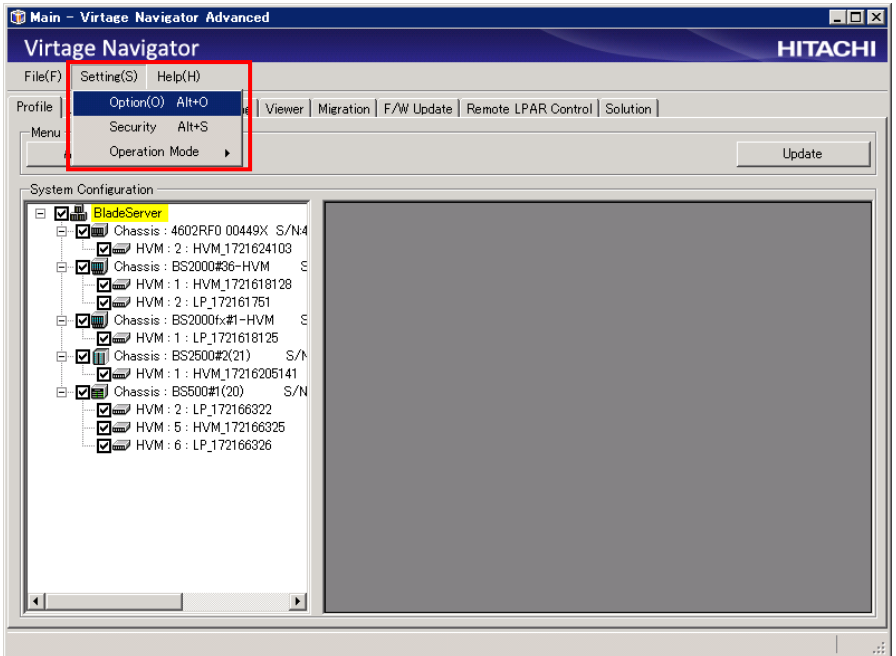

図 10-62 Main ウインドウ(VRAM データの転送設定)

- (2) Option メニューから Migration Option を選択します。
- (3) VRAM データを転送するように設定する場合は、Memory Transfer 欄の VRAM Transfer:チェックボック スにチェックをつけます。

VRAM データを転送しないように設定する場合は、Memory Transfer 欄の VRAM Transfer:チェックボッ クスからチェックを外します。

(4) Apply ボタンまたは OK ボタンをクリックします。

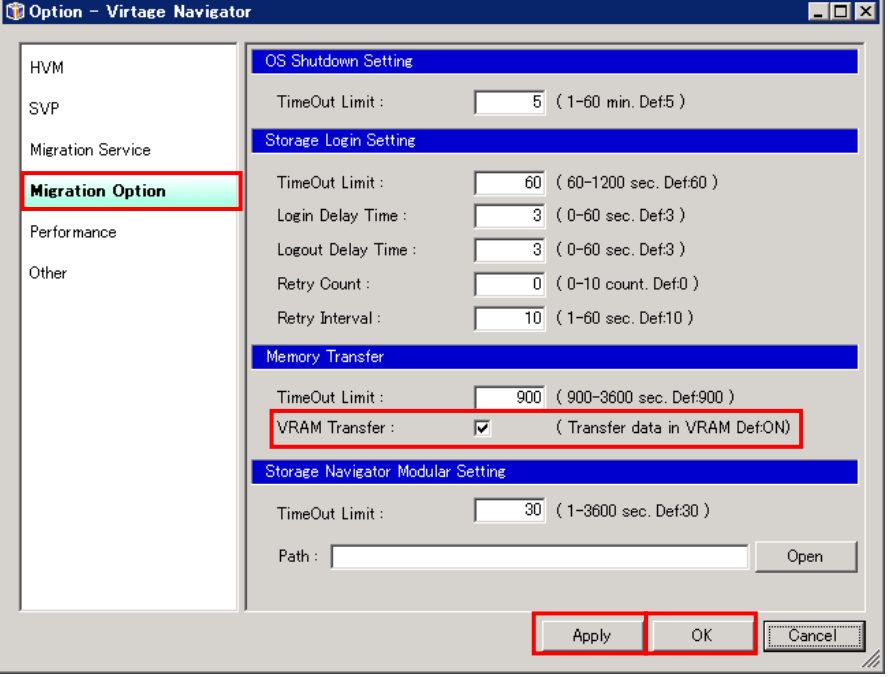

図 10-63 Option ウインドウ(VRAM データの転送設定)
### 10.11.9 Hitachi Storage Navigator Modular 2 CLI の設定

Hitachi Storage Navigator Modular 2 CLI との接続タイムアウト時間の設定と Hitachi Storage Navigator Modular 2 CLI の格納先を登録します。

Hitachi Storage Navigator Modular 2 CLI との接続タイムアウト時間は、デフォルトで 30 秒に設定されて います。Hitachi Storage Navigator Modular 2 CLI との通信で問題が発生しないかぎり、設定を変更する 必要はありません。

なお、Virtage Navigator を使用したマイグレーション WWPN の登録操作においては、Hitachi Storage Navigator Modular 2 CLI version 11.50 以降をサポートしています。それより前のバージョンをインスト ールしないでください。

Storage Navigator Modular 2 CLI のインストールにつきましては、Hitachi Storage Navigator Modular 2 (for CLI) ユーザーズガイドをご参照ください。

#### 操作手順は以下のとおりです。

(1) Main ウインドウのメニューより、[Setting(S)]-[Option(O) Alt+O]と選択します。

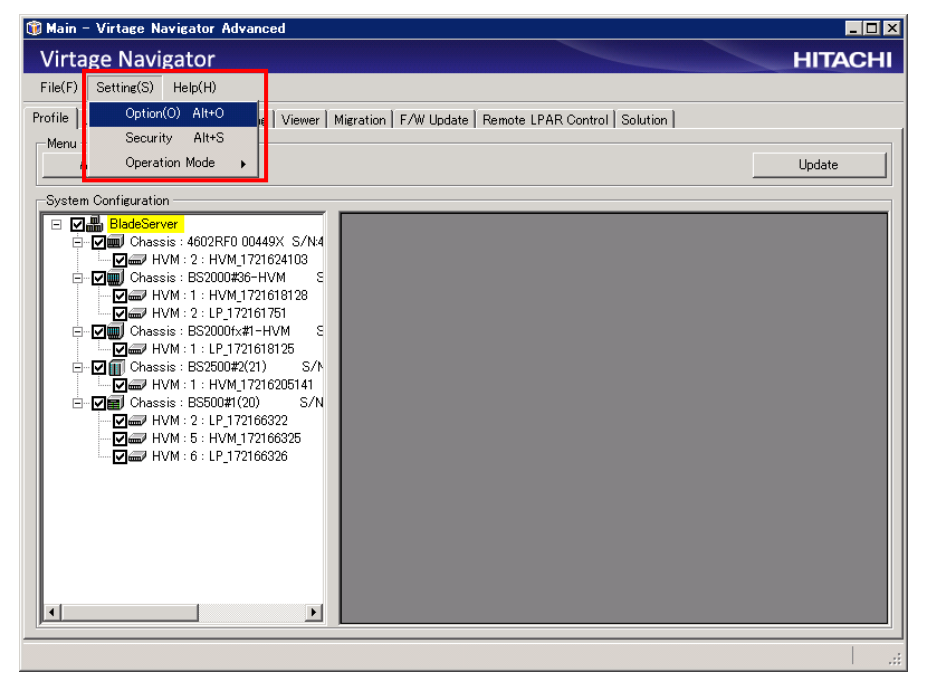

図 10-64 Main ウインドウ(Hitachi Storage Navigator Modular 2 CLI の設定)

- (2) Option メニューから Migration Option を選択します。
- (3) Storage Navigator Modular Setting 欄の TimeOut Limit: テキストボックスに Hitachi Storage Navigator Modular 2 CLI との接続タイムアウト時間を入力します。 デフォルトでは、30 秒に設定されています。

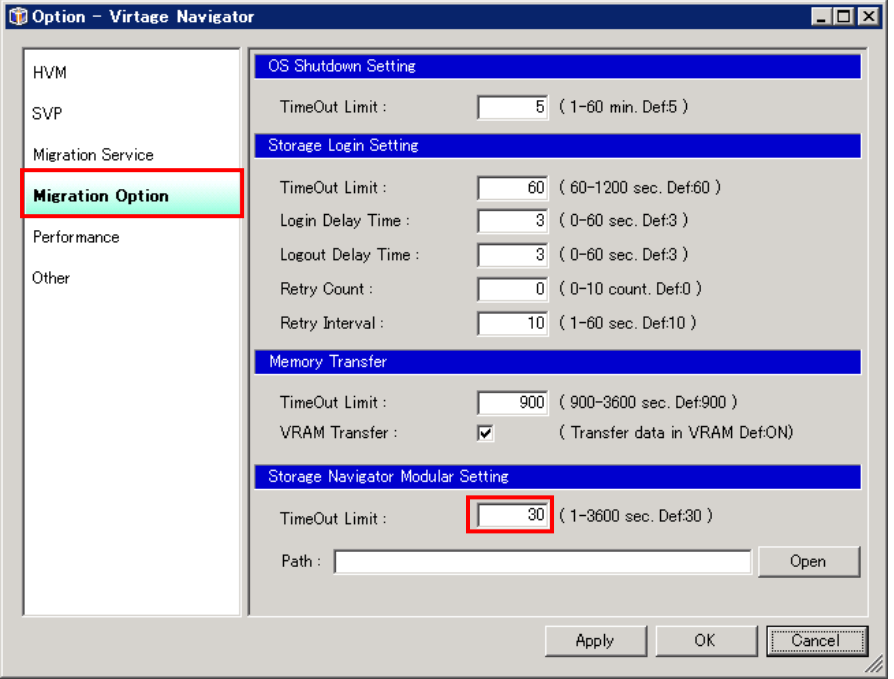

図 10-65 Main ウインドウ(Hitachi Storage Navigator Modular 2 CLI との接続タイムアウト時間の設定)

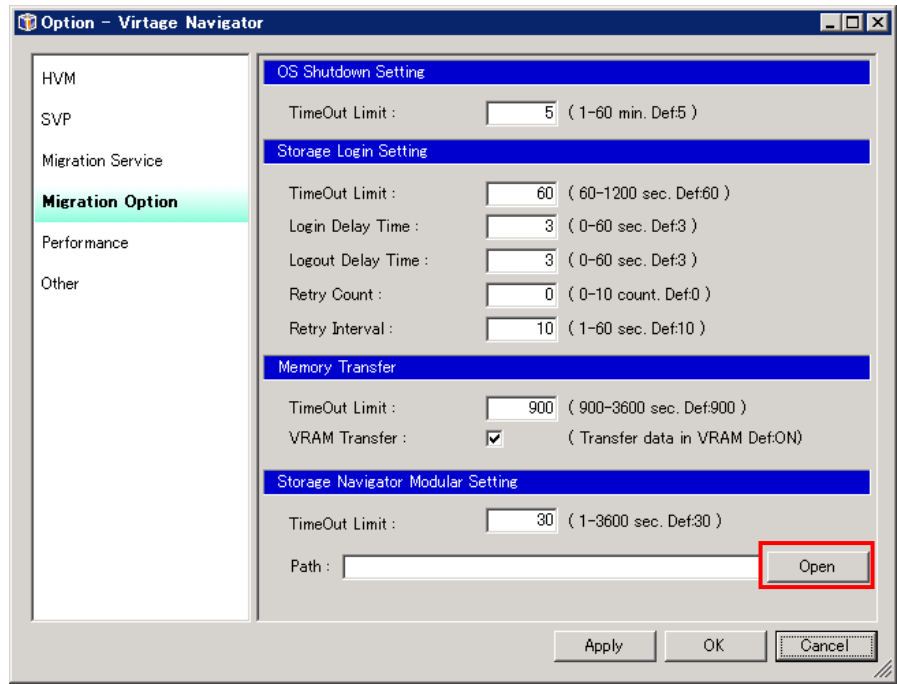

(4) Storage Navigator Setting 欄の Open ボタンをクリックします。

図 10-66 Main ウインドウ(Hitachi Storage Navigator Modular 2 CLI の登録)

(5) Storage Navigator Modular 2 CLI フォルダを選択し、OK ボタンをクリックします。

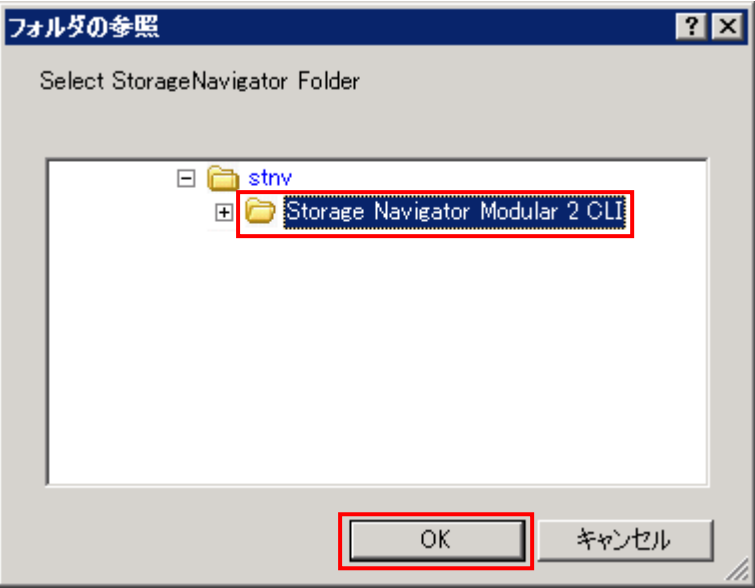

図 10-67 Main ウインドウ(Storage Navigator Modular 2 CLI フォルダの選択)

(6) Apply ボタンまたは OK ボタンをクリックします。

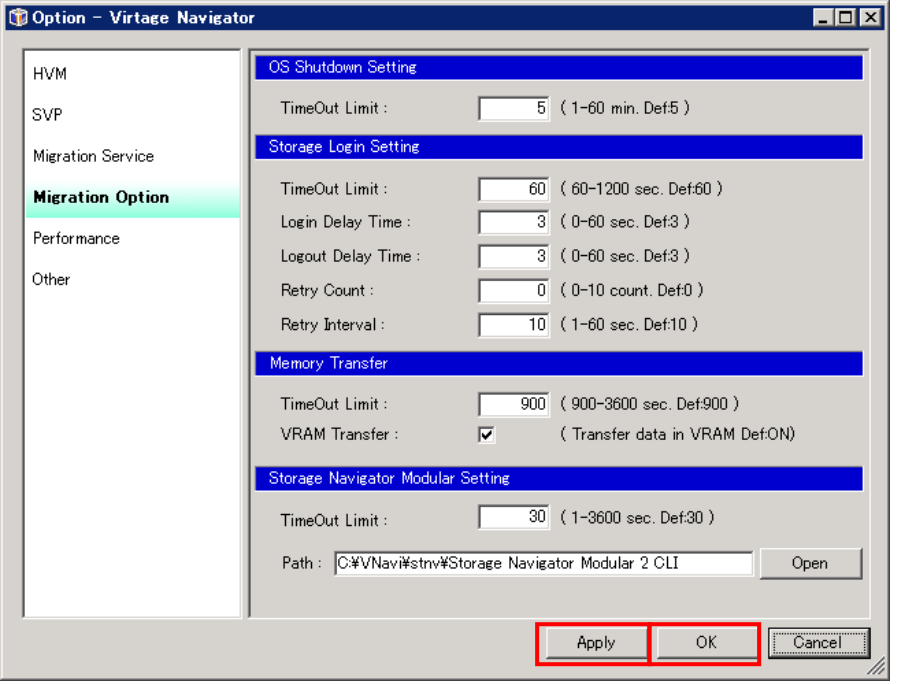

図 10-68 Option ウインドウ(Hitachi Storage Navigator Modular 2 CLI の設定保存)

### 10.11.10 TCP ポートの設定

マイグレーションサービスでは、TCP ポートを使用しています。

TCP ポートが他のアプリケーションと競合してしまい、マイグレーションサービスの起動に失敗してしまう 場合、Migration Service Port を変更することで、マイグレーションサービスが使用する TCP ポートを変更 することができます。

変更後、Apply ボタンまたは OK ボタンをクリックすることにより、自動的にマイグレーションサービスの再 起動を行います。

操作手順は以下のとおりです。

(1) Main ウインドウのメニューより、[Setting(S)]-[Option(O) Alt+O]と選択します。

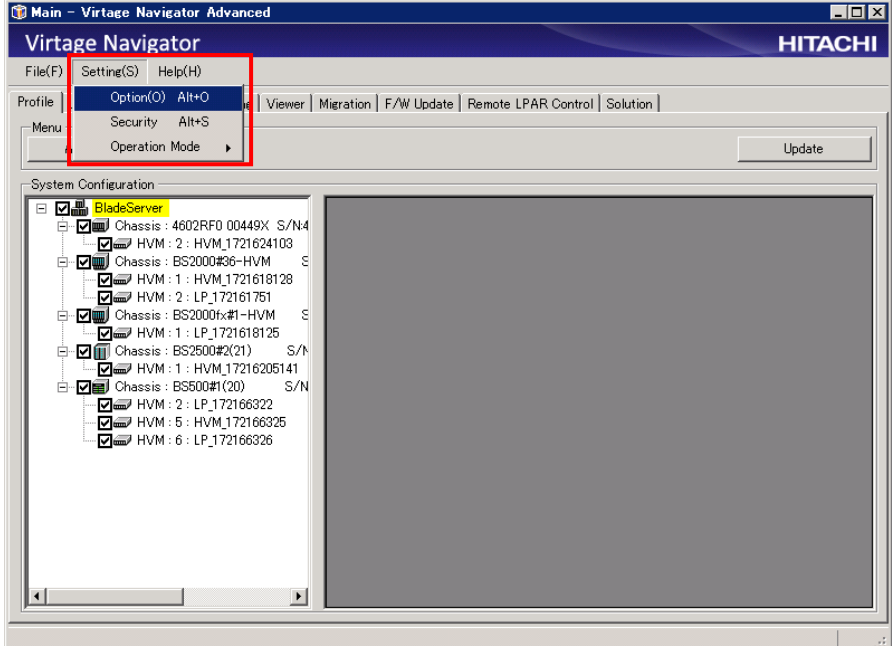

図 10-69 Main ウインドウ(TCP ポートの設定)

- (2) Option メニューから Migration Service を選択します。
- (3) Migration Service Port に設定する TCP ポートを入力します。
- (4) Apply ボタンまたは OK ボタンをクリックします。

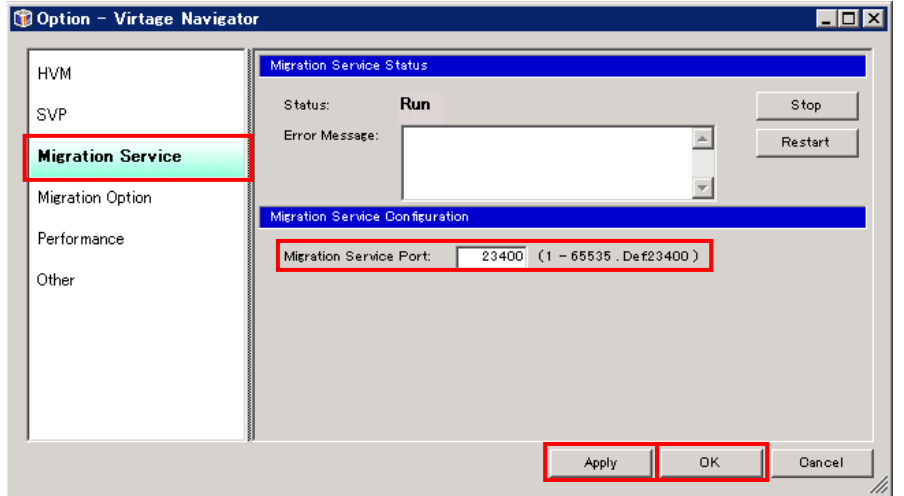

図 10-70 Option ウインドウ(Migration Service Port の設定)

### 10.11.11 前提アプリケーションの登録

リモートシャットダウン機能を、ゲストOSがLinuxのLPARに対して使用するには、plink.exeの格納先フォル ダを登録します。

(plink.exeをVirtage Navigatorインストールフォルダ\VirNavi\bin に格納している場合は、本設定を行う 必要はありません。)

操作手順は以下のとおりです。

(1) Main ウインドウのメニューより、[Setting(S)]-[Option(O) Alt+O]と選択します。

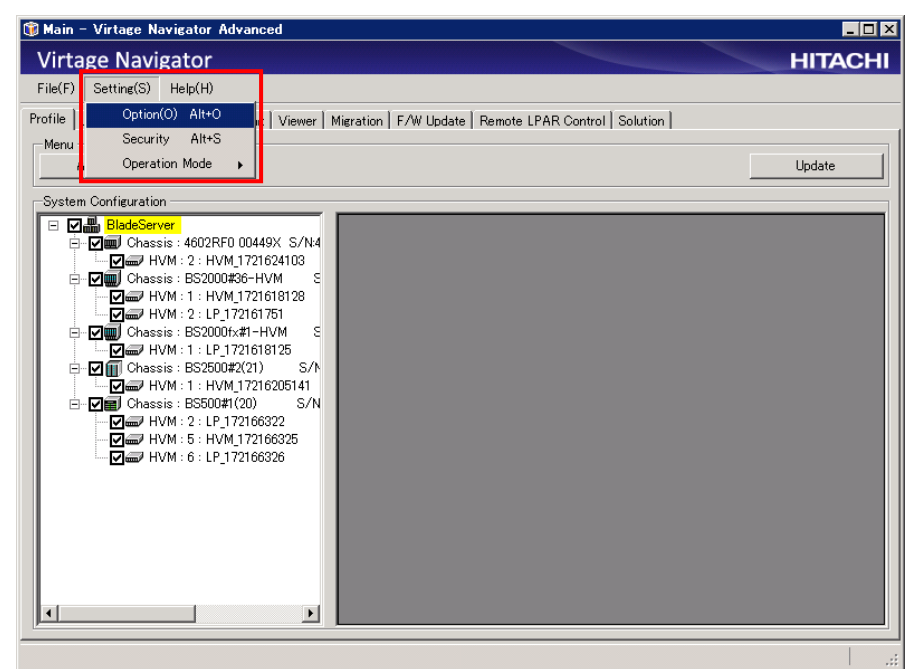

図 10-71 Main ウインドウ(前提アプリケーションの格納フォルダの登録)

- (2) Option メニューから Other を選択します。
- (3) SSH Component Setting の Open ボタンをクリックします。

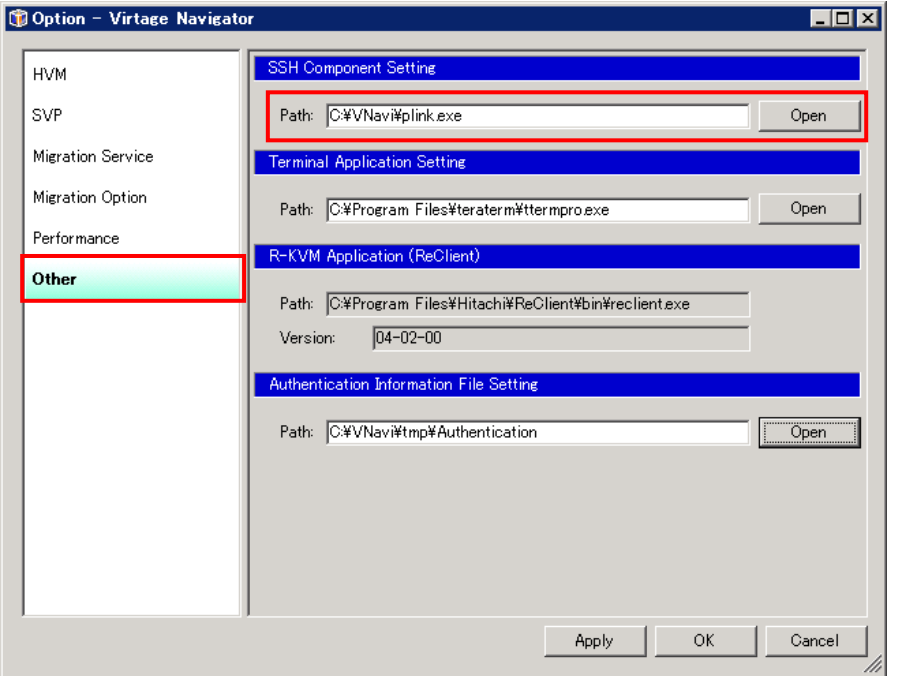

図 10-72 Option ウインドウ(前提アプリケーションのパス指定)

(4) plink.exe を選択し、開くボタンをクリックします。

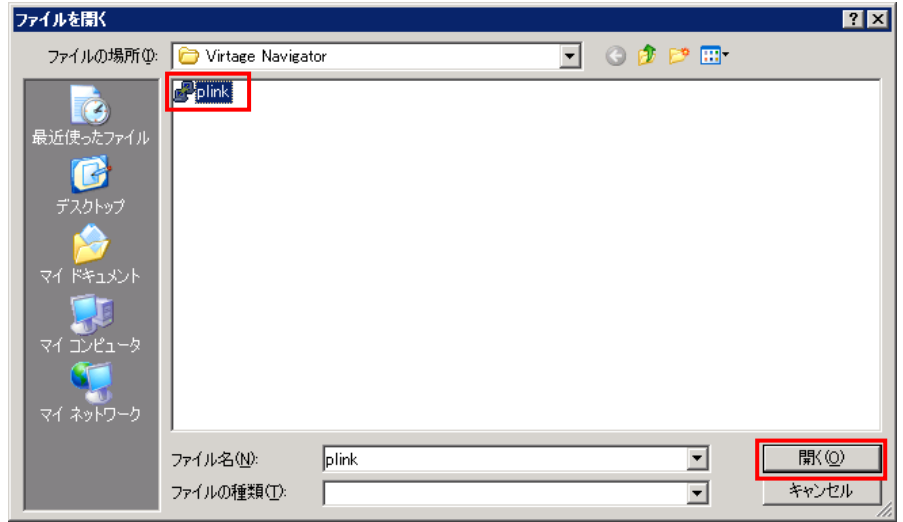

図 10-73 ファイルを開くウインドウ(前提アプリケーションのパス指定)

(5) Apply ボタンまたは OK ボタンをクリックします。

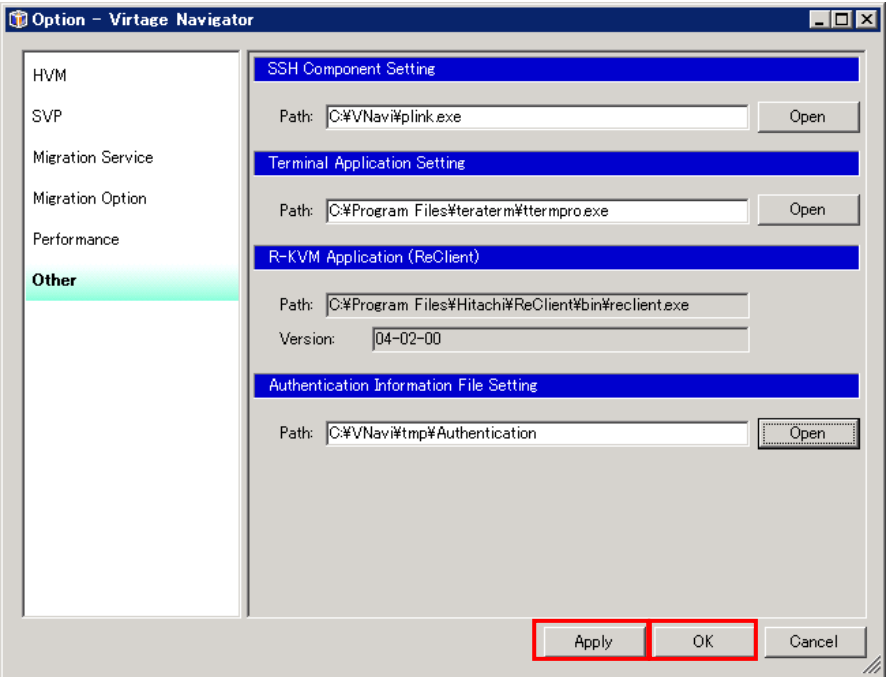

図 10-74 Option ウインドウ(前提アプリケーションのパス保存)

# 11 Virtage Navigator のバージョン表示

Main ウインドウのメニューより、[Help(H)]-[ About(A) Alt+A]と選択します。

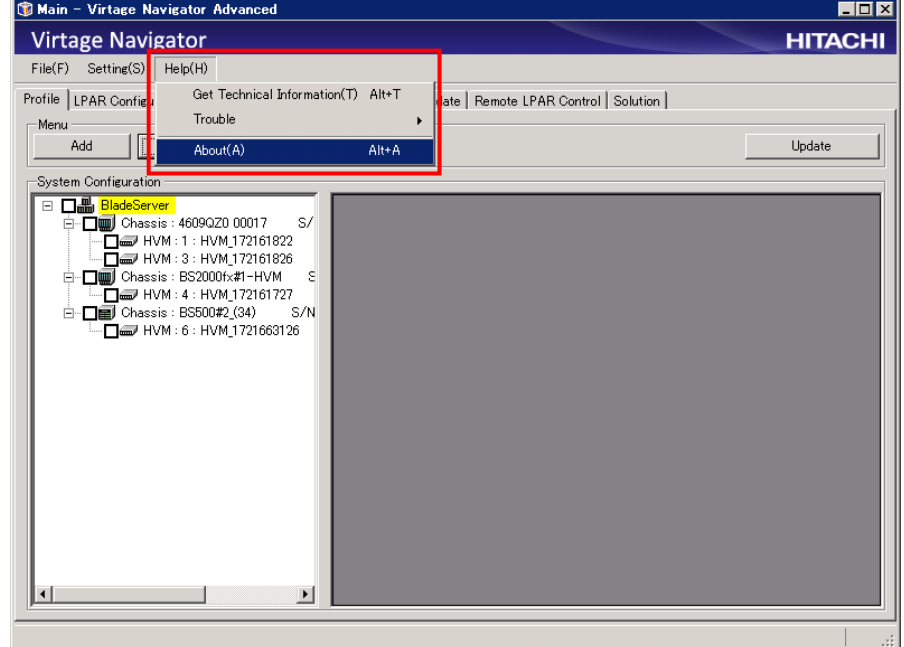

図 11-1 Main ウインドウ(バージョン表示)

#### Version Information ウインドウが表示されます。

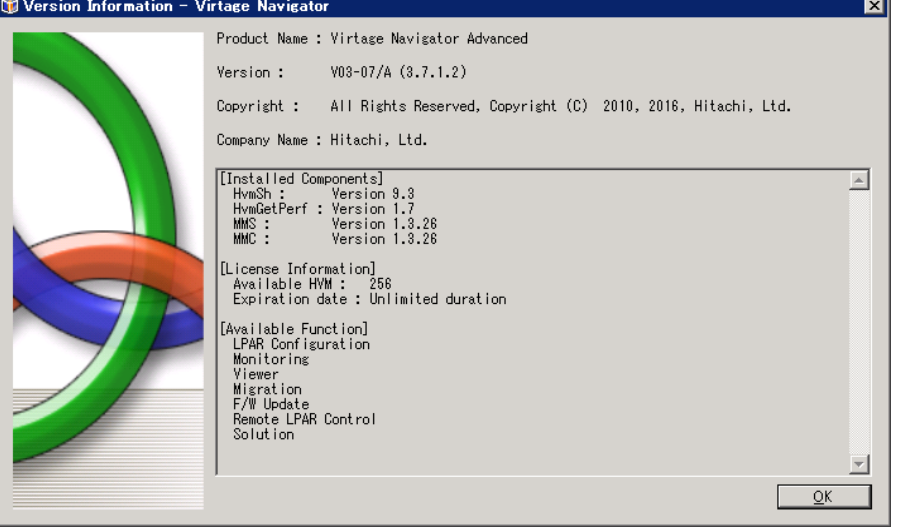

図 11-2 Version Information ウインドウ(バージョン表示)

# 12 Virtage Navigator の終了

(1)Main ウインドウのメニューより、[File(F)]-[Exit(X) Alt+X]と選択します。

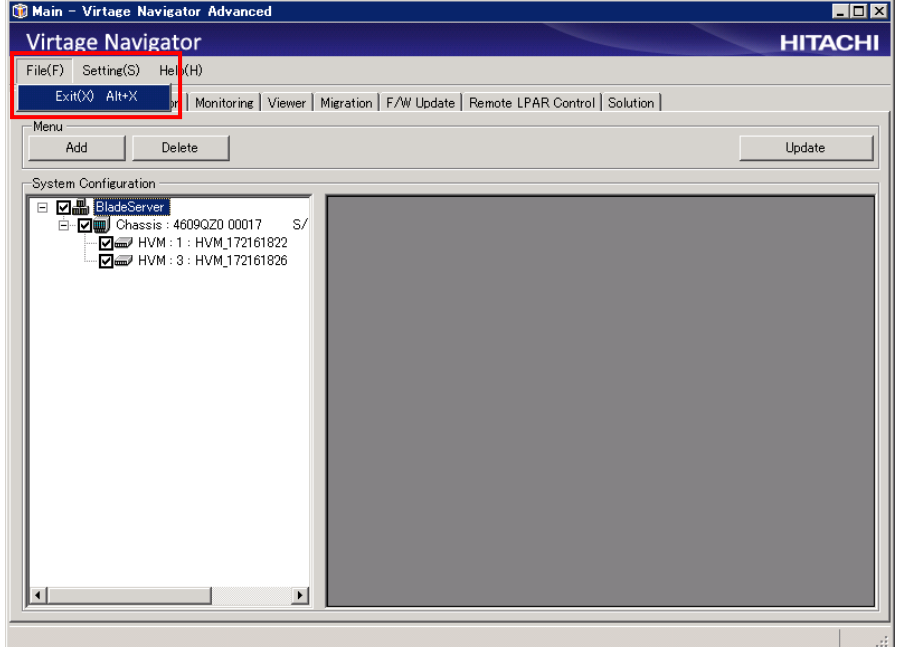

図 12-1 Main ウインドウ(Virtage Navigator の終了)

(2)OK ボタンをクリックします。

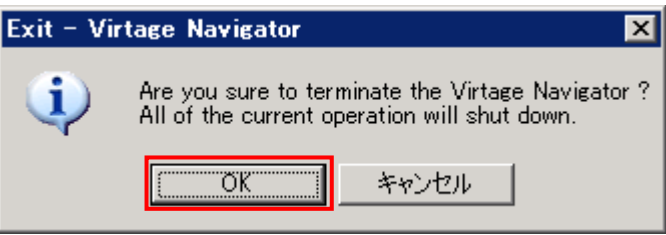

図 12-2 Main ウインドウ(Virtage Navigator の終了)

# <span id="page-117-0"></span>13 Virtage Navigator のバージョンアップ

Virtage Navigatorのバージョンアップは、以下の手順で行います。

注意

これまでVirtage Navigatorに一度もログインしたことがない場合には、バージョンアップを行う前に ログインを行ってください。 ログインにつきましては、「[8 Virtage Navigator](#page-39-0)の起動」をご参照ください。

(1) 既存の VirNavi フォルダを一時的にバックアップしておくことを推奨します。 上書きコピーに失敗した場合に、バックアップした既存のVirNaviフォルダで元の状態に復旧させるこ とができます。

※VirNaviフォルダをバックアップする前に、Virtage Navigatorを終了させてください。 終了せずにバックアップした場合、データが正しくコピーされない可能性があります。

- (2) VirNavi-[バージョン] Ess.zip を用意します。 入手方法につきましては、「[5.1.1 B](#page-28-0)ladeSymphony[ホームページより入手する場合](#page-28-0)」をご参照ください。
- (3) VirNavi-[バージョン] Ess.zip を解凍します。 (解凍後に生成するフォルダが、既存VirNaviフォルダと異なるパスに生成するようにしてください。) zipファイルと同じ名称のフォルダ、もしくはVirNaviフォルダが生成されます。 ※バージョンアップが完了するまで、生成したフォルダのVirtage Navigatorを実行しないでください。 実行してバージョンアップした場合、既存の設定が正しく引き継がれません。
- (4) 解凍された VirNavi フォルダを PC または管理サーバ上の任意のフォルダにコピーしてください。 (解凍した際、zipファイル名と同じ名称のフォルダが生成された場合、その生成されたフォルダ内に 含まれるVirNaviフォルダをPCまたは管理サーバ上の任意のフォルダにコピーしてください。)
- (5) 生成された VirNavi フォルダを既存の VirNavi フォルダに上書きコピーします。

# 14 Virtage Navigator のライセンスアップグレード

Virtage Navigatorのライセンスアップグレードは、以下の手順で行います。

- (1) 既存の VirNavi フォルダを一時的にバックアップしておくことを推奨します。 上書きコピーに失敗した場合に、バックアップした既存のVirNaviフォルダで元の状態に復旧させるこ とができます。 ※VirNaviフォルダをバックアップする前に、Virtage Navigatorを終了させてください。終了せずに バックアップした場合、データが正しくコピーされない可能性があります。
- (2) VirNavi-[バージョン]\_[ライセンス].zip を解凍します。

(解凍後に生成するフォルダが、既存VirNaviフォルダと異なるパスに生成するようにしてください。) zipファイルと同じ名称のフォルダ、もしくはVirNaviフォルダが生成されます。

### ※バージョンアップが完了するまで、生成したフォルダのVirtage Navigatorを実行しないでください。 実行してバージョンアップした場合、既存の設定が正しく引き継がれません。

ライセンスアップグレード版のフォルダ構成は、以下のとおりです。

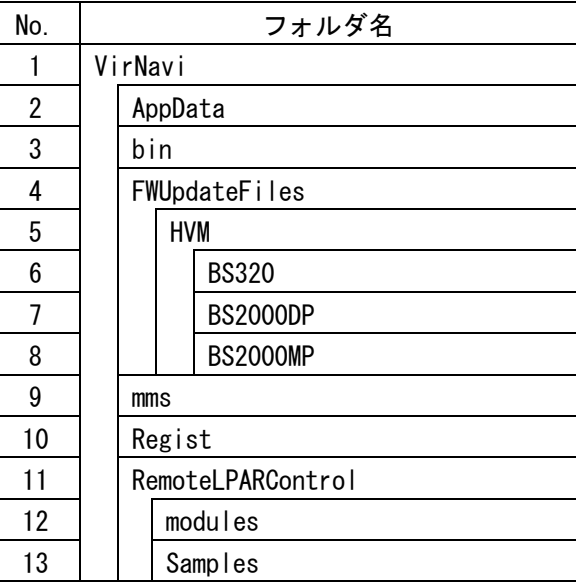

表 14-1 Virtage Navigator フォルダ構成

なお、zipファイル名と同じ名称のフォルダが生成された場合、VirNaviフォルダは、その生成された フォルダ内に含まれます。

(3) 生成された VirNavi フォルダを既存の VirNavi フォルダに上書きコピーします。

# 15 Virtage Navigator のアンインストール

Virtage Navigator をアンインストールする場合は、VirNavi フォルダ、およびフォルダ内のすべてのファイ ルを削除します。

# 16 注意事項

### 16.1 クローズボタンについて

タイトルバーにある[閉じるボタン](×ボタン)クリックして、Virtage Navigator を終了した場合、以下の 現象が起こります。

- (1) Main ウインドウの場合 Exit ウインドウが表示されます。このウインドウの OK ボタンをクリックすると、実行中の操作はすべ て中断されます。
- (2) その他のウインドウの場合 保存していない設定があった場合、その設定内容は破棄されます。 なお、一部のウインドウでは、確認ウインドウが表示される場合があります。

### 16.2 Update 操作に時間が掛かる場合の対応について

Update 操作は、Profile タブで登録したすべての HVM について、最新情報を再取得します。

Profile タブで登録済みの HVM の中で、停止している HVM、IP アドレスを変更したなどで存在しない HVM な どが登録されていますと、情報取得におけるタイムアウト処理の為、時間がかかる、遅いと感じられる場合 があります。快適にお使いいただくために、System Configuration の登録内容を見直し、Virtage Navigator の機能を使用しない HVM、特に長期の間停止している HVM、存在しない HVM などは、System Configuration の登録から外して使用いただくことを推奨します。

HVM を System Configuration の登録から外す方法については、「[10.6 H](#page-70-0)VM [の削除](#page-70-0)」をご参照ください。

なお、最新情報を再取得する HVM を限定することで、Update 時間を短縮できます。 (「[10.5 H](#page-68-0)VM [情報の更新](#page-68-0)」をご参照ください。)

## 16.3 シャーシ ID を変更した場合

HVM 稼動中にシャーシ ID を変更した場合、HVM 再起動を行わないと HVM に反映されません。 Virtage Navigator で最新の状態を表示するには、HVM 再起動後 Update 処理を実行してください。

## 16.4 HVM の構成・登録台数と処理時間について

Virtage Navigator は、登録 HVM 台数と HVM 構成(LPAR 数、I/O カード/ポート数など)により、処理時間が変 動します。

処理時間にストレスを感じるようであれば、登録 HVM 数を調整して対応ください。

#### 実例 1) ログインしてから Main ウインドウが起動するまで

以下に、ログインしてから Main ウインドウが起動するまでの登録 HVM 数と処理時間の実測値を示します。 (Virtage Navigator V03-00/B で測定した値を示しています。)

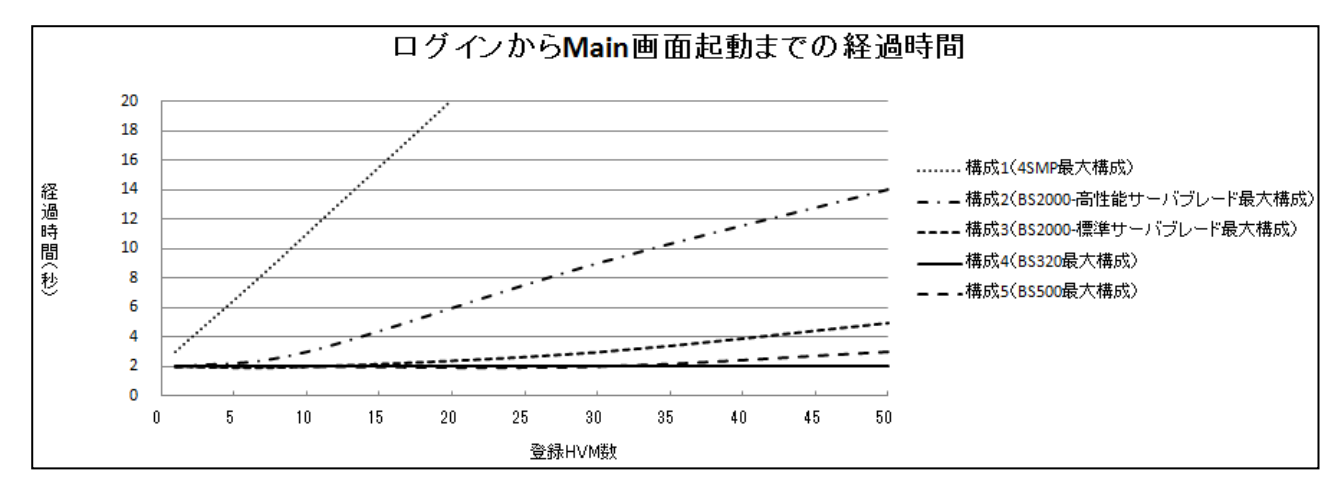

図 16-1 ログインから Main ウインドウ起動までの処理時間

| 構成 | 定義     | 搭載 I/0 | ブレード構成詳細          |
|----|--------|--------|-------------------|
|    | LPAR 数 | カード数   |                   |
| 1  | 60     | 76     | BS2000 高性能サーバブレード |
|    |        |        | (4 ブレード SMP 最大構成) |
| 2  | 60     | 19     | BS2000 高性能サーバブレード |
|    |        |        | (1 ブレード最大構成)      |
| 3  | 30     | 19     | BS2000 標準サーバブレード  |
| 4  | 16     | 3      | BS320(最大構成)       |
| 5  | 60     | 2      | BS500 (最大構成)      |

表 16-1 各構成の説明

表 16-2 動作環境

<span id="page-120-0"></span>

| -OS          | Windows Server 2008 R2            |
|--------------|-----------------------------------|
| CPII         | Intel®Core™ i5-3570 CPU @ 3.40GHz |
| メモリ   4.00GB |                                   |

### 実例 2) 構成ビューアで、Chassis Configuration Image ウインドウの Show Detail ボタンをクリックして から、HVM Configuration Image ウインドウが表示されるまで

構成ビューアの HVM Configuration Image ウインドウ表示の所要時間は、以下のとおりです。

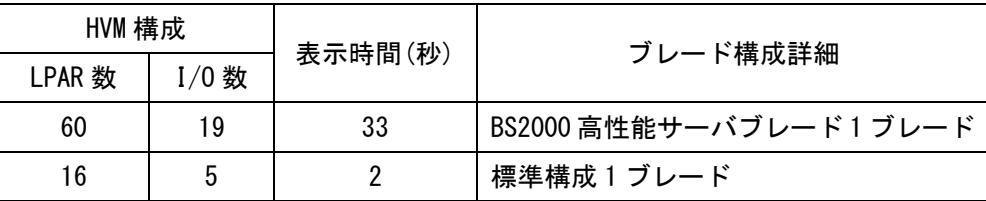

表 16-3 HVM Configuration Image ウインドウ表示の所要時間

動作環境は、「表 16-2 [動作環境](#page-120-0)」に示すとおりです。

また、以下のケースでも同様に処理時間が変動します。

表 16-4 上記実例以外で処理時間が変動する操作

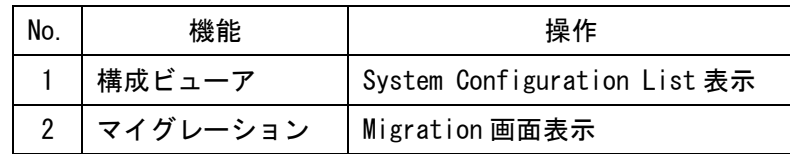

処理時間にストレスを感じるようであれば登録 HVM 数を調整して対応ください。

### 16.5 同梱アプリケーションの扱いについて

VirNavi フォルダ内の bin フォルダに含まれる HvmSh.exe、HvmGetPerf.exe、および VirNavi フォルダ内の mms フォルダに含まれる MMS ファイルは、必ず提供時に同梱しているファイルをお使いください。 (提供時に同梱しているファイルとバージョンが異なるファイルに置き換えられていた場合、Virtage Navigator は起動しません。)

### 16.6 ツリー表示で同一ブレード番号の HVM が複数表示される現象について

以下の操作を行った後に HVM 情報を更新した場合、Virtage Navigator に登録された HVM のツリー表示にお いて、1 つのシャーシに同一ブレード番号の HVM が複数表示される場合があります。

(1) サーバブレードの移動(搭載位置の変更)

(2) N+M 切り替え時の HVM の移動

本現象は、上記操作後の更新によって取得した HVM の位置情報と、過去に取得した別の HVM の位置情報が重 複する場合に発生します。

なお、本現象は「装置に登録されているシャーシのシリアル番号が重複しているケース」にも発生します。 本現象が発生した場合、System Configuration の HVM 登録内容を見直し、System Configuration の登録から 外していただくことを推奨します。

# 16.7 Virtage Navigator を利用する際の OS 言語設定について

Virtage Navigator は、ピリオド(.)を小数点として認識します。

そのため、ピリオド(.)を小数点の記号に設定し、小数点以外の数値に関する記号に対してピリオド(.)以外 の記号を設定した OS 上でのみ、採取したデータを正常に表示します。

小数点以外の数値に関する記号に対してピリオド(.)を設定した OS 上では、採取したデータを正常に表示す ることができません。

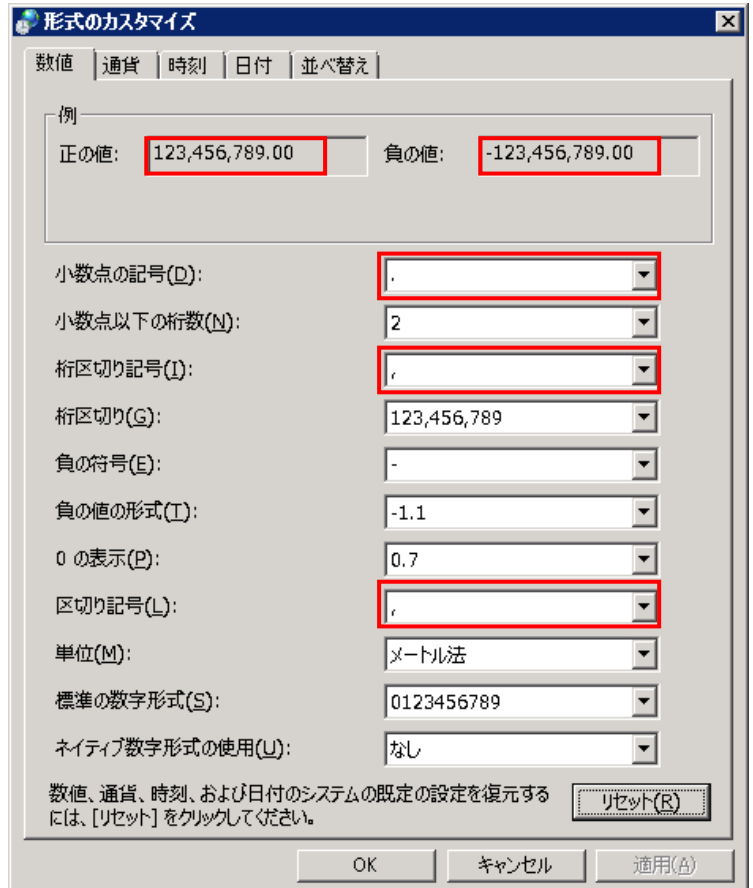

図 16-2 採取したデータを正常に表示できる例

<span id="page-122-0"></span>「図 16-2 [採取したデータを正常に表示できる例」](#page-122-0)では、ピリオド(.)を小数点の記号に設定し、桁区切り記 号や区切り記号に対してはカンマ(,)を設定しています。

Virtage Navigator を利用する OS では、「図 16-2 [採取したデータを正常に表示できる例」](#page-122-0)のように、小数 点の記号に対してピリオド(.)を設定し、小数点以外の数値に関する記号に対してピリオド(.)以外の記号を 設定してください。

### 16.8 BS2000 用リモートコンソールを使用する場合

Windows 64 ビット版の OS 上で BS2000 用リモートコンソールをする場合は、JRE(Java Runtime Environment) 32 ビット版をインストールし、環境変数に JRE(Java Runtime Environment) 32 ビット版をインストールし たフォルダのパスを設定する必要があります。また、同 OS に JRE(Java Runtime Environment) 64 ビット版 をインストールしてしまうと、BS2000 用リモートコンソールを使用することができなくなってしまいます。

# 16.9 Configuration Registration で設定するタイムアウト値について

Configuration Registration ウインドウで設定する Timeout Limit:テキストボックスの値は、HVM に発行す る 1 つのコマンドに対して設定されるタイムアウト時間です。また、本ウインドウの Search ボタンをクリッ クすると、Protocol グループボックス内のチェックのついたプロトコルにつき、最大 3 コマンドが発行され ます。そのため、例えば TLS、TCP、および UDP のすべてのチェックボックスにチェックをつけ、Timeout Limit: チェックボックスに 10 と入力した場合は、1 つの IP アドレスの探索につき最大 90 秒(10 秒×3 コマンド×3 プロトコル)を要します。

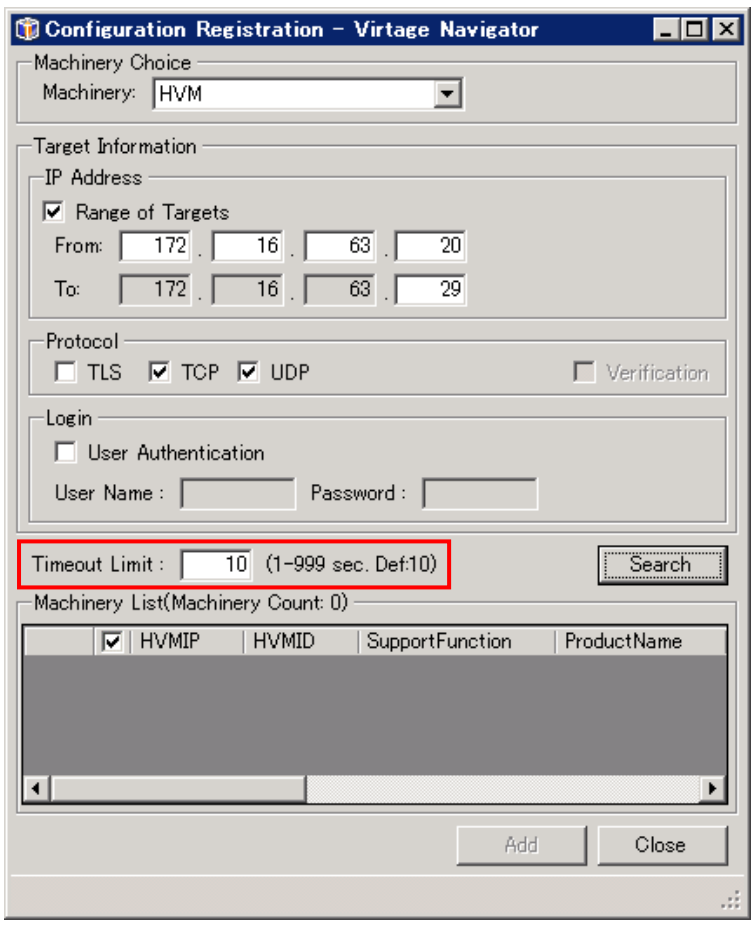

図 16-3 Configuration Registration ウインドウ(Timeout Limit:の入力値)

# 17 トラブルシュート

# 17.1 Microsoft .NET Framework 3.5 Service Pack 1 がインストールできな い場合には?

#### お使いのサーバ OS をご確認ください。

Microsoft .NET Framework 3.5 Service Pack 1(full package)は、Microsoft Windows Me、Windows NT 4.0、 Windows 2000、またはそれ以前のオペレーティング システムにはインストールできません。Virtage Navigator もこれらのオペレーティング システムをサポートしません。

(「[3](#page-8-0) [動作条件](#page-8-0)」をご参照ください。)

Windows Server 2003、 Windows XP、 Windows XP SP1、 および Windows XP SP2 をお使いの場合、Windows Installer 3.1(3.1 以上のバージョンも含む)をインストールする必要があります。

Windows Installer3.1(3.1 以上のバージョンも含む)がインストールされているか確認してください。 確認方法は、以下のとおりです。

- $\Box$ o $\Box$ ■ コマンドプロンプト :\>msiexec
- (1) コマンドプロンプトで、msiexec コマンドを実行します。

図 17-1 コマンドプロンプト(msiexec コマンドの実行)

(2) ポップアップした Windows インストーラウインドウで、バージョンを確認します。

「図 17-2 Windows [インストーラウインドウ](#page-125-0)(Installer のバージョン確認)」の赤枠内を確認します。

<span id="page-125-1"></span>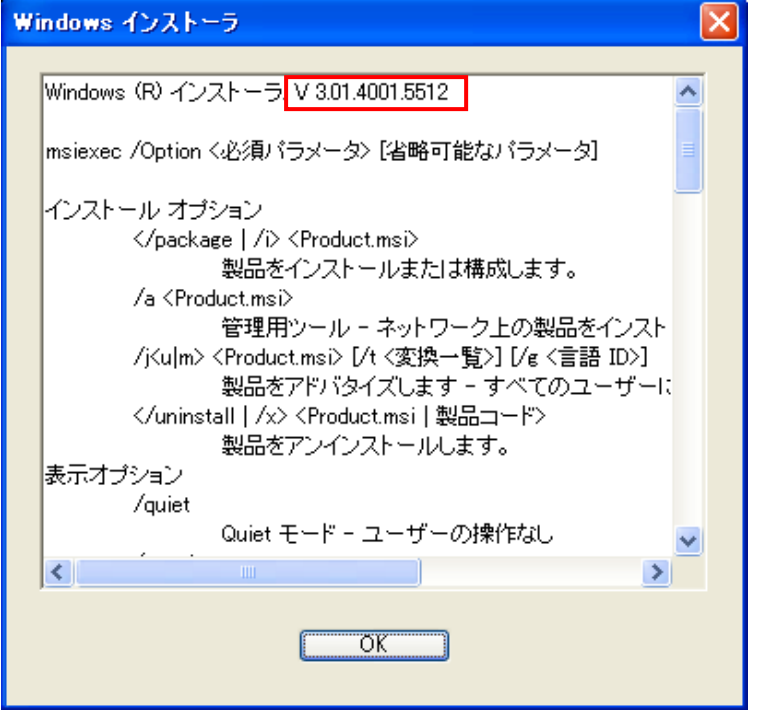

図 17-2 Windows インストーラウインドウ(Installer のバージョン確認[\)](#page-125-1)

<span id="page-125-0"></span>図 17-2 Windows [インストーラウインドウ](#page-125-1)(Installer のバージョン確認)「図 17-2 Windows [インスト](#page-125-0) ーラウインドウ(Installer [のバージョン確認](#page-125-0))」の場合

"V 3.01.xxxx.xxxx"という表記になっており、バージョンが 3.1 であることが確認できます。

Windows Installer3.1(3.1 以上のバージョンも含む)がインストールされていない場合、マイクロソフ トダウンロードセンターより WindowsInstaller-KB893803-v2-x86.exe を入手し、インストールしてく ださい。

マイクロソフトダウンロードセンター:

#### http://www.microsoft.com/downloads/ja-jp/default.aspx

WindowsInstaller-KB893803-v2-x86.exe の入手、 インストールの手順は、以下のとおりです。

(1) マイクロソフトダウンロードセンターで、以下の文字列を使って検索します。

#### Windows Installer 3.1 Redistributable

- (2) 検索結果から、" Windows Installer 3.1 Redistributable (v2) 日本語"を選択します。
- (3) "WindowsInstaller-KB893803-v2-x86.exe"のダウンロードボタンをクリックします。
- (4) ポップアップしたファイルのダウンロードウインドウで、保存(S)ボタンをクリックし、 "WindowsInstaller-KB893803-v2-x86.exe"を任意の場所に保存します。
- (5) "WindowsInstaller-KB893803-v2-x86.exe"をダブルクリックします。
- (6) ポップアップした開いているファイルウインドウで、実行(R)ボタンをクリックします。

# 17.2 Virtage Navigator が起動しない場合

# 17.2.1 VNavigator.exe をダブルクリックしたのにログインウインドウが表示されない場 合には?

Microsoft .NET Framework 3.5 Service Pack 1(full package)がインストールされていない可能性があ ります。

Virtage Navigator のインストール先サーバに、Microsoft .NET Framework 3.5 Service Pack 1(full package)がインストールされていることを確認してください。

Virtage Navigator の実行は、Microsoft .NET Framework 3.5 Service Pack 1(full package)が必要です。

(「[7.2](#page-37-0) [前提アプリケーションのインストール](#page-37-0)」をご参照ください。)

# 17.2.2 Virtage Navigator 起動時に、VNavigator.exe – アプリケーションエラーが表示 された場合には?

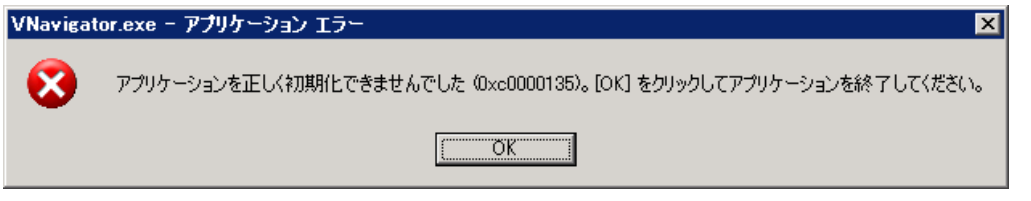

図 17-3 VNavigator.exe – アプリケーションエラーウインドウ

起動時に、VNavigator.exe - アプリケーションエラーと表示された場合には、Microsoft .NET Framework 3.5 Service Pack 1(full package)がインストールされていない可能性があります。

Microsoft .NET Framework 3.5 Service Pack 1(full package)がインストールされているか確認してく ださい。

# 17.2.3 Virtage Navigator 起動時に、.NET Framework Initialization Error が表示され た場合には?

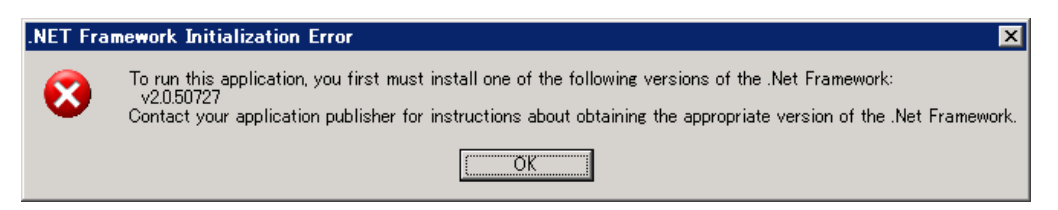

図 17-4 .NET Framework Initialization Error ウインドウ

起動時に、.NET Framework Initialization Error と表示された場合には、Microsoft .NET Framework 3.5 Service Pack 1(full package)がインストールされていない可能性があります。

Microsoft .NET Framework 3.5 Service Pack 1(full package)がインストールされているか確認してく ださい。

## 17.2.4 Virtage Navigator 起動時に、"Unexpected Internal Error Occurred"が表示さ れた場合には?

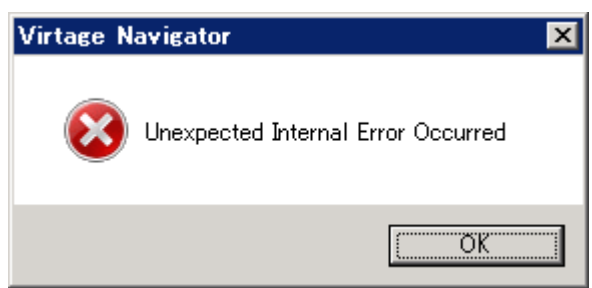

図 17-5 Virtage Navigator ウインドウ(Unexpected Internal Error Occurred)

起動時に、.NET Framework Initialization Error と表示された場合には、Microsoft .NET Framework 3.5 Service Pack 1(full package)がインストールされていない可能性があります。

Microsoft .NET Framework 3.5 Service Pack 1(full package)がインストールされているか確認してく ださい。

17.2.5 Virtage Navigator 起動時に、Code : 10000300 のエラーが表示された場合には?

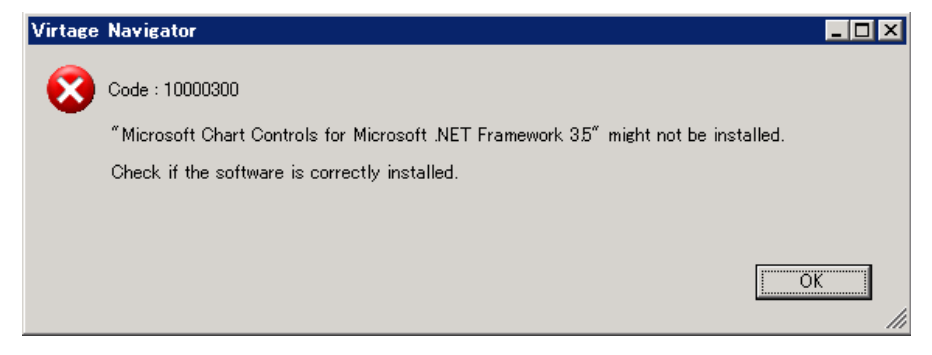

図 17-6 Virtage Navigator ウインドウ

(Microsoft Chart Controls for Microsoft .NET Framework 3.5 がインストールされていない場合)

起動時に、Code : 10000300 のエラーが表示された場合には、Microsoft Chart Controls for Microsoft .NET Framework 3.5 がインストールされていません。

Microsoft Chart Controls for Microsoft .NET Framework 3.5 をインストールしてください。

Virtage Navigator 実行は、Microsoft Chart Controls for Microsoft .NET Framework 3.5 が必要です。 (「[7.2](#page-37-0) [前提アプリケーションのインストール](#page-37-0)」をご参照ください。)

## 17.2.6 Virtage Navigator 起動時に、Virtage Navigator is already started ! が表示 された場合には ?

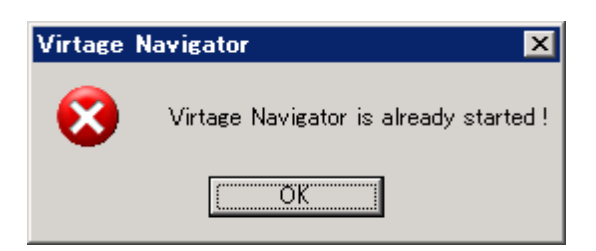

図 17-7 Virtage Navigator ウインドウ(Virtage Navigator の複数起動を試みた場合)

起動時に、Virtage Navigator is already started ! が表示された場合には、Virtage Navigator の起動 を試みた PC または管理サーバ上で、すでに Virtage Navigator が起動しています。

### 17.2.7 Virtage Navigator へのログイン後、Could not execute the Virtage Navigator が表示された場合には?

以下のウインドウが表示された場合、使用しているユーザに管理者権限があるか確認してください。

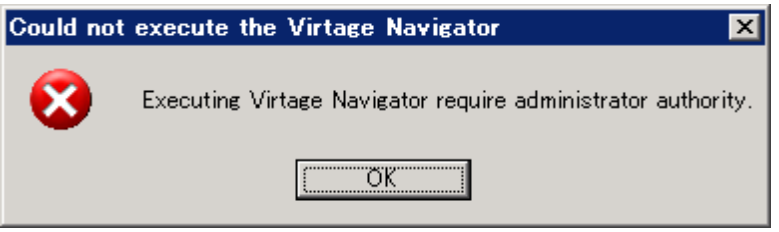

図 17-8 Could not execute the Virtage Navigator ウインドウ

管理者権限がない場合、管理者権限のユーザでログインし直すか、現在使用しているユーザに管理者権限 を追加し、Virtage Navigator を起動してください。

## 17.2.8 Virtage Navigator へのログイン後、Different version of a bundled component was detected.が表示された場合には?

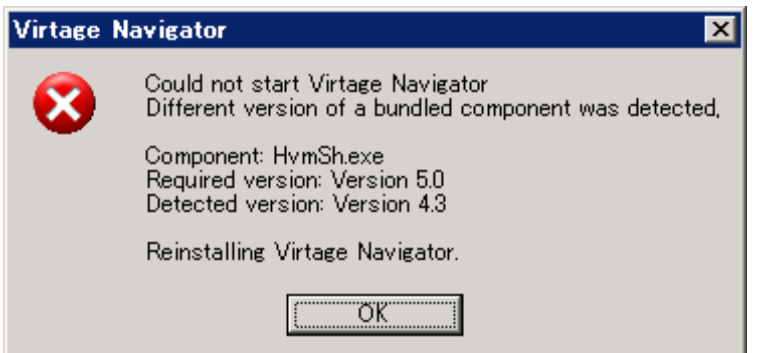

図 17-9 Virtage Navigator ウインドウ

(提供時またはダウンロード時のファイルと異なるバージョンのファイルを検知した場合)

VirNavi フォルダ内の bin フォルダに含まれる HvmSh.exe、 HvmGetPerf.exe、 および VirNavi フォルダ内 の mms フォルダに含まれる MMS ファイルのバージョンが、提供時またはダウンロード時の同梱ファイルの バージョンと異なります。

現在使用している VirNavi フォルダに、提供時またはダウンロード時の VirNavi フォルダを上書きコピー してください。

## 17.2.9 Virtage Navigator へのログイン後、Failed to read boot file. Contact Hitachi. が表示された場合には?

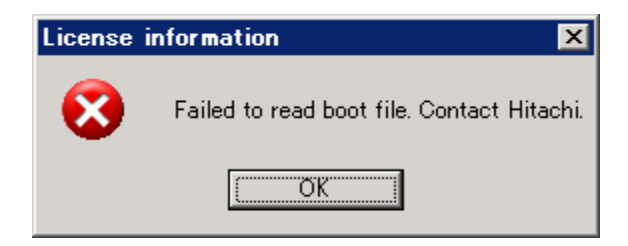

図 17-10 License information ウインドウ(ファイル読み込み失敗)

ログイン後に、Failed to read boot file. Contact Hitachi.が表示された場合には、Virtage Navigator の実行に必要なファイルの読み込みに失敗しています。

「[18](#page-139-0) [障害時の対応について](#page-139-0)」を参照の上、弊社サポートサービスへお問い合わせください。

## 17.2.10 Virtage Navigator へのログイン後、Damage of data file is detected.が表示 された場合には?

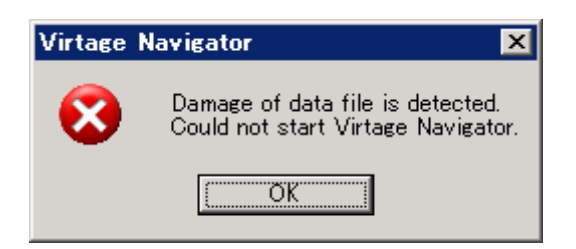

図 17-11 Virtage Navigator ウインドウ

(Virtage Navigator の起動に必要な構成ファイルが破損している場合)

Virtage Navigator の起動に必要な構成ファイルが破損しています。

「[18](#page-139-0) [障害時の対応について](#page-139-0)」を参照の上、弊社サポートサービスへお問い合わせください。

17.3 Virtage Navigator 起動時に、Damage of data file is detected. Data on "Option Setting" return to default settings.が表示された場合に は?

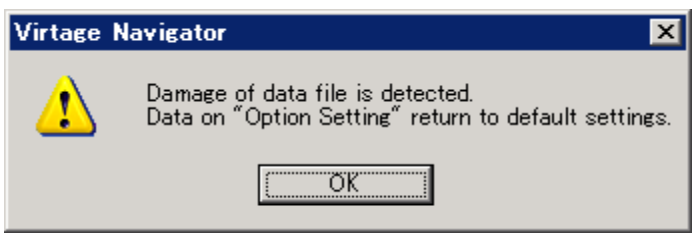

図 17-12 Virtage Navigator ウインドウ(Option 設定ファイルが破損している場合)

Option メニューで設定した内容を保存しているファイルが破損しているため、設定内容はすべてデフォル ト値になります。再度設定し直してください。

17.4 Virtage Navigator 起動時に、Damage of data file is detected. Data on "Migration History" is cleared.が表示された場合には?

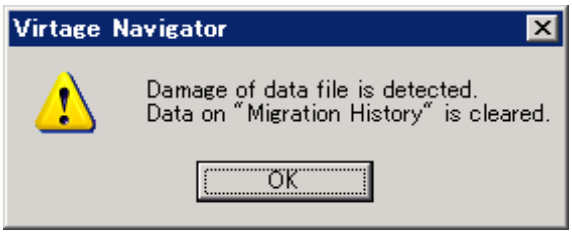

図 17-13 Virtage Navigator ウインドウ

(Migration History 用ファイルが破損している場合)

Migration 操作の履歴を保存しているファイルが破損しているため、Migration History に Migration 操作 の履歴が表示されません。

「[18](#page-139-0) [障害時の対応について」](#page-139-0)を参照の上、弊社サポートサービスへお問い合わせください。

# 17.5 Search Error が表示された場合には?

以下のウインドウが表示された場合、(1)~(6)の確認、対策をしてください。

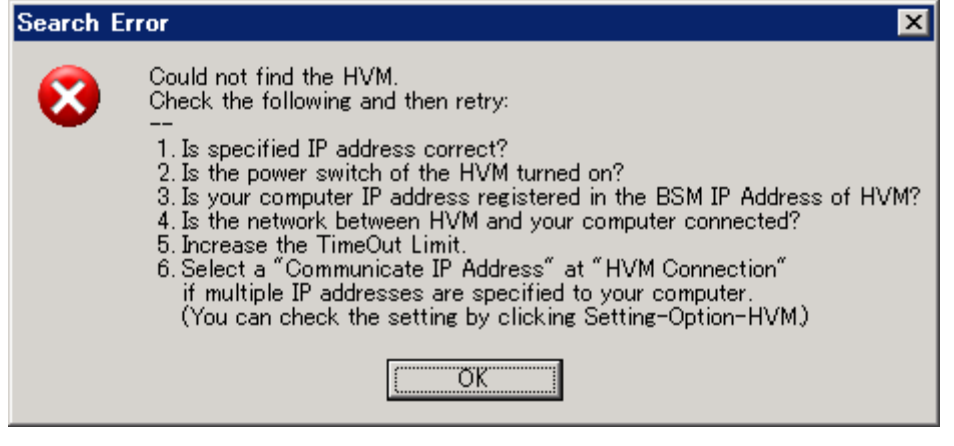

図 17-14 Search Error ウインドウ

- (1) 指定した IP アドレスが正しいことを確認してください。
- (2) HVM の電源が ON になっていることを確認してください。
- (3) HVM に管理サーバの IP アドレスが登録されていることを確認してください。
- (4) 管理サーバと HVM 間のネットワーク接続を確認してください。
- (5) タイムアウト時間を増やしてください。
- (6) HVM との通信に使用する IP アドレスを指定してください。 (「[10.2](#page-62-0) 管理サーバの IP [アドレスの設定](#page-62-0)」をご参照ください。)

17.6 Update Fail ウインドウが表示された場合には?

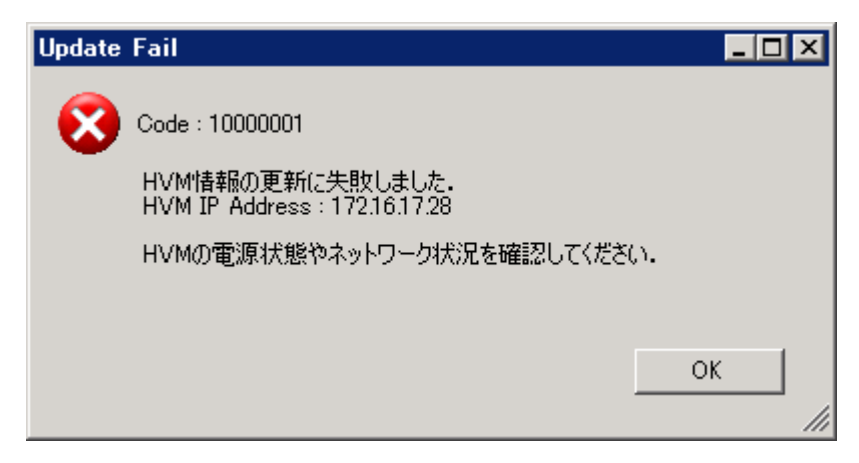

図 17-15 Update Fail ウインドウ

HVM が稼働している状態で本メッセージが表示された場合は、「[10.1 H](#page-61-0)VM [通信タイムアウト時間の設定」](#page-61-0)に従 い HVM 通信タイムアウト時間を延長し、対象 HVM と管理サーバ間のネットワーク環境をチェックしてくださ い。ネットワーク環境に問題がないことを確認し、本メッセージが表示される原因となった操作を再度実施 してください。

# 17.7 登録 HVM のアイコンに×印がついた場合には?

Update 操作を実施した際に、登録済みの HVM のアイコンに×印がついた場合は、当該 HVM 情報の Update が 失敗したことを示しています。

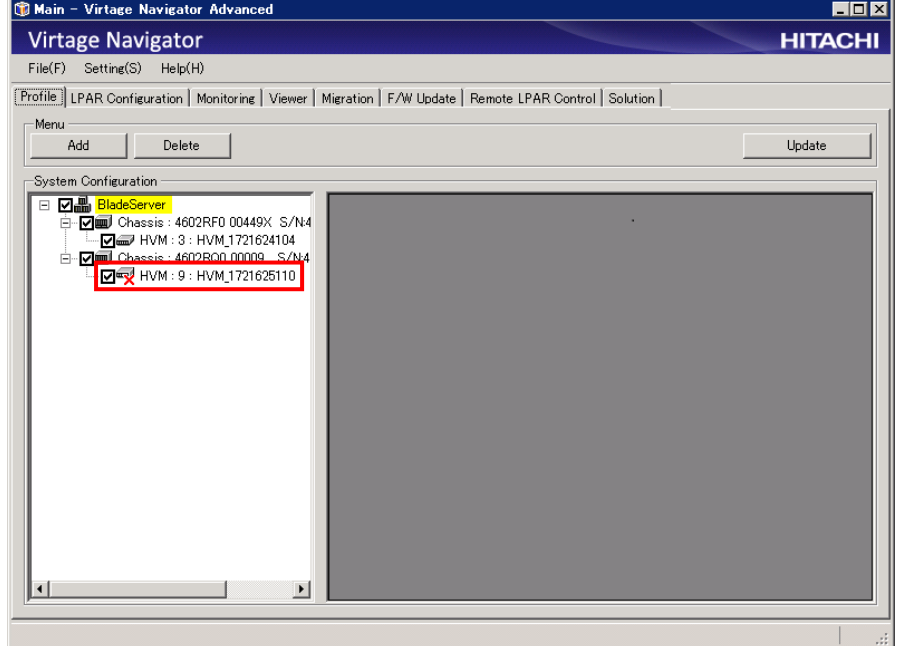

図 17-16 Main ウインドウ(登録 HVM の Update 失敗)

この場合は、(1)~(6)の確認、対策をしてください。

- (1) 指定した IP アドレスが正しいことを確認してください。
- (2) HVM の電源が ON になっていることを確認してください。
- (3) HVM に管理サーバの IP アドレスが登録されていることを確認してください。
- (4) 管理サーバと HVM 間のネットワーク接続を確認してください。
- (5) タイムアウト時間を増やしてください。
- (6) HVM との通信に使用する IP アドレスを指定してください。

(「[10.2](#page-62-0) 管理サーバの IP [アドレスの設定](#page-62-0)」をご参照ください。)

# 17.8 Insufficient memory error occurred.が表示された場合には?

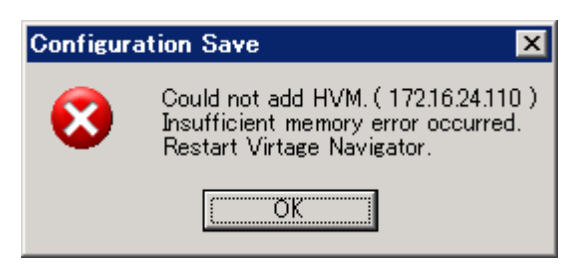

図 17-17 Configuration Save ウインドウ(メモリ不足による HVM 登録失敗)

お使いの管理サーバのメモリが不足しており、HVM を登録することができません。

以下のいずれかの対策をすると、HVM を登録できることがあります。

- (1) 開いている Virtage Navigator のウインドウを閉じる
- (2) Virtage Navigator を再起動する
- (3) Virtage Navigator に登録している HVM 数を減らす

# 17.9 登録した HVM 情報が表示されない場合には?

Update 処理を実行中、またはキャンセル(「Update Cancel」ボタンをクリック)すると、次に示す現象が発 生する可能性があります。

(1) Main ウインドウ Viewer タブのツリービューに登録した HVM 情報が表示されない この現象が発生した場合、しばらくしてから Main ウインドウのメニュータブの選択を行い、ウインド ウを再描画してください。

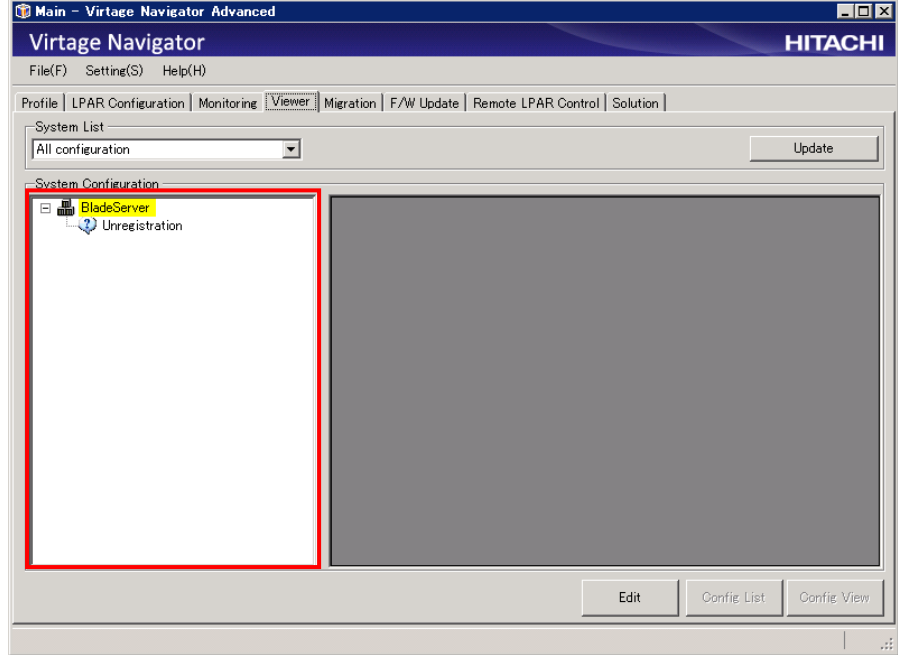

図 17-18 Main ウインドウ Viewer タブ(登録した HVM が表示されない)

(2) Migration[Shutdown]ウインドウまたは Migration[Concurrent Maintenance]ウインドウのツリービュ ーに登録した HVM が表示されない

一度 Migration ウインドウを閉じ、しばらくしてから開きなおしてください。

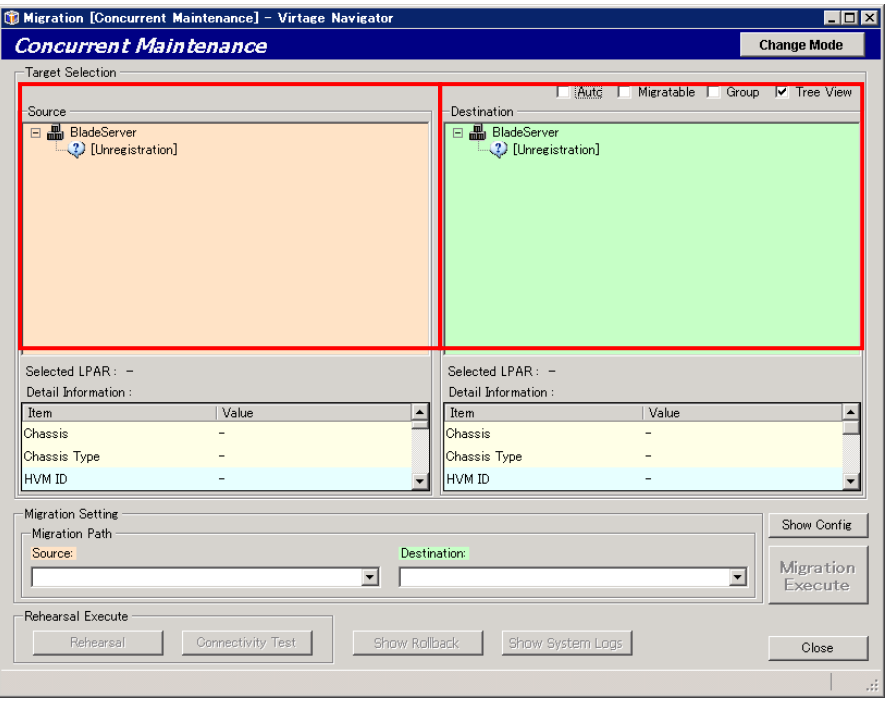

図 17-19 Migration[Concurrent Maintenance]ウインドウ(登録した HVM が表示されない)

※ この現象は、登録している HVM の台数が多い場合、あるいは Virtage Navigator を起動している管理サ ーバの負荷が高い場合に発生します。より快適にお使いいただくためには、System Configuration の HVM 登録内容を見直し、Virtage Navigator の機能を使用しない HVM、HVM IP アドレスを変更したなどで存在 しない HVM は、System Configuration の登録から外していただくことを推奨します。

# 17.10 "Chassis Unknown"以外の HVM が"Chassis Unknown"で表示された 場合には?

Update処理を実行中、またはキャンセル(「Update Cancel」ボタンをクリック)すると、MainウインドウProfile タブのツリービューの"Chassis Unknown"以外の HVM が "Chassis Unknown"で表示される場合があります。

この現象が発生した場合、しばらくしてから Main ウインドウのメニュータブの選択を行い、ウインドウを再 描画してください。

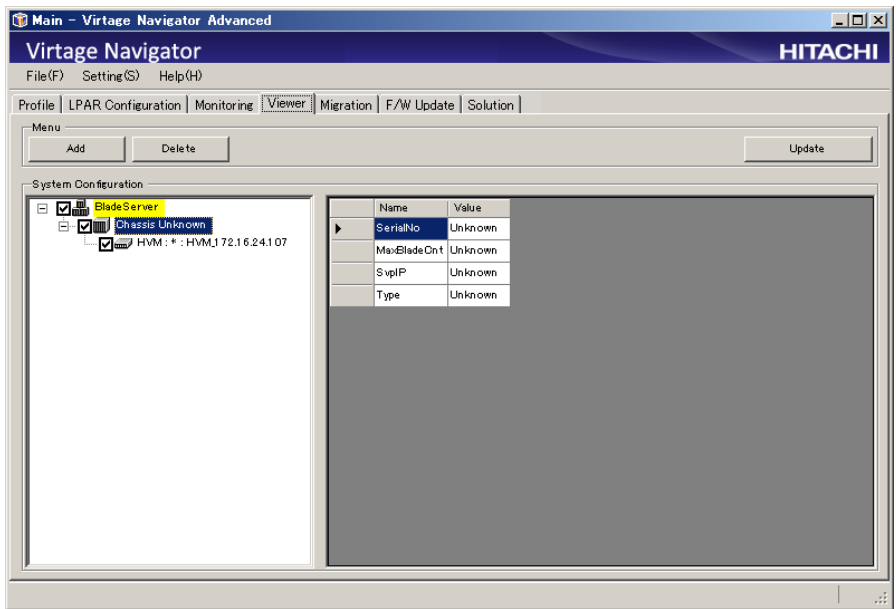

図 17-20 Main ウインドウ Profile タブ

("Chassis Unknown"以外の HVM が "Chassis Unknown"で表示された)

※ この現象は、登録している HVM の台数が多い場合、あるいは Virtage Navigator を起動している管理サ ーバの負荷が高い場合に発生します。より快適にお使いいただくためには、System Configuration の HVM 登録内容を見直し、Virtage Navigator の機能を使用しない HVM、HVM IP アドレスを変更したなどで存在 しない HVM は、System Configuration の登録から外していただくことを推奨します。

# 17.11 Necessary Component Not Found が表示された場合には?

VirNavi フォルダに必要なファイルがありません。

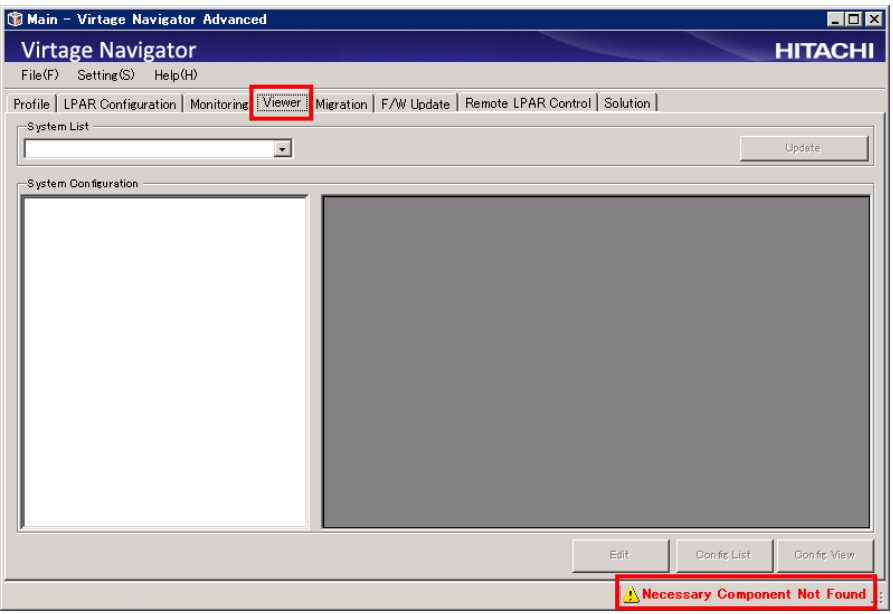

図 17-21 Main ウインドウ(必要ファイルが VirNavi フォルダに存在しない場合)

本メッセージが表示された場合は、以下の対応をして Virtage Navigator を起動ください。

- (1) 現在使用している VirNavi フォルダに、提供時の VirNavi フォルダ(※)を上書きコピーしてください。 ※提供時の VirNavi フォルダは、Standard または Advanced 版の VirNavi フォルダです。
- (2) 提供時の VirNavi フォルダが古いバージョンであり、バージョンアップを希望される場合は、(1)の VirNavi フォルダをバージョンアップします。 バージョンアップの方法は、「[13 V](#page-117-0)irtage Navigator [のバージョンアップ](#page-117-0)」をご参照ください。

# 17.12 Migration Service Status が Stop の場合には?

Migration Service Status が Stop の場合、Apply ボタンまたは OK ボタンのクリックでは再起動されません。 Restart ボタンにより、再起動してください。

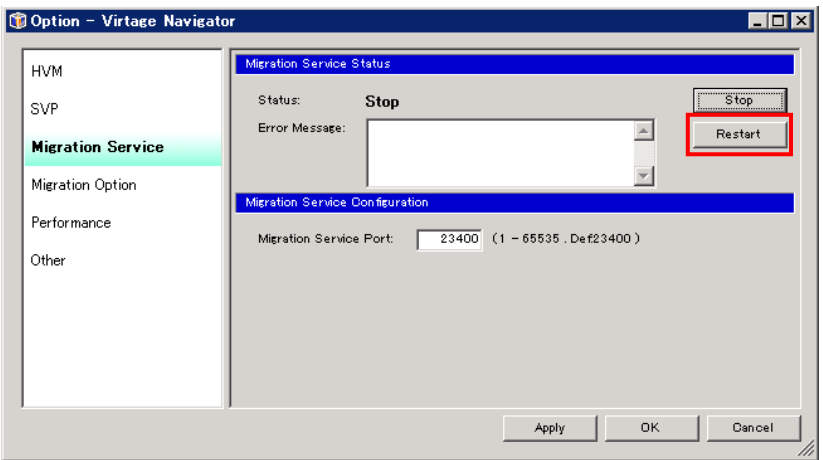

図 17-22 Option ウインドウ(Migration Service の再起動)

# 17.13 LPAR Name duplication ウインドウが表示された場合には?

LPAR Name duplication ウインドウに表示された LPAR は、LPAR 名称が重複しています。LPAR 名称が重複し たままでは、Remote LPAR Control において当該 LPAR を利用することができません。Remote LPAR Control を利用する場合は、LPAR 名称をユニークな名称にしてください。

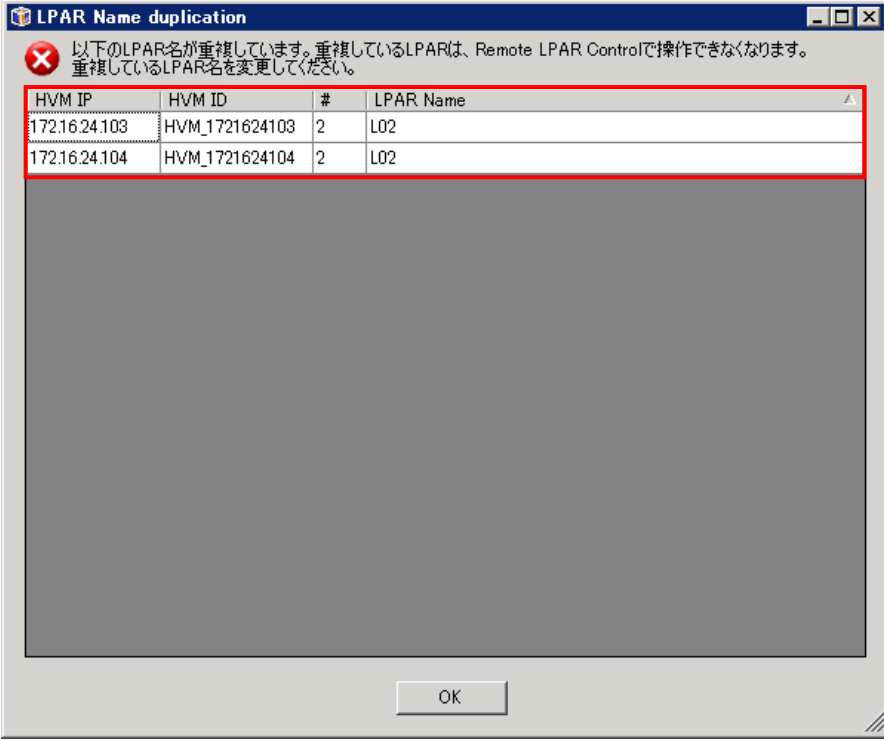

図 17-23 LPAR Name duplication ウインドウ(LPAR 名称の重複)

# <span id="page-139-0"></span>18 障害時の対応について

Virtage Navigator で発生した障害が解決しない場合は、可能な限り以下に示す情報やデータを採取してく ださい。採取した情報やデータをご提供される場合は、弊社サポートサービスにご送付いただくか、お買い 求め先にお問い合せください。

なお、採取するデータは、圧縮しても数 M バイトにおよぶことがあります。

(1) トラブルの内容とトラブルが発生した経緯

発生したトラブルの内容と発生した経緯を確認してください。

・トラブルの内容

発生している状況(環境構築中、システム運用中、過去の使用での実績、間欠的・固定的など)と、 問題の内容

- ・トラブルが発生したシステムの情報(ブレードモデル、HVM のバージョン、Virtage Navigator の バージョン、および管理サーバや PC の OS バージョンなど)
- ・トラブル発生時刻
- ・トラブルが発生した際、発生する前に行っていたオペレーション内容
- ・Virtage Navigator と同時に動作させていたプログラムなど
- (2) 画面表示内容の確認で採取する資料

エラーコードなどのエラー情報が表示されている場合、画面のハードコピーを採取してください。

(3) ログファイル

以下のログファイルを採取してください。

・Virtage Navigator の技術情報

Virtage Navigator の技術情報の採取方法は、「[10.8 Virtage Navigator](#page-75-0) の技術情報の採取」をご 参照ください。

「[10.8 Virtage Navigator](#page-75-0) の技術情報の採取」に従って採取できない場合は、インストールフォ ルダ\VirNavi\bin 内の VirtGetLogs.exe を実行してください。

VirtGetLogs.exe の実行により、ログデータが VirtGetLog\_yyyymmdd\_hhmmss フォルダに収集され ます。VirtGetLog\_yyyymmdd\_hhmmss フォルダは、\VirNavi\bin 内に生成されます。このフォルダ を採取してください。

- ・管理サーバ上の OS のイベントログ 管理サーバの「コンピュータの管理」ー「イベントビューア」ー「システム」に表示されるイベント (トラブル発生時刻付近の前後)を採取してください。
- (4) ネットワーク情報

Virtage Navigator で、HVM が登録できない、HVM との通信が間欠的に切れる様な場合は、ネットワー クの問題である可能性があります。

- ・ファイアウォール設定、ネットワークスイッチの設定に誤りがないこと、およびネットワーク構成 に誤りがないことを確認してください。
- ・ネットワーク構成図があると解決の手助けとなります。差し支えなければ、ご提供ください。

#### (5) システム構成情報

Virtage Navigator の内部エラーなどでない場合、制御対象の HVM 側情報が必要となります。HVM スク リーンから HVM の稼動時ダンプを採取し、マネジメントモジュールから装置のログを採取ください。 採取方法につきましては、使用機種により、以下に示すユーザーズガイドをご参照ください。 BS1000 の場合:「BladeSymphony BS1000 ユーザーズガイド」 BS2000 の場合:「BladeSymphony BS2000 ユーザーズガイド」

- BS320 の場合 :「BladeSymphony BS320 Virtage ユーザーズガイド 運用編」 「BladeSymphony BS320 セットアップガイド 基本構成編」
- BS500 の場合 :「BladeSymphony BS500 HVM ユーザーズガイド」の「HVM ダンプ」

BS2500 の場合:「BladeSymphony BS2500 HVM ユーザーズガイド」の「2.16 HVM ダンプの採取」

# 19 Virtage Navigator のコントロール一覧

Virtage Navigator で使用しているコントロールの名称を説明します。

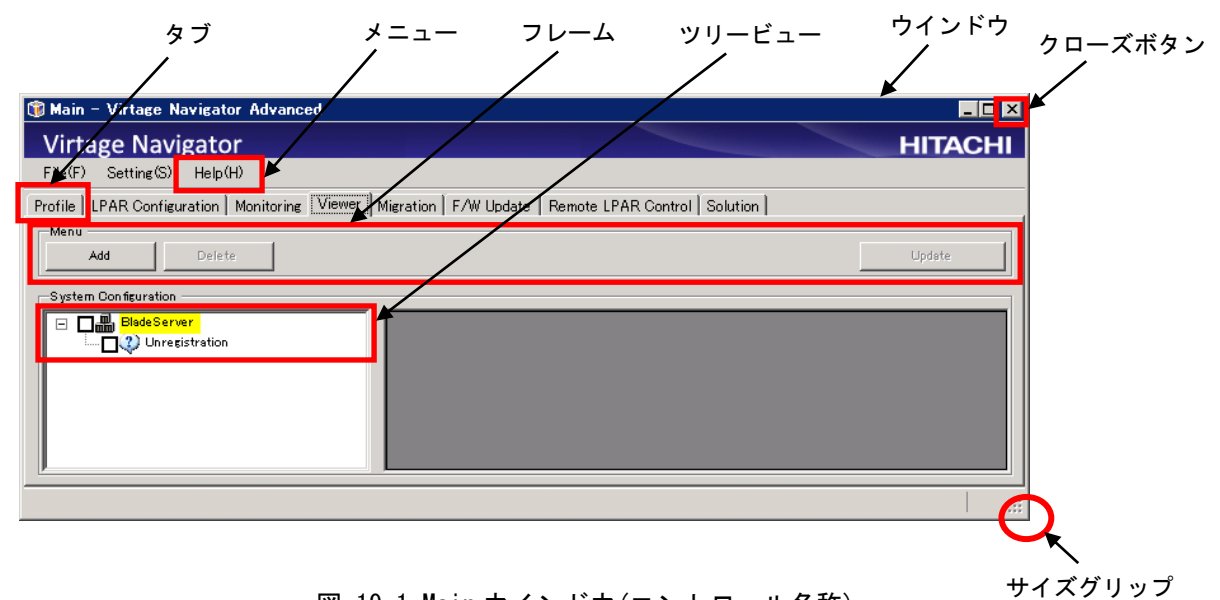

図 19-1 Main ウインドウ(コントロール名称)

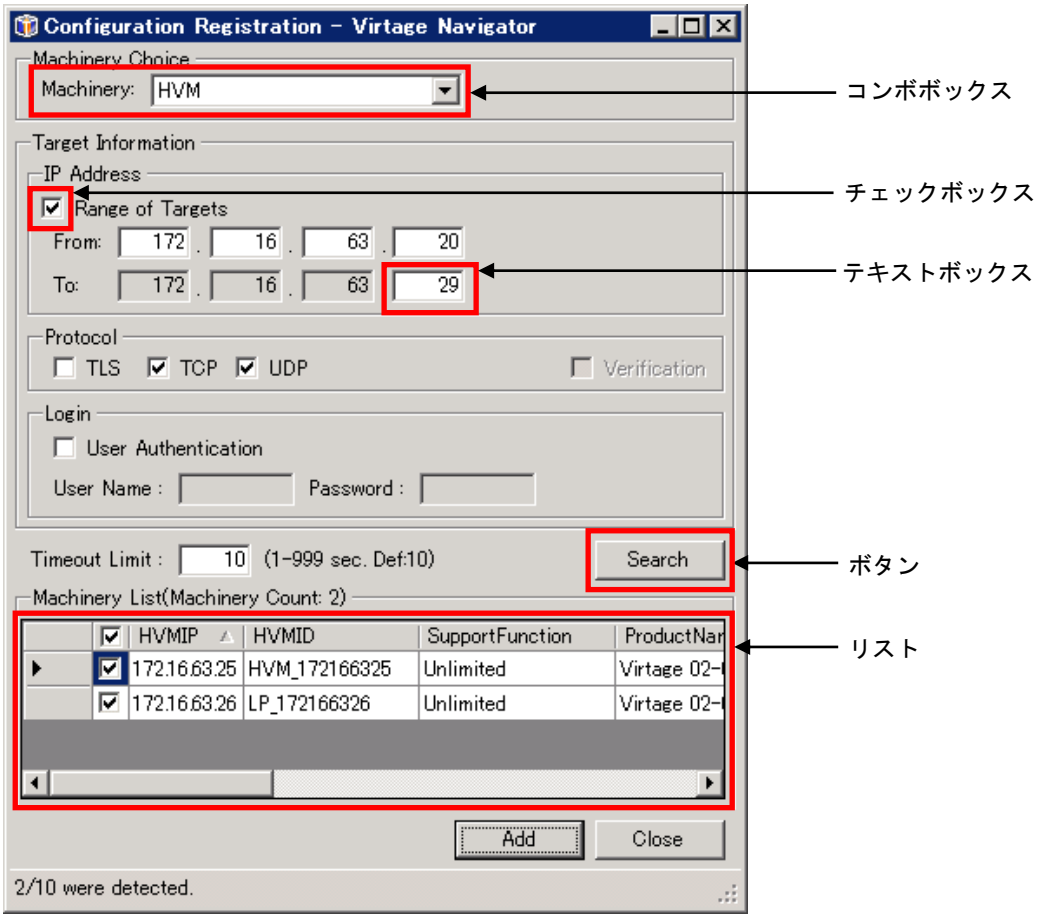

図 19-2 Configuration Registration ウインドウ(コントロール名称)

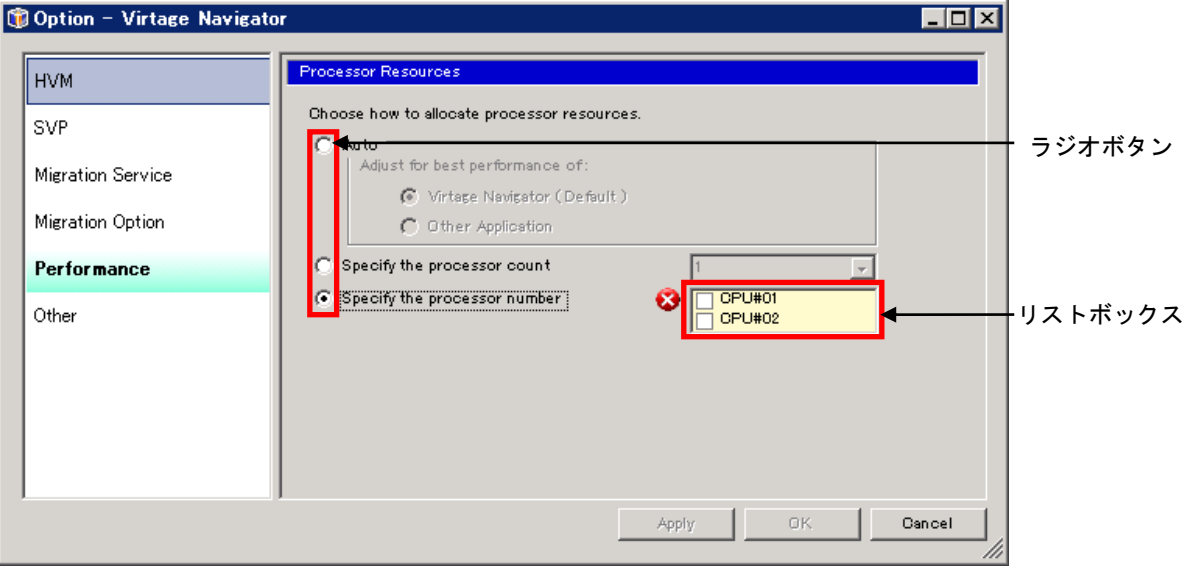

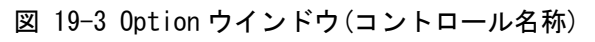

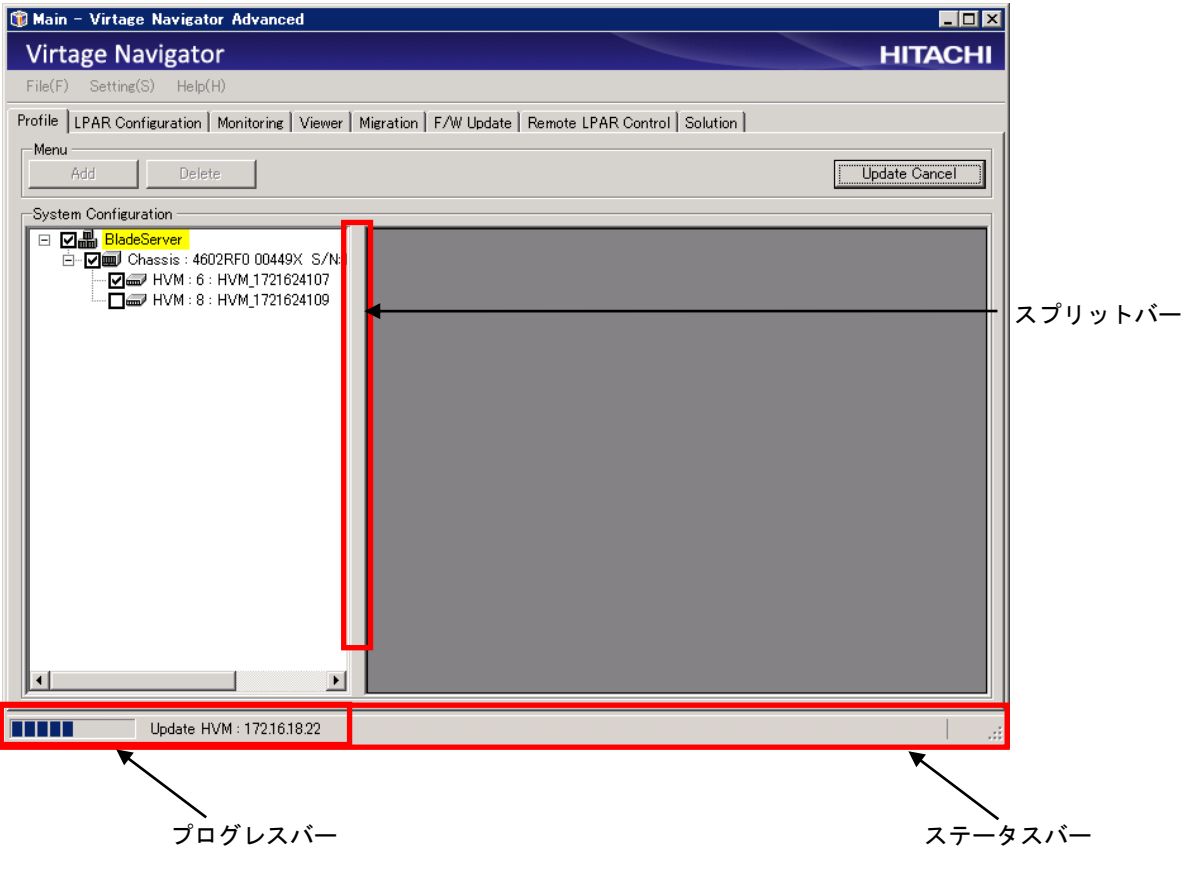

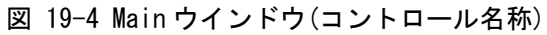

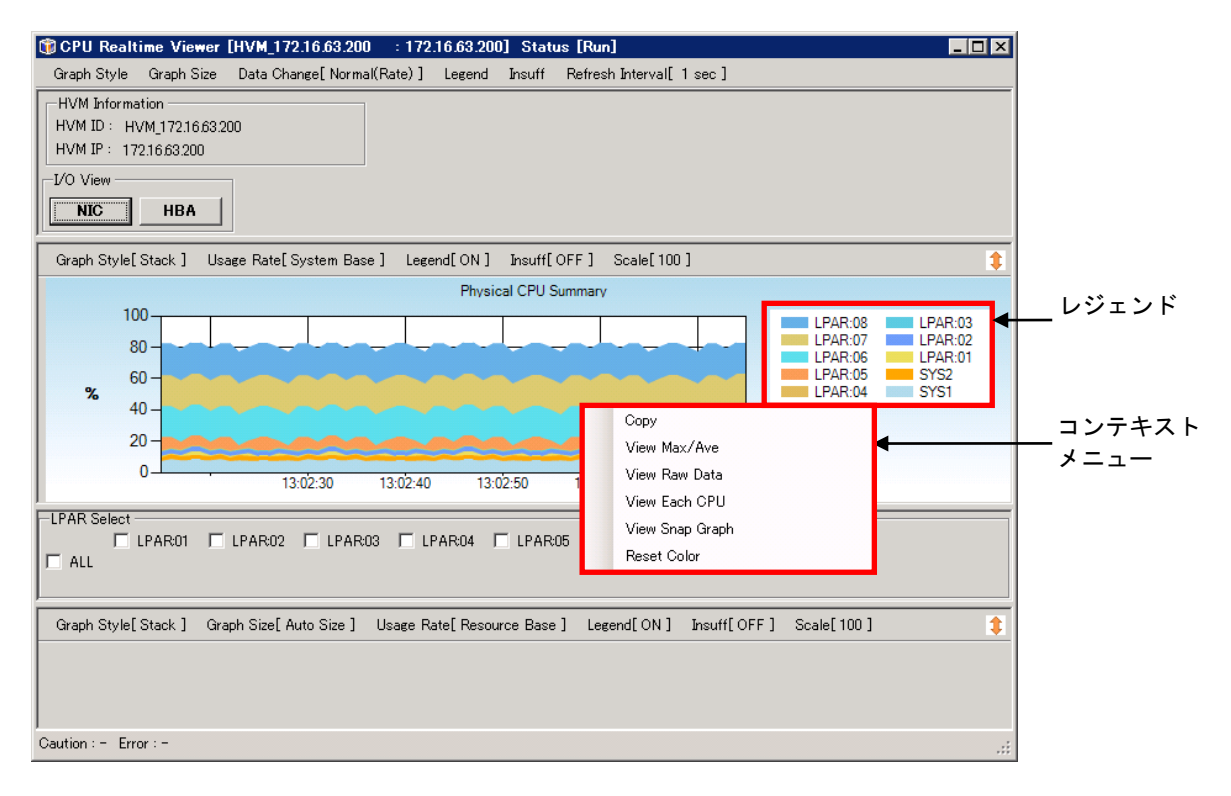

図 19-5 NIC Realtime Viewer ウインドウ(コントロール名称)
## <span id="page-144-0"></span>20 サポートサービスについて

Virtage サポートサービスにご契約いただくと、Virtage Navigator のサポートを受けられます。

ただし、2010/6/13 以前にご契約いただいたお客様が Virtage Navigator のサポートを受けるには、サポー トオプション(Virtage Navigator サポート)の契約が必要です。

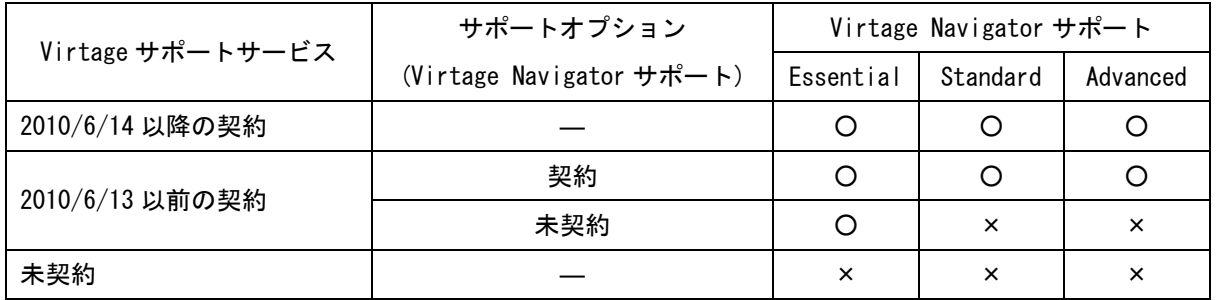

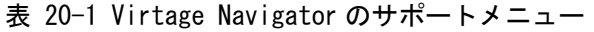

―:契約不要 ○:サポート受けられる ×:サポート受けられない

詳しくは弊社営業にご相談ください。

## 21 変更来歴

Virtage Navigator ユーザーズガイド 導入編の変更来歴を以下に示します。

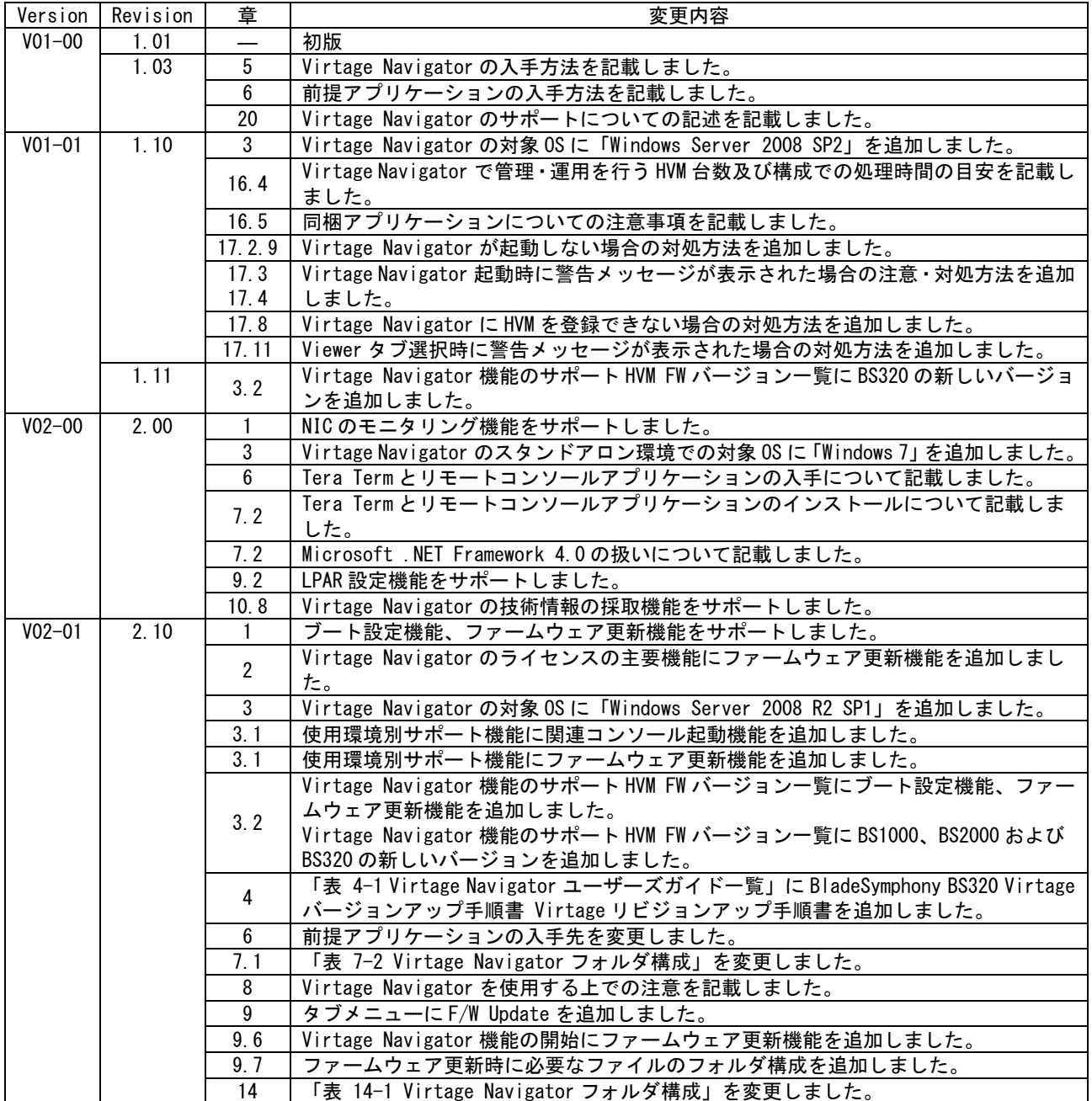

## 表 21-1 Virtage Navigator ユーザーズガイド 導入編 変更来歴

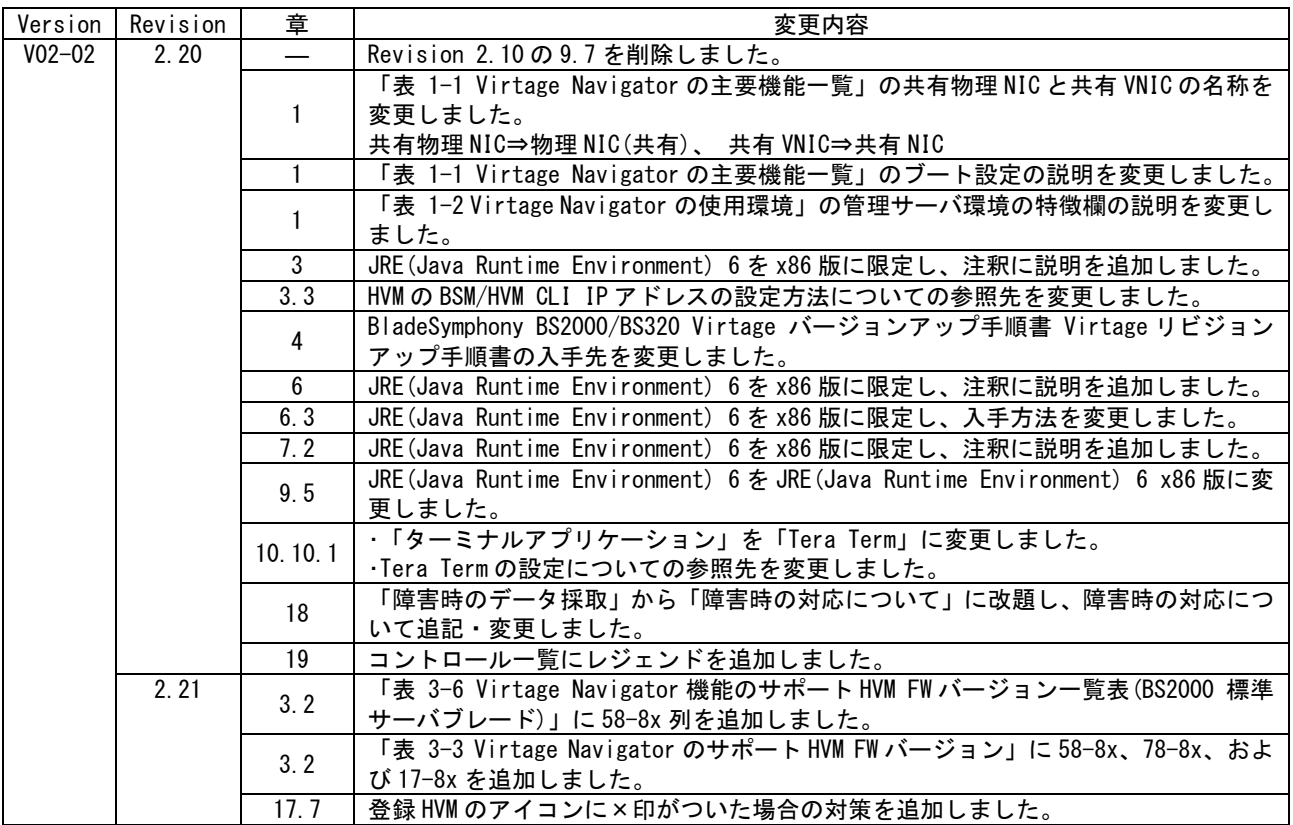

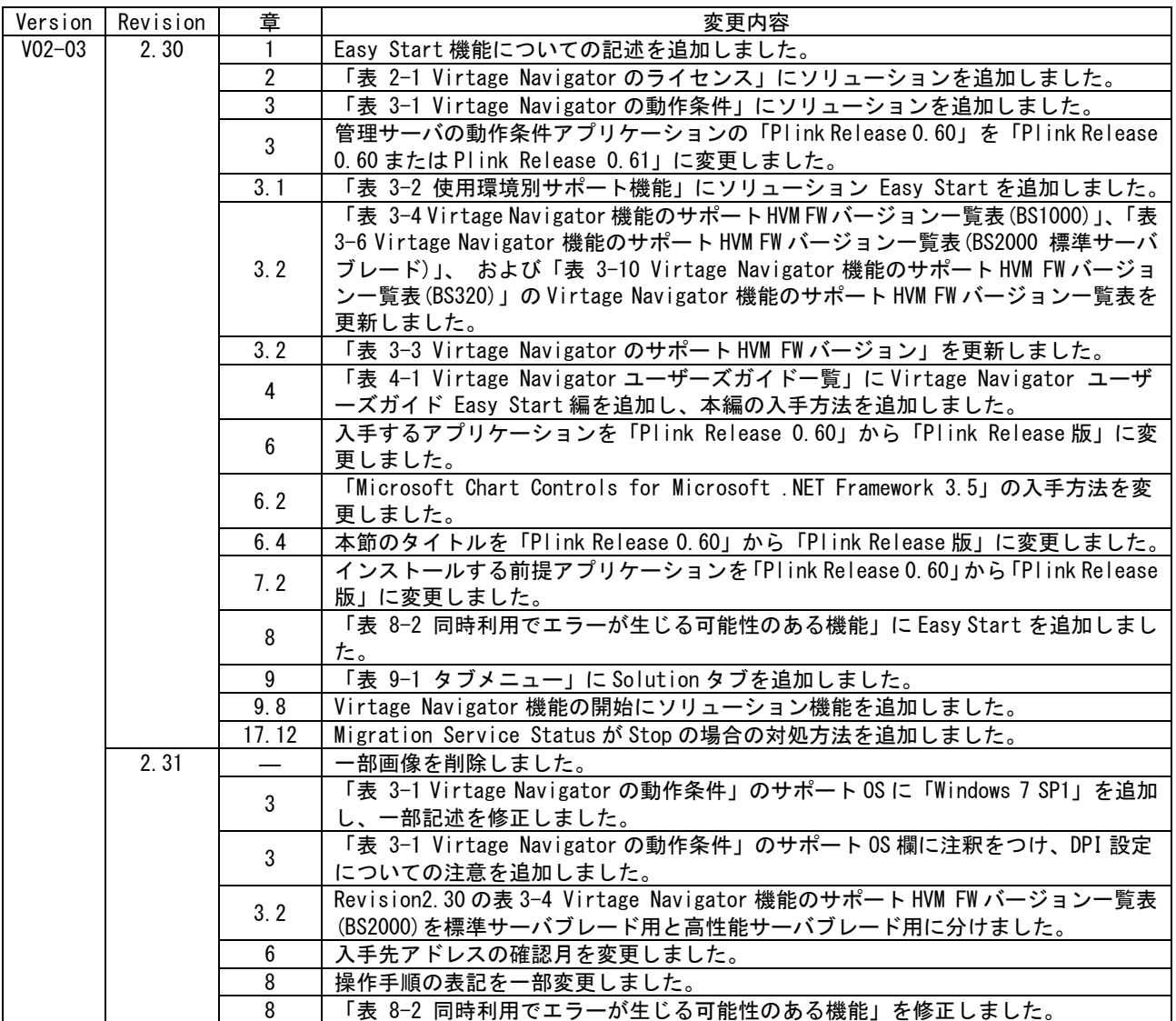

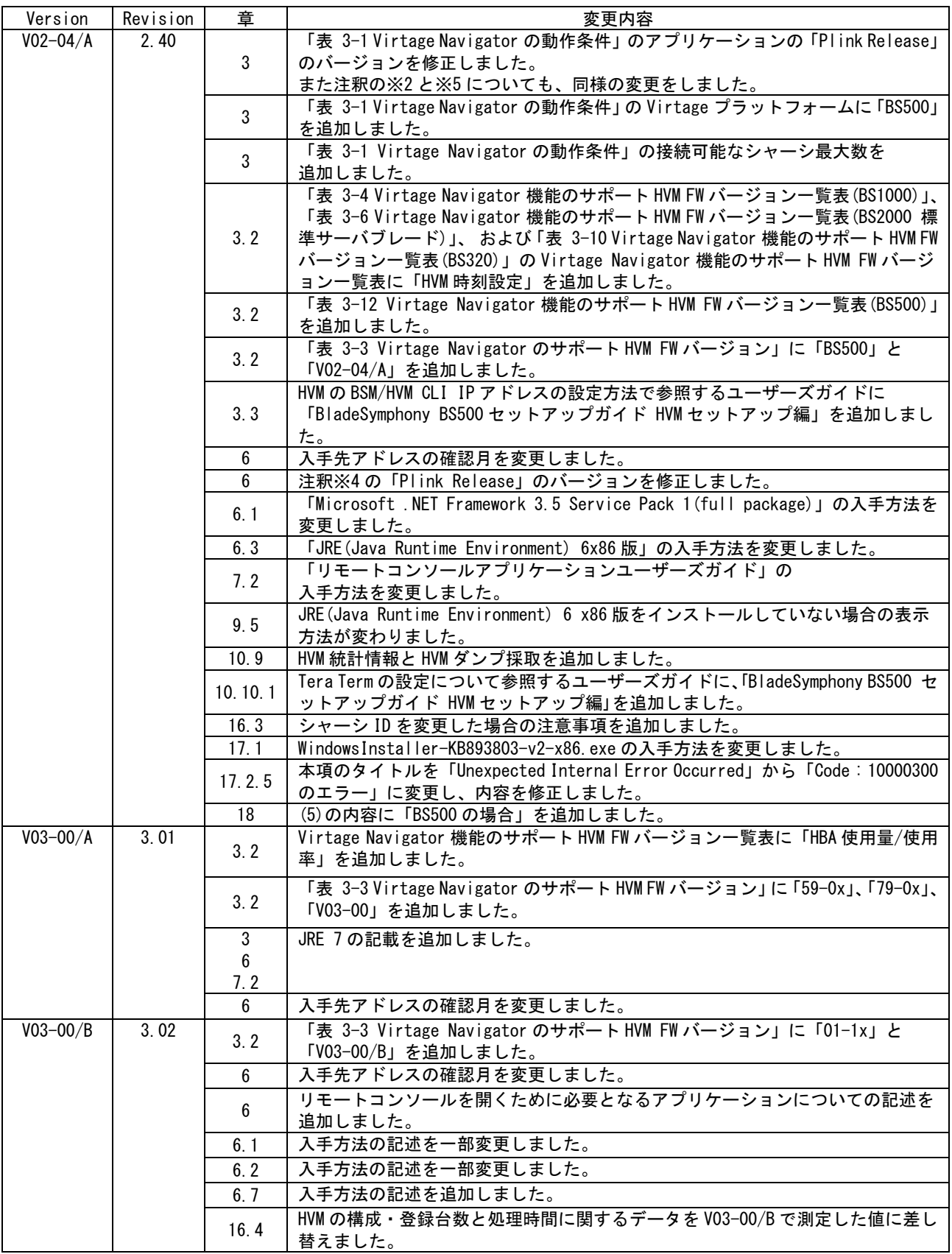

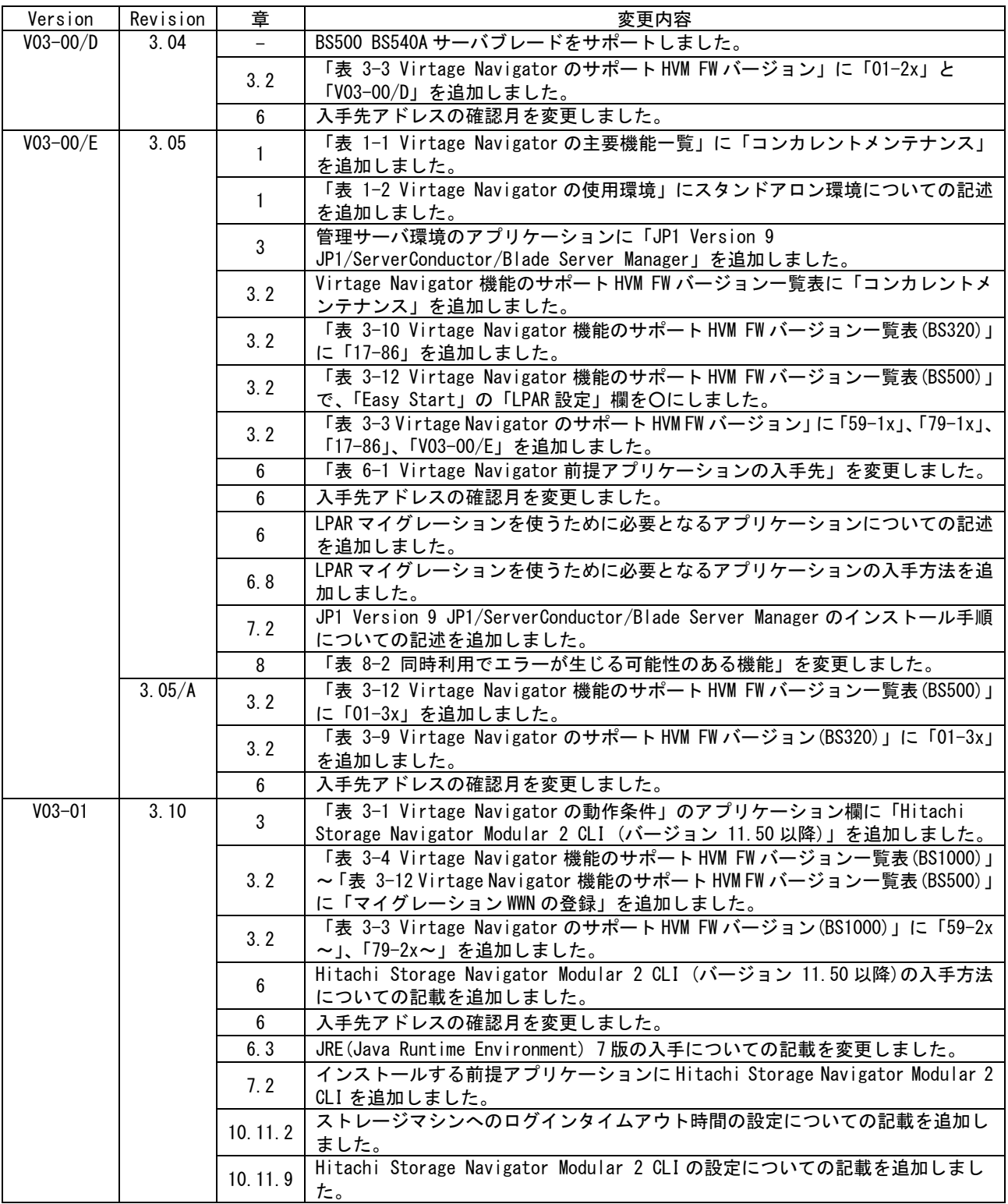

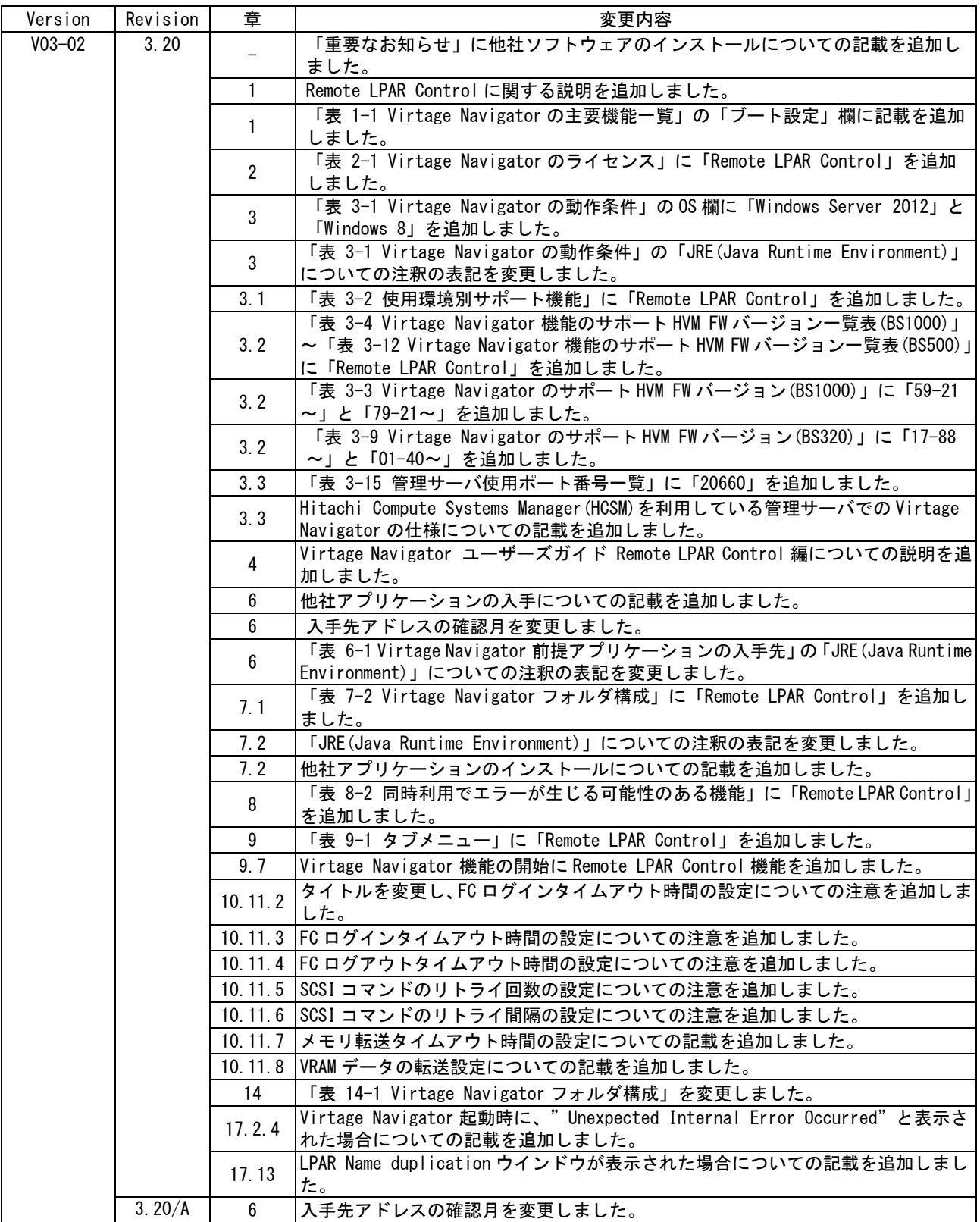

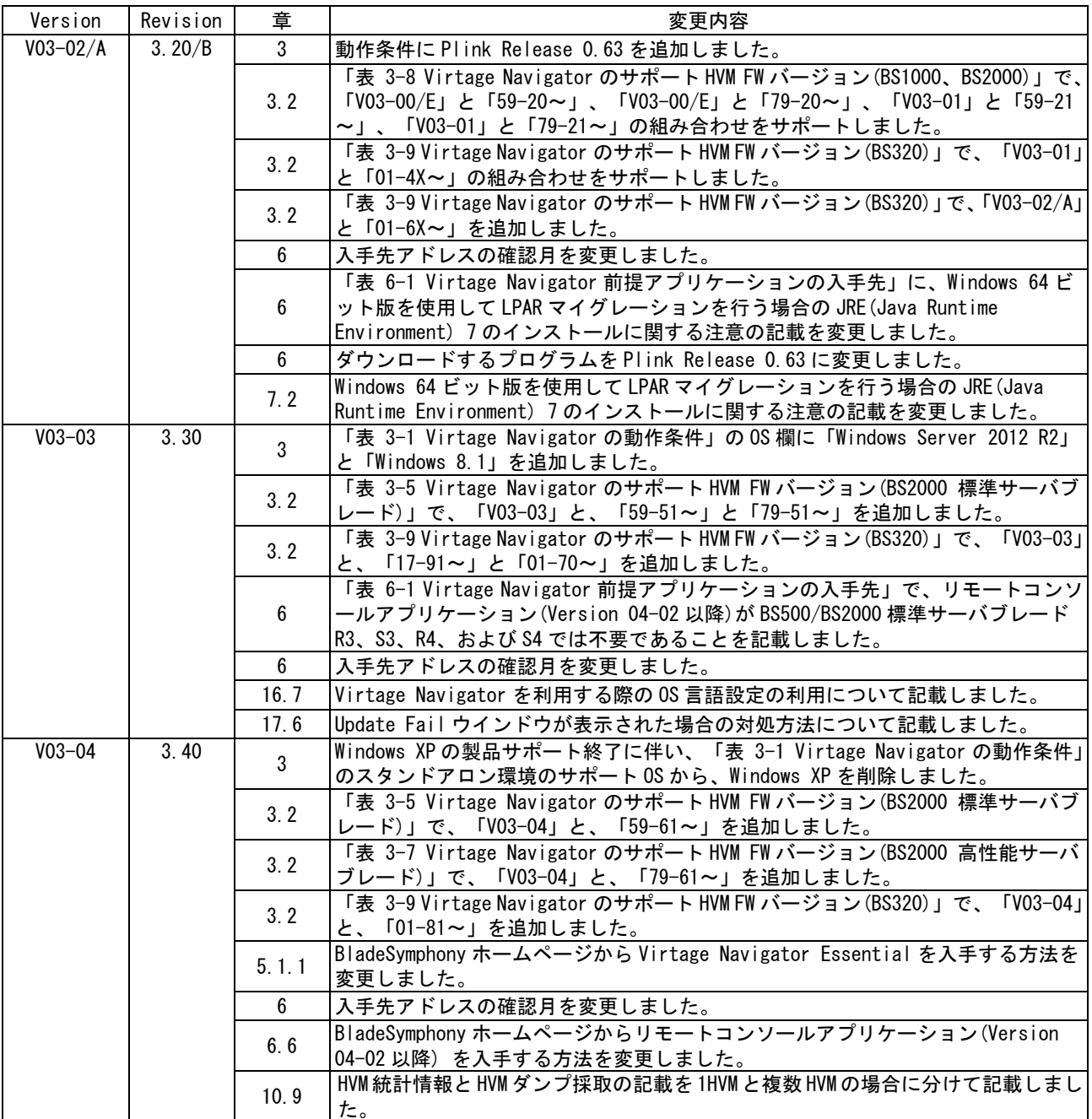

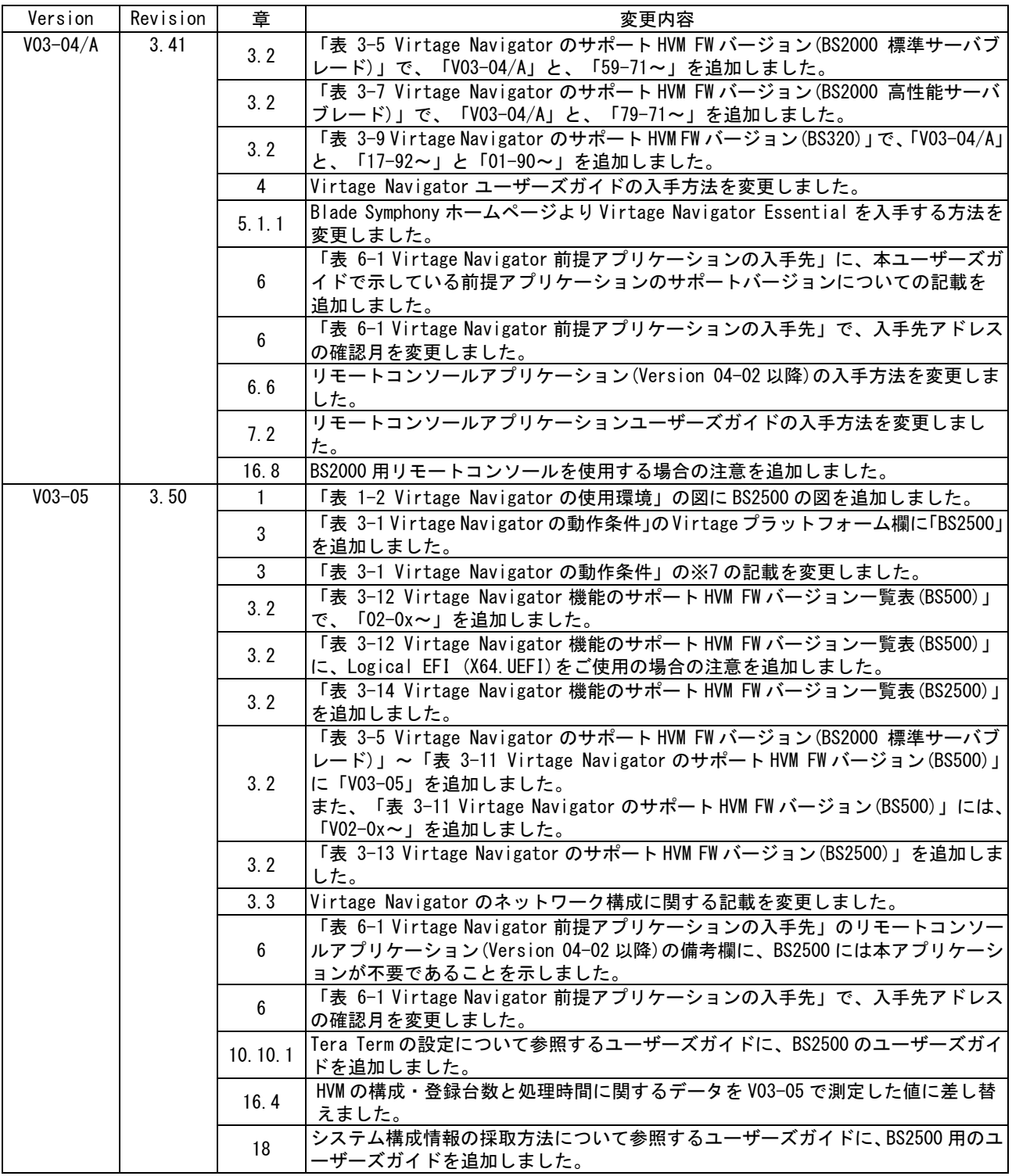

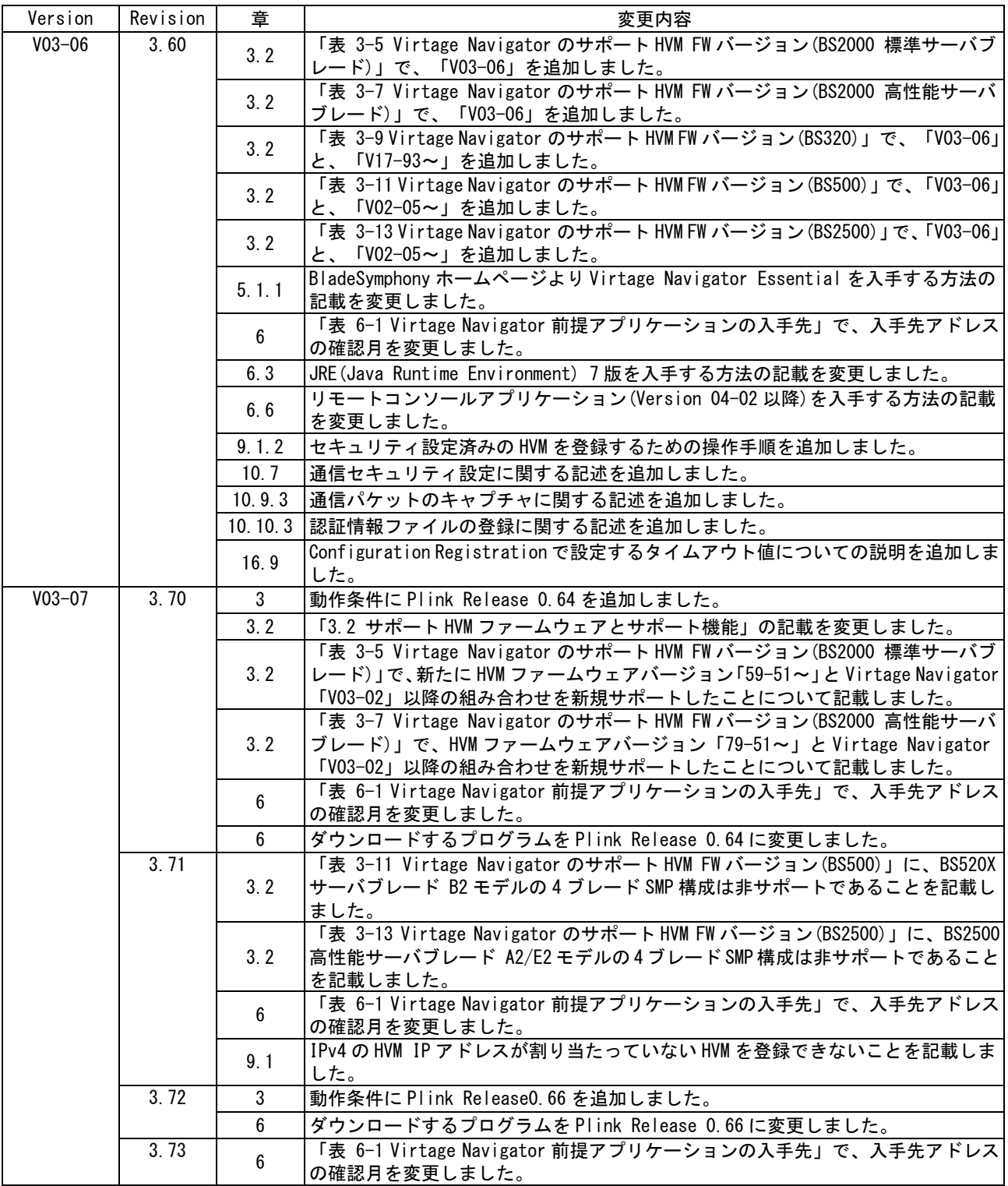

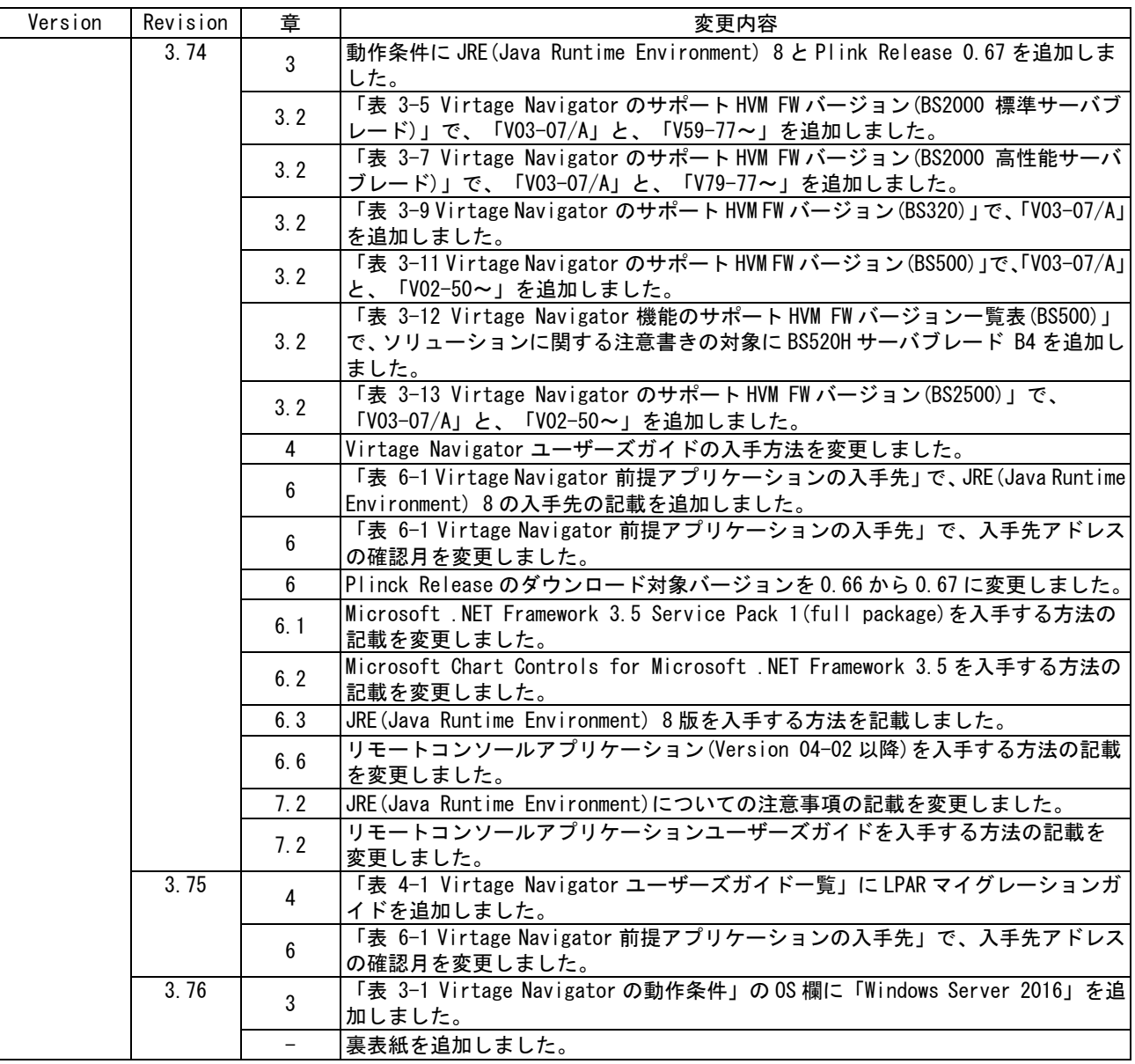

## **Virtage Navigator**ユーザーズガイド 導入編

株式会社 日立製作所 〒100-8280 東京都千代田区丸の内一丁目6番6号

無断転載を禁止します。 [http://www.hitachi.co.jp](http://www.hitachi.co.jp/)